### <span id="page-0-0"></span>Managing

# **Remote Access Concentrators Using Annex Manager**

**Use this manual to manage the hardware platforms RA2000, RA4000, RA6100, RA6300, Bay Networks 5391, Bay Networks 5393, and Bay Networks Model 5399 and Model 8000 Remote Access Concentrator Module**

Marketing Release 5.1

Part No. 118359-A Rev. A September 1997

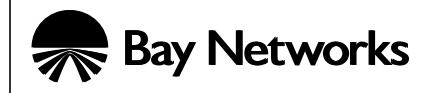

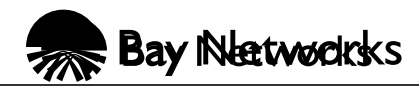

4401 Great America Parkway 8 Federal Street Santa Clara, CA 95054 Billerica, MA 01821

#### **Copyright © 1997 Bay Networks, Inc.**

All rights reserved. Printed in the USA. September 1997.

The information in this document is subject to change without notice. The statements, configurations, technical data, and recommendations in this document are believed to be accurate and reliable, but are presented without express or implied warranty. Users must take full responsibility for their applications of any products specified in this document. The information in this document is proprietary to Bay Networks, Inc.

The software described in this document is furnished under a license agreement and may only be used in accordance with the terms of that license. A summary of the Software License is included in this document.

#### **Trademarks**

Bay Networks is a registered trademark and Remote Annex, BayStack, Quick2Config, System 5000, Bay Networks Press, and the Bay Networks logo are trademarks of Bay Networks, Inc.

Microsoft, MS, MS-DOS, Win32, Windows, and Windows NT are registered trademarks of Microsoft Corporation.

All other trademarks and registered trademarks are the property of their respective owners.

#### **Statement of Conditions**

In the interest of improving internal design, operational function, and/or reliability, Bay Networks, Inc. reserves the right to make changes to the products described in this document without notice.

Bay Networks, Inc. does not assume any liability that may occur due to the use or application of the product(s) or circuit layout(s) described herein.

Portions of the code in this software product are Copyright © 1988, Regents of the University of California. All rights reserved. Redistribution and use in source and binary forms of such portions are permitted, provided that the above copyright notice and this paragraph are duplicated in all such forms and that any documentation, advertising materials, and other materials related to such distribution and use acknowledge that such portions of the software were developed by the University of California, Berkeley. The name of the University may not be used to endorse or promote products derived from such portions of the software without specific prior written permission.

SUCH PORTIONS OF THE SOFTWARE ARE PROVIDED "AS IS" AND WITHOUT ANY EXPRESS OR IMPLIED WARRANTIES, INCLUDING, WITHOUT LIMITATION, THE IMPLIED WARRANTIES OF MERCHANTABILITY AND FITNESS FOR A PARTICULAR PURPOSE.

In addition, the program and information contained herein are licensed only pursuant to a license agreement that contains restrictions on use and disclosure (that may incorporate by reference certain limitations and notices imposed by third parties).

#### **Bay Networks, Inc. Software License Agreement**

**NOTICE:** Please carefully read this license agreement before copying or using the accompanying software or installing the hardware unit with pre-enabled software (each of which is referred to as "Software" in this Agreement). BY COPYING OR USING THE SOFTWARE, YOU ACCEPT ALL OF THE TERMS AND CONDITIONS OF THIS LICENSE AGREEMENT. THE TERMS EXPRESSED IN THIS AGREEMENT ARE THE ONLY TERMS UNDER WHICH BAY NETWORKS WILL PERMIT YOU TO USE THE SOFTWARE. If you do not accept these terms and conditions, return the product, unused and in the original shipping container, within 30 days of purchase to obtain a credit for the full purchase price

**1. License Grant.** Bay Networks, Inc. ("Bay Networks") grants the end user of the Software ("Licensee") a personal, nonexclusive, nontransferable license: a) to use the Software either on a single computer or, if applicable, on a single authorized device identified by host ID, for which it was originally acquired; b) to copy the Software solely for backup purposes in support of authorized use of the Software; and c) to use and copy the associated user manual solely in support of authorized use of the Software by Licensee. This license applies to the Software only and does not extend to Bay Networks Agent software or other Bay Networks software products. Bay Networks Agent software or other Bay Networks software products are licensed for use under the terms of the applicable Bay Networks, Inc. Software License Agreement that accompanies such software and upon payment by the end user of the applicable license fees for such software.

**2. Restrictions on use; reservation of rights.** The Software and user manuals are protected under copyright laws. Bay Networks and/or its licensors retain all title and ownership in both the Software and user manuals, including any revisions made by Bay Networks or its licensors. The copyright notice must be reproduced and included with any copy of any portion of the Software or user manuals. Licensee may not modify, translate, decompile, disassemble, use for any competitive analysis, reverse engineer, distribute, or create derivative works from the Software or user manuals or any copy, in whole or in part. Except as expressly provided in this Agreement, Licensee may not copy or transfer the Software or user manuals, in whole or in part. The Software and user manuals embody Bay Networks' and its licensors' confidential and proprietary intellectual property. Licensee shall not sublicense, assign, or otherwise disclose to any third party the Software, or any information about the operation, design, performance, or implementation of the Software and user manuals that is confidential to Bay Networks and its licensors; however, Licensee may grant permission to its consultants, subcontractors, and agents to use the Software at Licensee's facility, provided they have agreed to use the Software only in accordance with the terms of this license.

**3. Limited warranty.** Bay Networks warrants each item of Software, as delivered by Bay Networks and properly installed and operated on Bay Networks hardware or other equipment it is originally licensed for, to function substantially as described in its accompanying user manual during its warranty period, which begins on the date Software is first shipped to Licensee. If any item of Software fails to so function during its warranty period, as the sole remedy Bay Networks will at its discretion provide a suitable fix, patch, or workaround for the problem that may be included in a future Software release. Bay Networks further warrants to Licensee that the media on which the Software is provided will be free from defects in materials and workmanship under normal use for a period of 90 days from the date Software is first shipped to Licensee. Bay Networks will replace defective media at no charge if it is returned to Bay Networks during the warranty period along with proof of the date of shipment. This warranty does not apply if the media has been damaged as a result of accident, misuse, or abuse. The Licensee assumes all responsibility for selection of the Software to achieve Licensee's intended results and for the installation, use, and results obtained from the Software. Bay Networks does not warrant a) that the functions contained in the software will meet the Licensee's requirements, b) that the Software will operate in the hardware or software combinations that the Licensee may select, c) that the operation of the Software will be uninterrupted or error free, or d) that all defects in the operation of the Software will be corrected. Bay Networks is not obligated to remedy any Software defect that cannot be reproduced with the latest Software release. These warranties do not apply to the Software if it has been (i) altered, except by Bay Networks or in accordance with its instructions; (ii) used in conjunction with another vendor's product, resulting in the defect; or (iii) damaged by improper environment, abuse, misuse, accident, or negligence. THE FOREGOING WARRANTIES AND LIMITATIONS ARE EXCLUSIVE REMEDIES AND ARE IN LIEU OF ALL OTHER WARRANTIES EXPRESS OR IMPLIED, INCLUDING WITHOUT LIMITATION ANY WARRANTY OF MERCHANTABILITY OR FITNESS FOR A PARTICULAR PURPOSE. Licensee is responsible for the security of its own data and information and for maintaining adequate procedures apart from the Software to reconstruct lost or altered files, data, or programs.

**4. Limitation of liability.** IN NO EVENT WILL BAY NETWORKS OR ITS LICENSORS BE LIABLE FOR ANY COST OF SUBSTITUTE PROCUREMENT; SPECIAL, INDIRECT, INCIDENTAL, OR CONSEQUENTIAL DAMAGES; OR ANY DAMAGES RESULTING FROM INACCURATE OR LOST DATA OR LOSS OF USE OR PROFITS ARISING OUT OF OR IN CONNECTION WITH THE PERFORMANCE OF THE SOFTWARE, EVEN IF BAY NETWORKS HAS BEEN ADVISED OF THE POSSIBILITY OF SUCH DAMAGES. IN NO EVENT SHALL THE LIABILITY OF BAY NETWORKS RELATING TO THE SOFTWARE OR THIS AGREEMENT EXCEED THE PRICE PAID TO BAY NETWORKS FOR THE SOFTWARE LICENSE.

**5. Government Licensees.** This provision applies to all Software and documentation acquired directly or indirectly by or on behalf of the United States Government. The Software and documentation are commercial products, licensed on the open market at market prices, and were developed entirely at private expense and without the use of any U.S. Government funds. The license to the U.S. Government is granted only with restricted rights, and use, duplication, or disclosure by the U.S. Government is subject to the restrictions set forth in subparagraph (c)(1) of the Commercial Computer Software—Restricted Rights clause of FAR 52.227-19 and the limitations set out in this license for civilian agencies, and subparagraph  $(c)(1)(ii)$  of the Rights in Technical Data and Computer Software clause of DFARS 252.227-7013, for agencies of the Department of Defense or their successors, whichever is applicable.

**6. Use of Software in the European Community.** This provision applies to all Software acquired for use within the European Community. If Licensee uses the Software within a country in the European Community, the Software Directive enacted by the Council of European Communities Directive dated 14 May, 1991, will apply to the examination of the Software to facilitate interoperability. Licensee agrees to notify Bay Networks of any such intended examination of the Software and may procure support and assistance from Bay Networks.

**7. Term and termination.** This license is effective until terminated; however, all of the restrictions with respect to Bay Networks' copyright in the Software and user manuals will cease being effective at the date of expiration of the Bay

Networks copyright; those restrictions relating to use and disclosure of Bay Networks' confidential information shall continue in effect. Licensee may terminate this license at any time. The license will automatically terminate if Licensee fails to comply with any of the terms and conditions of the license. Upon termination for any reason, Licensee will immediately destroy or return to Bay Networks the Software, user manuals, and all copies. Bay Networks is not liable to Licensee for damages in any form solely by reason of the termination of this license.

**8. Export and Re-export.** Licensee agrees not to export, directly or indirectly, the Software or related technical data or information without first obtaining any required export licenses or other governmental approvals. Without limiting the foregoing, Licensee, on behalf of itself and its subsidiaries and affiliates, agrees that it will not, without first obtaining all export licenses and approvals required by the U.S. Government: (i) export, re-export, transfer, or divert any such Software or technical data, or any direct product thereof, to any country to which such exports or re-exports are restricted or embargoed under United States export control laws and regulations, or to any national or resident of such restricted or embargoed countries; or (ii) provide the Software or related technical data or information to any military end user or for any military end use, including the design, development, or production of any chemical, nuclear, or biological weapons.

**9. General.** If any provision of this Agreement is held to be invalid or unenforceable by a court of competent jurisdiction, the remainder of the provisions of this Agreement shall remain in full force and effect. This Agreement will be governed by the laws of the state of California.

Should you have any questions concerning this Agreement, contact Bay Networks, Inc., 4401 Great America Parkway, P.O. Box 58185, Santa Clara, California 95054-8185.

LICENSEE ACKNOWLEDGES THAT LICENSEE HAS READ THIS AGREEMENT, UNDERSTANDS IT, AND AGREES TO BE BOUND BY ITS TERMS AND CONDITIONS. LICENSEE FURTHER AGREES THAT THIS AGREEMENT IS THE ENTIRE AND EXCLUSIVE AGREEMENT BETWEEN BAY NETWORKS AND LICENSEE, WHICH SUPERSEDES ALL PRIOR ORAL AND WRITTEN AGREEMENTS AND COMMUNICATIONS BETWEEN THE PARTIES PERTAINING TO THE SUBJECT MATTER OF THIS AGREEMENT. NO DIFFERENT OR ADDITIONAL TERMS WILL BE ENFORCEABLE AGAINST BAY NETWORKS UNLESS BAY NETWORKS GIVES ITS EXPRESS WRITTEN CONSENT, INCLUDING AN EXPRESS WAIVER OF THE TERMS OF THIS AGREEMENT.

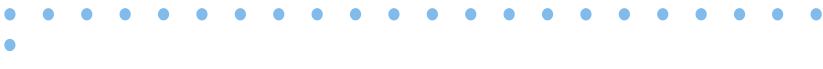

 $\bullet$ 

## **Contents**

#### **[About This Guide](#page-12-0)**

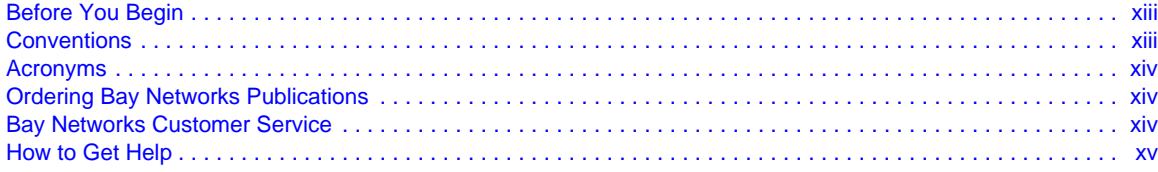

 $\bullet$  $\bullet$  $\bullet$ 

#### **[Introduction](#page-16-0)**

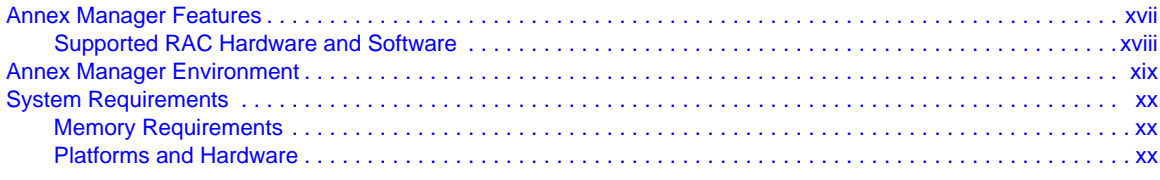

#### **Chapter 1 [Starting Annex Manager](#page-20-0)**

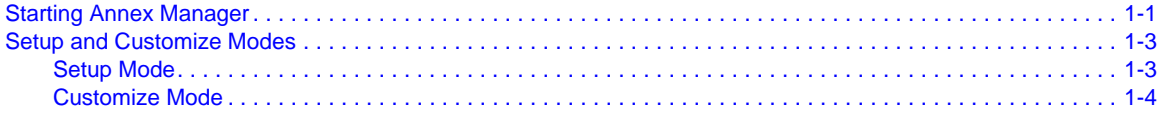

#### **Chapter 2 [Creating and Using RAC Lists](#page-26-0)**

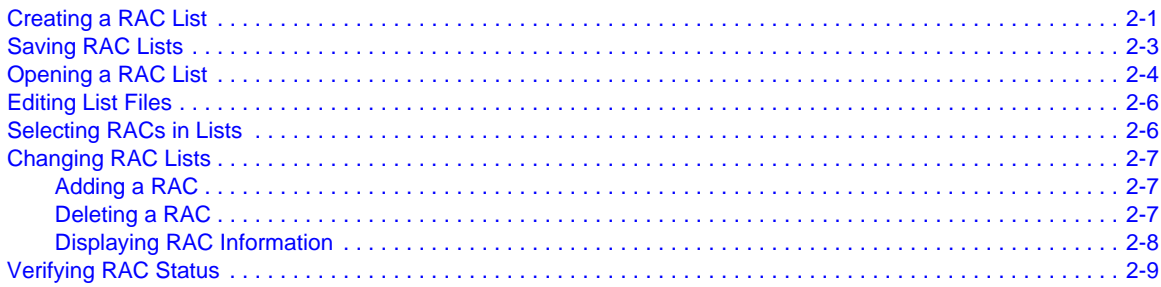

#### **Chapter 3 [Determining RAC Status](#page-36-0)**

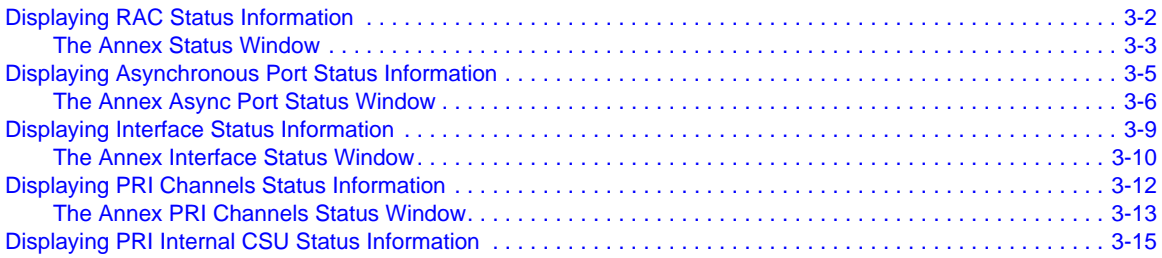

Contents

 $\bullet$ 

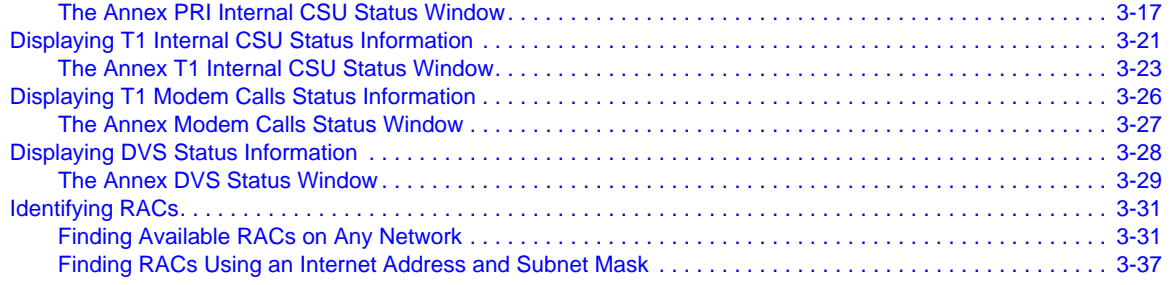

#### **Chapter 4 Setting Up RACs**

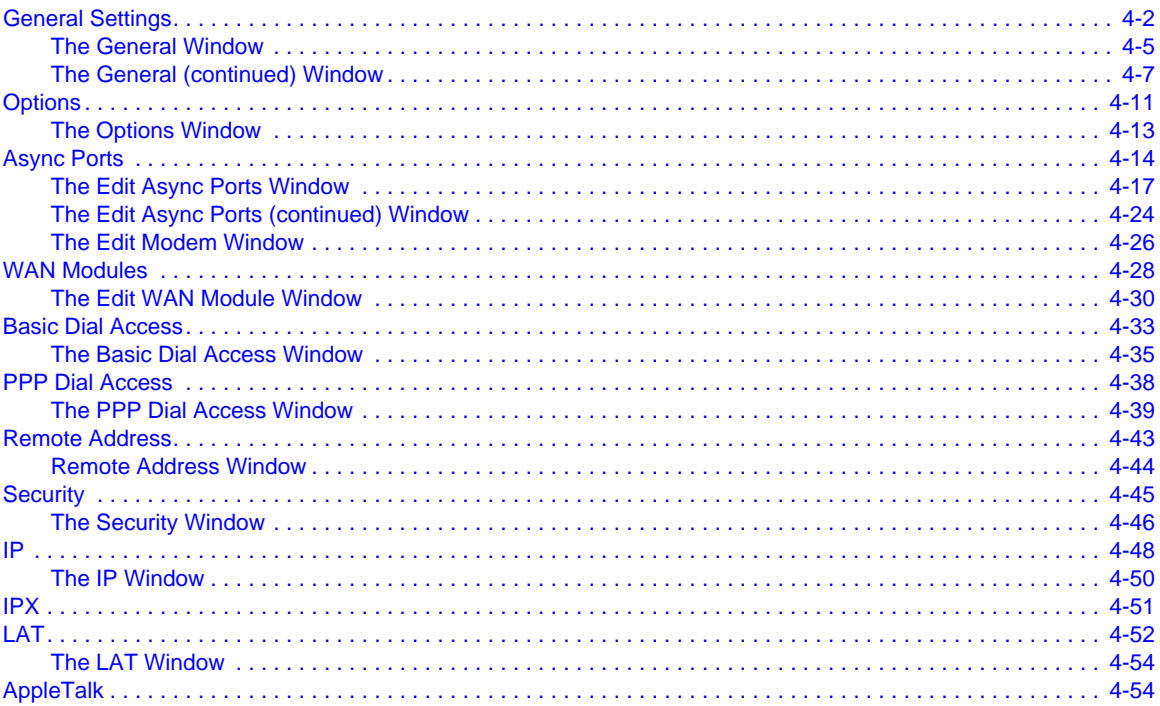

### **Chapter 5**

#### **Booting and Resetting RACs**

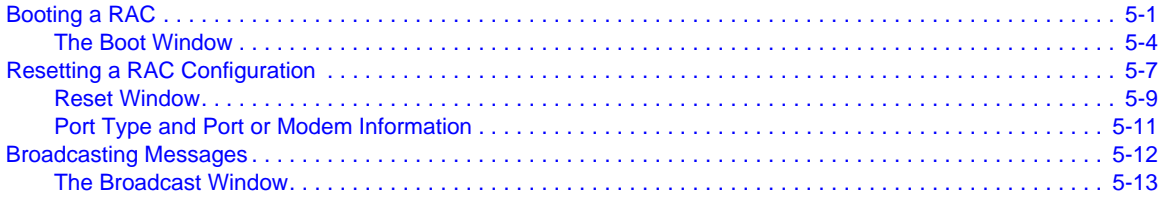

 $\bullet$ 

#### **Chapter 6 [Viewing and Changing SNMP](#page-144-0) Information**

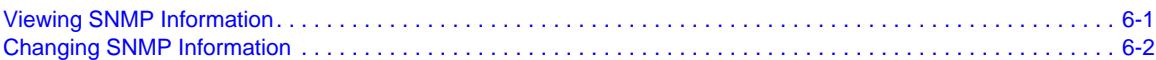

 $\bullet$ 

### **Chapter 7**

#### **[Configuring RAC Parameters](#page-148-0)**

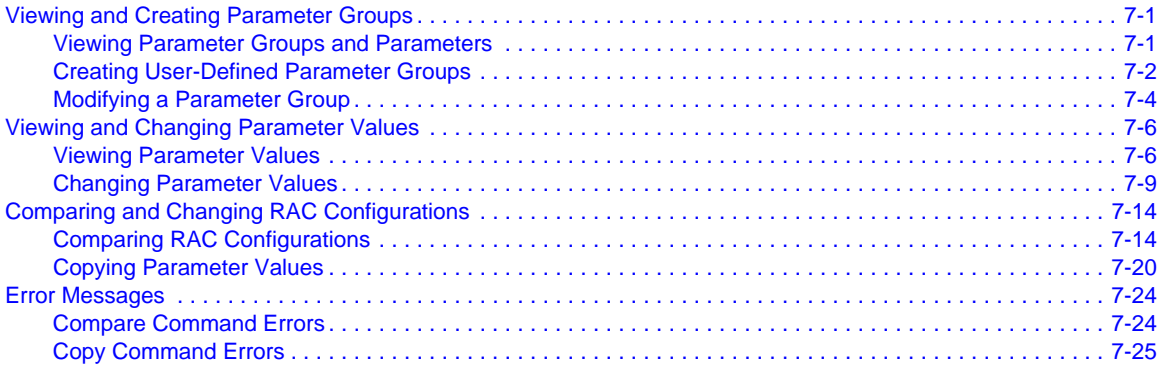

#### **Chapter 8 [Configuring Modems](#page-174-0)**

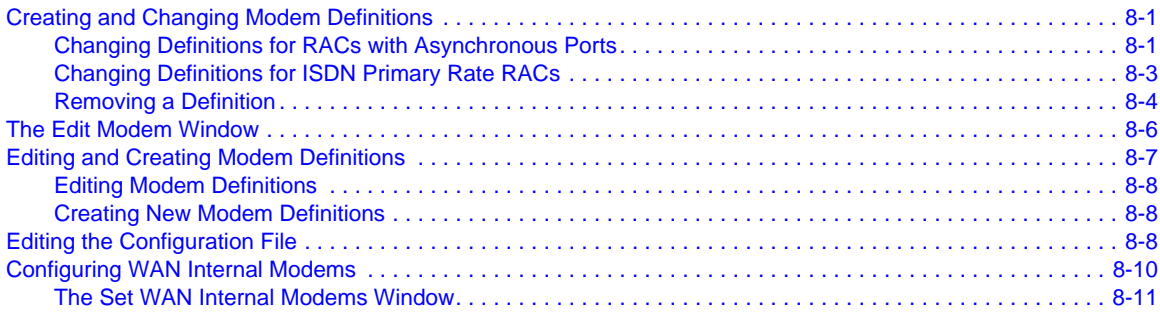

#### **Chapter 9 [Configuring SNMP Traps](#page-186-0)**

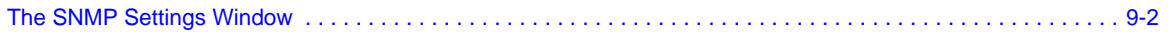

#### **Appendix A [RAC Parameters](#page-190-0)**

#### **Appendix B [Configuring and Editing Scripts](#page-296-0)**

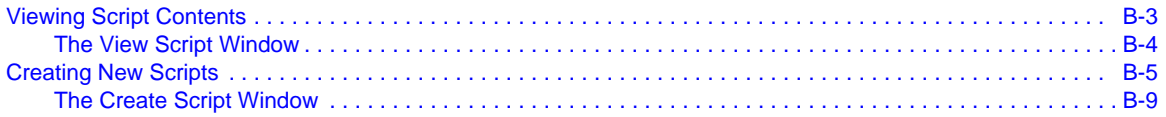

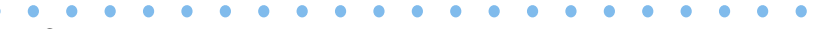

**Contents**  $\bullet$ 

 $\bullet$ 

ó

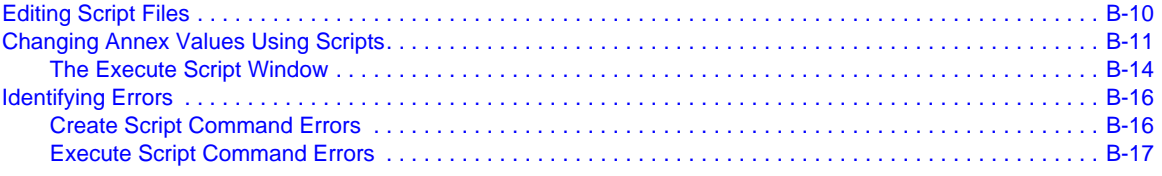

#### **Appendix C [Windows Tutorial](#page-314-0)**

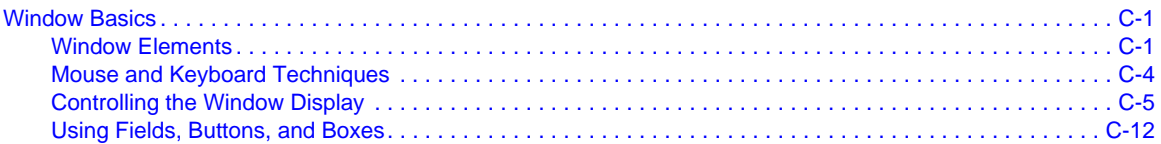

#### **Appendix D [Help Reference](#page-334-0)**

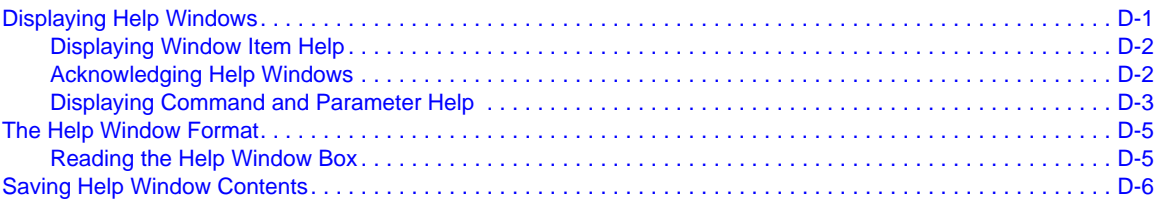

## **Figures**

۰

 $\bullet$ ٠

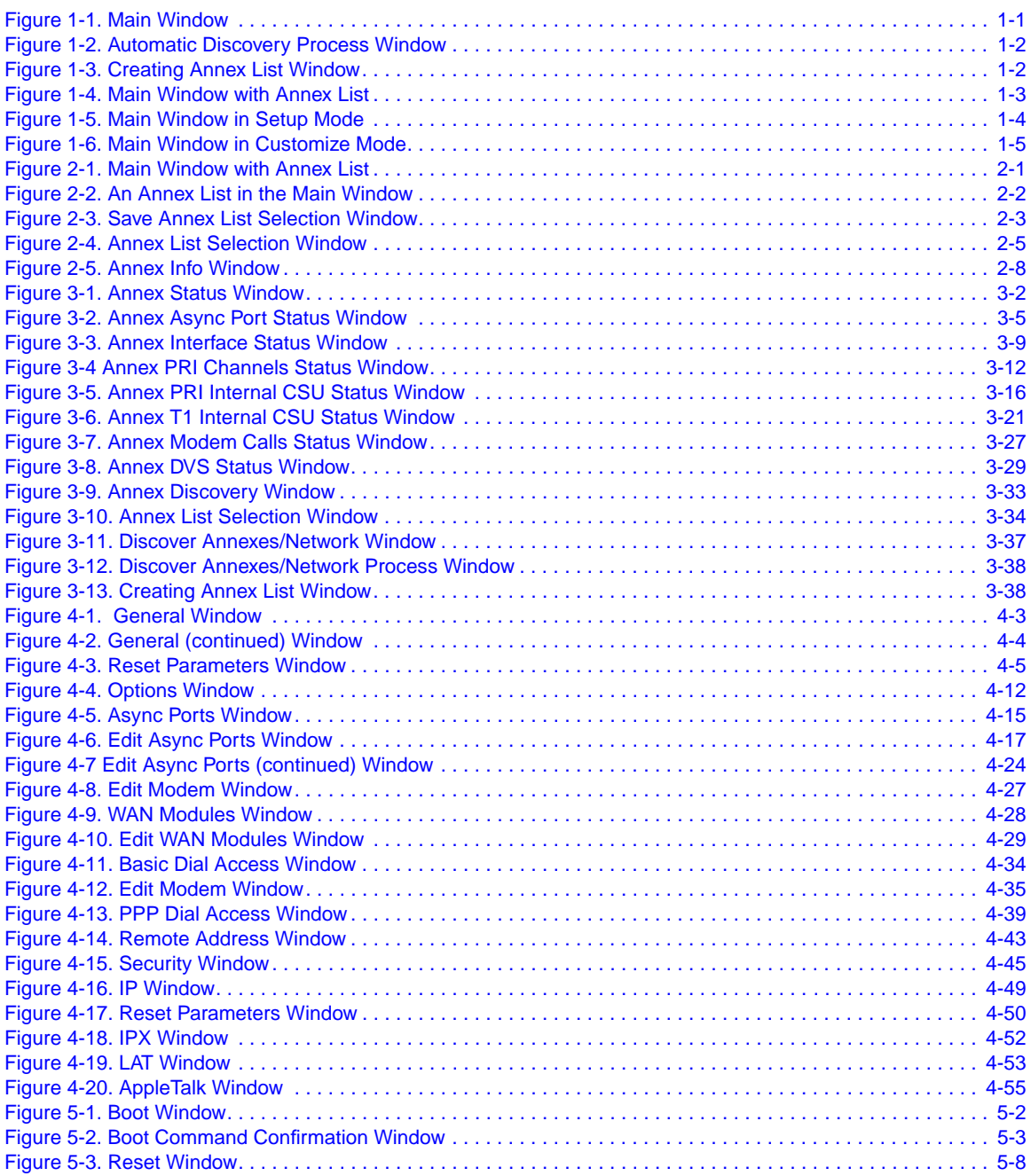

 $\bullet \quad \bullet$ 

 $\bullet$ 

 $\begin{array}{cccccccccccccc} 0 & 0 & 0 & 0 & 0 & 0 & 0 \end{array}$ 

 $\bullet$  $\bullet$  $\bullet$  $\bullet$  $\bullet$  $\bullet$  $\bullet$  $\bullet$ 

ö  $\bullet$ 

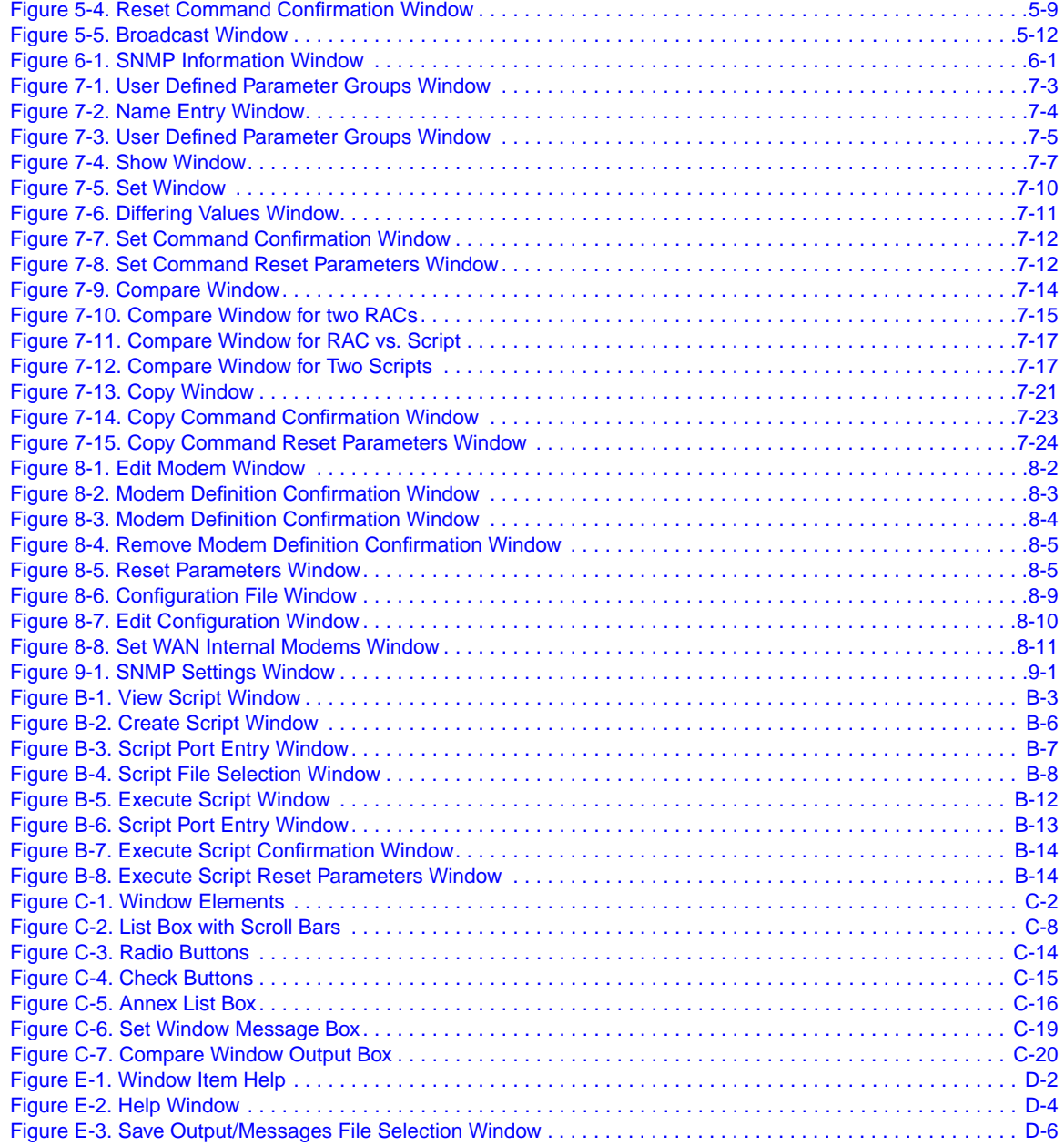

## **About This Guide**

If you are responsible for managing Remote Access Concentrators and similar devices you need to read this guide.

### <span id="page-12-0"></span>**Before You Begin**

Make sure that you are running the latest version of Annex Manager.

### **Conventions**

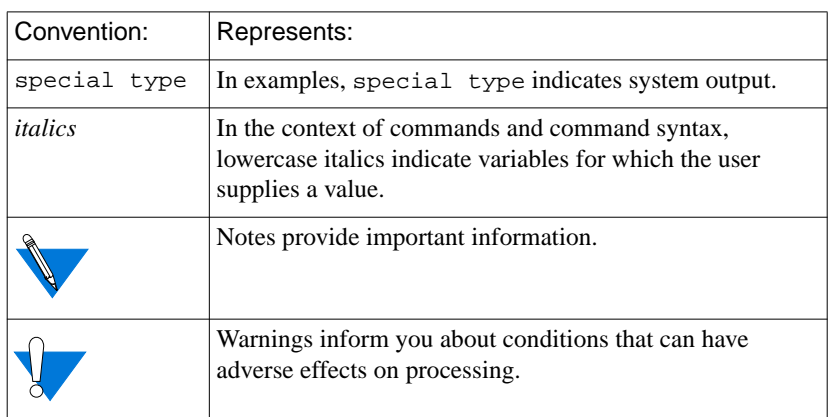

This manual uses the following printing conventions:

## **Acronyms**

<span id="page-13-0"></span>About This Guide

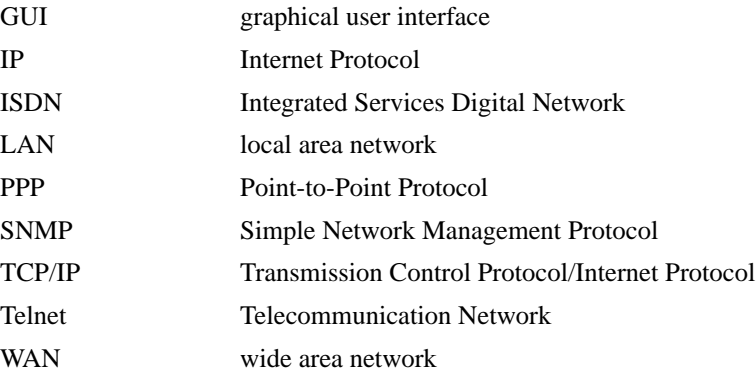

### **Ordering Bay Networks Publications**

To purchase additional copies of this document or other Bay Networks publications, order by part number from Bay Networks Press™ at the following numbers:

- Phone--U.S./Canada: 888-422-9773
- Phone--International: 510-490-4752
- FAX--U.S./Canada and International: 510-498-2609

The Bay Networks Press catalog is available on the World Wide Web at *support.baynetworks.com/Library/GenMisc*. Bay Networks<br>publications are available on the World Wide Web at *support.baynetworks.com/Library/tpubs*.

### **Bay Networks Customer Service**

You can purchase a support contract from your Bay Networks distributor or authorized reseller, or directly from Bay Networks Services. For information about, or to purchase a Bay Networks service contract, either call your local Bay Networks field sales office or one of the following numbers:

<span id="page-14-0"></span>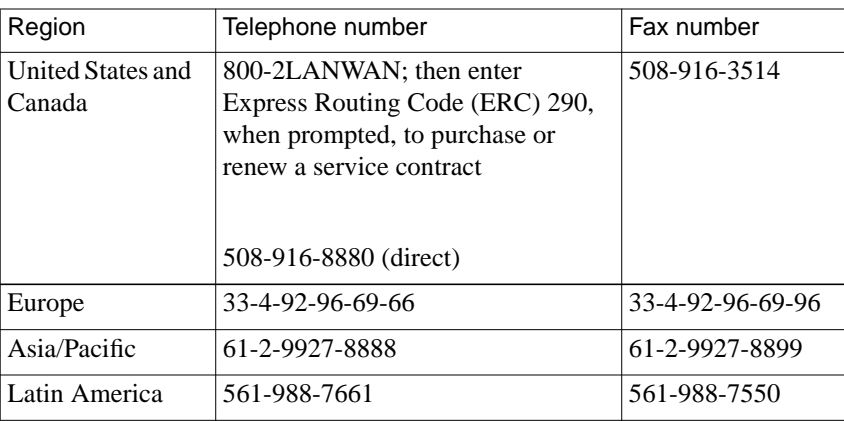

Information about customer service is also available on the World Wide Web at *support.baynetworks.com*.

### **How to Get Help**

If you purchased a service contract for your Bay Networks product from a distributor or authorized reseller, contact the technical support staff for that distributor or reseller for assistance.

If you purchased a Bay Networks service program, call one of the following Bay Networks Technical Solutions Centers:

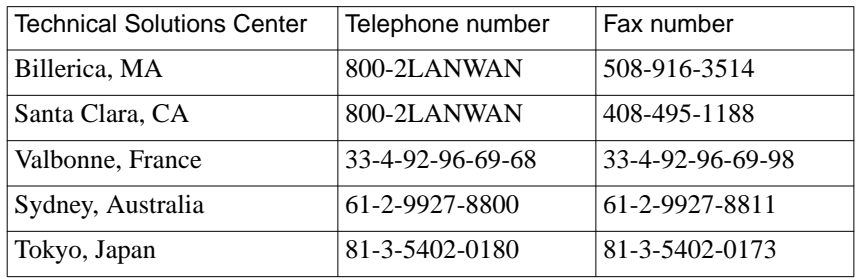

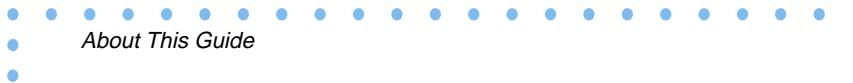

Managing Remote Access Concentrators Using Annex Manager

## **Introduction**

<span id="page-16-0"></span>nnex Manager allows system administrators to monitor and configure model 8000 Remote Access Concentrators (RACs) and Annexes in a network. The 8000 RAC is a stand alone version of the 5399.

Annex Manager is a host-based, window-oriented, configuration and management application designed to manage Bay Networks® remote access communication servers.

Annex Manager offers the functions of the older RAC host-based na configuration tool in an easier to use format. In addition, it provides monitoring capabilities that were previously available only by connecting directly to the RAC.

### **Annex Manager Features**

Annex Manager lets you:

- Configure RACs using Setup or Customize mode:
	- Setup mode lets you configure one or more RACs by setting the most commonly used parameters.
	- Customize mode allows users to set individual RAC parameters and provides access to all main menu commands.
- Simplify configuration operations using pre-defined parameter groups.
- Create additional parameter groups for easy configuration.
- Display online documentation for all RAC configuration parameters and for all Annex Manager windows and fields.
- Show and set values for all RAC configuration parameters.
- <span id="page-17-0"></span>• Save current configuration parameter settings into script files and restore settings from these files. Using script commands, you can:
	- Create ASCII text files and edit them with standard workstation editors.
	- Use predefined configuration script files to configure RACs and ports.
- Compare parameters and values for two RACs, for a RAC and a script, or for two scripts.
- Copy the current parameter settings from one port to another or from one RAC to another.
- Retrieve basic status and statistics information from a RAC or from a specific port on more than one RAC.
- Define site specific defaults.
- Identify RACs in the network.
- Save lists of RAC names or addresses.
- Display default values for each configuration parameter.
- Boot and reset RACs.
- Edit RAC configuration file.
- Reset ports or RAC subsystems automatically after you change parameter settings.

### **Supported RAC Hardware and Software**

Software release 5.1 supports the 8000 RAC hardware platform and adds new software features such as support for the RADIUS protocol in the Remote Annex and Multi-System Multiline PPP.

<span id="page-18-0"></span>Release 5.1 applies to all Remote Annex products, including:

- RA2000, RA4000, RA6100, RA6300
- 5390, 5391, 5393, 5399, 8000
- 3COM 6117C-XS and 6133C-XS
- CSMIM-II, Micro CS, MODMIM, and CSMIM-T1

Annex Manager supports Annex software versions 13.3 and 14.0.

### **Annex Manager Environment**

Annex Manager is an SNMP-based management application that uses the X/Motif graphical environment for its user interface and the standard SNMP protocol to send commands to the RAC. Since it is designed to run stand-alone, Annex Manager includes statically linked SNMP protocol routines and the X/Motif binary libraries. The installation process copies the appropriate binary executable and all the associated help and data files from the distribution media to the workstation's disk storage. Although it is not a requirement, you should consider installing Annex Manager on the same workstation you use for the RAC software installation.

Annex Manager depends on the proprietary MIB defined for the RAC and on the various standard MIBs supported by the RAC. As such, Annex Manager cannot manage other SNMP-manageable nodes in the network, and is not intended to be a generic SNMP management tool.

Annex Manager can be loosely coupled with several standard network management products such as SunNet Manager, HP/Openview, or IBM Netview for AIX. However, Annex Manager is not tightly integrated with these products.

## **System Requirements**

<span id="page-19-0"></span>Introduction

Release 3.0 of Annex Manager is intended to run on a workstation running BSD UNIX (Sun Sparc, HP, RS/6000). The following sections list the hardware and software requirements for installing and running Annex Manager.

### **Memory Requirements**

You must have at least 10 MB of free disk space available prior to installation. Bay Networks recommends at least 32 MB of RAM, although specific memory requirements vary depending on the type of workstation and the other tasks that run concurrently with Annex Manager.

Annex Manager works best with a color monitor directly attached to the workstation or a color X-window terminal connected to the UNIX host over the network. Annex Manager also supports a gray-scale X-window terminal attached to the workstation. Any X-window terminal used with Annex Manager must have at least 2 MB of RAM.

#### **Platforms and Hardware**

Annex Manager runs on the following platforms and hardware:

- NT on Intel Systems 3.51, 4.0
- NT on DEC Alpha 4.0
- SunOS 4.1.3U and 4.1.4 on SPARC Systems
- Sun Solaris 2.4, 2.5, and 2.5.1 on SPARC Systems
- IBM RS6000 4.1.4, 4.1.5, 4.2
- HP9000 10.10, 10.20
- Linux 2.0.18

## **Chapter 1 Starting Annex Manager**

his chapter tells you how to start Annex Manager and describes the Main window.

### <span id="page-20-0"></span>**Starting Annex Manager**

To start Annex Manager and see a list of all the RACs available on your local network, type:

*%gui\_am &*

To start Annex Manager and skip the Annex list, type:

*%gui\_am -nod &*

The Annex Manager *Main* window appears (Figure 1-1).

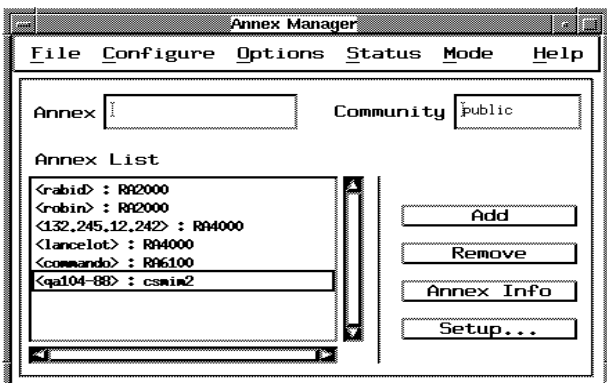

Figure 1-1. Main Window

Unless you disabled the automatic Annex list process when you started Annex Manager, a window appears indicating that the process is taking place (*[Figure](#page-21-0) 1-2*).

<span id="page-21-0"></span>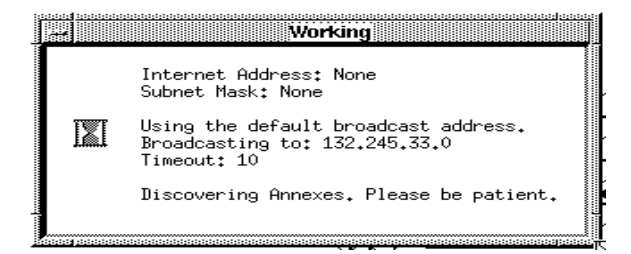

Figure 1-2. Automatic Discovery Process Window

As Figure 1-2 shows, this message window indicates that you did not enter a specific Internet Address or Subnet Mask. In addition, it includes the default broadcast address for your local network, and a default timeout value.

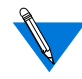

You can use the -dn (Discover Network), -ds (Discover Subnet mask), -dt (Discover Timeout), and -nod (No Discovery) command arguments when you start Annex Manager to override default settings. For example, you can type gui\_am -dn 132.245.88.0 -ds 255.255.255.0 -dt 5 to discover RACs for the 132.245.88.0 internet address and 255.255.255.0 subnet mask with a response time of 5 seconds. You cannot use -dn and -ds separately. Annex Manager does not require that you enter a new timeout value.

When Annex Manager completes the discovery process, a window lists the number of RACs to be loaded in the Annex List (Figure 1-3).

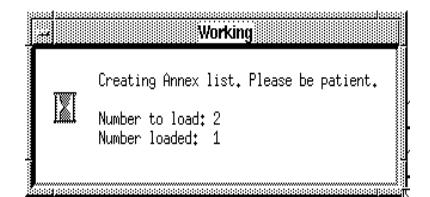

Figure 1-3. Creating Annex List Window

The Annex List box in the Main window [\(Figure](#page-22-0) 1-4) includes all available RACs on your local network.

<span id="page-22-0"></span>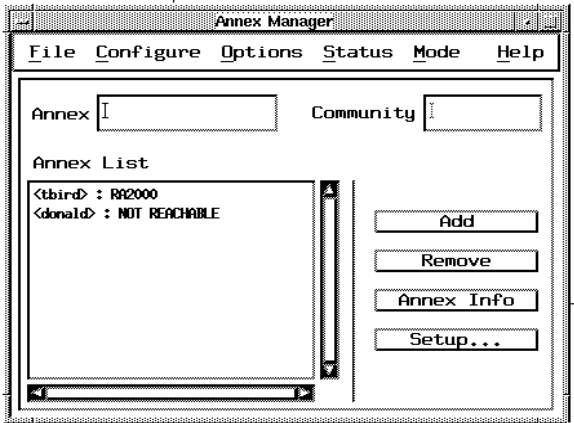

Figure 1-4. Main Window with Annex List

### **Setup and Customize Modes**

Annex Manager provides two modes:

- Setup mode allows you to configure one or more RACs quickly. It provides a series of windows that allow you to choose basic RAC and port settings. The *Main* window appears in Setup mode when Annex Manager appears on your desktop.
- Customize mode allows you to set any RAC parameter. You can choose parameter values using a group of related parameters, or you can select one or more individual parameters.

### **Setup Mode**

The *Main* window first appears in Setup mode [\(Figure](#page-23-0) 1-5).

<span id="page-23-0"></span>**Annex Manager** 738 Configure File Options Status Mode  $He1p$ Community *Public* Annex Annex List <rabid>: RA2000 <robin>: RA2000 Add  $\langle 132, 245, 12, 242 \rangle$  : RA4000 <lancelot>: RA4000 Remove <commando>: RA6100 **Kga104-88> : csmim2** Annex Info Setup... Þ

Figure 1-5. Main Window in Setup Mode

In Setup mode you use the Main window to enter one or more RAC names or IP addresses, add or remove RACs from the list, and display the Setup mode windows.

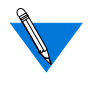

Setup mode allows you limited access to the Annex Manager pulldown menu. You cannot choose the View Script, Create Script, Compare, Copy, Execute Script, Show, Set, User-defined Parameter Groups, or Site Parameters commands.

### **Customize Mode**

To enter Customize mode, select Customize from the Mode menu in the Main window. The window expands into Customize mode [\(Figure](#page-24-0) 1-6).

<span id="page-24-0"></span>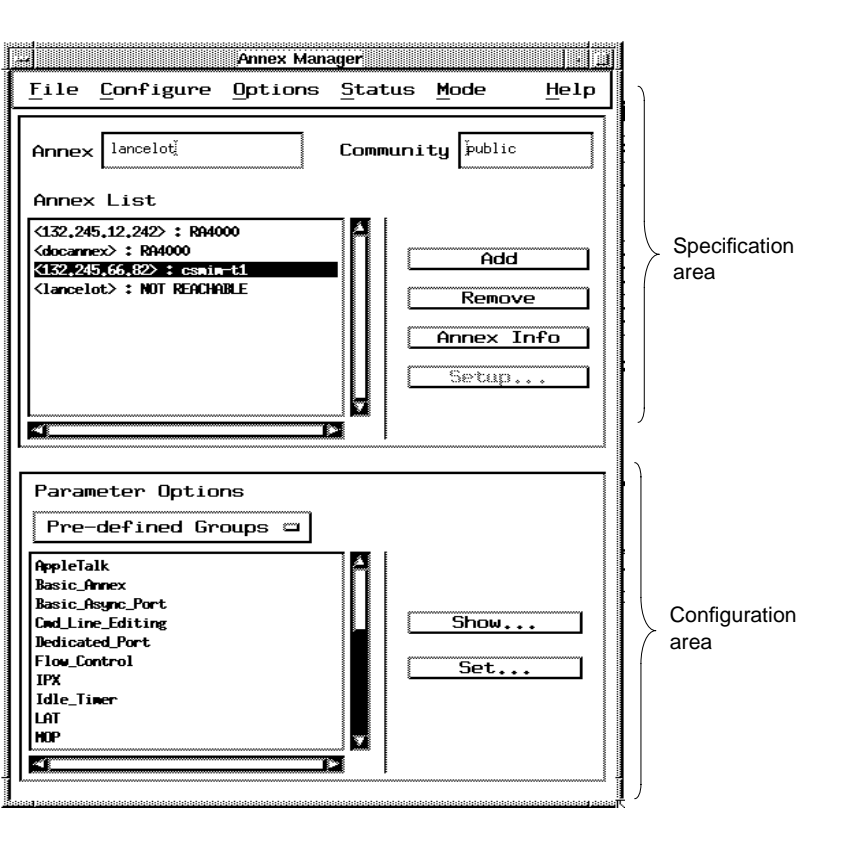

Figure 1-6. Main Window in Customize Mode

In Customize mode you have access to all Annex Manager commands.

In Customize mode the Main window is divided into specification and configuration areas. These areas work together, allowing you to select RAC names and parameter options.

- In the specification area you can select one or more RACs from a list. This area also appears in Setup mode.
- In the configuration area you choose the parameter groups or lists for the RACs you selected. This area appears only in Customize mode.

The information required in the specification and configuration areas depends on the command you choose. When you complete required

Chapter 1 Starting Annex Manager

information, you can use Setup windows and other Annex Manager commands.

> The Main window displays at all times when you use Annex Manager. In Customize mode, you can return to this window at any time to change list or parameter information. In Setup mode, you must close all other Setup windows before you can return to the Main window.

#### **The Specification Area**

The specification area of the Main window stores a RAC list. The Annex Manager configuration and status commands work for the RACs that appear on the list.

## **Chapter 2 Creating and Using RAC Lists**

<span id="page-26-0"></span>basic function of Annex Manager is the creation of lists of RACs and other devices such as Annexes in your local network. You then use these lists for various Annex Manager functions. Most of the functions described in this book require you to first create a RAC list.

This chapter tells you how to create, view, and change RAC lists.

### **Creating a RAC List**

As discussed in *[Starting Annex Manager on page 1-1](#page-20-0)*, the Annex List box in the Main window (Figure 2-1) includes all available RACs on your local network. This is the master list you work from to create your own RAC lists.

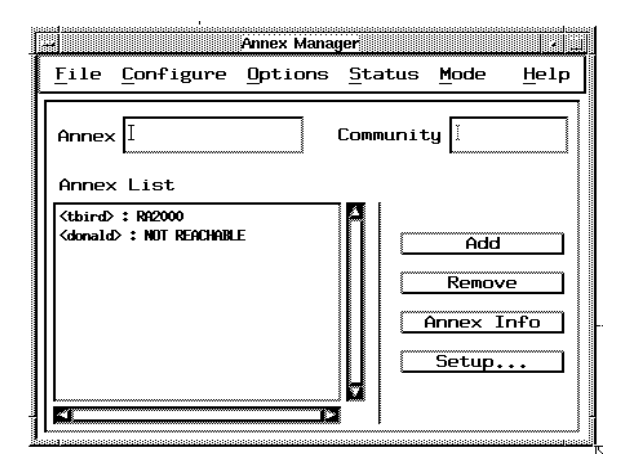

Figure 2-1. Main Window with Annex List

When you create a RAC list, Annex Manager verifies the name you enter and displays it, with its hardware type, in the Annex List box.

To create a RAC list:

#### **1. In the** Main **window, enter a RAC name or IP address in the** Annex **field (Figure 2-2).**

You can enter a RAC name or its IP address. If you add a RAC to this list using one identifier (e.g., a name) and repeat the process using the other identifier (e.g., the IP address) for the same RAC, a message informs you that the RAC is already included in the list.

If you enter a device with which Annex Manager cannot communicate using SNMP, NOT REACHABLE displays in place of the RAC type. If you enter a device name that responds to SNMP but is not a RAC, or if you enter the name of an unknown device, a warning message informs you that the device cannot be added to the list.

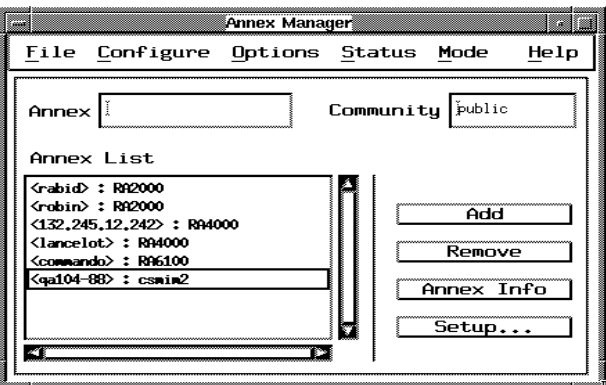

Figure 2-2. An Annex List in the Main Window

#### **2. Enter the RAC SNMP community string in the** Community **field.**

The default string for the RAC is public. This string appears automatically if you do not complete this field.

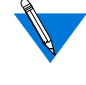

If you enter a valid RAC name and an incorrect SNMP community string, the RAC appears in the list as NOT REACHABLE.

#### **3. Click** Add **or press Enter.**

The RAC name appears in the list box. All names appear in the order in which you enter them.

<span id="page-28-0"></span>**4. Repeat Steps 1 through 3 for as many RACs as you want on your list.**

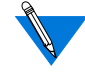

If you use public as your community string, you can skip steps 2 and 3 by entering a RAC name and pressing Enter or Add. The default community string displays and the RAC name appears in the list.

If you need to add RACs later, repeat these steps.

**5. Save the list as described in the next section.**

### **Saving RAC Lists**

You may want to save a RAC list after you have created or changed it. When you save a list Annex Manager stores community string, timeout, and retry information for each RAC.

To save a RAC list:

- **1. Create a RAC list as described in the previous section.**
- **2. Select the File menu and click** Save Annex List**.**

The Annex List Selection window appears (Figure 2-3).

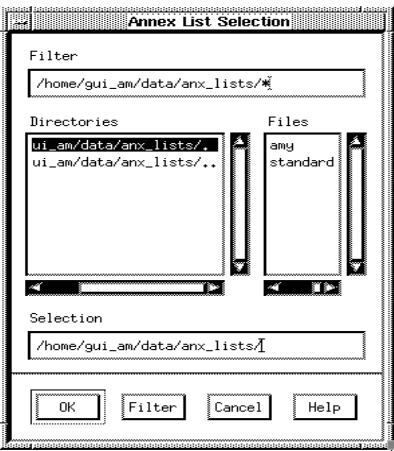

Figure 2-3. Save Annex List Selection Window

<span id="page-29-0"></span>Chapter 2 Creating and Using RAC Lists

- **3. The** Annex List Selection **window displays the default list directory. Although you can select another directory, it is efficient to save RAC files in this directory.**
- **4. Either:**
	- Select an existing list from the list names in the Files window. When you select an existing list, a window appears that allows you to verify your choice. You cannot overwrite a list that someone else created.

OR

- Create a new list by entering a new file name in the Files window or a new path and name.
- **5. Click** OK**.**

Annex Manager saves the list in the file you specified.

### **Opening a RAC List**

2-4

Open Annex List opens any list you previously saved so you can use it for Annex Manager processing.

To open a saved list:

**1. Select the File menu and click** Open Annex List.

The Annex List Selection window appears [\(Figure](#page-30-0) 2-4).

<span id="page-30-0"></span>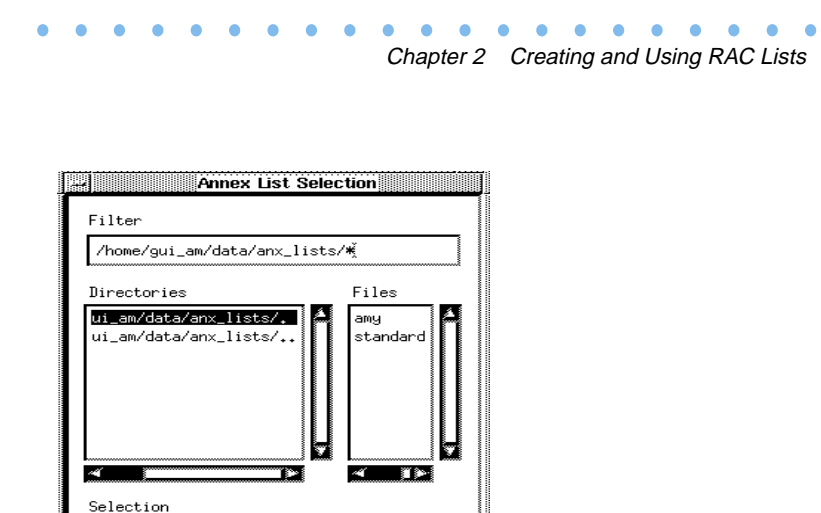

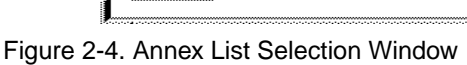

 $0<sub>K</sub>$ 

/home/gui\_am/data/anx\_lists/

Filter

#### **2. Choose a list from the** Files **box and click** OK **or press Enter**.

Cancel

(If you store lists in another directory, enter a path and file name in the Selection field instead.)

Help

Annex Manager attempts to communicate with each device on the list and displays either its type or the NOT REACHABLE designation. The list appears in the Main window specification area, replacing the new list.

You can now work with this list.

### <span id="page-31-0"></span>**Editing List Files**

You can use an ASCII editor to change the list files you save in the selection window. Annex Manager verifies each file according to its first four lines.

When you edit these files you *must* use Annex Manager conventions.

List files always begin with:

# # DB\_VERSION: V1.0 # FORMAT: Annex Name | Community String | Timeout | Retries #

For example, you might enter *emmal public | 2 | 2*. You can enter comment lines as long as each line begins with the pound sign (#). Annex Manager processing ignores these lines.

### **Selecting RACs in Lists**

Many Annex Manager commands require you to select RACs from the Main window list. To select one or more RACs:

- **1. Create a RAC list. See [on page 2-1,](#page-26-0) [Creating a RAC List](#page-26-0).**
- **2. Click the mouse button on each RAC you want.**

You can select as many RACs as you like. (Some commands allow you to select only one RAC.) To deselect a RAC, hold Ctrl and click on any highlighted item. To display RAC information, click Annex Info or double click any RAC name in the list.

### <span id="page-32-0"></span>**Changing RAC Lists**

As you use commands to configure RACs you may need to change your original RAC list. You can change or verify list items at any time by using specification area buttons:

- Add adds a RAC to the existing list.
- Remove removes one or more devices from the list.
- Annex Info displays basic information about any RAC you select.

### **Adding a RAC**

To add a RAC to a list:

**1. Enter a RAC name and a community string.**

If you use the default community string (public) you do not need to complete this field.

**2. Click** Add **or press Return**.

The device you entered appears in the Annex list box.

### **Deleting a RAC**

To delete a device from an existing list:

**1. Select one or more devices from the list box.**

Annex Manager highlights your selections.

**2. Click** Remove**.**

Annex Manager removes the devices you selected.

### <span id="page-33-0"></span>**Displaying RAC Information**

To display basic information about a RAC:

#### **1. Select a single RAC from the list box.**

Annex Manager highlights your selection. If you select more than one RAC, a warning window informs you that the Annex Info window contains information about the first RAC you selected.

You can select a RAC and choose Verify Annex State from the Status menu to insure that the Annex Info window displays current information.

#### **2. Click** Annex Info **or press Enter.**

The Annex Info window appears (Figure 1-24).

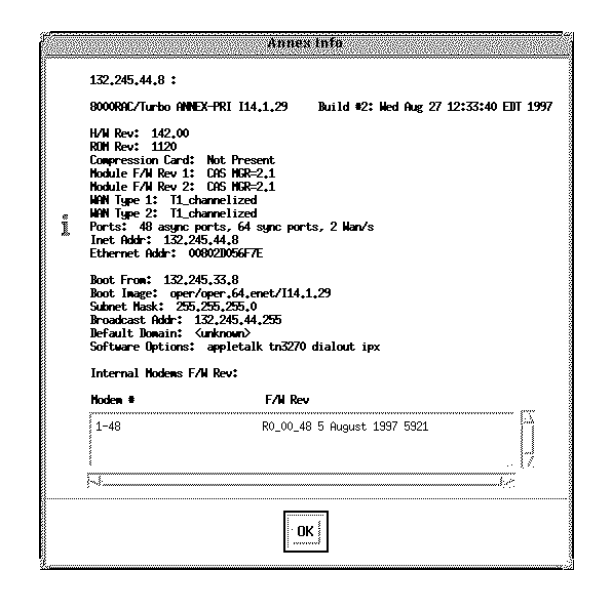

Figure 2-5. Annex Info Window

### <span id="page-34-0"></span>**Verifying RAC Status**

Because a RAC list can contain RACs or other devices that are not reachable, you may want to verify the status of these items.

To verify information about a RAC list device or to change the list:

- **1. Select one or more items from the** Annex list **box.**
- **2. Select** Verify Annex State **from the Status menu.**

If you select a RAC whose status has changed from NOT REACHABLE, the RAC type replaces the original message. If you select a device that is now reachable but is not a RAC, Annex Manager removes it from the list.

If a RAC has the NOT REACHABLE status because you added it using an invalid community string, and you use Verify Annex State again, Annex Manager attempts to connect using the original string. If this string differs from the one currently displayed in the Community field, Annex Manager attempts to connect using the string that appears in the field.

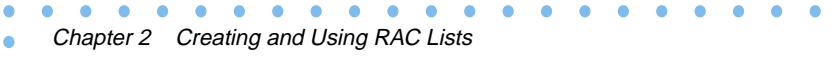

 $\bullet$
# **Chapter 3 Determining RAC Status**

Annex Manager retrieves information about the status of a RAC or an Annex, its ports, and its interfaces. Status commands display hardware and software information as well as basic performance statistics. In addition, Annex Manager provides the Discover Annexes command. This command identifies all RACs known to a search device by retrieving its routing table. This chapter tells you how to:

- *Display RAC or Annex Status Information*
- *Display Asynchronous Port Status Information*
- *Display Interface Status Information*
- *Display PRI Channels Status Information*
- *Display PRI Internal CSU Status Information*
- *Display T1 Internal CSU Status Information*
- *Display T1 Modem Calls Status Information*
- *Display DVS Status Information*
- *Identify RACs or Annexes*

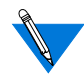

All status windows are snapshots of current values: status commands do not provide active polling of data. These commands and the Discover Annexes command provide information for display only and do not change RAC configurations.

# **Displaying RAC Status Information**

This section tells you how to display basic information about a single RAC or Annex.

To display information about a single RAC:

- **1. Create a RAC list ([page 2-1](#page-26-0)).**
- **2. Select a single RAC from the list.**

You cannot get status information for more than one device at a time.

**3. On the Status menu, click** Annex Status.

The Annex Status window appears (Figure 3-1). The name of the RAC you selected appears in the window title bar. The fields in this window are described in *[The Annex Status Window on page 3-3](#page-38-0)*.

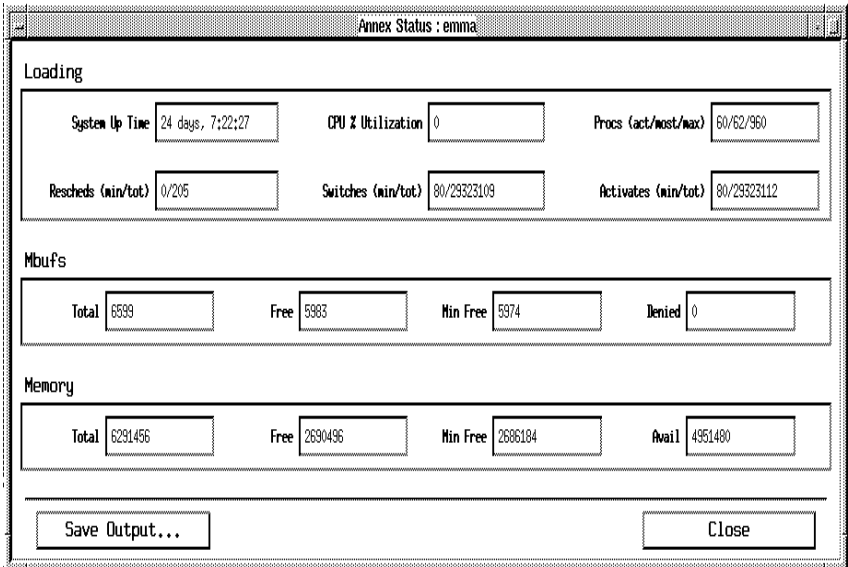

Figure 3-1. Annex Status Window

<span id="page-38-0"></span>**4. To optionally save the contents of this window, click** Save Output ...

The File Selection window displays. This window includes the default text directory. Enter a file name in the Selection field and click OK to store the contents of the Annex Status window output box or click Cancel to return to the Annex Status window.

**5. Click** Close **to close the window.**

# **The Annex Status Window**

The Annex Status window uses text fields to display information about a single RAC. You cannot change information in this window.

Annex Status displays information in Loading, Mbufs, and Memory boxes. Each box groups information in text fields.

## **Loading Box**

The Loading box provides information about activity on the RAC using the following fields:

- System Up Time provides the time since the RAC was booted in days, hours, minutes, and seconds.
- Rescheds (min/tot) displays the number of processes whose time slice expired in the last minute followed by the number of processes whose time slice expired since the RAC was booted.
- CPU% Utilization displays the percentage of CPU resources currently being used.
- Switches (min/tot) lists the number of context switches in the last minute (min) followed by the number of context switches since the RAC was booted (tot).
- Procs (act/most/max) displays the number of currently active processes (act), the largest number of active processes since the RAC was booted (*most*), and the total number of process structures allocated (max).

• Activates (min/tot) supplies the number of processes activated during the last minute (min), followed by the number of processes activated since the RAC last booted (tot).

#### **Mbufs Box**

The Mbufs (memory buffer) box provides information about the number and use of memory buffers in the RAC.

- Total indicates the number of memory buffers allocated by the RAC kernel.
- Free provides the number of currently available memory buffers.
- Min Free shows the smallest number of memory buffers that is available since the RAC was booted.
- Denied indicates the number of times a process was denied a memory buffer because the buffer was not available.

#### **Memory Box**

The Memory box provides statistics about the memory of a RAC:

- Total shows the total memory measured in bytes.
- Free indicates the amount of currently available memory.
- Min Free provides the lowest amount of free memory that is available since the RAC was booted.
- Avail indicates the amount of memory that was available immediately after the RAC was booted.

There may be a problem with RAC software if:

- Denied shows a number other than zero.
- Min Free displays zero or its value slowly decreases over time.

If you encounter these circumstances, contact Bay Networks technical support.

# **Displaying Asynchronous Port Status Information**

This section describes how to view information about one or more asynchronous ports for a RAC.

To view asynchronous port information for a single RAC:

- **1. Create a RAC list ([page 2-1](#page-26-0)).**
- **2. Select a single RAC from the list.**
- **3. On the Status menu, click** Async Port Status**.**

Not all devices support asynchronous ports. If the devices selected do not support asynchronous ports, this option is grayed out.

The Annex Async Port Status window appears (**Figure 3-2**). The name of the RAC you selected appears in the window title bar. Figure 3-2 shows the window for three asynchronous ports.

The fields in this window are describe in *[The Annex Async Port](#page-41-0) [Status Window on page 3-6](#page-41-0)*.

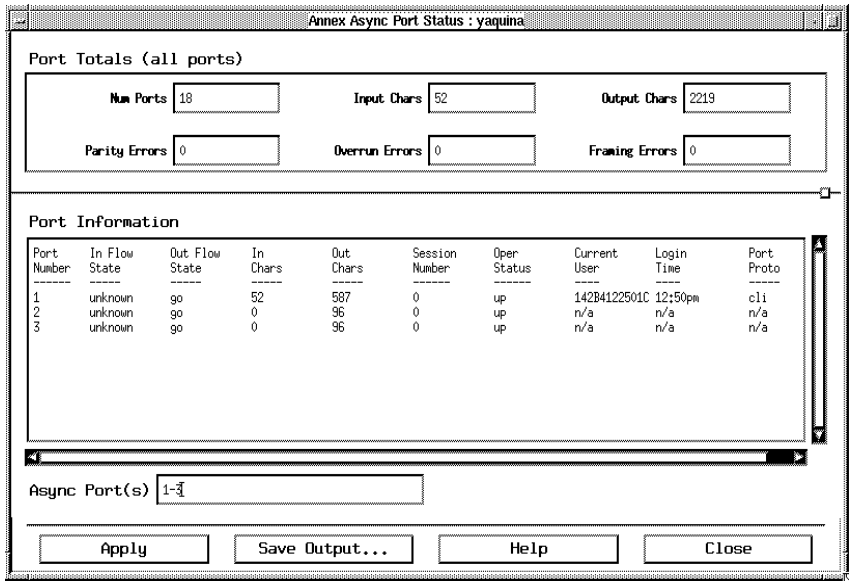

Figure 3-2. Annex Async Port Status Window

<span id="page-41-0"></span>Chapter 3 Determining RAC Status

#### **4. Enter the port numbers you need in the** Async Port(s) **field.**

You can enter one or more numbers, a range of numbers separated by commas or dashes, or all.

**5. Click** Apply.

Port status information appears in the Port Totals and Port Information boxes.

**6. To optionally save the contents of this window, click** Save Output ...

The File Selection window displays. This window includes the default text directory. Enter a file name in the Selection field and click OK to store the contents of the Annex Async Port Status window output box or click Cancel to return to the Annex Async Port Status window.

**7. Click** Close **to close the window.**

## **The Annex Async Port Status Window**

The Annex Async Port Status window displays information in the Port Totals and Port Information boxes. In addition, it includes a port number field. Like all RAC status commands, you cannot change a RAC configuration from this window.

#### **Port Totals Box**

Annex Async Port Status displays information in the Port Totals and Port Information boxes. The Port Totals box gives you statistics for all asynchronous ports from the time the RAC was last booted or reset. This box includes the following fields:

- Num Ports displays the total number of asynchronous ports on the RAC you selected.
- Input Chars shows the total number of characters received.
- Output Chars lists the total number of characters transmitted.
- Parity Errors indicates the total number of parity errors detected.
- Overrun Errors displays the total number of overrun errors.
- Framing Errors displays the total number of framing errors detected.

#### **Port Information Box**

The Port Information box displays statistics for each port you entered in the Async Port(s) field. This box includes the following categories:

- Port Number shows the port numbers you entered. Each number appears on a separate line.
- In Flow State shows the current status of input flow control. If the field displays:
	- Go, flow control is allowed.
	- Stop, flow control is not allowed.
	- None, flow control is not applicable for this port.
	- Unknown, the flow control status cannot be identified.
- Out Flow State shows the current status of output flow control. If the field displays:
	- Go, flow control is allowed.
	- Stop, flow control is not allowed.
	- None, flow control is not applicable for this port.
	- Unknown, the flow control status cannot be determined.
- In Chars displays the number of characters received by each port.
- Out Chars indicates the number of characters transmitted from each port.
- Session Number provides the number of open sessions on the port that is connected, connecting, or disconnecting.

Chapter 3 Determining RAC Status

- Oper Status shows the operational state of a port, independent of flow control. If this field displays:
	- $U_p$ , the port is functioning normally.
	- Down, the port is not functioning.
	- Active, the port is up and a user is logged in.
- Current User identifies the user logged in to the ports you selected.
- Login Time displays the day and time that the port was opened according to the RAC clock.
- Port Proto defines the protocol that is active on a port. This field can display the following codes.
	- Cli indicates that this is a CLI port opened by a device connected to the port or by a connection from a host as a virtual CLI.
	- psvr indicates that this is a slave port.
	- vcli indicates that this is a virtual port.
	- dp defines a dedicated port.
	- lpd indicates that the port is using the RAC line printer daemon.
	- ppp indicates that the PPP protocol is active.
	- slip indicates that the SLIP protocol is active.
	- arap indicates that the ARAP protocol is active.
	- ftp indicates that the port is an FTP interface.
	- ndp indicates that the port is a Novell dedicated port.
	- ipx indicates that the port is a dedicated IPX port used only for dial-in access.
	- dyndial defines a dynamic dial port.

# **Displaying Interface Status Information**

To display information about a RAC interface:

- **1. Create a RAC list ([page 2-1](#page-26-0)) and select a single RAC.**
- **2. On the Status menu, click** Interface**.**

The Annex Interface Status window appears (Figure 3-3). The name of the RAC you selected appears in the title bar. A description of this window appears in *[The Annex Interface Status Window on page](#page-45-0) [3-10](#page-45-0)*.

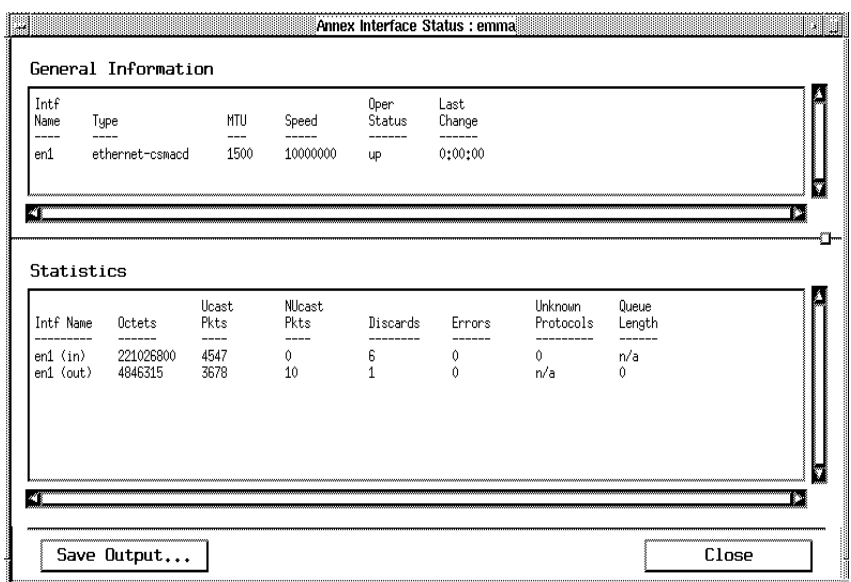

Figure 3-3. Annex Interface Status Window

#### **3. Optionally click** Save Output ... **to save the screen output to a file.**

Save Output ... displays the standard File Selection window, which includes the default text directory. You can enter a file name in the Selection field and click OK to store the contents of the Annex Interface Status window output box or Cancel to return to the Annex Interface Status window.

**4. Click** Close **to close the window.**

# <span id="page-45-0"></span>**The Annex Interface Status Window**

The Annex Interface Status window displays information in General Information and Statistics boxes. Like all RAC status commands, you cannot change a RAC configuration from this window.

### **General Information Box**

The General Information box provides basic interface information for the RAC you selected. This box includes the following categories:

- Inth Name provides a text description of the interface. This can include the interface name, manufacturer, and version identifier.
- Type categorizes the interface according to the physical/link protocols immediately below the network layer.
- MTU (Maximum Transmission Unit) shows the size of the largest packet (in octets) that the interface can send or receive.
- Speed displays an estimate of the current bandwidth of the interface in bits per second.
- Oper Status shows the current operational state of the interface. This field can display Up or Down.
- Last Change indicates the time at which the interface entered its current operational state.

### **Statistics Box**

The Statistics box displays statistics related to traffic on each interface. This box uses a separate line for information about incoming and outgoing traffic. It includes the following categories:

- Inti Name provides a text description of the interface.
- Octets shows the total number of octets received or transmitted on the interface, including framing characters.
- Ucast Pkts lists the number of subnetwork-unicast packets received from or delivered to a higher-layer protocol.
- NUcast Pkts lists the number of subnetwork-broadcast or subnetwork-multicast packets received from or sent to a higherlayer protocol.
- Discards displays the number of inbound or outbound packets that could not be delivered to a higher-layer protocol. Packets may not have errors and be discarded due to lack of buffer space.
- Errors provides the number of packets that could not be received or transmitted due to errors.
- Unknown Protocols lists the number of inbound packets discarded because of unknown or unsupported protocols.
- Queue Length displays the number of outbound packets in the packet queue.

**Displaying PRI Channels Status Information**

You can only view information about B channels with established calls on a single ISDN Primary Rate Interface (PRI) RAC.

To display B channel information:

- **1. Create a RAC list ([page 2-1](#page-26-0)).**
- **2. Select a single ISDN Primary Rate RAC.**
- **3. On the** Status **menu, click** PRI**, then click** Choose Channels.

The Annex PRI Channels Status window appears (Figure 3-4). A description of this window appears in*. Annex PRI Channels Status Window on page 3-12*.

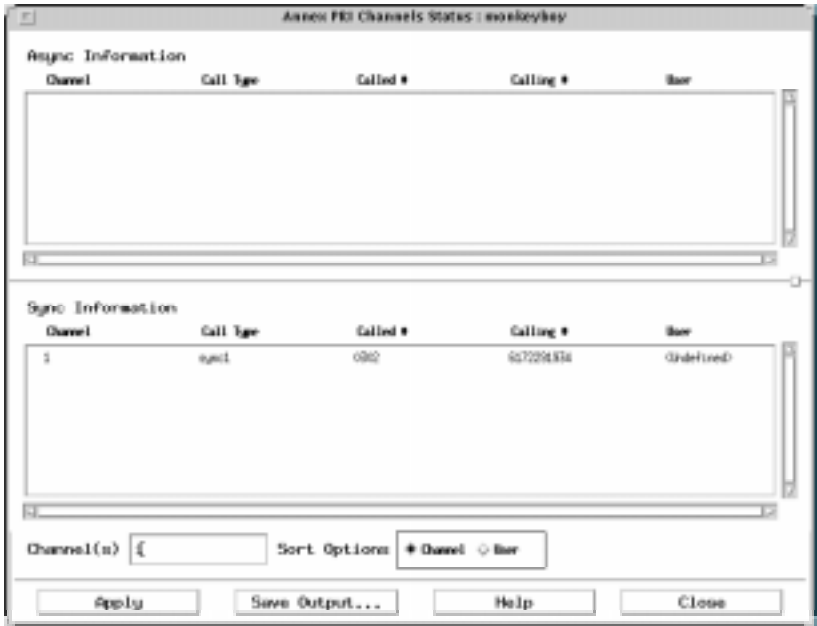

Figure 3-4. Annex PRI Channels Status Window

#### **4. Enter one or more B-channel numbers.**

Before you can display PRI channel statistics you must complete the Channel(s) field located below the Sync Information box. If you want to change the sorting order for statistics, use the *Sort Options* buttons.

The Channel(s) field accepts one or more B-channel numbers.You can separate numbers with commas or indicate a range of numbers using dashes. For example, you might enter <sup>1</sup>*,* <sup>20</sup> to specify two channels, or 1-10, 20 to specify channels 1 through 10 and channel 20. In addition, you can enter all.

#### **5. Select an option from the Sort Options buttons.**

The Sort Options buttons control how the Async Information and Sync Information boxes list information.

You can choose Channel to sort information according to channel number or *User* to sort information by user name.

#### **6. Optionally click** Save Output ... **to save the screen output to a file.**

Save Output ... displays the standard File Selection window, which includes the default text directory. You can enter a file name in the Selection field and click OK to store the contents of the Annex Interface Status window output box or Cancel to return to the Annex Interface Status window.

**7. Click** Apply**.**

The RAC statistics appear.

**8. Click** Close **to close the window.**

## **The Annex PRI Channels Status Window**

The Annex PRI Channels Status window displays information in the Async Information and Sync Information boxes. In addition, it includes the Channel(s) field and Sort Options buttons. Like all RAC status commands, you cannot change a RAC configuration from this window.

### **Information Boxes**

Annex PRI Channels Status window displays information in the Async Information, and Sync Information boxes. Since the ISDN Primary Rate RAC assigns calls to channels based on call characteristics, a single channel can appear in the Async Information or Sync Information box:

- The Async Information box lists information about asynchronous or V.120 calls.
- The *Sync Information* box includes information about synchronous calls.

Each box lists information in the following categories:

- Channel lists the B-channel number you entered in the Channel(s) field.
- Call Type categorizes a call using a code and a number representing the modem or the logical connection assigned to a call.
	- The Async Information box lists asynchronous calls as asy and V.120 calls as ta.
	- The Sync Information box lists calls as syn.
- Called # identifies the telephone number the user entered to dial into the RAC.
- *Calling*  $\#$  identifies the telephone number from which the call originated.
- User lists the user name.

# **Displaying PRI Internal CSU Status Information**

To display PRI internal CSU status information:

- **1. Create a RAC list ([page 2-1](#page-26-0)) and select a single RAC that contains a CSU interface from the list.**
- **2. On the Status menu click** PRI **and Choose** Internal CSU**.**

The Annex PRI Internal CSU Status window appears. ([Figure](#page-51-0) 3-5). This window is described in *[The Annex PRI Internal CSU Status](#page-52-0) [Window on page 3-17](#page-52-0)*.

**3. Select an option from the menu next to** Interval(s)**.**

Before you can display PRI Internal CSU statistics you must complete the Interval(s) field.

The T1 engine records ninety-six 15-minute intervals.

You can select:

- Specified to view PRI Internal CSU statistics for one or more intervals.
- Current to see PRI Internal CSU statistics for the current interval.
- Total to display cumulative statistics for each of the 96 intervals.

If you select Specified, you must complete the text field.

<span id="page-51-0"></span>Chapter 3 Determining RAC Status

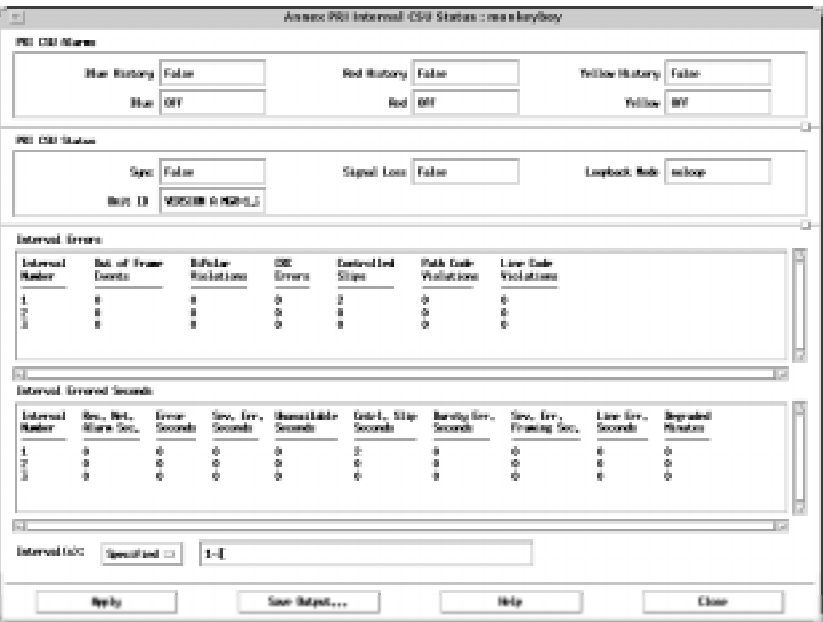

Figure 3-5. Annex PRI Internal CSU Status Window

#### **4. Enter one or more interval numbers in the text field.**

To enter specific intervals, separate interval numbers with commas or indicate a range of numbers using dashes. For example, enter <sup>1</sup>*,* <sup>3</sup>*,* <sup>8</sup> to specify three intervals, or 1-3, 8 to specify intervals 1 through 3 and interval 8. In addition, you can enter all.

#### **5. Click** Apply**.**

T1 engine status information appears in the PRI CSU Alarms, PRI CSU Status, and Interval Information boxes.

#### **6. Optionally click** Save Output ... **to save the screen output to a file.**

Save Output ... displays the standard File Selection window, which includes the default text directory. You can enter a file name in the Selection field and click OK to store the contents of the window output box or *Cancel* to return to the Annex *PRI* Internal CSU Status window.

**7. Click** Close **to close the window.**

# <span id="page-52-0"></span>**The Annex PRI Internal CSU Status Window**

The Annex PRI Internal CSU Status window displays information in the PRI CSU Alarms, PRI CSU Status and Interval Information boxes. In addition, it includes the Interval(s) field. You can enter information in this field. Like all RAC status commands, you cannot change a RAC configuration from this window.

#### **Alarms Box**

The PRI CSU Alarms box provides historical and current information about PRI CSU alarms. This box includes the following fields:

- Blue History indicates whether a Blue alarm occurred since the T1 Engine has been on-line. This field displays True if an alarm occurred or False if an alarm did not occur.
- Blue reports the current status of the Blue alarm.This field displays On if the T1 engine is receiving AIS (all ones, unframed) from the network, or Off if the T1 engine is not receiving AIS.
- Red History indicates whether a Red alarm occurred since the T1 Engine has been on-line. This field displays True if an alarm occurred or False if an alarm did not occur.
- Red reports the current status of the Red alarm. This field displays On if the T1 engine is detecting loss of frame synchronization and is sending a Yellow alarm to the network. The field displays *Off* if the T1 engine is in frame synchronization.
- Yellow History indicates whether a Yellow alarm occurred since the T1 Engine has been on-line. This field displays True if an alarm occurred or False if an alarm did not occur.
- Yellow indicates the current status of the Yellow alarm. This field displays On if the T1 engine is receiving a yellow alarm from the network or Off if the T1 engine is not receiving a Yellow alarm.

#### **Status Box**

The PRI CSU Status box displays statistics for the T1 network interface. This box includes the following categories:

- Sync indicates whether the T1 engine is detecting frame synchronization. This field displays True if the T1 engine is detecting frame synchronization or False if the T1 engine lost frame synchronization and entered the red alarm state.
- Signal Loss indicates whether the CSU is detecting pulses on the T1 network interface receivers. If the engine is not detecting pulses, the T1 line transmits AIS (all ones, unframed) on the T1 network interface. This field displays *True* when the engine is not detecting pulses and False when it is detecting pulses.
- Loopback Mode indicates loopback status. This field can display:
	- NoLoop to show that the signal is not looped through the T1 engine.
	- LocalLoop to indicate that the outgoing signal of the T1 engine is looped back to the incoming side.
	- LineLoop to show that the incoming signal is looped to the network without passing through the T1 engine.
	- PayloadLoop to show that the incoming signal is looped through the T1 engine after it passes through the framing function.
- Unit ID identifies the T1 engine, using its firmware number, firmware revision number, firmware release date, and EPROM check sum.

## **Interval Errors Box**

The Interval Errors box provides T1 line statistics in the following categories:

- Interval Number lists each 15-minute interval for which statistics appear in this box. This column displays a number from 1 to 96, Current, or Total.
- Out of Frame Errors lists the number of Out of Frame (OOF) events that occurred. An OOF event begins when the network interface sends two of four incorrect consecutive frame synchronizing bits, and ends when reframe occurs.
- BiPolar Violations lists the number of BiPolar Violation (BPV) errors. For AMI-coded signals, a BPV event occurs when there are two consecutive pulses of the same polarity. For B8ZScoded signals, a BPV event occurs when there are two consecutive pulses of the same polarity that are not part of the zero substitution code.
- CRC Errors lists the number of CRC errors. A CRC error occurs. when the CRC field calculated by the installation, based on the incoming DS1 signal, does not agree with the CRC field contained in the DS1 signal received from the network.
- Controlled Slip lists the number of times the T1 engine replicates or deletes a DS1 frame.
- Path Code Violations lists the number of coding violations that occur on the remote side of a Layer 1 connection.
- Line Code Violations lists the number of coding violations that occur on the local side. A Layer 1 connection does not need to be established.

#### **Interval Errored Seconds Box**

The Interval Errored Seconds box provides T1 line statistics in the following categories:

- Interval Number lists each 15-minute interval for which statistics appear in this box. This column displays a number from 1 to 96, Current, or Total.
- Rec. Net. Alarms (Receive Network Alarms) lists the number of seconds with alarm events.
- Frog Seconds lists the number of seconds with one or more CRC or OOF errors.
- Sev. Err. Seconds (Severe Error Seconds) lists the number of seconds with 320 or more CRC or OOF errors.
- Unavailable Seconds lists the number of one-second intervals during which service was unavailable.
- Cntrl. Slip Seconds (Controlled Slip Seconds) lists the number of seconds with one or more controlled slips.
- Bursty Err. Seconds (Bursty Error Seconds) lists the number of seconds with more than one, but less than 320 CRC errors.
- Sev. Err. Framing Sec. (Severe Errored Framing Seconds) lists the number of seconds with 320 or more CRC or OOF errors with a fatal framing error.
- Line Err. Seconds (Line Errored Seconds) lists the number of seconds with line code violations. This is independent of a Layer 1 connection having been established.
- Degraded Minutes lists the number of minutes (60 consecutive one-minute intervals) with more than four total errors.

ä ۵

# **Displaying T1 Internal CSU Status Information**

To display this status information about the T1 network interface:

- **1. Create a RAC list ([page 2-1](#page-26-0)) and select a single RAC that contains a T1 DS1 interface from the list.**
- **2. On the Status menu select** T1.
- **3. Choose** Internal CSU **and release the mouse button.**

The Annex T1 Internal CSU Status window appears (Figure 3-6).

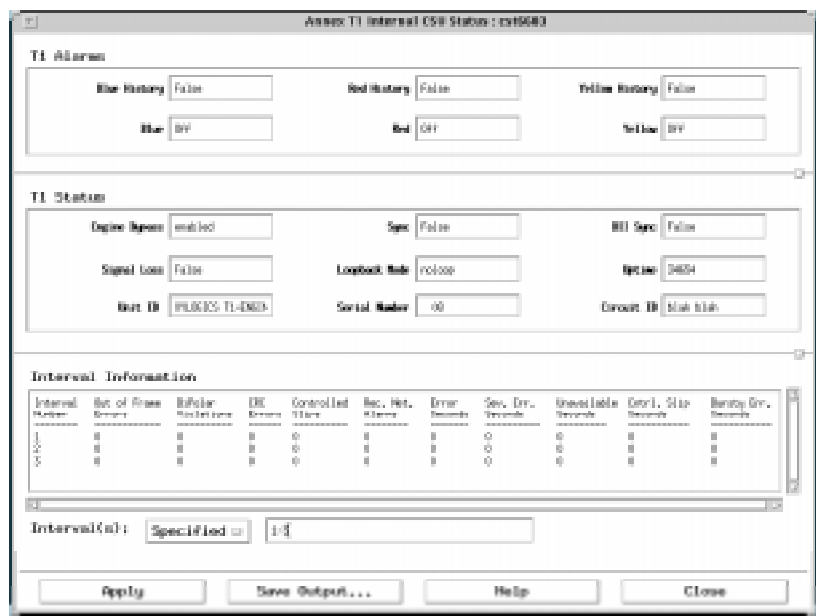

Figure 3-6. Annex T1 Internal CSU Status Window

#### **4. Select an option from the menu next to** Interval(s)**.**

Before you can display T1 Internal CSU statistics, you must complete the Interval(s) field located below the Interval Information box.

The T1 engine records ninety-six 15-minute intervals.

You can select:

- Specified to view T1 statistics for one or more intervals.
- Current to see T1 statistics for the current interval.
- Total to display cumulative statistics for each of the 96 intervals.

If you select Specified, you must complete the text field.

#### **5. Enter one or more interval numbers in the text field.**

To enter specific intervals, separate interval numbers with commas or indicate a range of numbers using dashes. For example, you can enter <sup>1</sup>*,* <sup>3</sup>*,* <sup>8</sup> to specify three intervals, or 1-3, 8 to specify intervals 1 through 3 and interval 8. In addition, you can enter all.

#### **6. Click** Apply**.**

T1 Internal CSU statistics appear.

#### **7. Optionally click** Save Output ... **to save the screen output to a file.**

Save Output ... displays the standard File Selection window, which includes the default text directory. You can enter a file name in the *Selection* field and click *OK* to store the contents of the window output box or Cancel to return to the Annex T1 Internal CSU Status window.

#### **8. Click** Close **to close the window.**

# **The Annex T1 Internal CSU Status Window**

The Annex T1 Internal CSU Status window displays information in the T1 Alarms, T1 Status and Interval Information boxes. In addition, it includes the Interval(s) field. You can enter information in this field. Like all RAC status commands, you cannot change a RAC configuration from this window.

#### **Alarms Box**

The T1 Alarms box provides both historical and current information about T1 alarms. This box includes the following fields:

- Blue History indicates whether a Blue alarm occurred since the T1 Engine has been on-line. This field displays True if an alarm occurred or False if an alarm did not occur.
- Blue reports the current status of the Blue alarm.This field displays On if the T1 engine is receiving AIS (all ones, unframed) from the network, or Off if the T1 engine is not receiving AIS.
- Red History indicates whether a Red alarm occurred since the T1 Engine has been on-line. This field displays True if an alarm occurred or False if an alarm did not occur.
- Red reports the current status of the Red alarm. This field displays On if the T1 engine is detecting loss of frame synchronization and is sending a Yellow alarm to the network. The field displays *Off* if the T1 engine is in frame synchronization.
- Yellow History indicates whether a Yellow alarm occurred since the T1 Engine has been on-line. This field displays True if an alarm occurred or False if an alarm did not occur.
- Yellow indicates the current status of the Yellow alarm. This field displays On if the T1 engine is receiving a Yellow alarm from the network or Off if the T1 engine is not receiving a Yellow alarm.

### **T1 Status Box**

The  $T_1$  Status box displays statistics for the T1 network interface. This box includes the following categories:

- Engine Bypass indicates whether the engine is connected to the network interface. This field displays enabled if the T1 engine is connected to the network interface or disabled if the T1 engine is connected to the Drop/Insert Interface.
- Sync indicates whether the T1 engine is detecting frame synchronization. This field displays True if the T1 engine is detecting frame synchronization or False if the T1 engine lost frame synchronization and entered the Red alarm state.
- DII Sync indicates whether the Drop/Insert Interface is receiving ones pulses and is in frame synchronization. This field displays True if the Drop/Insert Interface is receiving ones pulses and is in frame synchronization or False if the Drop/Insert Interface is out of frame synchronization or not receiving pulses and is sending AIS (all ones unframed).
- Signal Loss indicates whether the T1 engine is detecting pulses on the T1 network interface receivers. This field displays True if the engine is not detecting pulses. If the engine is not detecting pulses, the T1 engine transmits AIS (all ones, unframed) on the T1 network interface. The field displays False if the T1 network interface is receiving pulses.
- Loopback Mode indicates loopback status. This field can display:
	- noloop to show that the signal is not looped through the T1 engine.
	- localloop to show that the outgoing signal of the T1 engine is looped back to the incoming side.
	- lineloop to show that the incoming signal is looped to the network without passing through the T1 engine.
	- payloadloop to show that the incoming signal is looped through the T1 engine after it passes through the framing function.
- Uptime indicates the amount of time (in hours, minutes, and seconds) that the T1 engine has been up. The hours field can count up to 2,700 days.
- Unit ID identifies the T1 engine, using its firmware number, firmware revision number, firmware release date, and EPROM check sum.
- Serial Number displays the number of the engine.
- Circuit ID displays the circuit identification number of the engine.

## **Interval Information Box**

The Interval Information box provides T1 engine statistics in the following categories:

- Interval Number lists each 15-minute interval for which statistics appear in this box. This column displays a number from 1 to 96, Current, or Total.
- Out of Frame Errors lists the number of Out of Frame (OOF) events that occurred. An OOF event begins when the network interface sends two of four incorrect consecutive frame synchronizing bits, and ends when reframe occurs.
- BiPolar Violations lists the number of BiPolar Violation (BPV) errors. For AMI-coded signals, a BPV event occurs when there are two consecutive pulses of the same polarity. For B8ZScoded signals, a BPV event occurs when there are two consecutive pulses of the same polarity that are not part of the zero substitution code.
- CRC Errors lists the number of CRC errors. A CRC error occurs when the CRC field calculated by the installation, based on the incoming DS1 signal, does not agree with the CRC field contained in the DS1 signal received from the network.
- Controlled Slip lists the number of times the T1 engine replicates or deletes a DS1 frame.
- • Rec. Net. Alarms (Receive Network Alarms Seconds) lists the number of seconds with alarm events.
- Chapter 3 Determining RAC Status
	- Error Seconds list the number of seconds with one or more CRC or OOF errors.
	- Sev. Err. Seconds (Severe Error Seconds) lists the number of seconds with 320 or more CRC or OOF errors.
	- Unavailable Seconds lists the number of one-second intervals during which service was unavailable.
	- Cntrl. Slip Seconds (Controlled Slip Seconds) lists the number of seconds with one or more controlled slips.
	- Bursty Err. Seconds (Bursty Error Seconds) lists the number of seconds with more than one, but less than 320 CRC errors.

# **Displaying T1 Modem Calls Status Information**

To display information about internal modems:

- **1. Create a RAC list ([page 2-1](#page-26-0)) and select a single RAC that contains a T1 DS1 interface from the list.**
- **2. On the Status menu click** T1.
- **3. Choose** Modem Calls **and release the mouse button.**

The Annex Modem Calls Status window appears [\(Figure](#page-62-0) 3-7). The name of the RAC you selected appears in the title bar.

**4. Optionally click** Save Output ... **to save the screen output to a file.**

Save Output ... displays the standard File Selection window, which includes the default text directory. You can enter a file name in the *Selection* field and click *OK* to store the contents of the window output box or Cancel to return to the Annex Modem Calls Status window.

**5. Click** Close **to close the window.**

3-26

<span id="page-62-0"></span>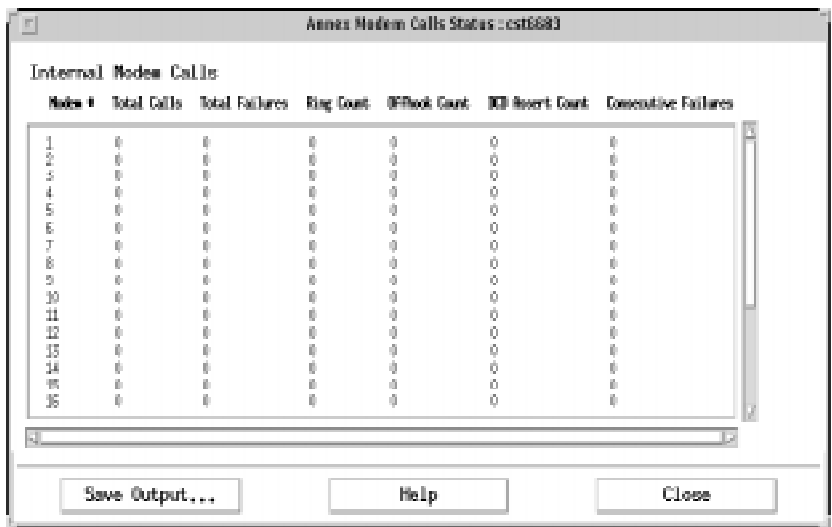

Figure 3-7. Annex Modem Calls Status Window

# **The Annex Modem Calls Status Window**

The Annex Modem Calls Status window displays information in the Internal Modem Calls box. Like all RAC status commands, you cannot change a RAC configuration from this window.

## **Internal Modem Calls Box**

The Internal Modem Calls box displays statistics for all internal modems. This box includes the following categories:

- Modem # lists each modem in the RAC.
- Total Calls provides a count of the number of times the line is seized on the modem.
- Total Failures provides a count of the number of call failures for the modem.
- Ring Count provides a count of the number of times the modem asserted rings on a call.
- Offhook Count provides a count of the number of times the modem went offhook on a call.
- DCD Assert Count provides a count of the number of times the modem asserted DDC on a call.
- Consecutive Failures provides a count of the number of times the modem failed to accept a call consecutively.

# **Displaying DVS Status Information**

This section tells you how to view information for all active tunnel interfaces.

To display this information:

- **1. Create a RAC list ([page 2-1](#page-26-0)) and select a single RAC from the list.**
- **2. Select a single RAC that contains a tunnel from the list.**
- **3. On the Status menu click** DVS.

The Annex DVS Status window appears (see [Figure](#page-64-0) 3-8).

<span id="page-64-0"></span>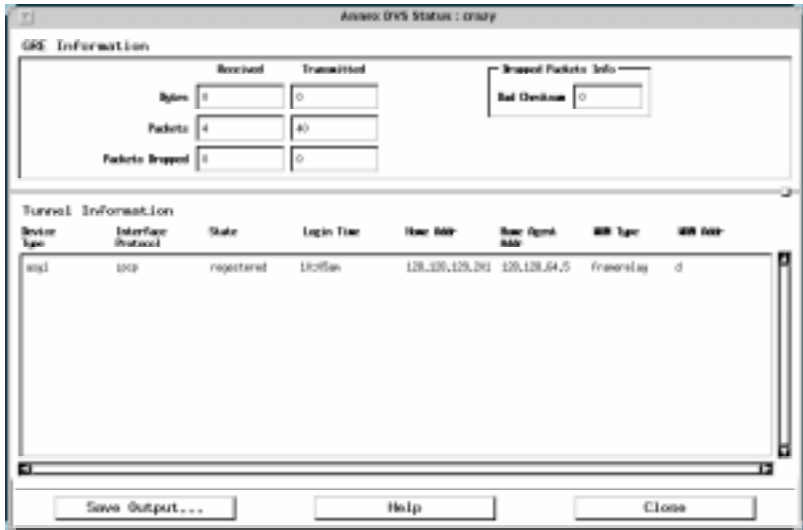

Figure 3-8. Annex DVS Status Window

**4. Optionally click** Save Output ... **to save the screen output to a file.**

Save Output ... displays the standard File Selection window, which includes the default text directory. You can enter a file name in the Selection field and click OK to store the contents of the window output box or Cancel to return to the Annex DVS Status window.

**5. Click** Close **to close the window.**

# **The Annex DVS Status Window**

The Annex DVS Status window displays information in the GRE Information and the Tunnel Information boxes. Like all RAC status commands, you cannot change a RAC configuration from this window.

## **GRE Information Box**

The GRE Information box provides statistics for GRE packets. This box displays information in the Received and Transmitted fields and the Dropped Packets Info box. The Received and Transmitted fields provide the following information:

- Bytes Received indicates the number of bytes received on the interface.
- Bytes Transmitted indicates the number of bytes sent on the interface.
- Packets Received indicates the number of GRE packets received.
- Packets Transmitted indicates the number of GRE packets sent.
- Packets Dropped Received indicates the number of GRE packets dropped on transmit.
- Packets Dropped Transmitted indicates the number of GRE packets dropped on transmit.

The *Dropped Packets Info* box provides information in the *Bad Checksum* field.

Bad Checksum indicates the number of GRE packets received with bad checksums.

### **Tunnel Information Box**

The Tunnel Information box displays data about all active tunnels. This box includes the following categories:

- Device Type lists the interface device to which the tunnel terminates.
- Interface Protocol lists the protocol used on the connection.
- State lists the state of the tunnel. Values are registered, established, or deregistered.
- Login Time lists the time the user logged in.
- Home Addr lists the address assigned to the remote node. This category is protocol specific.
- Home Agent Addr lists the IP address of the Home Agent (HA).
- WAN Type lists the type of WAN interface from the HA to the home network.
- WAN Addr lists the address of the home network from the HA (displayed ad hex)*.*

# <span id="page-66-0"></span>**Identifying RACs**

This section describes how to:

- Use a specific internet address and subnet mask to find available RACs on any network
- Identify RACs on your network that are visible to a specific search device

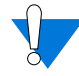

The Discover Annexes/Network command can find Annexes or RACs running Annex software Release 13.2 and subsequent releases. To find RACs running software releases prior to 13.2, use the Discover Annexes/Search Device command.

# **Finding Available RACs on Any Network**

This section describes you how to find RACs on your network that are visible to a specific search device. A search device is any network device (such as a router) that knows about the existence of other network devices via their IP addresses. You can list basic information about RACs and update a RAC list or save a list to a file.

## **Creating a New RAC Discovery List**

To replace the Main window RAC list with the discovery list:

**1. On the Configure menu click** Discover Annexes**, then click** Search Device.

The Annex Discovery window appears [\(Figure](#page-68-0) 3-9). The fields referred to in the following instructions are described in *[The Annex](#page-70-0) [Discovery Window on page 3-35](#page-70-0)*.

Chapter 3 Determining RAC Status

- **2. Enter a search device name or its IP address in the** Search Device **field.**
- **3. Enter a number of seconds in the** SNMP Timeout **field.**

If you do not complete this field the process uses the current SNMP default.

**4. Enter a number in the** SNMP Retries **field.**

If you do not complete this field, the process uses the current SNMP default.

**5. Select the level of detail you need using the** Verbose Output **button.**

If you select Verbose Output, information about all devices appears. If you do not select this button, the window includes information about RACs and the @ symbol for other devices.

**6. Click** Apply.

RACs and other devices appear in the Discovery Output box.

<span id="page-68-0"></span>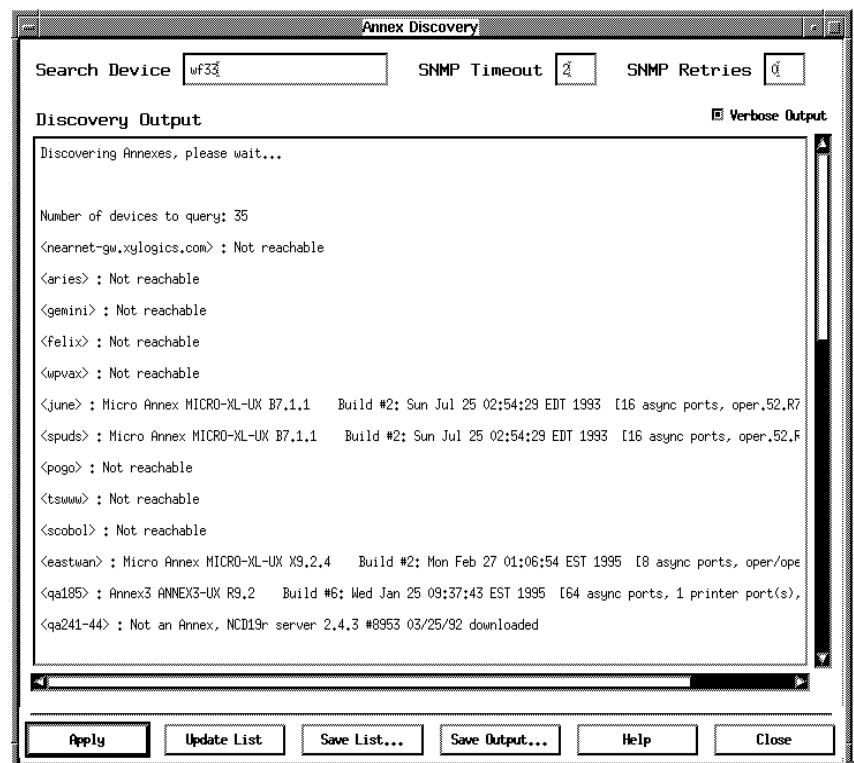

Figure 3-9. Annex Discovery Window

## **Updating and Saving Discover RAC Lists**

This section tells you how to replace the Main window RAC list with the discovery list you created in the previous section and to save the discovery list in a file.

To update and save a discovery list:

- **1. Create a discovery list as described in [Creating a New RAC](#page-66-0) [Discovery List on page 3-31](#page-66-0).**
- **2. Click** Update List.

Annex Manager replaces the Main window list with the discovery list and connects each RAC again in case there was a change in status.

Chapter 3 Determining RAC Status

**3. Click** Save List.

The Annex List Selection window displays (*Figure 3-10*).

Save List stores the values you entered in SNMP Timeout and SNMP Retries with each RAC name. In addition, it stores the Annex Manager default community string.

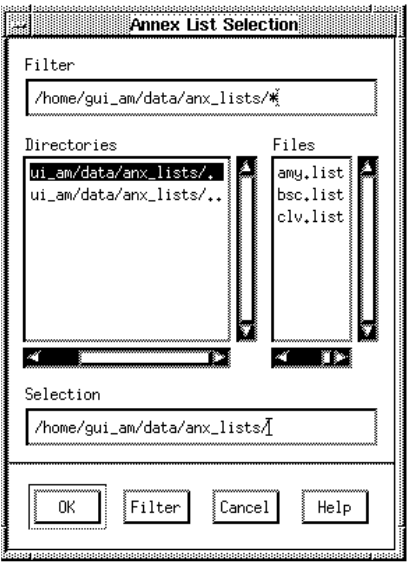

Figure 3-10. Annex List Selection Window

The Annex List Selection window displays the default list directory. It allows you to:

- Select a list to overwrite an existing list. You cannot overwrite a list that someone else created.
- Create a new list by entering a new path and list name and clicking OK.

When you complete this window, Annex manager saves the list.

<span id="page-70-0"></span>**4. Optionally click** Save Output ... **to save the screen output to a file.**

Save Output ... displays the standard File Selection window, which includes the default text directory. You can enter a file name in the *Selection* field and click *OK* to store the contents of the window output box or *Cancel* to return to the window.

**5. Click** Close **to close the window.**

### **The Annex Discovery Window**

The Annex Discovery window uses text fields to control the discovery process, and an output box to display information about RACs and other devices. The window option button allows you to determine the level of detail that appears in the output box and the push buttons allow you to update your current RAC list or save the contents of the output box to a file.

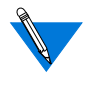

The Annex Discovery window may not find every RAC on a network because the discovery process can identify only those network devices that are visible to a specific search device at the current time.

The text fields control the identification process. You can complete the following fields:

- Search Device accepts the name or IP address of any network device that stores information about nodes, devices and addresses on your network. You can use a device name or IP address here. The Annex Discovery window uses the Annex Manager default community string to communicate with the search device and with each device it queries.
- SNMP Timeout specifies the length of time in seconds that Annex Manager waits for a response. You can enter a number of seconds here. If you do not enter a value Annex Manager uses the SNMP default.
- SNMP Retries controls the number of times that Annex Manager tries to reach a RAC or other device on the network. You can enter a number here. If you do not enter a value the discovery process uses the SNMP default.

The Verbose Output option button allows you to determine the level of detail that appears in the output box. If you click on the Verbose Output button, Annex Manager prints a device name and displays basic information about the device type or identifies it as NOT REACHABLE.

If you do not select the *Verbose Output* button, the @ sign identifies all devices that are not RACs or Annexes or are unreachable.

## **Discovery Output Box**

The Discovery Output box contains detailed information about the RACs identified by the search device. Annex Manager goes to a search device, requests a list of addresses in its Address Translation table, and attempts to communicate with each address via SNMP. If communication is successful, Annex Manager compares the object identifier of the device to the value of a RAC object identifier. If there is a match, the device is a RAC or Annex. If there is no match, the output box displays information about the device based on your use of the Verbose Output command.

The output box displays:

- The *Discovering Annexes, please wait...* message, informing you that the process began.
- The Number of devices to query: message, followed by a dynamically updated number. This number can help you determine how long the discovery process takes.
- Basic information about each RAC, including the RAC name or IP address, and system descriptor information, which can contain the RAC type and software release, the number of ports for each port type, and the RAC current image name.
- Information about devices that are not RACs or Annexes. If you use the Verbose Output option from the Utilities menu, Discover Annexes/Search Device lists the names of all devices that are not RACs or Annexes, and prints a brief description or identifies devices as NOT REACHABLE.

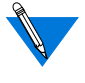

If you enter a short SNMP Timeout, Discover Annexes/ Search Device may identify a device as NOT REACHABLE because of network load.

Managing Remote Access Concentrators Using Annex Manager
• The \*\*\* *End of discovery* \*\*\* message, informing you that the process is complete.

# **Finding RACs Using an Internet Address and Subnet Mask**

To find available RACs on a network using a network address and subnet mask and add them to the *Main* window *Annex List* box:

**1. Select** Discover Annexes **from the Configure menu and then choose** Network**.**

The Discover Annexes/Network window appears (Figure 3-11).

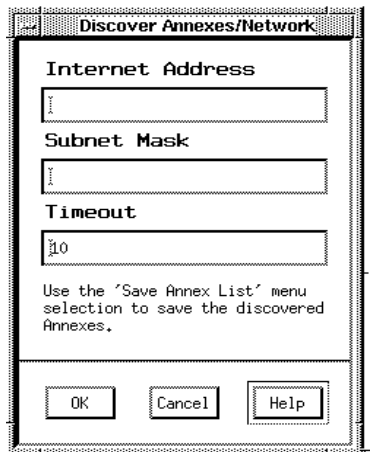

Figure 3-11. Discover Annexes/Network Window

#### **2. Enter an** Internet Address **and a** Subnet Mask **for the network you want to search.**

You must complete both the Internet Address and the Subnet Mask fields.

**3. Enter a number of seconds in the** Timeout **field.**

This field uses a 10-second default if you leave the field blank.

**4. Click** OK.

Annex Manager displays a window informing you that the discovery process is taking place (Figure 3-12).

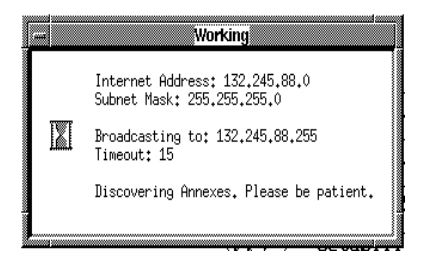

Figure 3-12. Discover Annexes/Network Process Window

As Figure 3-12 shows, this window lists the Internet Address, Subnet Mask and Timeout value you entered, as well as the broadcast address.

After Annex Manager completes this process it displays a window informing you about the number of RACS that were found (Figure 3-13).

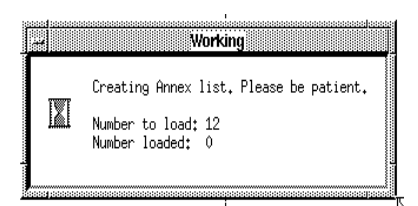

Figure 3-13. Creating Annex List Window

Annex Manager adds the RACs it finds to the Main window Annex List box. If this process found RACs that exist in the Main window list, a warning window lists duplicate devices and does not add them to the list. You can use the Save Annex List command to retain this list.

his chapter describes how to set up one or more RACs. You can set up either a single RAC or multiple RACs with the same parameters.

The set up windows discussed in this chapter are:

- *General Settings*
- *Options*
- *Async Ports*
- *WAN Modules*
- *Basic Dial Access*
- *PPP Dial Access*
- *Remote Address*
- *Security*
- *IP*
- *IPX*
- *LAT*
- *AppleTalk*

# **General Settings**

This section describes how to configure RACs for these general settings:

- Boot
- Logging
- Time
- Security
- DHCP
- Dump
- Password settings

To view or change these settings:

- **1. Create a RAC list ([page 2-1](#page-26-0)) and select one or more RACs.**
- **2. Click** Setup.

The General window appears [\(Figure 4-1.\)](#page-76-0). This window is described in *[The General Window on page 4-5](#page-78-0)*.

- **3. Enter or select new values in any field.**
- **4. Optionally click** Restore **to return to the previous values in all fields. (If you have clicked** Apply **you cannot to this.)**
- **5. Click** Apply **to apply the new values.**
- **6. Click** Close **to close the window.**

<span id="page-76-0"></span>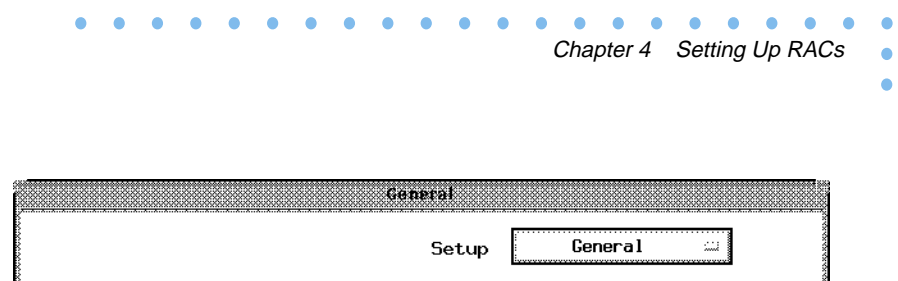

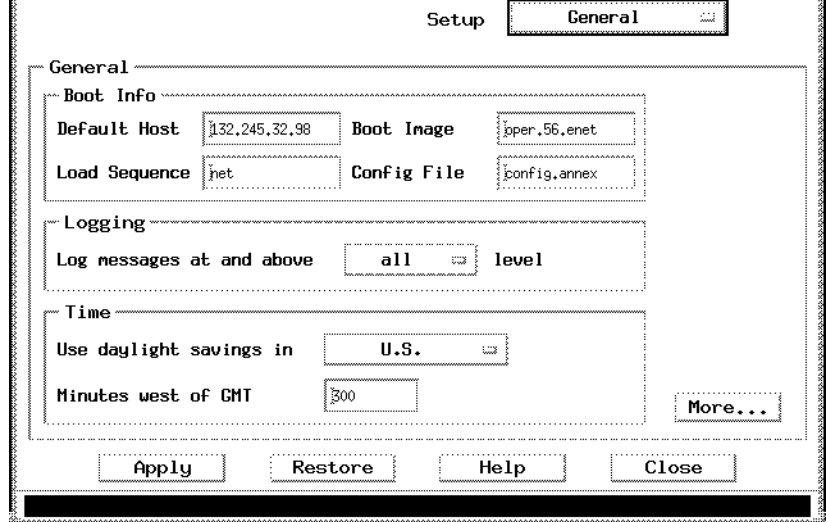

Figure 4-1. General Window

#### **7. Click** More.

The General (continued) window appears ([Figure 4-2\)](#page-77-0). This window is described in *[The General \(continued\) Window on page 4-7](#page-80-0)*.

**8. Enter or select new values in any field.**

```
Chapter 4 Setting Up RACs
```
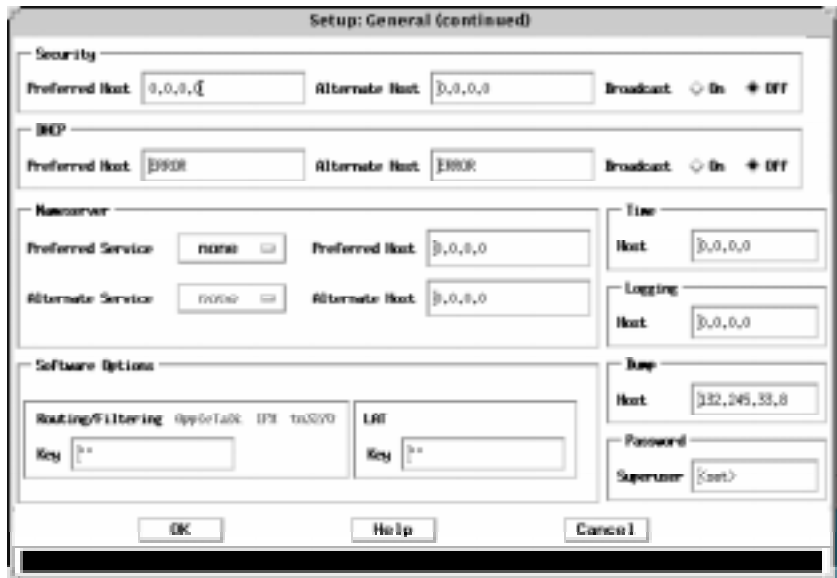

Figure 4-2. General (continued) Window

#### **9. Click** OK.

The General window reappears.

#### **10. Click** Apply **in the** General **window**.

If you checked Confirm Auto Reset in the Options menu of the Main window and the settings you changed require Annex Manager to reset RACs, the Reset Parameters window appears [\(Figure 4-3](#page-78-0)).

If you do not check Confirm Auto Reset Annex Manager resets RACs without notice.

<span id="page-78-0"></span>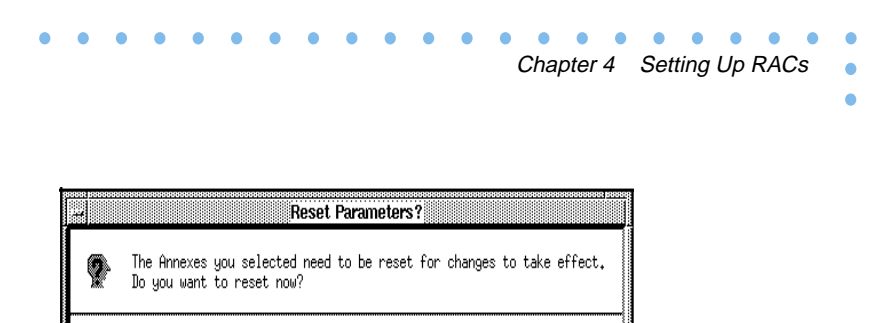

Cancel

Figure 4-3. Reset Parameters Window

# **The General Window**

Reset

The General window includes basic RAC information in Boot Info, Logging, and Time boxes. Use the information in this section to fill in the General window fields.

## **Boot Info Box**

The Boot Info box uses the following fields:

• Default Host identifies the host used for the host server and for all services unless you enter host addresses in the General (continued) window. When this window appears the Default Host field displays the current address in the RAC's pref\_load\_addr parameter.

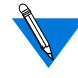

When you configure a RAC for the first time, the Security Preferred Host, DHCP Preferred Host, Nameserver Preferred Host, Nameserver Alternate Host, Time Host, Logging Host, and Dump Host fields are 0.0.0.0. In this situation, Annex Manager sets those fields to the address in the Host field. You can change these addresses using the General (continued) window.

- Load Sequence specifies available network interfaces and the order in which they are used for a down-line load or an up-line dump. You can list more than one interface by using commas to separate interface names. You can enter:
	- net to specify a local area network.
	- $sl$  + port number (e.g.,  $sl2$ ) to specify a SLIP line. If you enter sl and a port number, you must enter an address in the slip\_load\_dump\_host parameter.
	- self to instruct a RAC to boot its image from the Flash ROMs. Since the RAC cannot dump back to itself, you should include a secondary interface here by entering self,net or self,sl+port number.
- Boot Image contains the image file name loaded by default when the RAC is booted. This name can use up to 100 characters.
- Config File defines the name of the configuration file maintained on the boot host. The RAC uses this file for information on gateways, rotaries, macros, and services. It must reside in the /usr/spool/erpcd/bfs directory.

#### **Logging Box**

Log messages at and above determines the priority levels that the RAC logs. You can choose:

- emergency to log hardware failures.
- alert to log all RAC reboots.
- critical to log configuration and initialization problems such as configuration file format errors or lack of memory.
- error to log all line initialization errors.
- warning to log minor problems.
- notice to log time server queries and information about responses.
- info to start and end CLI sessions and RAC jobs created by rlogin, telnet, connect, ping. and tap commands.
- debug to start and end any RAC process.
- <span id="page-80-0"></span>• *all* to log messages at all levels.
- *none* to disable message logging.

#### **Time Box**

The Use daylight savings in field allows the RAC to adjust for daylight savings time in your geographic location. You can select a single location from the list.

The Minutes west of GMT field defines the time zone in which the RAC resides. You can enter a positive number of minutes for time zones west of Greenwich Mean Time (GMT) or a negative number for time zones east of GMT. For example, you would enter 300 for New York, since it is five hours west of GMT, or -60 for Paris, which is one hour east of GMT.

## **The General (continued) Window**

The General (continued) window lets you change additional security, DHCP, nameserver, time, logging, dump, and password settings for the RACs selected in the Main window. Use the information in this section to fill in these fields.

#### **Security Box**

The Security box provides host information and broadcast message settings for RAC security. It includes the following fields and buttons:

- Preferred Host contains the IP address of the security host.
- Alternate Host contains the IP address of the backup security host.

- Broadcast On and Off determine whether or not a RAC broadcasts for security validation if the preferred security servers are not available.
	- On activates the ACP security server, including security for AppleTalk, CLI, and SLIP/PPP connections.
	- Off deactivates security.

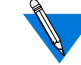

If the selected RAC uses these security systems, On is selected when the window first appears. In this case, the enable\_security parameter is activated. If you change the setting to Off, Annex Manager deactivates security but does not change the enable\_security parameter setting.

### **DHCP Box**

The DHCP box provides host information and broadcast message settings for RAC DHCP. It includes the following fields and buttons:

- Preferred Host contains the IP address of the DHCP server that the client attempts to use as the primary source for DHCP services.
- Alternate Host contains the IP address of the DHCP server that the client attempts to use as a backup source for DHCP services when the primary DHCP server does not respond to the backup security server.

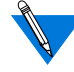

The DHCP fields are optional and may be 0.0.0.0. When enabled, the client broadcasts DHCP messages.

• Broadcast On and Off determine whether or not a RAC broadcasts for a DHCP server if the preferred DHCP servers are not available.

Click On to activate the ACP security server.

• DHCP parameters include DHCP\_broadcast, pref\_DHCP1\_addr, and pref\_DHCP2addr.

#### **Nameserver Box**

The *Nameserver* box defines a type of name service and host addresses:

- Preferred Service defines the type of name service used with the Nameserver box Preferred Host field. You can select none, dns, or ien\_116.
- Alternate Service defines the type of name service used with the Nameserver box Alternate Host field. The RAC uses this service and host when the service specified in the Preferred Service field is not available. You can select none, dns, or ien\_116.
- Preferred Host contains a host address for the Preferred Service you selected.
- Alternate Host contains a host address for the Alternate Service you selected.

#### **Time Box**

The *Time* box controls the time server host:

- Host lists the IP address that a RAC queries for time service. You can enter:
	- A loopback address (127.0.0.1) to disable time service queries.
	- A host address to send queries to a specific host.
	- A broadcast address to send queries to a specific network or networks instead of sending a general broadcast to all networks.
	- 0.0.0.0 to direct the RAC to query the boot host.

#### **Logging Box**

The Logging box specifies a log host for the RACs you selected. Host contains an IP address for the host that logs RAC messages. If you enter 0.0.0.0, the RAC broadcasts its log messages.

#### **Dump Box**

The Dump box allows you to change dump host information: Dump Host contains an IP address for the host on which the RAC creates dump files. If you do not want dump files, you can enter 0.0.0.0.

#### **Password Box**

The Password box allows you to change the superuser password. Superuser Password modifies the RAC's administrative password used for access to the superuser CLI commands and for administrative access to a RAC. This password overrides the CLI lock and virtual CLI passwords. For security reasons, Annex Manager displays this value as set or *unset*. These passwords use 1 to 16 characters.

Ä

# **Options**

Use the Options window to set up these features for selected RACs:

- Maintain call history
- Set thresholds for taking modems and channels out of service
- Enable and disable modules
- Specify a LAT key

To configure these options for selected RACs:

- **1. Create a RAC list and select the RACs you want to configure [\(page 2-1\)](#page-26-0).**
- **2. In the** Main **window, select** Options **from the** Setup **field at the top of the window or click** Setup **and then select** Options**.**

The *Options* window appears [\(Figure 4-19](#page-126-0)). This window is described in *[The Options Window on page 4-13](#page-86-0)*.

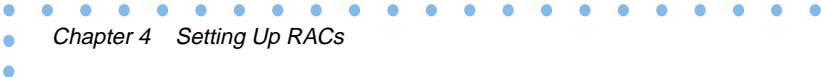

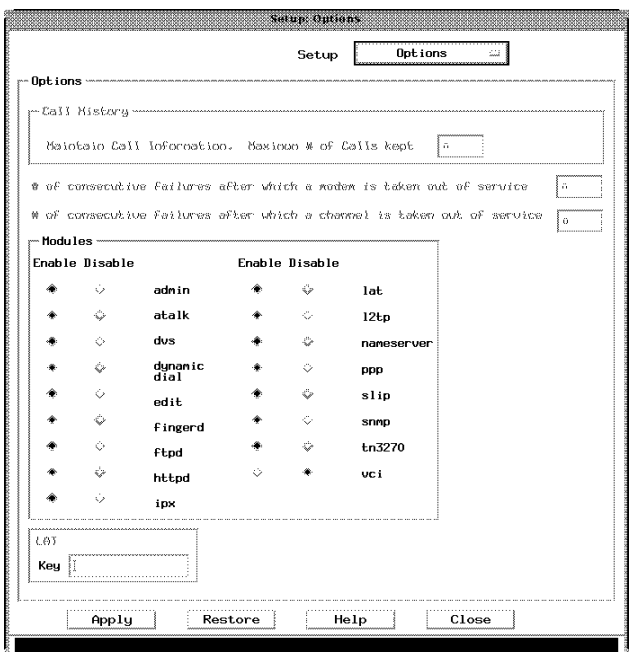

Figure 4-4. Options Window

- **3. Set up options for the selected RACs as desired.**
- **4. Optionally click** Restore **to reset all fields to the previous values. (If you have already clicked** Apply **you cannot do this.)**
- **5. Click** Apply.

Annex Manager sets the new values you entered.

**6. Click** Close **to close the window.**

# <span id="page-86-0"></span>**The Options Window**

This section describes the Options window.

### **Call History Box**

The Call History box lets you maintain information on a specified number of calls. Enter the maximum number of calls for which you want information.

You can set up call history only for 5393/6300, 5399, and 8000 devices.

The range of this field is from 0 to 65535.

### **Taking a Modem or Channel Out of Service**

You can set thresholds for taking modems and channels out of service. Enter the number of failures after which Annex Manager takes a modem out of service; then enter the number of failures after which Annex Manager takes a channel out of service.

The range of these fields is from 0 to 65535.

### **Modules Box**

The Modules box lets you enable or disable any of the available software modules. Click the *Enable* box to enable a module; click the *Disable* box to disable a module.

#### **LAT Box**

You can only set the LAT key if you select a single RAC from your list.

The LAT box lets you set a software LAT key. The LAT key restricts access to LAT-specific commands, functions, parameters, and the RAC LAT protocol.

You must contact your supplier to obtain a LAT key. After you set your key your system administrator must reboot the RAC.

# **Async Ports**

The Async Ports setup lets you view and change asynchronous port information, including modem and interface settings, for selected RACs.

To view and change asynchronous port information:

- **1. Create a RAC list and select the RACs you want to configure [\(page 2-1\)](#page-26-0).**
- **2. In the** Main **window, select Async Ports from the** Setup **field at the top of the window or click** Setup **and then select** Async Ports**.**

The Async Ports window appears (**Figure 4-19**). In this window:

- Annex Name displays the name of each RAC you selected in the main window.
- Port# provides the number of each port.
- Mode displays the current setting for the type of access on each port.
- Modem Type includes the name of the modem attached to each port.
- Status provides the current state for each port.

The information in this window is current as of the time you selected Async Ports using Setup.

You can click Update at any time to display the most recent values.

|                   |       |                              | Setup                     | Async Ports |
|-------------------|-------|------------------------------|---------------------------|-------------|
| Async Ports       |       |                              |                           |             |
| Annex Name        | Port# | Mode                         | Modem Type                | Status      |
| 132, 245, 32, 150 | 1     | cli                          | <undefined></undefined>   | <b>up</b>   |
| 132, 245, 32, 150 | 2     | serial device                | <b>USR 336</b>            | down        |
| 132, 245, 32, 150 | 3     | PPP                          | <b>USR 288</b>            | down        |
| 132, 245, 32, 150 | 4     | cli                          | <undefined></undefined>   | <b>UP</b>   |
| 132, 245, 32, 150 | 5     | cli                          | <undefined></undefined>   | <b>up</b>   |
| 132, 245, 32, 150 | ĥ     | serial device                | <undefined></undefined>   | down        |
| 132, 245, 32, 150 | 7     | cli                          | <undefined></undefined>   | <b>up</b>   |
| 132,245,32,150    | 8     | cli                          | <undefined></undefined>   | up          |
| 132, 245, 32, 150 | 9     | auto-detect/outgoing USR_336 |                           | down        |
| 132, 245, 32, 150 | 10    | unused                       | <undefined></undefined>   | down        |
| 132,245,32,150    | 11    | unused                       | <lindefined></lindefined> | down        |
| 132,245,32,150    | 12    | unused                       | <undefined></undefined>   | down        |
| 132, 245, 32, 150 | 13    | unused                       | <undefined></undefined>   | down        |
|                   |       |                              |                           |             |
| Edit Port         |       | Update                       |                           |             |
| Awatu             |       | ぐのぶて アソアメ                    | Help                      | ose         |

Figure 4-5. Async Ports Window

- **3. Highlight one or more ports to edit.**
- **4. Click** Edit Port**.**

The Edit Async Ports window appears. This window is described in *[The Edit Async Ports Window on page 4-17](#page-90-0)*.

- **5. Edit the parameters as desired.**
- **6. If you disabled the modem in the** Type **box, skip to step [18.](#page-89-0) Otherwise continue to the next step.**
- **7. Click** More**.**

The Async Ports (continued) window appears. This window is described in the *[. Edit Async Ports \(continued\) Window on page 4-](#page-97-0) [24](#page-97-0)*.

- **8. Edit the parameters as desired.**
- **9. If you want to edit modem parameters go to the next step. Otherwise skip to step [13.](#page-89-0)**

<span id="page-89-0"></span>**10. Click** Edit Modem ... **in the** Modem **box.**

The *Edit Modem* window appears (*Figure 4-8*). This window is described in *[The Edit Modem Window on page 4-26](#page-99-0)*.

- **11. Click** OK **to make the changes.**
- **12. Click** Close **to close the window.**
- **13. If you want to edit PPP or LAT parameters go to the next step. Otherwise skip to step 16.**
- **14. On the** Edit Async Ports **window, click** More**.**

The *Edit Async Ports (continued)* window appears (*Figure 4-7*). This window is described in *[The Edit Async Ports \(continued\) Window](#page-97-0) [on page 4-24](#page-97-0)*.

- **15. Change the parameters in the** Edit Async Ports (continued) **window as desired.**
- **16. Click** OK **to make the changes and return to the** Edit Async Ports **window or** Cancel **to close the window without making the changes.**
- **17. Optionally click** Restore **to reset all fields to the previous values. (If you have already clicked Apply you cannot do this.)**
- **18. Click** Apply**.**

Annex Manager sets the new values you entered.

**19. Click** Close **to close the window.**

<span id="page-90-0"></span>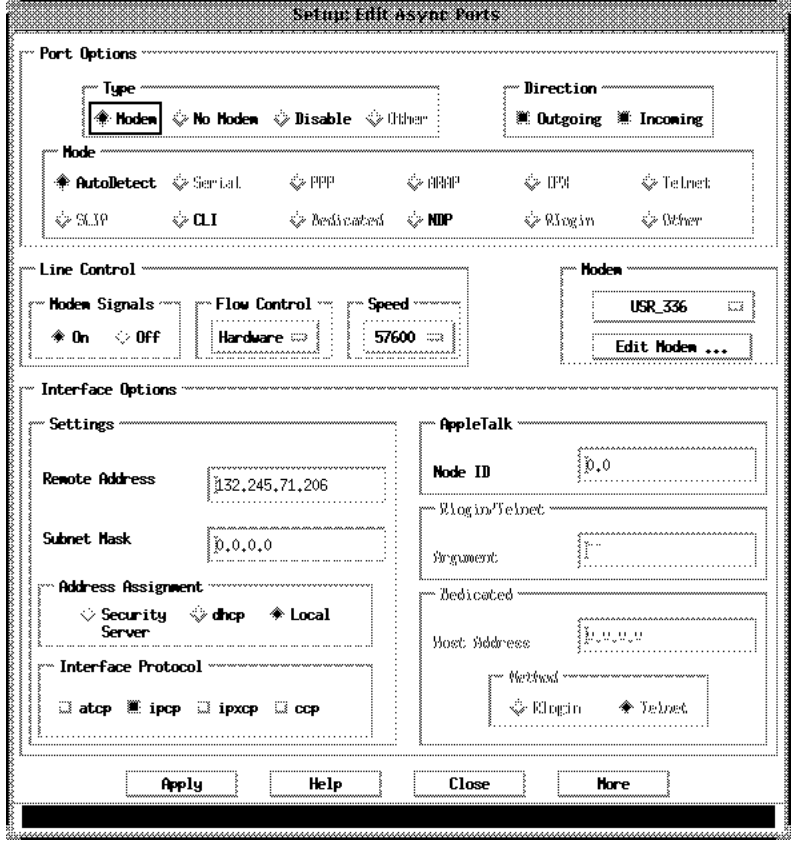

Figure 4-6. Edit Async Ports Window

## **The Edit Async Ports Window**

The Edit Async Ports window lets you view and change modem and interface settings for the ports you selected. It groups related settings in boxes, and provides access to the Async Ports (continued) window and to the Edit Modem window.

**Port Options Box**

The Port Options box determines whether the ports you selected use modems and defines the type of access that is available on these ports.

- The Type box contains the Modem, No Modem, Disable, and Other buttons. These buttons define several settings for modem configuration. The button you choose here, combined with the your selections in the Direction box, determine the available selections in the Mode box.
	- Modem indicates that the ports you selected will use the modem specified in the Modem Name field. This button selects the Modem Signals button and sets flow control to hardware.
	- No Modem indicates that the ports you select will not use a modem. It clears modem signals, sets flow control to software, and disables the Modem box.
	- Disable disables the port. If you select this button you cannot enter additional information in the window.
	- Other indicates that one or more ports you selected currently define x25, tn3270, pc, terminal, or printer as the type of device attached to a port. You can return to the Main window and use Annex Manager Customize mode to check these values. If the Other button is selected when this window appears you can select the Modem, No Modem, or Disable buttons. You cannot select the Other button.

### **Direction Box**

The Direction box determines whether the port transmits or receives data.

The *Outgoing* and *Incoming* buttons allow the port to use outgoing or incoming connections. You can select one or both buttons. These buttons, combined with your selections in the Type box, determine the Mode options you can use. When an option is unavailable it is grayed out.

#### **Mode Box**

The Mode box defines the type of access to a port. This box includes the buttons:

- Autodetect allows a port to identify an incoming packet's protocol and to convert to IPX, PPP, ARAP or CLI.
- Serial provides access to modems, serial line printers, and other serial devices attached to the outgoing port.
- PPP specifies that a port can perform as a network interface using PPP.
- ARAP specifies that a port can perform as a network interface using ARAP.
- IPX allows dial-in Novell access.
- Telnet automatically connects a user to a host via the telnet command. You can specify the host and arguments in the Rlogin/ Telnet box Argument field.
- SLIP specifies that a port can perform as a network interface using SLIP.
- CLI allows a port connected to a terminal or incoming modem access to the Annex Command Line Interface (CLI). CLI provides access to the network and connections to other hosts via the telnet, connect, rlogin, and tn3270 commands.
- Dedicated automatically connects a user with the host defined in the Dedicated box. Once you enter a host address there, you can choose whether the port will communicate via telnet or rlogin.
- NDP allows dial-in with authentication by Novell, dial-out, and routing.
- Rlogin automatically connects a user to a host defined in the Dedicated box. You can specify the host and arguments in the Rlogin/Telnet box Argument field.
- Other indicates that one or more RACs you selected currently use modes that differ from the options displayed in the Mode box. You can use the Set command in Annex Manager Customize mode to check these values, or you can select another option here. You cannot select the Other button.

If you select Autodetect, PPP, ARAP, IPX, or SLIP, Annex Manager does not allow a RAC to determine modem speed automatically. If you select Serial, CLI, Telnet, Dedicated, NDP, or Rlogin and the RACs you chose are set to select modem speed automatically, Annex Manager does not change this condition.

## **Line Control Box**

The Line Control box defines flow control and line speed settings using the following boxes:

- Modem Signals indicates whether the ports you selected will use a modem for flow control. When you select this button, the ports and modem use DCD, DTR, and DSR signals.
- Flow Control specifies the type of signals a RAC uses to control data transfer. There are four choices:
	- None indicates that flow control is disabled.
	- Hardware indicates that the modem and/or port use CTS/ RTS signals.
	- Software indicates that the modem and/or port use xon/xoff signals.
	- Other displays if the RACs you selected have flow control set to a value that is not Hardware, Software, or None. If you select another setting here, you cannot select Other again.
- Speed defines the baud rate of the asynchronous line between a device and a RAC. The value you choose must match the device's baud rate. For a port with a modem, the speed field is typically set to the maximum speed that the modem supports (e.g., 115200).

All RACs do not support all port speeds. Refer to your RAC hardware guide for information.

#### **Modem Box**

The Modem box indicates the kind of modem attached to the ports you selected and provides access to the Edit Modem window.

The first button in this box specifies the type of modem attached to the ports you selected. You can display a list that includes all modems defined in the configuration file and include files for the RACs you selected.

This list displays names from the RAC configuration file followed by names in any include file. If you edit a modem definition that originates in an include file, Annex Manager copies the definition, places the edited version in the RAC configuration file, and displays the name from this file.

You cannot configure modem information if you select multiple RACs that do not use the same configuration file on the same host. (The configuration file does not have to reside on the same host as Annex Manager.) In addition, you cannot configure modem information if you select one or more RACs where the preferred boot host is different from the actual boot host.

The modem name that displays when the window first appears depends on your port selections:

- If you selected one port, or multiple ports that use the same modem, this field contains the current modem name.
- If you selected ports that use different modems, this field is blank. If you continue to use this window and do not enter a name here, Annex Manager will not change modem values when you click Apply.
- If the modem name is not set for the ports you selected, <undefined> appears.
- If the ports you selected use a modem that does not appear in the list, Annex Manager adds the name to this list, displays a warning window, and creates a default modem definition in the configuration file. Click *Edit Modem* to display and change this default definitions.

4-22

• Edit Modem displays the Edit Modem window. Internal modem definitions can be viewed and changed in the Edit Modem window. The fields in the *Edit Modem* window apply to all calls established on a 5399/8000 RAC or ISDN Primary Rate Interface RAC, unless settings in the configuration file override these values.

#### **Interface Options Box**

The Interface Options box displays information in the Settings, Address Assignment, Interface Protocol, AppleTalk, RLogin/Telnet, and Dedicated boxes.

- The *Settings* box displays address information for the ports you selected:
- The Remote Address field contains the IP address for the host at the remote end of the point-to-point (SLIP or PPP) link.
- The *Subnet Mask* field contains the RAC IP subnet mask. The subnet mask defines which portion of the IP address is the network, subnet, and host. Entering an incorrect subnet mask can cause routing problems.
- The Address Assignment box allows a RAC to request an address from a host-based server. The Address Assignment buttons control the source of the address assignment.
- If you select the *Security Server* button the RAC searches the acp\_dialup file for the user name of the remote client and sets the remote address and other related values.
- If the file contains a matching user name and remote address in the *acp* dialup file, the RAC uses that value.
- If the file does not contain a matching user name, the RAC uses the local value. If the remote address is set to 0.0.0.0, the RAC negotiates for the address with the remote PPP client. The connection is denied for a remote SLIP client.
- If you select the *dhcp* button the RAC contacts a DHCP server to request the PPP dialup addresses.
- If you select the *Local* button the RAC uses the value from the RAC. If the remote address is set to 0.0.0.0, the RAC negotiates for the address with the remote PPP client. The connection is denied for a remote SLIP client.
- The *Interface Protocol* box lists the control protocols for which the RAC negotiates. You can select a single button or any combination of the following buttons:
	- atcp specifies the AppleTalk Protocol Control Protocol
	- ipcp specifies the Internet Protocol Control Protocol
	- ipxcp specifies the Internet Packet Exchange Control Protocol
	- ccp specifies the Compression Control Protocol
- The AppleTalk Box uses the Node ID field to specify the AppleTalk hint used by the RAC on a specific port. You can enter an ID in decimal or hexadecimal notation. Each ID has two parts separated by a dot:
	- A network address that ranges from 0 to 65534 (0x0000 to 0xFFFE).
	- A node address that ranges from 0 to 254 (0x00 to 0xFE).
- The Rlogin/Telnet box uses the Argument field to specify arguments for rlogin and telnet commands. The Argument field contains the commands used when you select Rlogin or Telnet in the Mode box. Include a host name or address here. You can enter up to 100 characters.

4-24

- <span id="page-97-0"></span>• The *Dedicated* box box uses the *Host Address* field and the Method box:
	- The Host Address field contains the IP address of a host to which this port will connect.
	- The Method box selects the application to which a RAC port can connect. You can select Rlogin or Telnet.

# **The Edit Async Ports (continued) Window**

The Edit Async Ports (continued) window provides access to additional port settings in PPP Security, Time, and LAT boxes.

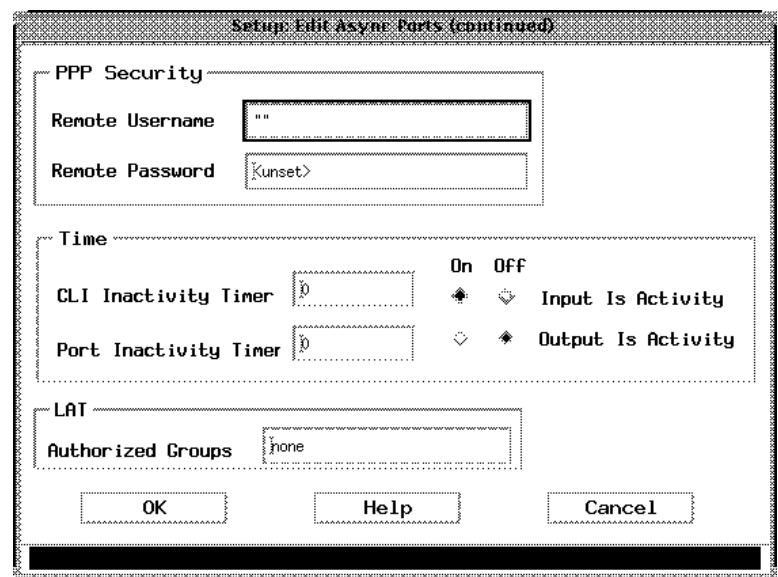

Figure 4-7. Edit Async Ports (continued) Window

#### **PPP Security Box**

The PPP Security box defines security on PPP ports using the following fields:

- The Remote Username field contains the user name by which the RAC identifies itself when the remote PPP peer asks for authentication. This name can contain up to 15 characters.
- The Remote Password field defines the user's password that the RAC uses when the remote PPP peer requests authentication. For security reasons, Annex Manager displays this value as set or unset. This password can contain up to 15 characters.

## **Time Box**

The Time box defines activity on the ports you selected and controls inactivity timers.

- The *CLI Inactivity Timer* specifies the amount of time in minutes that the RAC remains idle before disconnecting a CLI session from a port. Entering zero disables the timer; entering 255 causes the RAC to disconnect as soon as it exits from its last job. You can enter any number of minutes up to 255. Unlike the port inactivity timer, this timer does not disconnect a CLI session with active jobs.
- The Port Inactivity Timer field specifies the number of minutes that a port can remain inactive. If the timer expires, the RAC terminates all sessions and resets the port. Use the Input is Activity and Output Is Activity buttons to define activity as input to the port or output from the port. If you do not use these buttons the timer runs independent of activity. You can enter any number of minutes up to 255 minutes.
- The *Input Is Activity* button defines activity as input. If you click this button the RAC sets the inactivity timer when it receives input at the port.
- The *Output Is Activity* button defines activity as output. If you click this button the RAC sets the inactivity timer when it sends output from the port.

## **LAT Box**

The LAT box defines group codes.

<span id="page-99-0"></span>The Authorized Groups field specifies the LAT protocol remote group codes that are accessible to users on a RAC port. You can enter all, none, a series of numbers separated by commas (e.g., 1, 5, 7) or a range of numbers separated by dashes (e.g., 1, 5, 200-255). You can use any number between 0 and 255.

## **The Edit Modem Window**

The Edit Modem window lets you change an existing modem definition for any RAC and create a new definition or remove definitions from for RACs other than ISDN Primary Rate RACs.

The Edit Modem window uses the following fields:

- The Modem Name field specifies the type of modem attached to the ports you selected. For RACs with asynchronous ports, this field automatically displays the name that appears in the Edit Async Port window's Modem Name field. For ISDN Primary Rate RACs, it displays the name of the internal modems from the RAC configuration file.
- If this field displays an existing modem name, the *Connect* Status String, Dialin Setup Command, and Dialout Setup Command fields display current values. If you change values for a modem that exists in an include file, Annex Manager copies the file and place your new definition in the RAC configuration file.
- If this field displays *<undefined*> or is blank, Annex Manager provides default values in the Connect Status String, Dialin Setup Command, and Dialout Setup Command fields. You can use these default values or enter new values.

If you want to view or edit a definition for a different modem than the one that appears in the window, click OK here and select another name from the Modem Name list. If the Edit Modem window first appears with a modem name and you change it to an existing name, the Connect Status String, Dialin Setup Command and Dialout Setup Command fields will not automatically display current values for the name you entered. If you click Apply at this point Annex Manager changes the definition for the name you entered to the original Modem Name values.

<span id="page-100-0"></span>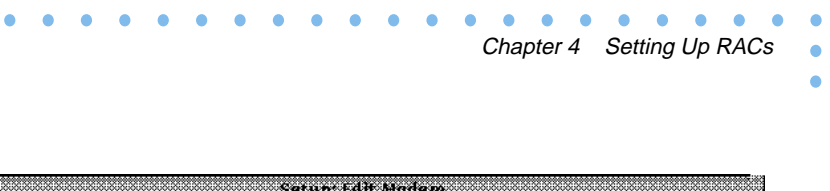

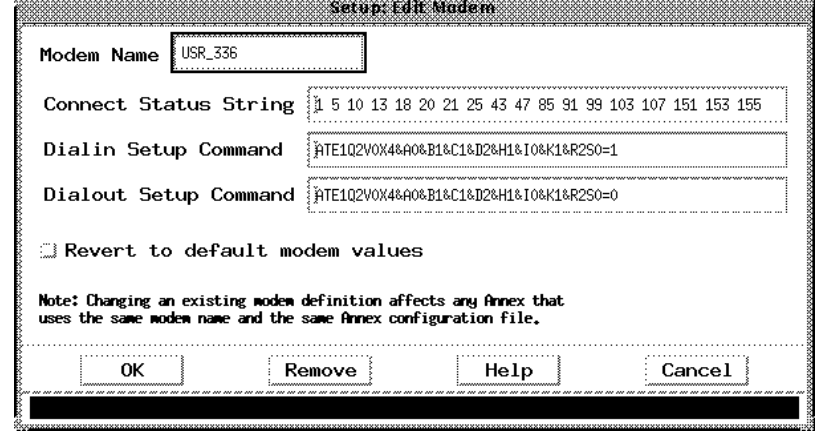

Figure 4-8. Edit Modem Window

- The *Connect Status String* field contains the string the RAC uses to initiate an outbound call. This string lists all successful connect messages that the modem can return. You can enter up to 80 status codes.
- The *Dialin Setup Command* field contains the command the RAC sends to incoming modem ports before the first user connects to a port. The command should include all modem steps required to answer a call coming into the RAC. For example, it should turn on the auto-answer feature and disable inbound modem connect messages.
- The *Dialout Setup Command* field contains the command the RAC sends to all serial device ports before they becomes active. This command should contain all configuration information required for the RAC to initiate an outbound call. For example, it should disable the auto-answer feature and enable modem connect messages. You can enter up to 80 characters.
- The Revert to Defaults button displays default values for a modem when you have changed the default definition.

# **WAN Modules**

The Edit WAN Modules function lets you set WAN interface parameters.

- **1. Create a RAC list and select the RACs you want to configure [\(page 2-1\)](#page-26-0).**
- **2. In the** Main **window, select** WAN Modules **from the** Setup **field at the top of the window or click** Setup **and then select** WAN Modules**.**

The *WAN Modules* window appears ([Figure 4-19\)](#page-126-0).

**3. Select one or more WANs for editing.**

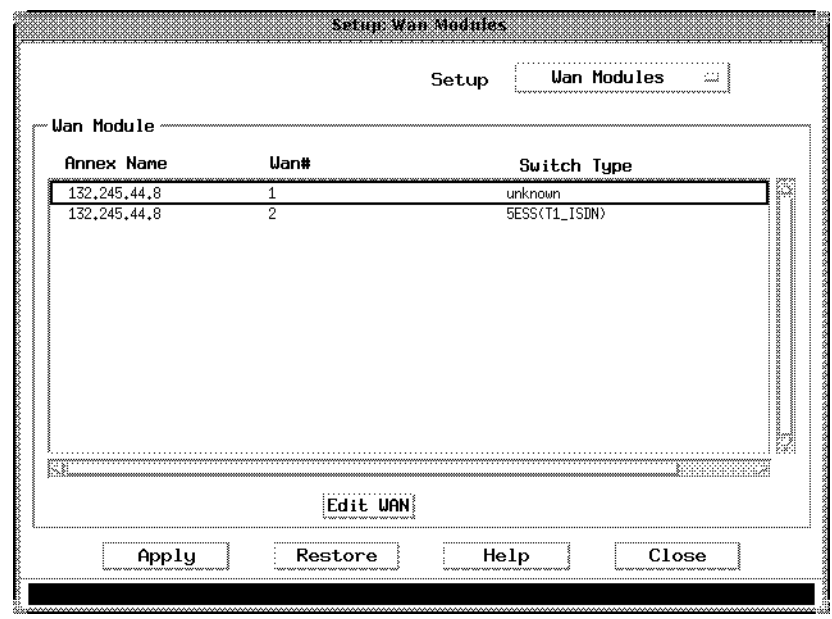

Figure 4-9. WAN Modules Window

**4. Click** Edit WAN**.**

The Edit WAN window appears [\(Figure 4-10](#page-102-0)). This window is described in *[The Edit WAN Module Window on page 4-30](#page-103-0)*.

**5. Edit the parameters in this window as desired.**

- <span id="page-102-0"></span>**6. Click** Apply **to set your new values.**
- **7. Click** Close **to close the window.**
- **8. In the** WAN Modules **window, optionally click** Restore **to reset all fields to the previous values. (If you have already clicked** Apply**, you cannot do this.)**
- **9. Click** Apply.

Annex Manager sets the new values you entered.

**10. Click** Close **to close the window.**

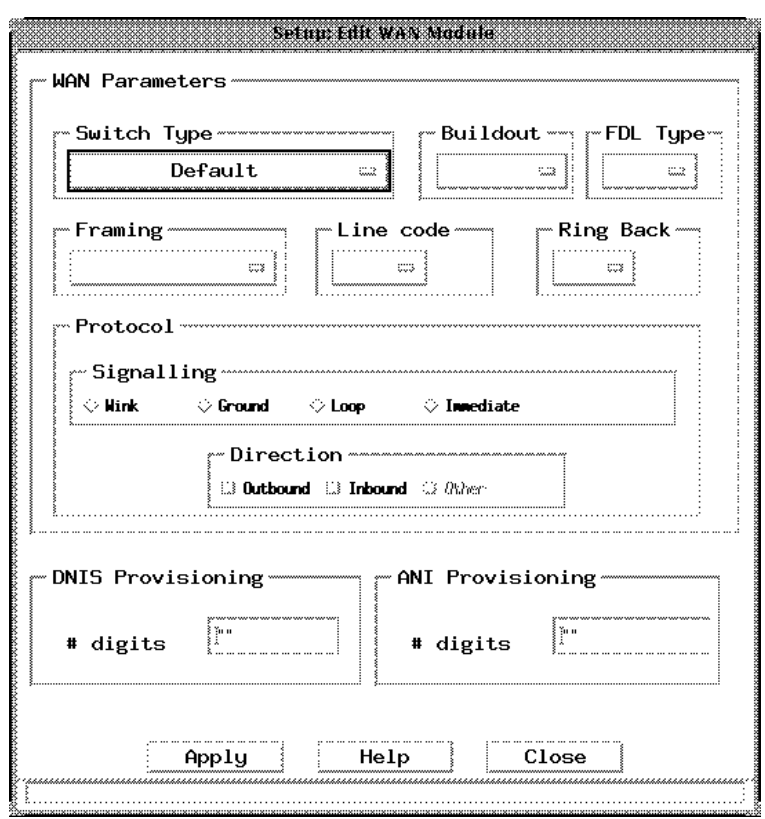

Figure 4-10. Edit WAN Modules Window

# <span id="page-103-0"></span>**The Edit WAN Module Window**

The Edit WAN Module window allows you to set WAN Interface parameters. The window displays information in the WAN Parameters box, the DNIS Provisioning box, and the ANI Provisioning box.

#### **WAN Parameters Box**

The WAN Parameters box displays uses the following option buttons:

- Switch Type defines the kind of switch the RAC uses. The value you choose here depends on the switch provided by your telephone company. You can select:
	- Default see  $Table 4-1$  $Table 4-1$  for the default switch type
	- Other for a switch not listed
	- US/N.American(Chan\_T1)
	- Singapore(E1\_ISDN)
	- $NI-2(T1_ISDN)$
	- DMS-100(T1\_ISDN)
	- 5ESS(T1\_ISDN)
	- ETS1(E1\_ISDN)
	- Australia(E1\_PRI)
	- Japan\_NTT
	- ETS1(w/o CRC4)E1\_ISDN
	- HongKong(Chan\_T1)
	- Taiwan(T $1/R1$ )
	- $CCTT(E1/R2)$
	- 4ESS(T1\_ISDN)
	- Brazil $(E1/R2)$
	- Korean( $E1/R2$ )
	- Sweden(E1/P7)
- <span id="page-104-0"></span>• Indonesia(E1/R2)
- NewZealand(E1/R2)

Table 4-1: Default Switch Types

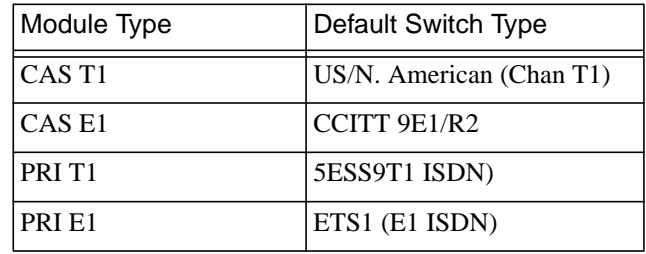

The *Edit WAN Module* window selects the *Default* and *Other* buttons based on current Switch Type settings:

- • *Default* is selected if you do not set the switch type before using the Edit Wan Module window.
- *Other* displays as selected if the switch type you set using the CLI or admin command is not one of the switches listed in the Annex Manager Switch Type list. Annex Manager ignores Other and does not change the current switch type.
- *Buildout* allows adjustment of the cable loss measurement between the last T1 signal regenerator and your location. This measurement is supplied by the telephone company at installation. Adjust your buildout based on this measurement. The measurements are in decibels. There are four choices:
	- $0$  dB
	- 7.5\_dB
	- 15\_dB
	- 22.5 dB
- *FDL Type* allows configuration of the FDL standard. It describes the facilities data link use. This allows the telephone company to read the statistics maintained by a RAC and to perform diagnostic tests. There are two choices:
	- att for ATT-54016 ESF FDL
	- ansi for ANSI-T1-403 FDL

4-32

- *Framing* selects the superframe format used on the T1/E1 Network interface. Your selection must match the format supplied by the telephone company. The choices are:
	- ESF and D4 for T1
	- dDF, MFF\_CRC4, and MFF\_CRC4\_G706 for E1
- *Line code* selects the T1/E1 Network interface. Your selection must match the codes supplied by the telephone company. The choices are:
	- B8ZS and AMI for T1
	- AMI and ITDB3 for E1
- *Ring Back* controls the audible ring for incoming calls. This parameter is useful only when you select wink or immediate in the Signalling box. Choose yes to enable or no to disable ringback.
- The Protocol box includes *Signalling* and *Direction*.
	- *Signalling* radio buttons indicate the protocols supported by each T1 DSO channel. Choose one of the following:
	- Wink
	- Ground
	- Loop
	- Immediate
	- *Direction* check buttons determine whether a channel transmits and/or receives data. Choose Outbound, Inbound, or both Inbound and Outbound for bi-directional.

#### **DNIS Provisioning Box**

The DNIS Provisioning box allows you to set the number of DNIS digits that the channelized WAN interface is provisioned to provide. Typical values are between 4 and 10. The default value is 0 and the maximum is 255.

#### **ANI Provisioning Box**

The ANI Provisioning box allows you to configure the number of ANI digits that the WAN interface is provisioned to provide. Typical values are between 4 and 10. The default value is 0 and the maximum is 255.

# **Basic Dial Access**

The Basic Dial Access window lets you view and change commonly used parameter settings for an 8000 RAC, a 5399 RAC, or an ISDN Primary Rate RAC.

To view and change Basic Dial Access settings:

- **1. Create a RAC list and select the RACs you want to configure [\(page 2-1\)](#page-26-0).**
- **2. In the** Main **window, select** Basic Dial Access **from the** Setup **field at the top of the window or click** Setup **and then select** Basic Dial Access**.**

The Basic Dial Access window appears ([Figure 4-19](#page-126-0)). The parameters in this window are described in *[The Basic Dial Access](#page-108-0) [Window on page 4-35](#page-108-0)*.

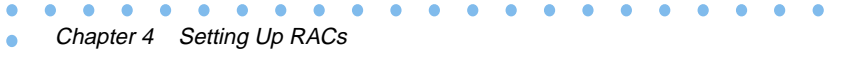

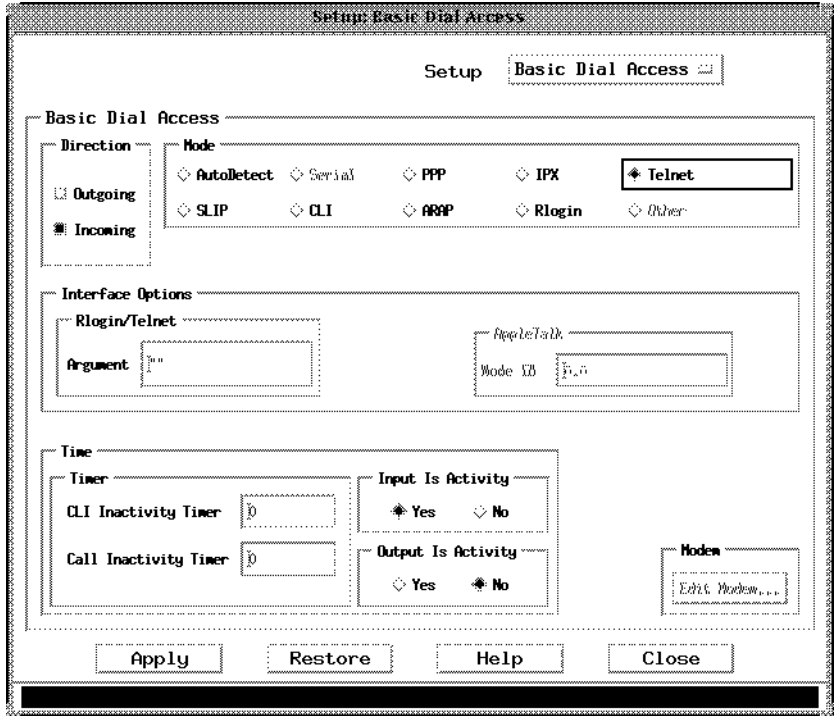

Figure 4-11. Basic Dial Access Window

- **3. If you want to edit modems go to the next step. Otherwise skip to step 5.**
- **4. Click** Edit Modem **in the Modem box.**

The *Edit Modem* window appears [\(Figure 4-12](#page-108-0)). This window is described in *[The Edit Modem Window on page 4-26](#page-99-0)*.

- **5. Optionally click** Restore **to reset all fields to the previous values. (If you have already clicked** Apply**, you cannot do this.)**
- **6. Click** Apply.

Annex Manager sets the new values you entered.

**7. Click** Close **to close the window.**

 $\bullet$
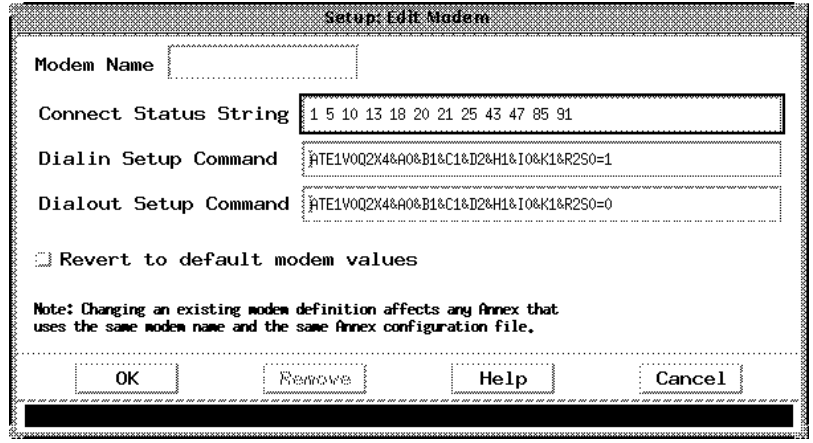

Figure 4-12. Edit Modem Window

# **The Basic Dial Access Window**

The Basic Dial Access window allows you to change commonly used parameter settings for an 8000 RAC, a 5399 RAC or ISDN Primary Rate RAC. Basic Dial Access displays information in the Direction, Mode, Interface Options, and Time boxes. In addition, click Edit Modem to view the Edit Modem window which allows changes to internal modem definitions.

### **Direction Box**

The Direction box determines whether the port transmits or receives data.

The *Outgoing* and *Incoming* buttons allow the channel to use outgoing or incoming connections. You can select one or both buttons. These buttons, combined with your selection in the Type box, determine the Mode box options you can use. When an option is unavailable it is grayed out.

#### **Mode Box**

The Mode box defines the type of access available on a port. This box includes the buttons:

- Autodetect allows an ISDN Primary Rate RAC to identify an incoming packet's protocol and to convert it to IPX, PPP, ARAP or CLI.
- Serial provides access to modems, serial line printers, and other serial devices.
- PPP specifies that a connection can perform as a network interface using PPP.
- IPX allows dial-in Novell access with the Fastlink II client.
- Telnet automatically connects a user to a host via the telnet command. You can specify the host and arguments in the Rlogin/ Telnet box Argument field.
- SLIP specifies that a call can perform as a network interface using SLIP.
- CLI allows a terminal or incoming modem access to the RAC Command Line Interface (CLI). CLI provides access to the network and connections to other hosts via the telnet, connect, rlogin, and tn3270 commands.
- ARAP specifies that a connection can perform as a network interface using ARAP.
- Rlogin automatically connects a user to a host via the rlogin command. You can specify the host and arguments in the Rlogin/ Telnet box Argument field.
- Other indicates that one or more RACs you selected currently use modes that differ from the options displayed in the Mode box. You can use the Set command in Annex Manager Customize mode to check these values, or you can select another option here. You cannot select the Other button.

### **Interface Options Box**

The *Interface Options* box displays information in the *AppleTalk*, and *Rlogin/* Telnet boxes.

- The AppleTalk box uses the Node ID field. Node ID specifies the AppleTalk hint used by the ISDN Primary Rate RAC. You can enter an ID in decimal or hexadecimal notation.
- The Rlogin/Telnet Box allows you to specify arguments for rlogin and telnet connections. The Argument field contains the commands used when you select Rlogin or Telnet in the Mode box. You should include a host name or address here. You can enter up to 100 characters.

### **Time Box**

The *Time* box defines activity and controls inactivity timers:

- CLI Inactivity Timer specifies the amount of time in minutes that the ISDN Primary Rate RAC remains idle before disconnecting a CLI session. Entering 0 (zero) disables the timer; entering 255 causes the RAC to disconnect as soon as it exits from its last job. You can enter any number of minutes up to 255. Unlike the call inactivity timer, this timer does not disconnect a CLI session with active jobs.
- Call Inactivity Timer specifies the number of minutes that a connection can remain inactive. If the timer expires, the RAC terminates the call. Use the Input is Activity and Output Is Activity buttons to define incoming call activity. If you do not use these buttons, the timer runs independent of activity. You can enter any number of minutes up to 255 minutes.
- The *Input Is Activity* button defines activity as input. If you click On the RAC resets the inactivity timer when it receives input through an established call.
- The *Output Is Activity* button defines activity as output. If you click On, the RAC resets the inactivity timer when it sends output.

### **Modem Box**

The Modem box Edit Modem button displays the Edit Modem window. You view and change internal modem definitions in the Edit Modem window. The fields in the *Edit Modem* window apply to all calls established on an ISDN Primary Rate RAC unless settings in the configuration file override these values.

### **PPP Dial Access**

PPP Dial Access is available only for these devices: 5393/6300, 5399, and 8000.

PPP lets you use the RAC to provide access for remote nodes through the telephone network, using the RAC channels or WAN/CAS DS0 channels in combination with:

- Analog modems (V.34, V.32)
- ISDN BRI lines with terminal adapters using a rate adaptation protocol
- ISDN BRI lines using ISDN adapter cards or personal ISDN routers (Nautica Series CLAM)
- ISDN PRI lines using ISDN routers (Nautica Series Marlin)
- Switched 56 and switched 64 synchronous lines

To configure RACs for PPP:

- **1. Create a RAC list and select the RACs you want to configure [\(page 2-1\)](#page-26-0).**
- **2. In the** Main **window, select PPP Dial Access from the Setup field at the top of the window or click** Setup **and then select** PPP Dial Access**.**

The *PPP Dial Access* window appears (*Figure 4-19*). This window is described in *[The PPP Dial Access Window on page 4-39](#page-112-0)*.

<span id="page-112-0"></span>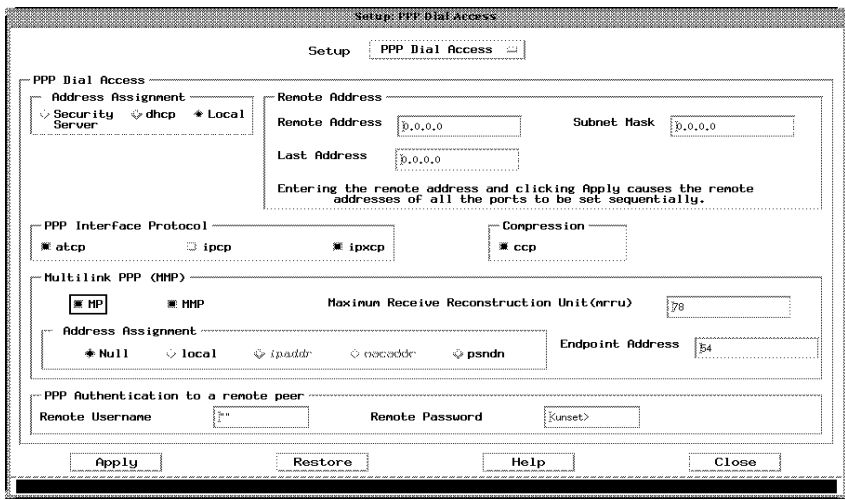

Figure 4-13. PPP Dial Access Window

- **3. Change parameters as desired.**
- **4. Optionally click** Restore **to reset all fields to the previous values. (If you have already clicked** Apply**, you cannot do this.)**
- **5. Click** Apply.

Annex Manager sets the new values you entered.

**6. Click** Close **to close the window.**

### **The PPP Dial Access Window**

The PPP Dial Access window lets you set up:

- Address assignments
- Remote Address
- PPP Interface Protocol
- Compression
- Multisystem Multilink PPP (MMP)
- Multilink PPP (MP)

### **Address Assignment Box**

Address assignment buttons control the source of the address assignment.

- Security server RAC searches the acp\_dialup file for the user name of the remote client and sets the remote address and other related values.
	- If the file contains a matching user name and remote address in the acp\_dialup file, the RAC uses that value.
	- If the file does not contain a matching user name, the RAC uses the local value - the value from the RAC.
	- If the remote address is set to 0.0.0.0 the RAC negotiates for the address with the remote PPP client. The connection is denied for a remote SLIP client.
- dchp the RAC contacts DHCP server to request the PPP dialup addresses.
- Local the RAC uses the values from the Remote Address and Subnet fields.

### **Remote Address Box**

The Remote Address box allows you to assign consecutive remote addresses to RAC ports or B-channels for SLIP or PPP connections.You can set up remote addressing from the *PPP Dial Access* window only for these devices: 5393/6300, 5399, and 8000. For other devices use the Remote Addressing window. This window is described on [page 4-43.](#page-116-0)

The Remote Address window uses the First Remote Address and Subnet Mask fields to enter and display information. The Last Remote Address field displays the last remote address; you cannot enter text here.

• First Remote Address assigns the first IP address of the entire range of ports or channels for the selected Annex. If this field displays 0.0.0.0, all addresses in the range of ports or channels are 0.0.0.0.

- If any of the values set for individual ports or channels using other methods (admin, na, or Customized mode) are nonconsecutive, this field and the Last Remote Address field are blank.
- If you change the *First Remote Address* and click *Apply*, the IP address you entered is assigned to the first port or channel of the Annex you selected in the Main window. Subsequent ports or channels are then assigned IP addresses numbered consecutively after the first address (if you enter 0.0.0.0, all IP addresses in the range are assigned this value). For 5399 devices, IP addresses are assigned consecutively beginning with the first channel of the first WAN Module and ending with the last channel of the second WAN Module.

### **PPP Interface Protocol Box**

The PPP Interface Protocol box lists the control protocols for which the RAC negotiates. You can select a single button or any combination of buttons:

- atcp the AppleTalk Control Protocol
- ipcp the Internet Protocol Control Protocol
- *ipxcp* the Internet Packet Exchange Control Protocol

### **Compression Box**

If you want ccp compression for the selected RACs, select ccp. Otherwise compression is turned off.

### **Multilink PPP (MMP) Box**

Multisystem Multilink PPP (MMP) is a superset of Multilink PPP. It allows MP links for a telco hunt group to terminate on multiple RACs. The RACs are combined together in an MMP group to use all of the incoming channels in the group, increasing the potential bandwidth of an MP bundle. The RACs support MMP for incoming calls only.

MMP is available only on ISDN-based products: 6300, 5393, 5399, 8000.

MP is a protocol standard that provides a method to adjust the bandwidth of a connection between two network devices to accommodate dynamically changing network loads.

The selections are:

- MP specifies the MP protocol standard
- MMP specifies the MMP protocol standard
- Maximum Receive Reconstruction Unit (mrru)
- Address Assignment determines the Endpoint Discriminator Address used:
	- *Null* causes the RAC to use the NULL Endpoint Discriminator (no address)
	- *Local* causes the RAC to use to use the local device address of the ethernet interface of the RAC for the Endpoint Discriminator Address
	- *ipaddr* causes the RAC to use to use the IP address of the ethernet interface of the RAC for the Endpoint Discriminator Address
	- *macaddr* causes the RAC to use to use the MAC address of the ethernet interface of the RAC for the Endpoint Discriminator Address
	- *psndn* (Public Switched Network Directory Number) causes the RAC to use the value stored in the mp\_endpoint\_address parameter for the Endpoint Discriminator Address
- Endpoint Address Sets the value of the Endpoint Discriminator Address for Endpoint Discriminator Classes that allow user-configured information. This parameter is accessed only when set to PSNDN (Public Switched Network Directory Number)

#### **PPP Authentication to a Remote Peer**

You can enable PPP authentication for remote users by entering the Remote Username and Remote Password. These are the user name and password by which the ISDN Primary Rate RAC identifies itself when the remote PPP peer asks for authentication. Each can have from 1 through 15 characters.

4-42

# <span id="page-116-0"></span>**Remote Address**

Remote addressing is *not* available from the Setup menu for the 5393/ 6300, 5399, and 8000. For these devices use the Remote Addressing box in the PPP Dial Access window. See *[The PPP Dial Access Window on page](#page-112-0) [4-39](#page-112-0)* for instructions.

To configure RACs for remote addressing:

- **1. Create a RAC list and select the RACs you want to configure [\(page 2-1\)](#page-26-0).**
- **2. In the** Main **window, select** Remote Address **from the** Setup **field at the top of the window or click** Setup **and then select** Remote Address**.**

The Remote Address window appears (Figure 4-14). This window is described in *[Remote Address Window on page 4-44](#page-117-0)*.

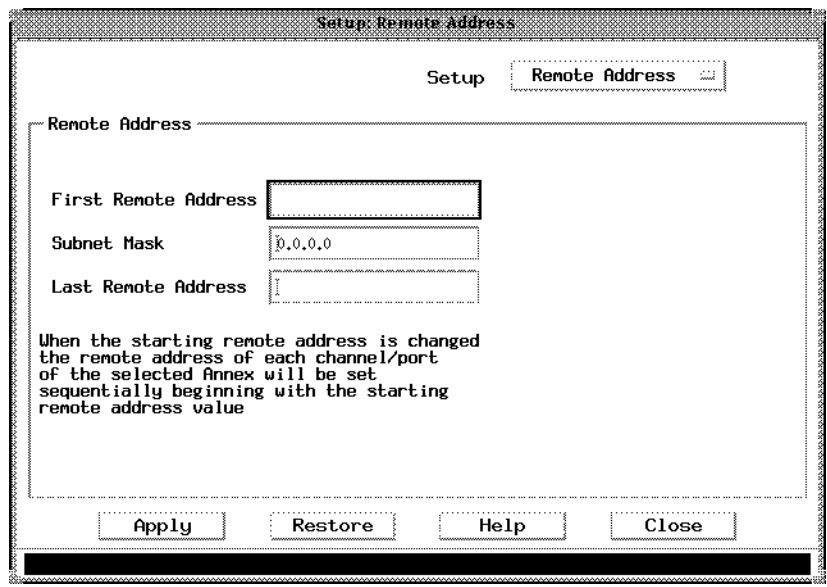

Figure 4-14. Remote Address Window

**3. Enter the** First Remote Address **and** Subnet Mask **address as required. Annex Manager fills in the** Last Remote Address **field.**

- <span id="page-117-0"></span>**4. Optionally click** Restore **to reset all fields to the previous values. (If you have already clicked** Apply**, you cannot do this.)**
- **5. Click** Apply.

Annex Manager sets the new values you entered.

**6. Click** Close **to close the window.**

### **Remote Address Window**

The Remote Address window allows you to assign consecutive remote addresses to RAC ports or B-channels for SLIP or PPP connections.You can set up remote addressing from the PPP Dial Access window only for these devices: 5393/6300, 5399, and 8000. For other devices use the Remote Addressing window. This window is described on [page 4-43](#page-116-0).

The Remote Address window uses the First Remote Address and Subnet Mask fields to enter and display information. The Last Remote Address field displays the last remote address; you cannot enter text here.

- First Remote Address assigns the first IP address of the entire range of ports or channels for the selected Annex. If this field displays 0.0.0.0, all addresses in the range of ports or channels are 0.0.0.0.
- If any of the values set for individual ports or channels using other methods (admin, na, or Customized mode) are nonconsecutive, this field and the Last Remote Address field are blank.
- If you change the *First Remote Address* and click *Apply*, the IP address you entered is assigned to the first port or channel of the RAC you selected in the Main window. Subsequent ports or channels are then assigned IP addresses numbered consecutively after the first address (if you enter 0.0.0.0, all IP addresses in the range are assigned this value). For 5399 devices, IP addresses are assigned consecutively beginning with the first channel of the first WAN Module and ending with the last channel of the second WAN Module.

ó

# **Security**

The Security window controls security systems for the RACs you select in the Main window. You can select either acp or RADIUS as the security protocol.

To set up port security for selected RACs:

- **1. Create a RAC list and select the RACs you want to configure [\(page 2-1\)](#page-26-0).**
- **2. In the** Main **window, select** Security **from the** Setup **field at the top of the window or click** Setup **and then select** Security**.**

The Security window appears (**Figure 4-19**). Each window field is described in *[The Security Window on page 4-46](#page-119-0)*.

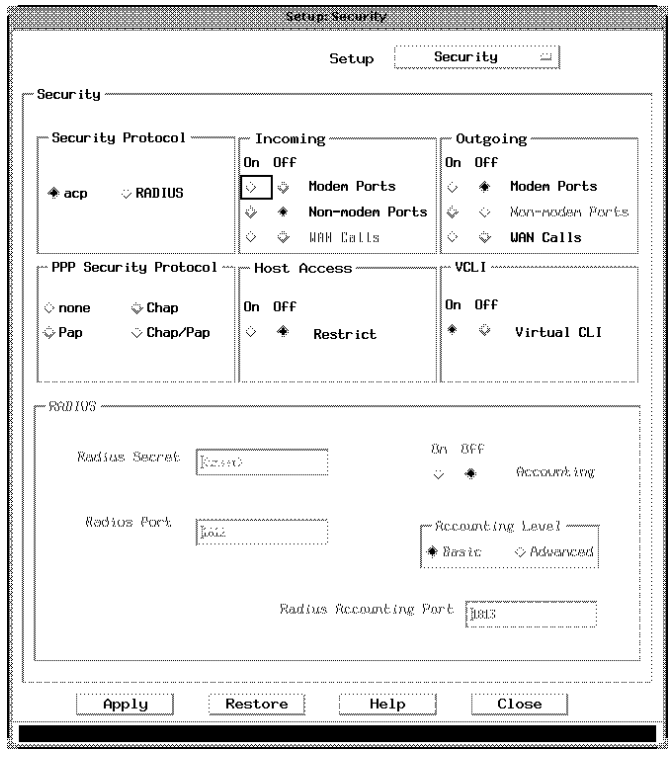

Figure 4-15. Security Window

<span id="page-119-0"></span>Chapter 4 Setting Up RACs

- **3. Set up security for the selected RACs as desired.**
- **4. Optionally click** Restore **to reset all fields to the previous values. (If you have already clicked** Apply **you cannot do this.)**
- **5. Click** Apply.

Annex Manager sets security for the selected RACs.

**6. Click** Close **to close the window.**

### **The Security Window**

If the RACs you selected in the Main window currently use this security system, the On button for Modem Ports, Non-modem Ports, WAN Calls, Restrict, and Security is selected when this window first appears. In this case the enable\_security parameter is set to enabled. If you change these settings to Off, Annex Manager deactivates security but does not change the enable\_security parameter setting.

### **Incoming Box**

The *Incoming* box controls security for incoming modem ports, nonmodem ports, and WAN Calls.

 The On and Off buttons control security for the RACs you selected in the Main window. If you choose On, Annex Manager activates the ACP security server, including security for AppleTalk, CLI, IPX, and SLIP/ PPP connections.

Modem Ports and Non-modem Ports do not apply for ISDN Primary Rate RACs. WAN Calls does not apply for RACs with asynchronous ports.

### **PPP Security Protocol Box**

The PPP Security Protocol box defines the security check that the RAC requires before it starts the network control protocol. You can select:

- None
- Pap to use password authentication protocol
- Chap to use challenge-handshake protocol
- Chap/Pap to request the challenge handshake protocol or to request password authentication if the peer rejects Chap

### **Outgoing Box**

The Outgoing box activates security for outgoing modem and non-modem ports, and for WAN calls.

The *On* and *Off* buttons control host-based security for access through the port server. If you select the On button only authorized users have access to the ports.

### **Host Access Box**

The Host Access box provides Restrict buttons. The On and Off buttons for the Restrict field activate host-based security that authorizes connections from CLI to a network host. If you select the On button, the security server authorizes a connection based on the *acp* restrict file.

### **VCLI Box**

The *VCLI* box provides the *Security* buttons.

The On and Off buttons for the Security field control user validation on virtual CLI connections to a RAC. If you select the On button the RAC uses the same user name and password validation for virtual CLI connections as it does for CLI security.

### **RADIUS Box**

RADIUS (Remote Authentication Dial In User Service) is a standardized method of information exchange between a device that provides network access to users (such as a Remote Access Server used for network dialup) and a device that contains authentication and profile information for these users (such as BaySecure Access Control).

RADIUS provides a higher level of security than acp, and offers an accounting feature to track security events.

You can set these RADIUS parameters:

- RADIUS Secret enter any value. This serves as your RADIUS code. Bay Networks recommends that you enter a value at least 16 characters long, is not guessable, and contains at least two non- alphanumeric characters. If it is preceded by "0x" then the RADIUS shared secret is interpreted as hexadecimal binary.
- RADIUS Port enter the number of the UDP port on which you want RADIUS to listen. The default value is 1812.
- Accounting turn On to activate RADIUS accounting. RADIUS will then track security events. Turn *Off* to deactivate accounting.
- Accounting Level Basic logs only basic security events. *Advanced* logs all other events, such as those relating to Tunnel Management and MP.
- RADIUS Accounting Port enter the number of the UDP port on which you want the RADIUS accounting server to listen. The default value is 1812.

**IP**

This section describes the RAC implementation of Internet Protocol (IP) routing and the Routing Information Protocol (RIP) for SLIP, PPP, and Ethernet ports. It describes how to view and change IP addresses and interface routing information for selected RACs.

To configure IP:

- **1. Create a RAC list and select the RACs you want to configure [\(page 2-1\)](#page-26-0).**
- **2. Select IP from the** Setup **field at the top of the** Main **window or click** Setup**, then select** IP**.**

The *IP* window appears ( $Figure 4-16$ ). The window is described in</u> *[The IP Window on page 4-50](#page-123-0)*.

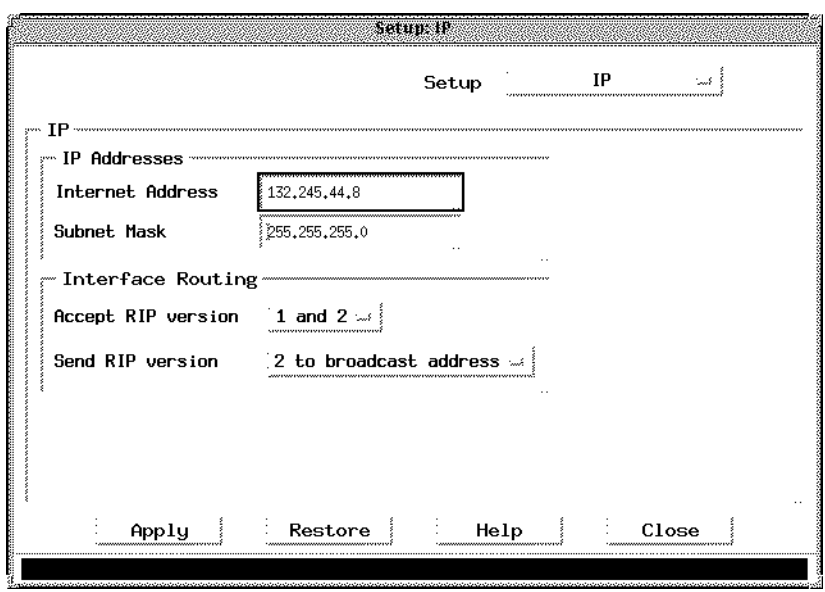

Figure 4-16. IP Window

- **3. Enter the desired information into the appropriate fields in the** IP **window.**
- **4. Optionally click** Restore **to return to the default values. (You cannot do this if you have already clicked** Apply**.)**
- **5. Click** Apply **to set your changes.**

The Reset Parameters window ([Figure 4-17](#page-123-0)) appears if you selected the Confirm Auto Reset option from the pull-down menu and if the settings you changed require Annex Manager to reset RACs. If you did not select Confirm Auto Reset, Annex Manager resets RACs without notifying you.

<span id="page-123-0"></span>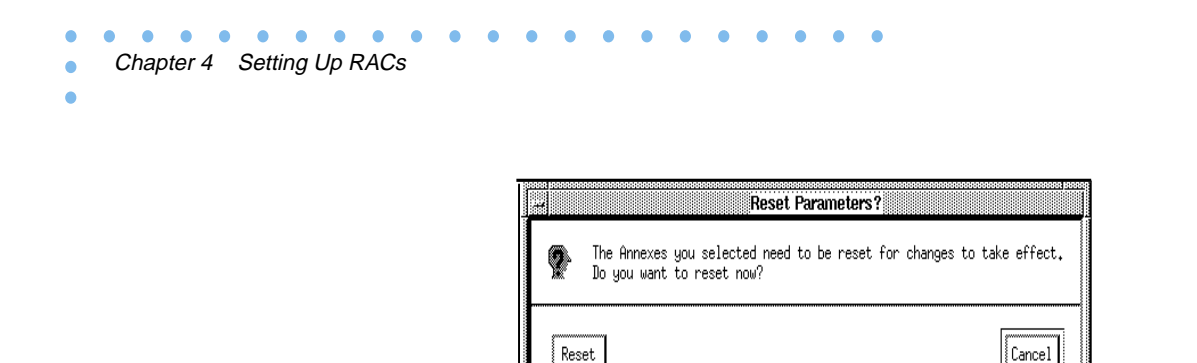

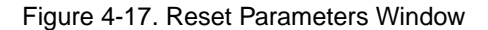

**6. Click** Close **to close the window.**

### **The IP Window**

The IP window allows you to view and change IP addresses and interface routing information for the RACs you selected.

- Internet Address defines the RAC's IP address. This 32-bit address contains four 8-bit fields separated by periods. Each field contains a number ranging from 0 to 255 or a hexadecimal number. The IP address always displays in decimal notation. You can use this field only when you select a single RAC in the Main window.
- Subnet Mask contains the IP subnet mask. The initial display of the field is based on the network portion of the RAC IP address. Entering an incorrect Subnet Mask can cause routing problems.

### **Interface Routing Box**

The Interface Routing box allows you to specify RIP versions.

- Accept RIP version controls the RIP versions that a RAC accepts. You can enter:
	- 1 to accept version 1 packets only.
	- <sup>2</sup> to accept version 2 packets only.
	- 1 and 2 to accept version 1 and 2 packets.
- Send RIP version controls the RIP versions that a RAC sends over IP interfaces. You can choose:
	- 1 to broadcast address.
	- 2 to multicast address.
	- 2 to broadcast address.

# **IPX**

This section describes how to configure the RAC for access by remote nodes using the Internet Packet Exchange (IPX) protocol. IPX is the network-layer communications protocol that Novell networks use to deliver data packets. The RAC provides Novell dial-in connectivity and routing.

To configure IPX:

### **1. Create a RAC list and select the RACs you want to configure [\(page 2-1\)](#page-26-0).**

**2. In the** Main **window, select IPX from the** Setup **field.**

The *IPX* window appears [\(Figure 4-18](#page-125-0)). The *IPX* window uses only the Frame Type box. Frame Type defines framing used for IPX packets on the Ethernet interface.

```
\bullet\bullet\bulletChapter 4 Setting Up RACs
```
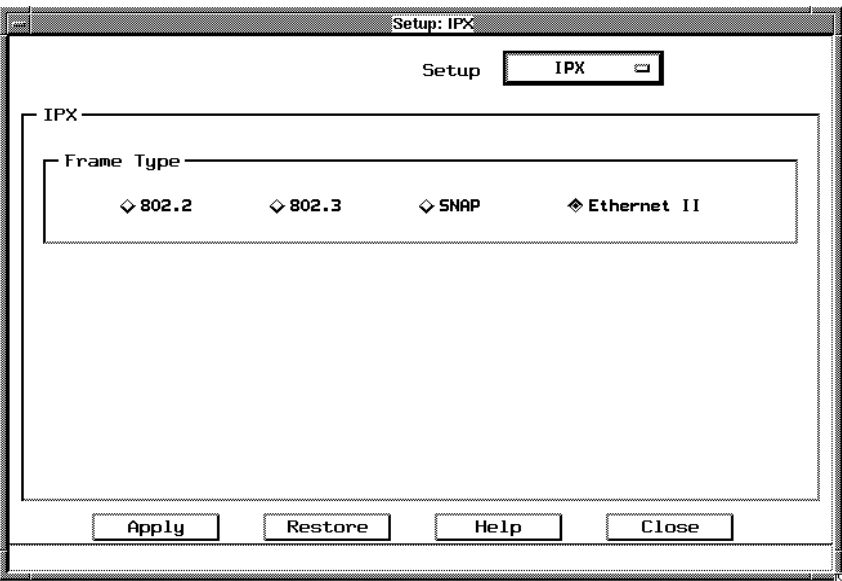

Figure 4-18. IPX Window

- **3. Select the desired frame type.**
- **4. Optionally click** Restore **to return to the original frame type. (You cannot do this if you have already clicked** Apply**.)**
- **5. Click** Apply**. Annex Manager sets the frame type you selected for the selected RACs.**
- **6. Click** Close **to close the window.**

# **LAT**

The LAT function lets you view and change server names and group codes for RACs you selected that use the LAT protocol.

To configure LAT:

**1. Create a RAC list and select the RACs you want to configure [\(page 2-1\)](#page-26-0).**

<span id="page-126-0"></span>**2. In the** Main **window, select** LAT **from the** Setup **field.**

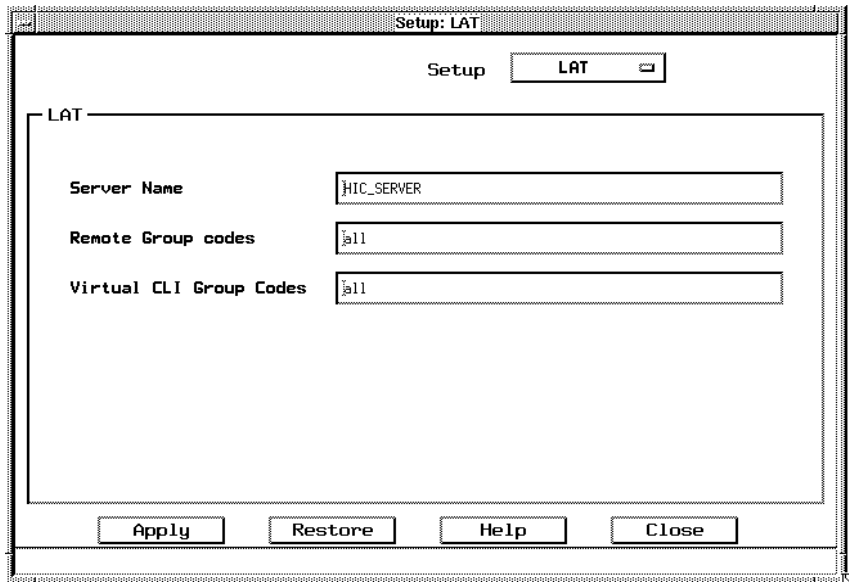

The *LAT* window appears (*Figure 4-19*).

Figure 4-19. LAT Window

**3. Enter new values for the LAT server or group codes.**

Each LAT window field is described in *[The LAT Window on page](#page-127-0) [4-54](#page-127-0)*.

- **4. Optionally click** Restore **to reset all fields to the previous values. (If you have already clicked** Apply**, you cannot do this.)**
- **5. Click** Apply.

Annex Manager sets the new values you entered.

**6. Click** Close **to close the window.**

### <span id="page-127-0"></span>**The LAT Window**

The LAT window uses the following fields:

- Server Name identifies the RAC in the LAT protocol. The name you enter should match the VMS host's node name used in the HIC configuration file. The default value is LAT followed by the physical ethernet address of the server (e.g., LAT\_080002BF0020).
- Remote Group Codes specifies LAT protocol remote group codes that can access local services offered by a RAC. To access these services, the RAC must have at least one enabled group code that matches the service's group codes. Enter all, none, a series of numbers separated by commas, (e.g., 1, 5, 7) or a range of numbers separated by dashes (e.g., 1, 5, 200-255). You can use any number between 0 and 255.
- Virtual CLI Group Codes specifies remote group codes that are assigned to virtual CLI users. All virtual CLI users have the same group code. Enter all to enable all groups, none to disable all groups, a series of numbers separated by commas (e.g., 1, 5, 7), or a range of numbers separated by dashes (e.g., 1, 5, 200- 255). You can use any number between 0 and 255.

# **AppleTalk**

4-54

The RAC implementation of AppleTalk provides dial-in connectivity in a multi-protocol network. Using the RAC as a dial-in AppleTalk Remote Access (ARA) server, a remote ARA user can dial into the RAC and become a directly connected ARA network user. The RAC is transparent to the ARA user; it behaves like an AppleTalk end node.

AppleTalk Remote Access Protocol (ARAP) allows Apple PowerBook and Macintosh computers to communicate with one another or with an AppleTalk network over standard telephone lines. A remote ARA user can dial into an AppleTalk network and take advantage of all the services available on the network, including:

- File transfer
- Electronic mail
- Database access
- Printing
- Mounting remote disks

AppleTalk on the RAC supports ARAP V1 and V2.

To configure AppleTalk:

- **1. Create a RAC list and select the RACs you want to configure [\(page 2-1\)](#page-26-0).**
- **2. Select** AppleTalk **from the** Setup **window.**

The AppleTalk window appears (Figure 4-20). This window uses only the Default Zone field. Default Zone provides the AppleTalk zone name that the RAC uses at start-up. You can enter a name using up to 32 characters. You must use spaces to separate words (e.g., general engineering lab). To escape embedded spaces, use the backslash (\).

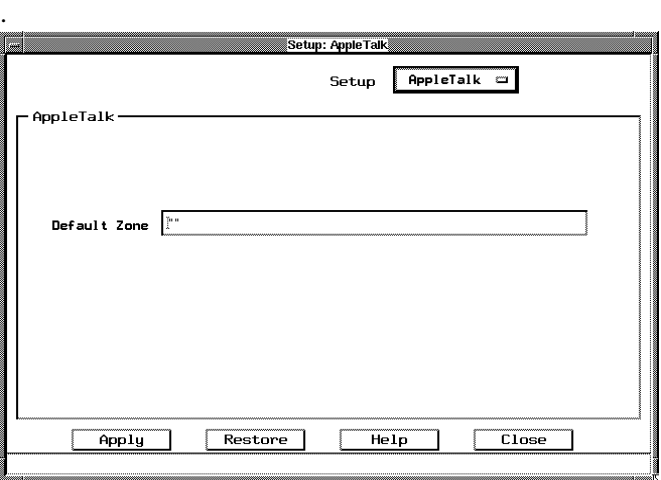

Figure 4-20. AppleTalk Window

- **3. Enter a new value for the** Default Zone**.**
- **4. Optionally click** Restore **to return to the default value. (You cannot do this if you have clicked** Apply**.)**

 $\bullet$  $\bullet$  $\bullet$  $\bullet$  $\bullet$  $\bullet$  $\bullet$  $\bullet$  $\bullet$  $\bullet$  $\bullet$  $\bullet$  $\bullet$ ۵ ó  $\bullet$ ٠ ٠ Chapter 4 Setting Up RACs

**5. Click** Apply.

Annex Manager sets new values for the Default Zone.

 $\bullet$ 

# **Chapter 5 Booting and Resetting RACs**

When you change parameters for one or more RACs on the network, the RACs do not automatically updated to reflect the new information. You must boot the affected RACs to update them.

You can also change a specific RAC or port configuration without booting, thereby resetting port and interface settings, several configuration file options, and name servers.

When you intend to boot or reset RACs, you should broadcast a message to users of terminals connected to these RACs, letting them know about the boot and updates.

This chapter describes how to:

- Boot a RAC
- Reset a RAC configuration
- Broadcast messages

# **Booting a RAC**

When you change parameter values use the Boot or Reset commands to apply the new RAC configurations.

You can boot one or more active RACs. You can choose to boot RACs immediately, set a time in the future for the boot to take place, and send an explanatory message to all users. Annex Manager changes values for the Pref Load Addr and Pref Dump Addr parameters before the boot takes place.

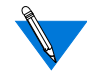

The Boot command terminates all active connections to a RAC. You cannot return to the main window once you display the Boot window. To boot a RAC:

- **1. Create a RAC list and select one or more RACs ([page 2-1](#page-26-0)).**
- **2. Select** Boot **from the Configure menu.**

The Boot window appears (Figure 5-1). You cannot return to the main window unless you close the Boot window. *[The Boot Window](#page-133-0) [on page -4](#page-133-0)* provides information about each option.

**3. Choose the** Boot Option **you need.**

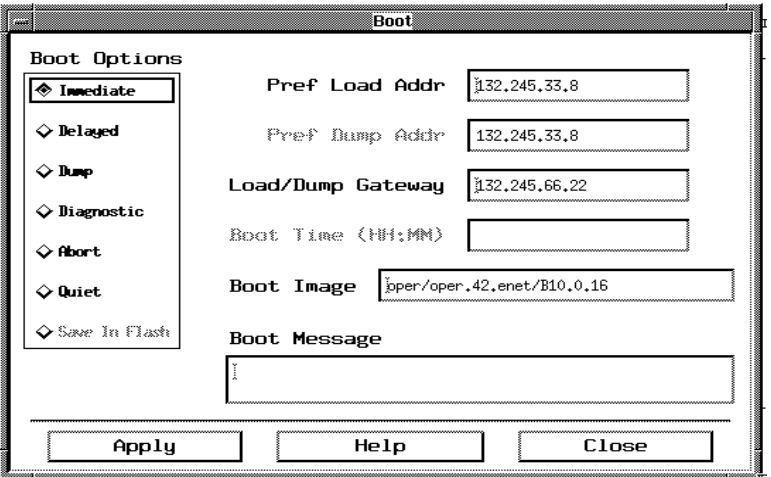

Figure 5-1. Boot Window

#### **4. Enter information in the** Boot **window text fields.**

Text fields may be required or may not be available, depending on the Boot Option you choose. Text fields are described on [page 5-5](#page-134-0). If you selected:

- Immediate, Diagnostic, or Save in Flash you can enter text in the Pref Load Addr, Boot Image, and Boot Message fields.
- Delayed you must complete the Boot Time field. You can enter a time in HH:MM format, or you can enter a plus sign  $(+)$ followed by a time in HH:MM format to indicate an amount of time in the future. You can enter text in the Pref Load Addr, Boot Image, and Boot Message fields.

You can enter more than one delayed request. However, if you enter a second request for a time earlier than an existing request, the selected RACs boot at the earlier time and all other existing boot requests are deleted.

- Dump you can enter text in the Pref Load Addr, Pref Dump Addr, Boot Image, and Boot Message fields.
- Abort you can enter text in the Boot Message field. You cannot complete other fields.
- Quiet you can enter values in the Pref Load Addr and Boot Image fields, but you cannot enter text in the Boot Message field.

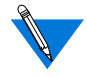

If you select a single RAC, Pref Load Addr, Pref Dump Addr, and Boot Image display the RAC's current addresses and image.

If you select multiple RACs whose values differ for Pref Load Addr, Pref Dump Addr, or Boot Image, values do not appear. If you leave these fields blank, Boot uses the current load and dump addresses for each selected RAC, and uses the value in the default\_image\_name parameter for Boot Image. You can enter new values in any available field.

**5. Click** Apply.

A Confirmation window appears (Figure 5-2).

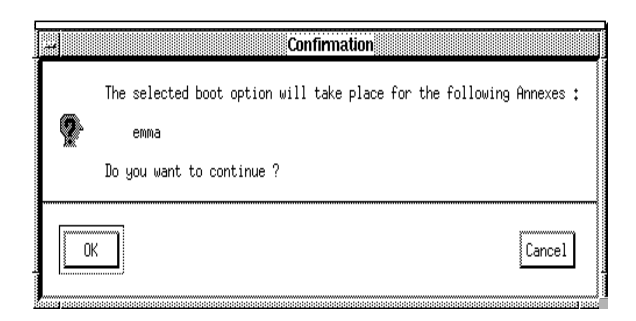

Figure 5-2. Boot Command Confirmation Window

#### <span id="page-133-0"></span>**6. Click** OK **to activate the boot or Cancel to return to the** Boot **window.**

When you click *OK*, Annex Manager notifies the console and all terminals connected to the RACs you selected about the boot. Boot command messages are described on [page 5-6.](#page-135-0)

When the boot takes place, a warning window appears. This window lists the RACs where the boot transmission was successful and, if necessary, lists RACs where the boot transmission was unsuccessful.

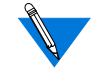

If you boot an active RAC, its status in the main window list changes to *NOT REACHABLE*. In fact, although the RAC is not available while boot processing takes place, a successful boot does restore the RAC on your network. Use Verify Annex State to restore the display.

### **The Boot Window**

The Boot window radio buttons define the type of boot operation. Text fields control the Boot command addresses, source, time, image, and message to users. The Annex Manager standard push buttons activate the command. This section describes each window element.

You can choose one of the following Boot Option buttons:

- Immediate boots RACs as soon as you activate the command.
- Delayed accepts a Boot Time at which the boot occurs. You can enter more than one delayed request. However, if you enter a second request for a time earlier than an existing request, the selected RACs boot at the earlier time and all other existing boot requests are deleted.
- Dump saves the current image to the address you enter in the Pref Dump Addr field.
- Diagnostic places a RAC in test mode and begins diagnostic tests. When these tests end, the RAC is in ROM Monitor mode and cannot respond to Annex Manager requests until you boot it.
- <span id="page-134-0"></span>• Abort cancels all delayed boot requests.
- Quiet boots the RACs you selected without sending a warning message to users.
- Save In Flash loads the boot image and saves it in flash memory. When you reboot, you can use the image in the flash memory rather than an image from a server on the network.

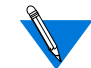

For Boot Options other than Quiet, Annex Manager sends a status message to all terminals connected to the RACs you are booting. Each message contains RAC names and an indication of shutdown. For Delayed, the message includes the boot time. For Abort, the message indicates cancellation.

### **Text Fields**

The Boot window text fields control the boot command addresses, source, time, image, and message to users:

- Pref Load Addr stores the address from which the boot command loads the image.
- Pref Dump Addr accepts the address to which boot dumps the current image. You can use this field only when you select the Dump option.
- Load Dump Gateway accepts the address of a gateway that a RAC uses when it loads or dumps an image to a host located on a different network or subnetwork.
- Boot Time lets you enter the time at which the boot operation occurs. You can use this field only when you select the Delayed option. You can enter a time in HH:MM format, or you can enter a plus sign (+) followed by a time in HH:MM format to indicate an amount of time in the future.
- Boot Image accepts the path and file name for the operational code that is loaded. If you change the Boot Image, make sure the new image is appropriate for the RAC types you select. If you do not specify an image name each RAC you selected boots using the current default image for that RAC.

<span id="page-135-0"></span>Chapter 5 Booting and Resetting RACs

• Boot Message allows you to add your own text to the standard boot message. The text you enter displays on every terminal connected to the RACs you select for booting. You cannot use this field if you selected the Quiet option.

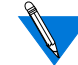

The Preferred Load Address, Preferred Dump Address, and Boot Image fields use the default addresses and image. If you select:

- A single RAC, *Boot* displays the default addresses and image.
- Two or more RACs with the same preferred load and dump address and default image, Boot displays these addresses and image.
- Two or more RACs with different default values for load or dump addresses and images, Boot displays a warning message informing you about this condition and leaves the fields blank.
- If you leave these fields blank *Boot* uses the default value for Preferred Load Address, Preferred Dump Address and Boot Image for each RAC you selected.

### **Boot Command Messages**

The boot command sends a standard message to all terminals connected to the RACs you are booting. Message text depends on the options you select. If you select:

- Immediate, Dump, Diagnostic, or Save in Flash the message text includes the RAC names and an indication of shutdown. For example, booting a RAC named "Emma" sends the following message: \*\*\*Annex (emma) shutdown message from NA by SNMP@network manager\*\*\*.
- Delayed the message contains the boot time and amount of time until the boot takes place. For example, if you schedule a boot for 11:50 a.m. on Thursday, the message reads \*\*\*Annex (emma) shutdown message from NA by SNMP@network manager\*\*\* Annex (emma) going down in 57 minutes (11:50 Thu).
- Abort stops a scheduled boot: the message indicates that the boot is cancelled. For example, if you cancel the boot scheduled for 11:50 a.m. on Thursday, the message reads Annex (emma) boot at 11:50 is canceled.
- Quiet no boot messages are sent.

For all options except Quiet, add your own message using the Boot Message field. If you create your own message its text follows the standard boot message.

# **Resetting a RAC Configuration**

This section tells you how to change a specific RAC or port configuration without booting, thereby resetting port and interface settings, several configuration file options, and name servers.

To reset a RAC:

- **1. Create a RAC list and select one or more RACs ([page 2-1](#page-26-0)).**
- **2. Select the Configure menu and click** Reset**.**

The *Reset* window displays (*Figure 5-3*).

**3. Choose the** Reset Option **you need.**

You can select one option. For information about these options, refer to *Managing Remote Access Concentrators Using Command Line Interfaces*.

Reset terminates active connections to a RAC when you use the All, All Async Ports, All Printer Ports, All Virtual Ports, All T1 DS1 Ports (Hard), All T1 DS1 Ports (Soft), All Internal Modems, Individual Ports and Individual Internal Modems options.

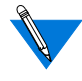

If you selected the Individual Ports or the Individual Internal Modems option, continue to step 4. For all other options, skip step 4 and go to step 5.

<span id="page-137-0"></span>Chapter 5 Booting and Resetting RACs

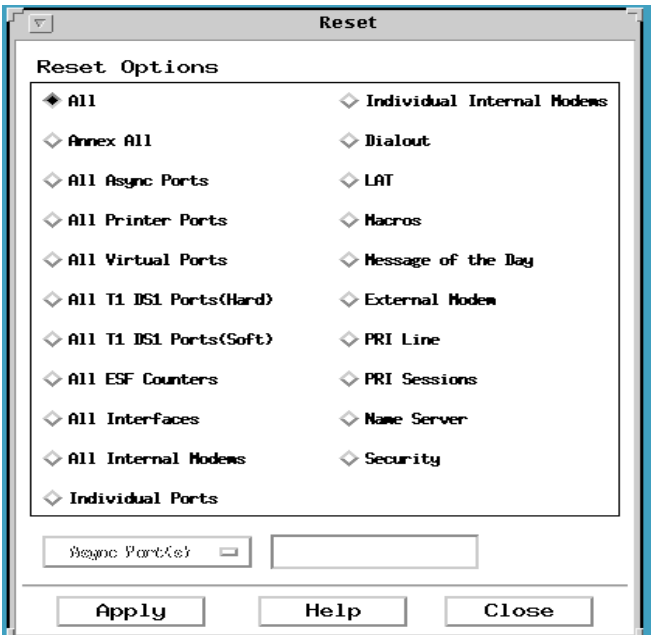

Figure 5-3. Reset Window

### **4. Enter a port type and port or modem number information in the fields below the** Reset Options **box.**

You can use these fields only if you selected the Individual Ports or the Individual Internal Modems option. See [page 5-11.](#page-140-0)

**5. Click** Apply.

A Confirmation window appears [\(Figure](#page-138-0) 5-4).

<span id="page-138-0"></span>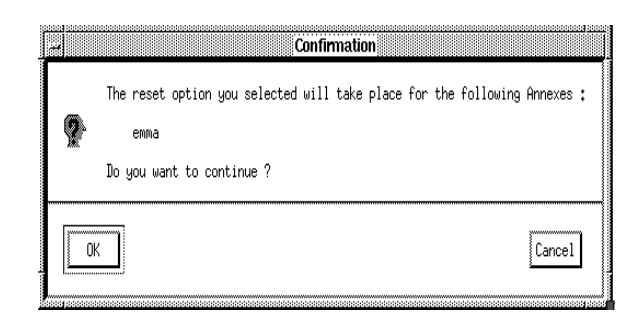

Figure 5-4. Reset Command Confirmation Window

**6. Click** OK **to reset the RAC or** Cancel **to return to the** Reset **window.**

After you reset a RAC a warning window appears. This window lists the RACs that were reset and, if necessary, lists RACs for which *Reset* was unsuccessful.

### **Reset Window**

The Reset window uses radio buttons, port type and port number fields, and push buttons to apply parameter value changes to the RACs you select.

The Reset window radio buttons define the options that Annex Manager changes.

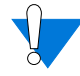

Reset terminates active connections to a RAC when you use the All, All Async Ports, All Printer Ports, All Virtual Ports, All T1 DS1 Ports (Hard), All T1 DS1 Ports (Soft), All Internal Modems, Individual Ports, All Internal Modems, Individual Internal Modems, Individual Internal Modems, and PRI Line options.

You can choose one of these buttons:

- All resets all items listed in the remaining buttons.
- Annex All resets all items included in the LAT, Macros, Message of the Day, Name Server, and Security buttons.
- All Async Ports resets the asynchronous ports.

Chapter 5 Booting and Resetting RACs

- All Printer Ports resets the parallel printer ports.
- All Virtual Ports resets the virtual connections.
- All T1 DS1 Ports (Hard) resets the T1 engine and terminates the T1 Drop/Insert interface and modem sessions.
- All T1DS1 Ports (Soft) resets parameters and disrupts service only on DS0 channels that were changed.
- All ESF Counters resets all T1 engine statistics.
- All Interfaces resets the interface parameters.
- All Internal Modems resets entries for internal modems only.
- Individual Ports resets only the port type you enter in the option button below the Reset Option box and the port numbers you enter in the adjacent field.
- Individual Internal Modems resets one or more internal modems you enter in the option button below the Reset Option box and the modem numbers you enter in the adjacent field.
- Dialout resets entries used for dialing out from a UNIX host to a remote node over a port in slave mode.
- LAT resets LAT (Local Area Transport) parameters. When you use this option, existing connections keep their current values: new parameter values apply only to LAT connections established after using Reset.
- Macros resets macros after you customize them in the RAC configuration file.
- Message of the Day resets the file for the message that appears when you establish a connection to a RAC.
- External Modem resets modem entries for external modems only.
- PRI Line resets a PRI line for an ISDN Primary Rate RAC.
- PRI Sessions reloads session parameter blocks in the configuration file for an ISDN Primary Rate RAC session.
- Name Server resets the parameters and host table that enable a RAC to translate addresses to names.
- Security resets security parameters.

# <span id="page-140-0"></span>**Port Type and Port or Modem Information**

If you choose the Individual Port or Individual Internal Modem option you must complete the field located below the Reset Options box.

To choose a port type and port numbers or an internal modem name:

**1. Click and hold the option button that displays** Async Ports**.**

If you choose Individual Ports, the menu displays Async Port(s), and Printer Port(s). If you choose *Individual Internal Modems*, the menu displays Internal Modem(s). If you choose PRI Line, the menu displays WAN Module #.

#### **2. Highlight the selection you want and release the mouse.**

If you choose Individual Internal Modems, you do not have to select an option here. If you choose PRI Line, 2 displays automatically.

**3. Enter one or more port, line, or modem numbers in the field.**

To enter specific ports or modems, separate numbers with commas or indicate a range of numbers using dashes. For example, you can enter <sup>1</sup>*,* <sup>3</sup>*,* <sup>8</sup> to specify three ports, or 1-3, 8 to specify ports 1 through 3 and port 8.

# **Broadcasting Messages**

When you intend to boot or reset RACs, you should send a message to all terminals connected to the affected RACs, letting users know of the upcoming operation.

This section tells you how to communicate quickly with all terminals connected to the RACs you select to boot or reset.

To send a message:

- **1. Create a RAC list and select one or more RACs ([page 2-1](#page-26-0)).**
- **2. Select the Configure menu and click** Broadcast**.**

The *Broadcast* window displays (*Figure 5-5*).

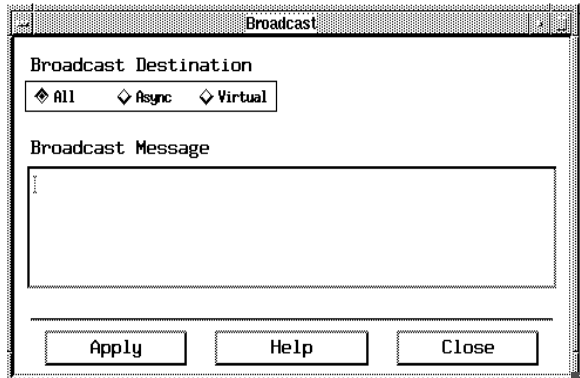

Figure 5-5. Broadcast Window

#### **3. Choose the** Broadcast Destination **you need.**

You can select All, Async, or Virtual. For instructions see *[The](#page-142-0) [Broadcast Window on page 5-13](#page-142-0)*.

**4. Enter your message text in the** Broadcast Message **box.**

Your message can contain up to 128 characters in any number of lines.

**5. Click** Apply.

Annex Manager sends your message to all users connected to the RACs you selected.

### <span id="page-142-0"></span>**The Broadcast Window**

The Broadcast window uses radio buttons, a message box, and push buttons to transmit a message to the RACs you selected. This section explains these window elements.

### **Choosing a Broadcast Destination**

Before broadcasting a message, you must select the port type where you are sending the message. The Broadcast window Broadcast Destination buttons specify port types. Select one of these buttons:

- All sends your message to all asynchronous ports and to those that have virtual connections to the RACs you select.
- Async sends your message to all asynchronous ports on the RACs you select.
- Virtual sends your message to all virtual connections on selected RACs.

After choosing a destination you can enter message text.

### **Writing a Message**

The Broadcast window Broadcast Message box lets you enter the text of your message. Your message can:

- Contain from 1 to 128 characters.
- Contain any number of lines. You can change the *Broadcast* window size to display a message that exceeds the standard message box, or you can use  $\bigoplus$  and  $\bigoplus$  to display any part of your message.

The Broadcast command uses the standard message followed by the date and time information and by the text you entered. For example, a broadcast message sent to warn users that you want to boot a RAC might read:

\*\*\*Broadcast from SNMP net manager [Thu Aug 18 11:16:34 1994]\*\*\* Please log off Emma immediately for reboot.
# **Chapter 6 Viewing and Changing SNMP Information**

his chapter describes how to view and update SNMP timeout, retry, and community string information for one or more RACs or for the Annex Manager defaults.

# **Viewing SNMP Information**

To view SNMP information for one or more RACs:

- **1. Create an Annex list ([page 2-1](#page-26-0)) and select one or more RACs.**
- **2. On the** Main **window, click the Options menu and select** SNMP Information**.**

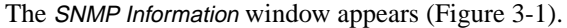

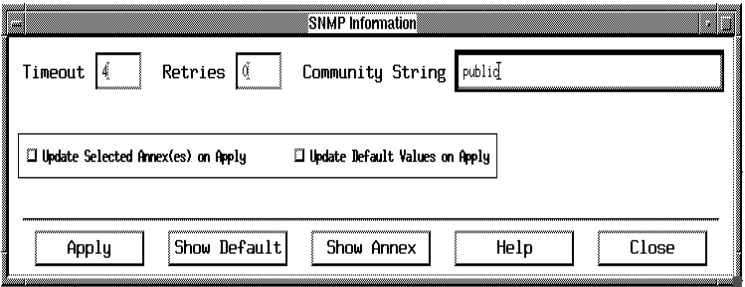

Figure 6-1. SNMP Information Window

**3. To view current RAC values in the text fields, click** Show Annex**.**

If you selected multiple RACs with different values, a warning window informs you that these values do not appear.

**4. To view current SNMP default values, click** Show Default**.**

# **Changing SNMP Information**

This section describes how to change SNMP information for one or more RACs.

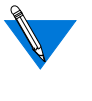

Annex Manager saves the values you change using SNMP Information for an active session only. When you exit Annex Manager, the original Timeout, Retries, and Community String values are reinstated.

SNMP Information uses these text fields:

- Timeout specifies the length of time in seconds that Annex Manager waits for a response. You can enter a number of seconds here. If you leave this field blank, SNMP Information uses the Annex Manager five-second default.
- Retries controls the number of times that Annex Manager tries to reach a RAC or other device on the network. You can enter a number here. If you leave this field blank, the command uses the Annex Manager default of 0 (zero) retries.
- Community String specifies the SNMP password Annex Manager uses to communicate with RACs. You can enter a new string here. If you do not complete this field, Annex Manager uses public, which is the default community string.

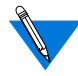

The initial SNMP Information window does not include values for these fields.

To change RAC values:

**1. Create an Annex list ([page 2-1](#page-26-0)) and select one or more RACs.**

If you want to update only RAC defaults, skip this step.

**2. In the** Main **window, click the Option menu and choose** SNMP Information**.**

The SNMP Information window appears (Figure 3-1).

- **3. Enter new values for** Timeout**,** Retries **or** Community String**.**
- **4. Select** Update Selected Annex(es) on Apply **to update RACs you highlighted on a list, or** Update Default Values on Apply **to update RAC defaults, or both.**

**5. Click** Apply.

Annex Manager changes RAC or default values.

**6. Click** Close **to close the window.**

 $\bullet$ 

 $\bullet\quad\bullet\quad\bullet$  $\bullet$  $\bullet$  $\bullet$  $\bullet$  $\bullet$  $\bullet$  $\bullet$  $\bullet$  $\bullet$  $\bullet$  $\bullet$  $\bullet$  $\bullet$ ٠  $\bullet$  $\bullet$ ۰ Chapter 6 Viewing and Changing SNMP Information ö  $\bullet$ 

# **Chapter 7 Configuring RAC Parameters**

Annex Manager lets you view and configure RAC parameters. RAC parameters are described in *[RAC Parameters on page A-1](#page-190-0)*.

This chapter describes how to:

- View existing parameter groups and create new groups
- Modify parameter groups
- View and change parameter values
- Compare and change RAC configurations
- Interpret error messages

## **Viewing and Creating Parameter Groups**

The Annex Manager Customize mode includes groups of related parameters that you can use to configure a RAC. In addition, you can create your own parameter groups. This section lists each group delivered with the system and describes how to create new groups.

### **Viewing Parameter Groups and Parameters**

This section describes:

- How to view the list of pre-defined groups that comes with Annex Manager
- How to view individual parameters in each group
- How to view information for each parameter in a group

#### **Viewing Pre-Defined Parameter Groups**

To view Annex Manager's pre-defined parameter groups:

On the Main window, click Parameter Options and select Pre-defined Groups. This list of groups appears:

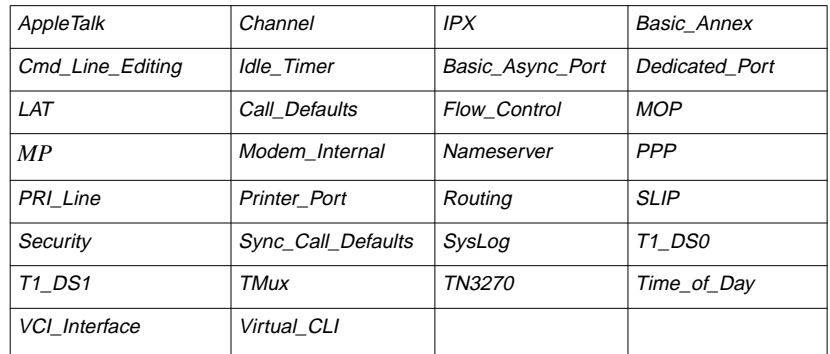

#### **Viewing Individual Parameters in a Group**

To see the parameters included in a particular group, double click on the group.

For information about a particular parameter, click on the parameter.

### **Creating User-Defined Parameter Groups**

Annex Manager lets you select individual parameters to create your own groups. These groups appear in the configuration area of the Main window when you select the User-Defined Groups option.

To create a parameter group:

**1. On the** Main **window, click the** Options **menu and select** User Defined Parameter Groups**.**

The User Defined Parameter Groups window appears (**Figure 7-1**).

The Parameter Groups box lists the names of all existing userdefined groups. To view the parameters in any group, either highlight the group and click View, or double click on the group.

<span id="page-150-0"></span>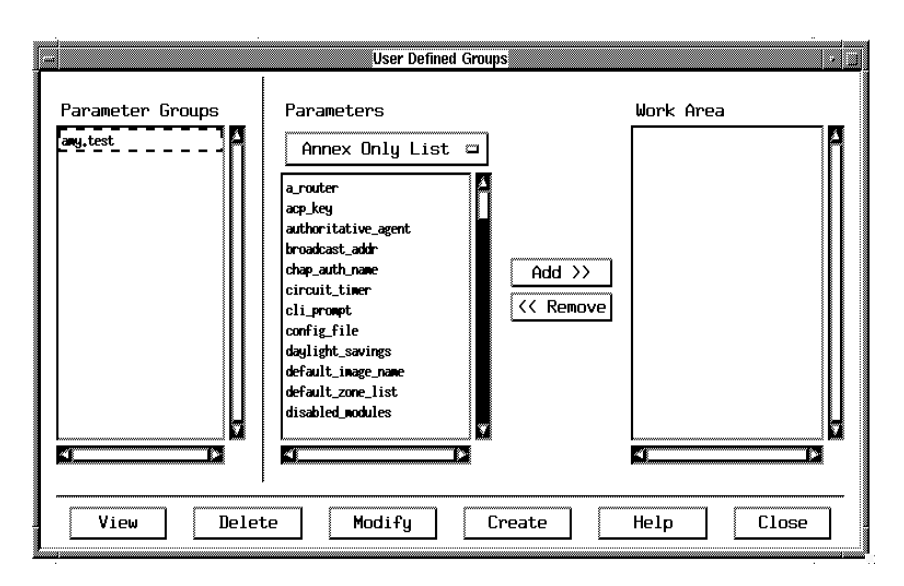

Figure 7-1. User Defined Parameter Groups Window

- **2. The** Parameters **box includes an option button and the list box. The option button controls the parameter list that displays below it. Select one of the options:**
	- The Annex Only List option includes all parameters, excluding port parameters. This is the default option.
	- The Async Port List option displays asynchronous port parameters.
	- The *Printer Port List* option includes printer port parameters.
	- The *Enet Port List* option displays Ethernet port parameters.
	- The DS0 Channel List option displays DS0 Channel parameter values.
	- The DS1 Line List option displays DS1 port parameter values.

The parameters associated with the list you select appear in the Parameters box.

#### **3. Select the parameters you want to include in the new group from the** Parameters **box and click** Add.

The selected parameters appear in the Work Area box.

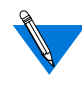

If you add a parameter and then decide you do not need it in the group, select it in the Work Area box and click Remove.

#### **4. Click** Create**.**

The *Name Entry* window appears (*Figure 7-2*).

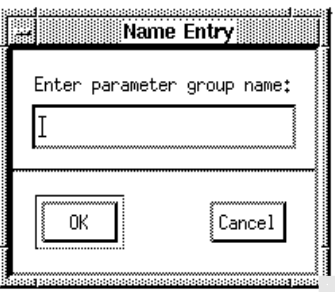

Figure 7-2. Name Entry Window

#### **5. Enter a name for the group.**

You must enter a new name without using spaces in the field Enter parameter group name.

**6. Click** OK **to create the new group or** Cancel **to return to the** Userdefined Parameter Groups **window.**

### **Modifying a Parameter Group**

You can modify an existing parameter group by adding or removing parameters from the group.

You can modify only groups that you created.

To modify an existing group:

**1. On the** Main **window, click the Options menu and select** User Defined Parameter Groups**.**

The User Defined Parameter Groups window appears [\(Figure](#page-150-0) 7-1).

The Parameter Groups box lists the names of all existing user defined groups. To view the parameters in any group, either highlight the group and click View, or double click on the group.

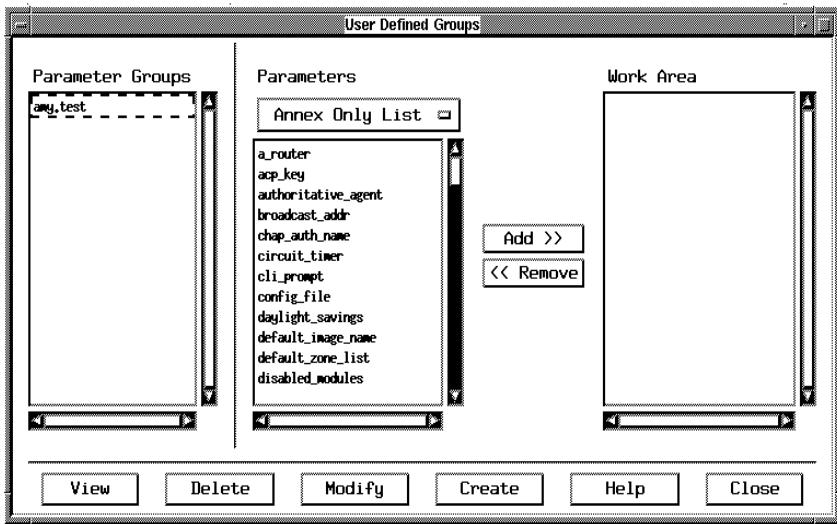

Figure 7-3. User Defined Parameter Groups Window

- **2. Select the group you want to modify from the** Parameters **box.**
- **3. Click** View **or double click on the group name.**

The selected parameters appear in the Work Area box.

- **4. Select the parameters you want to add to the group from the** Parameters **box and click** Add**.**
- **5. Select the parameters you want to remove from the** Work Area **box and click** Remove**.**
- **6. Click** Modify**.**

Annex Manager modifies the group.

**7. Click** Close **to return to the** Main **window.**

## **Viewing and Changing Parameter Values**

This section describes how to view and change individual RAC parameter values.

### **Viewing Parameter Values**

To view the values for one or more parameters:

**1. Create a RAC list ([page 2-1](#page-26-0)) and select one or more RACs from the list.**

Show and Set display information only for connected RACs that you select.

**2. Click on the Parameters list and select a** Parameter Option**.**

The selected list appears in the box.

- **3. Select a single parameter group or one or more individual parameters.**
- **4. Click** Show **or click the Configure menu and select** Show**.**

The *Show* window appears (*Figure 7-4*).

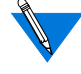

To use Show again without closing the window, repeat step 2. Annex Manager saves all output in the Show window until you click Clear or Close.

#### **5. Optionally select a detailed listing by clicking the** Verbose Output **check box.**

When you select Verbose Output, the output box includes parameter names, MIB definitions, default values, and current values. If you do not select it, Show includes only parameter names and current values.

ä

<span id="page-154-0"></span>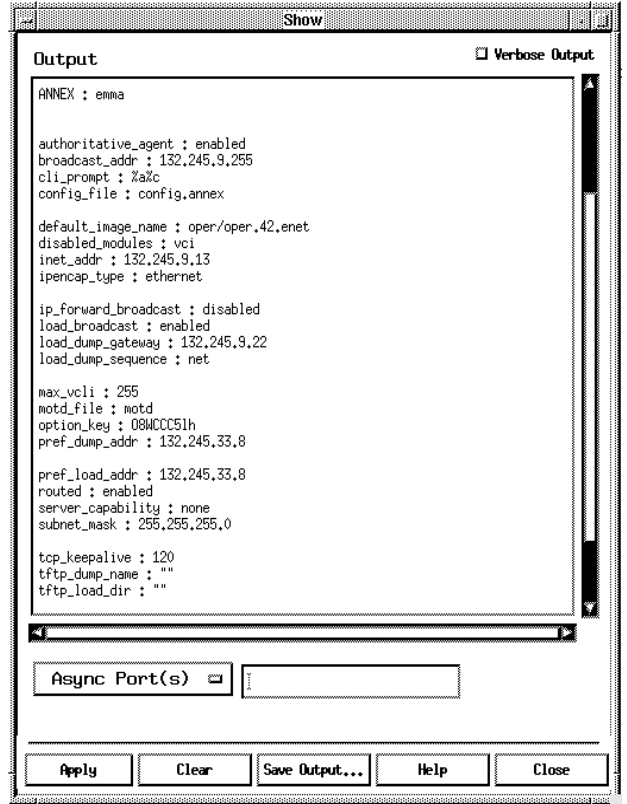

Figure 7-4. Show Window

#### **6. Select a port/channel type and port/channel number.**

If you selected parameter groups that require port or channel numbers, you must use these fields. See the instructions on [page](#page-155-0) [7-8.](#page-155-0) If your selections do not require this information you can skip this step.

#### **7. Click** Apply**.**

Values appear in the Output box for the parameters you selected. The level of detail supplied depends on whether you selected the Verbose Output check box.

<span id="page-155-0"></span>**8. To save your output, click** Save Output**.**

Save Output displays the standard File Selection window, which includes the default text directory. Enter a file name in the Selection field and click OK to store the contents of the Show window output box or click *Cancel* to return to the *Show* window.

#### **Show Output Box**

The Show window output box lists parameter names and values. The output box always includes:

- A message informing you that you may need to enter port or channel information when you first use Show.
- A separate section for each RAC you selected. In [Figure](#page-154-0) 7-4, a line of asterisks separates information about two RACs.
- All parameters included in a group or all parameters you selected.
	- Parameters in groups display in the order in which they appear in the group. If you choose a parameter that requires port or channel information and you enter more than one port or channel number, the Show Output box displays a separate line for each port or channel.
	- Parameters you select from the parameter lists appear in alphabetical order.

#### **Entering Port and Channel Information**

The parameters you choose in the Main window determine whether you need to enter port or channel information when viewing parameter values. If you select parameters that require this information, you can select a port or channel type and enter port or channel numbers in fields located below the *Show Output* box.

To select a port or channel type and enter port or channel numbers:

**1. Click and hold** Async Ports**.**

The menu displays Async Port(s), Printer Port(s), Enet Port(s) DS0 Channel(s) and WAN Module #.

7-8

#### **2. Highlight the port or channel type you want and release the button.**

You must enter a port or channel type that matches your Parameter Options selection. For example, if you choose the Async Port List option, do not select Enet Port(s).

**3. For** Async Port(s), Printer Port(s), DS0 Channel(s), and WAN Module # **enter one or more port or channel numbers or** All **in the field.**

To enter specific ports or channels, separate numbers with commas or indicate a range of numbers using dashes. For example, you can enter <sup>1</sup>*,* <sup>3</sup>*,* <sup>8</sup> to specify three ports, or 1-3, 8 to specify ports 1 through 3 and port 8. For Enet port(s), <sup>1</sup> displays automatically. You cannot change this value.

### **Changing Parameter Values**

To change parameter values:

- **1. Go to the** Main **window and create a RAC list ([page 2-1](#page-26-0)).**
- **2. Select the RACs and parameters you want to include.**
- **3. Click** Set**.**

The Set window appears [Figure](#page-157-0) 7-5 shows the Basic\_Annex group values for more than one RAC.

**4. Enter port or channel information in the fields below the** Work Area **(see [page 7-8](#page-155-0)).**

If your selections in the Main window require port or channel information, you must select a port or channel type from the option button and enter a port or channel number in the field next to the port/channel type.

<span id="page-157-0"></span>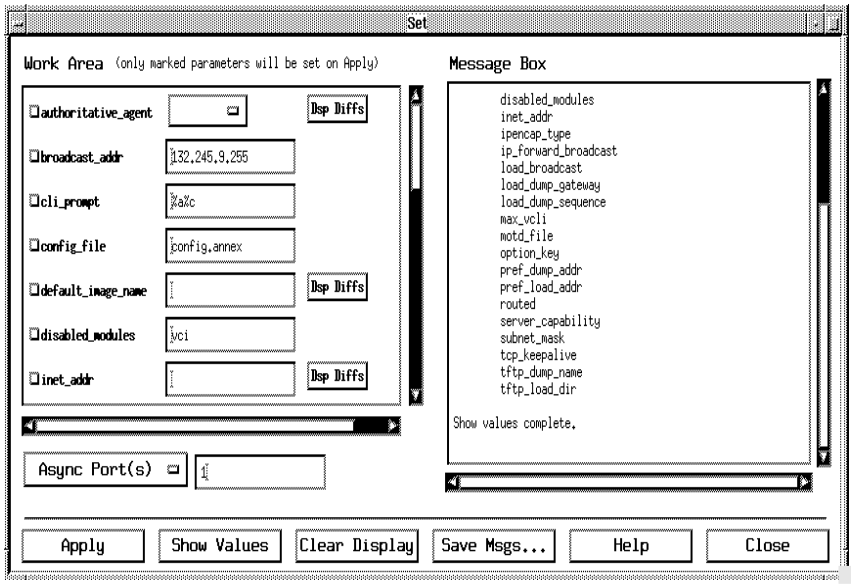

Figure 7-5. Set Window

#### **5. Optionally click** Show Values**.**

The Work Area displays values for the parameters you selected. The Message Box lists each parameter name. You can skip this step if you do not want to see current values.

If you selected RACs, ports, or channels that do not have the same parameter value, the Disp Diffs button displays in the Work Area of the Set window. Click Disp Diffs to display the Set (differing values) window [\(Figure](#page-158-0) 7-6). The window displays the parameter value for each RAC and port or channel. It scrolls automatically to the parameter you selected. You can use scroll bars to view other parameter values.

Managing Remote Access Concentrators Using Annex Manager

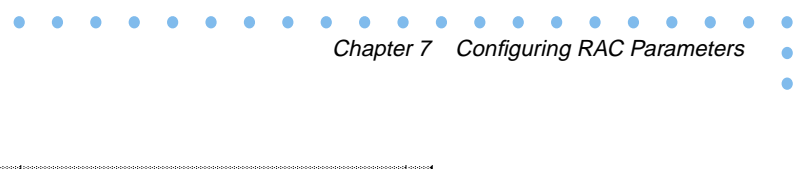

<span id="page-158-0"></span>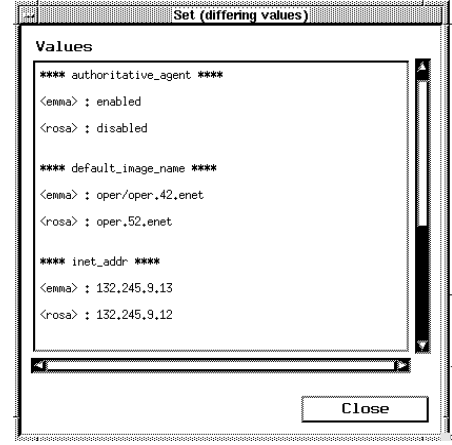

Figure 7-6. Differing Values Window

**6. Click the** Check **or drag the cursor through a range of check buttons for each parameter you want to change.**

The check button appears filled. This marks each parameter that is to change.

- **7. Enter new values or select new options for any marked parameter.**
- **8. Click** Apply**.**

This step triggers several operations.

• A Confirmation window  $(Figure 7-7)$  $(Figure 7-7)$  displays, allowing you to check your work before values change. Click Cancel to return to the Set window or OK to continue the Set process and change parameter values.

<span id="page-159-0"></span>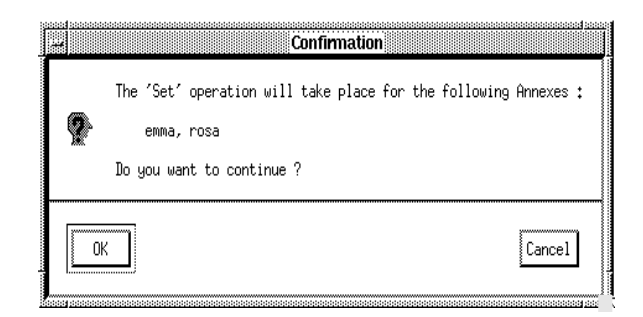

Figure 7-7. Set Command Confirmation Window

• A Reset Parameters window (Figure 7-8) appears if you selected the Confirm Auto Reset option from the pull-down menu and changed parameters that require a RAC to be reset. Click Reset to continue the process or Cancel to return to the Set window. If you did not select Confirm Auto Reset, Annex Manager resets the RACs without notifying you.

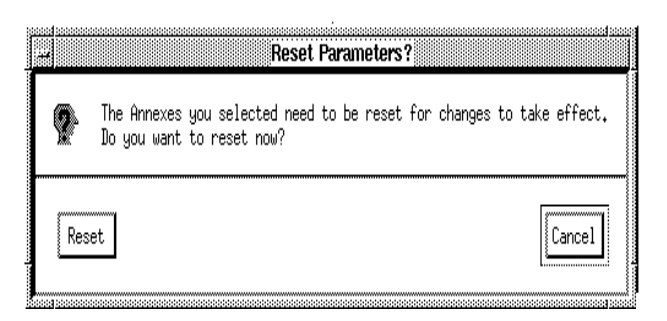

Figure 7-8. Set Command Reset Parameters Window

- Set changes marked parameters that have valid values. For parameters that did not change, the message box lists error conditions.
- The work area displays current values. If you entered incorrect values, the original values appear in the work area and error messages appear in the message box.

#### **Set Window Work Area**

When you click *Show Values* the work area in the *Set* window can list values for the parameters you selected in the Main window. You can verify current values, mark the parameters you want to change, and enter new values or options here.

Several components appear for each parameter:

- A check button  $(\square)$  precedes each parameter name. You need to select this button in order to mark a parameter and select or enter the values you want to change.
- Parameter names provide access to additional information. You can highlight any parameter name or the corresponding value field and click F1 or Help to display a message about the parameter.
- Text fields or option buttons follow each parameter name. If the RACs or ports/channels you selected have the same value, these fields and buttons display that value. After selecting the check button, you can enter new values or select new options here.
- The Dsp Diffs (Display Differences) button follows a text field or an option button if the combination of RACs and ports or channels you selected or the ports or channels you selected from one RAC do not have the same parameter value. When the button appears, text fields or option buttons remain blank.

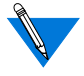

You can leave the window displayed and use Set again to select a parameter option that differs from your original selection. In this case, clicking Set again in the Main window displays these new parameters.

# **Comparing and Changing RAC Configurations**

This section describes how to view and change RAC configurations.

### **Comparing RAC Configurations**

To compare RAC configurations:

#### **1. Create a RAC list ([page 2-1](#page-26-0)).**

If you want to compare two scripts you can skip this step.

You must create a RAC list if you want to compare two RACs or a RAC and a script. You can create a list before you display the Compare window, or you can display the Compare window first, return to the Main window to create the list, and again choose Compare.

#### **2. Choose the Configure menu and click** Compare.

The *Compare* window appears (**Figure** 7-9).

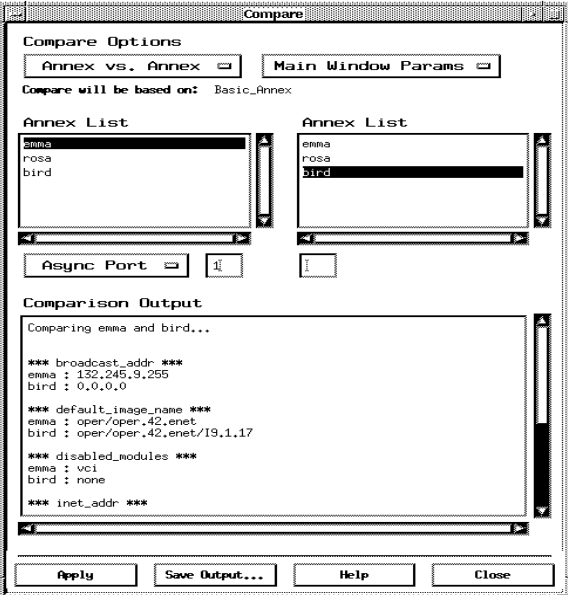

Figure 7-9. Compare Window

#### **3. Click** Compare Options **and select the comparison type you want.**

The list boxes and fields change depending on the option you choose. If you select Annex vs. Annex, you must choose a Parameter Option from the Main window.

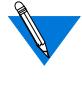

If you select Annex vs. Annex or Annex vs. Script, go to step 3. If you select Script vs. Script, skip steps 3 and 4 and go to step 5.

The comparison option you select determines the kinds of boxes and fields that display. When you compare:

• Two RACs, each box displays your Annex list, a port type button, and a port number field for each Annex list. A message appears below the Compare Options reminding you that the comparison is based on your selections in the Main window. You can select one RAC from each box, and a port type and number for each RAC.

Annex Manager compares two RACs based on the parameter options you selected. If you select Main Window Params and a parameter option that includes port parameters, the port type you enter must match your *Main* window selections. Figure 7-10 shows the window that compares two RACs.

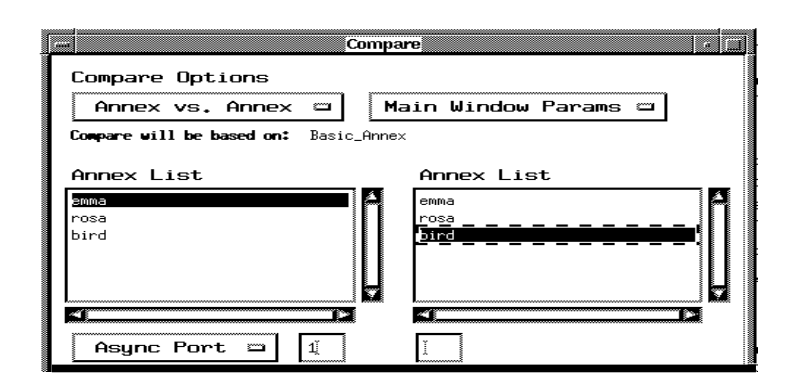

Figure 7-10. Compare Window for two RACs

Chapter 7 Configuring RAC Parameters

The selections for Main Window Params are:

- Main Window Params to compare values based on the parameter options you selected in the Main window.
- Annex Only Params to compare all parameters, excluding port parameters.
- Async Port Params to compare asynchronous port parameter values.
- Printer Port Params to compare printer port parameter values.
- Enet Port Params to compare Ethernet port parameter values.
- WAN Module Params to compare WAN module parameter values.
- A RAC and a script, the left-hand box displays the RAC list and the right-hand box displays the default script directory. A message can appear below the Compare Options window reminding you that the port you enter substitutes for the wild card ports of the script. The port type button and port number field display below the Annex list box. You can select a single RAC from the list. If the script you select contains wild card ports, you must enter a port type and number.

The script selection field displays below the *Script List* box. If you select an existing script, its directory and file name appear in the field. If you want to compare a script stored in another directory, enter its directory and name in the selection field. [Figure](#page-164-0) 7-11 shows the window for the Annex vs. Script option.

<span id="page-164-0"></span>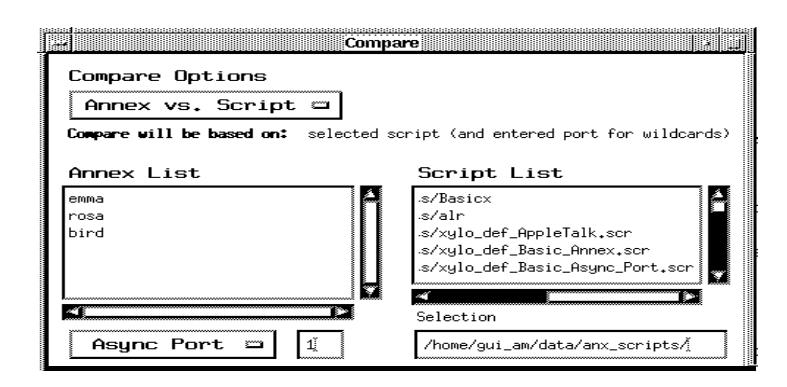

Figure 7-11. Compare Window for RAC vs. Script

• For two scripts, both boxes display the default script directory followed by script selection fields. When you select an existing script from each list, the script's path and file name appear in the selection box. If you want to use a script that is not stored in the default directory, you can enter its directory and name in either selection box. Figure 7-12 shows the Compare window for two scripts.

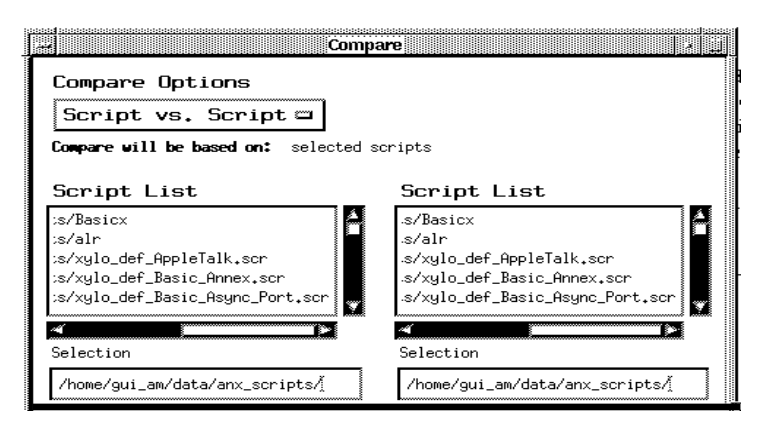

Figure 7-12. Compare Window for Two Scripts

Chapter 7 Configuring RAC Parameters

The Comparison Output box reports the differences in parameter values between the RACs and scripts you select. If parameter values differ, or if a parameter name does not exist, the box displays the parameter information. The Comparison Output box format depends on the option you choose. Table 7-1 describes these formats.

Table 7-1. Comparison Output Box Information

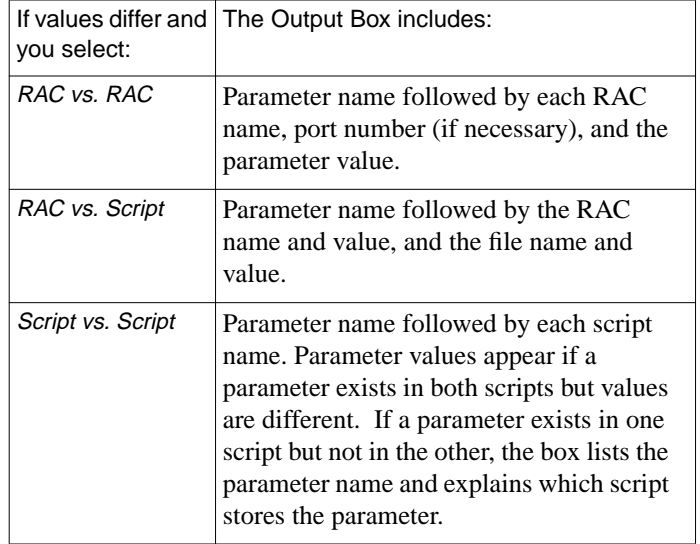

7-18

The Compare process considers the wild card indicator (an asterisk (\*)) as a special port number. If you select Script vs. Script and the two scripts have the same parameter but one uses a wild card, the parameter appears in the output box.

#### **4. Choose a RAC from each** Annex List **box that displays.**

If your list has one RAC, you do not need to select it. If you want to compare two ports on the same RAC, select the same RAC in both list boxes.

#### **5. Select one port type and a port number for each Annex List.**

If you selected the Annex vs. Annex option, you must select a port type that matches the parameters you selected. For all other Compare Options, you can select only the appropriate port type. If you selected the same RAC in both list boxes, you must select different port numbers here.

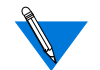

If you selected Annex vs. Annex, go to step 6.

#### **6. Choose an existing script from each** Script List **box that displays, or enter a script stored in another directory in the script selection field.**

If you selected the *Annex vs. Script* option and the script you use has wild card indicators, the comparisons are based on the port number you enter here.

If you selected Script vs. Script and parameters match, but one script has wild card indicators, Compare considers this a difference in port numbers.

#### **7. Click** Apply.

The Comparison Output box lists the parameters and values that differ, displays the number of differences in the Compare process, and if necessary, lists error conditions.

When Annex Manager completes Compare processing, the box lists the number of differences found. If you repeat the Compare command for another combination of RACs and scripts, new information replaces the original display.

#### **8. To save your output, click** Save Output**.**

Save Output displays the standard File Selection window, which includes the default text directory. You can enter a file name in the Selection field and click OK to store the contents of the output box or click Cancel to return to the Compare window.

### **Copying Parameter Values**

This section describes how to copy the parameter values of a single RAC to one or more RACs.

> For security reasons, you can copy any parameter except the Internet address (inet\_addr), the administrative password (password), the port password (port\_password), the access control protocol key (acp\_key), the Local Area Transport key (lat\_key), the option key (option\_key) and the virtual password (vcli\_password) parameters.

To copy parameter values:

#### **1. Create a RAC list ([page 2-1](#page-26-0)).**

Copy works only for reachable RACs.

#### **2. Select the Configure menu and click** Copy**.**

The *Copy* window displays (*[Figure](#page-168-0) 7-13*).

#### **3. Select one option from the** Copy Options **button.**

If you select Main Window Params, you must choose a parameter group or one or more parameters in the Main window. You can select one of the following:

- Main Window Params copies values for the parameters you selected in the Main window. If you use this option with a parameter group or list that includes port parameters or with individual port parameters, you can copy values from only one port.
- Annex Only Params copies the parameters, excluding port parameters, from the RAC you select.
- Async Port Params copies asynchronous port parameter values from one RAC and port.
- Printer Port Params copies printer port parameter values from one RAC and port.
- Enet Port Params copies Ethernet port parameter values from one RAC and port.

WAN Module Params copies DS1 line parameter values from one RAC and port.

<span id="page-168-0"></span>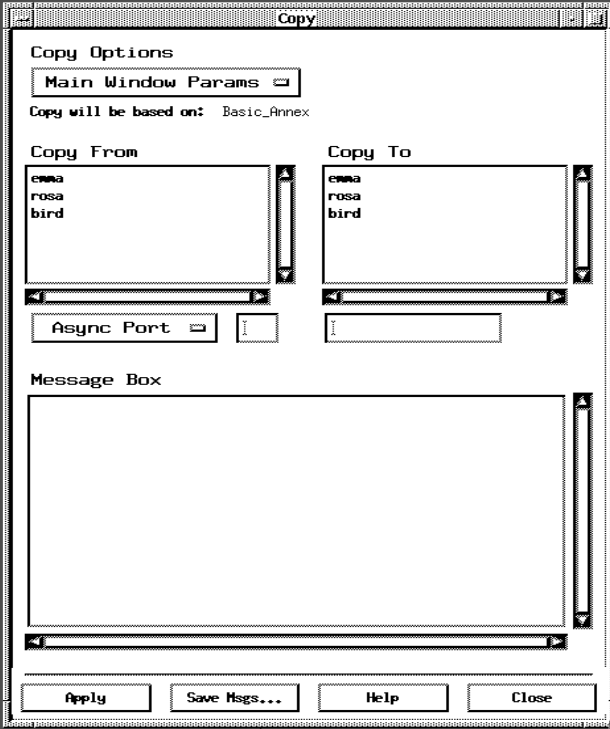

Figure 7-13. Copy Window

#### **4. Choose one RAC from the** Copy From **window.**

This list displays only reachable RACs. If you need to add a RAC to the list, you must return to the Main window and reissue the Copy command. If your list contains only one RAC, you do not need to select it.

#### **5. Choose a port type.**

You can choose a port type only if you choose the Main Window Params option. The port type you choose must correspond to the port type in the parameters you selected in the Main window.

If you selected an option other than Main Window Params, skip this step and go to step 6.

The port type selections are:

- Main Window Params, you can select the appropriate port type for the parameter group or list you chose. For example, if you use a group that includes asynchronous ports and you select printer ports here, the copy command displays a warning and does not use all asynchronous parameters.
- Annex Only Params, you cannot use the port button or fields. You cannot change port parameters.
- Async Port(s), Printer Port(s), and WAN Module #, enter one port number in the field. For  $Enet$  port(s), 1 displays automatically. You cannot change this value.
- Async Port Params, Printer Port Params, Enet Params, or WAN Module Params, the corresponding port option displays automatically. You cannot change the port type button.

The two port number fields list the ports involved in the copy process. You can enter one port number in the left-hand field for the RAC from which you are copying values, and one or more numbers (or a range of numbers) in the right-hand field for the RAC to which you are copying values. To enter specific ports, separate port numbers with commas or indicate a range of numbers using dashes. For example, you can enter *1, 3, 8* to specify three ports, or *1-3, 8* to specify ports 1 through 3 and port 8.

**6. Enter a port number in the field next to the port type button if you selected** Main Window Params **that require port information,** Async Port Params**,** Printer Port Params, WAN Module Params**, or** Enet Port Params**.**

If you choose Main Window, this port type must match those in the parameters you selected.

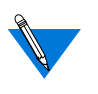

If you choose Annex Only Params, or WAN Module Params, you do not need to complete this field: skip this step and go to step 7.

#### **7. Select one or more RACs from the** Copy To **window.**

If you need to add a RAC to the list you must return to the *Main* window and reissue the Copy command. If your list contains only one RAC, you do not need to select it.

#### **8. Enter one or more port numbers, or a range of port numbers in the field below the** Copy To **box.**

**9. Click** Apply**.**

This step triggers several operations:

• A Confirmation window appears (Figure 7-14), listing the RACs whose parameter values will change.

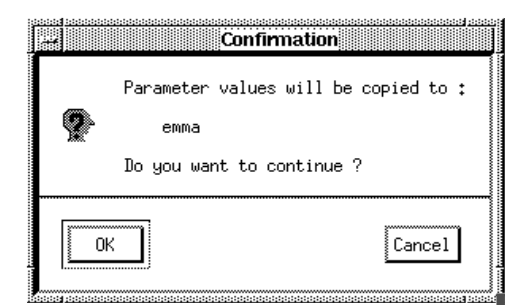

Figure 7-14. Copy Command Confirmation Window

The message box displays status messages, and, if necessary, it lists error messages.

The Reset Parameters window [\(Figure](#page-171-0) 7-15) appears if you selected the Confirm Auto Reset option from the pull-down menu and if the parameters you are copying require Annex Manager to reset RACs. If you did not select Confirm Auto Reset Annex Manager resets RACs without notifying you.

<span id="page-171-0"></span>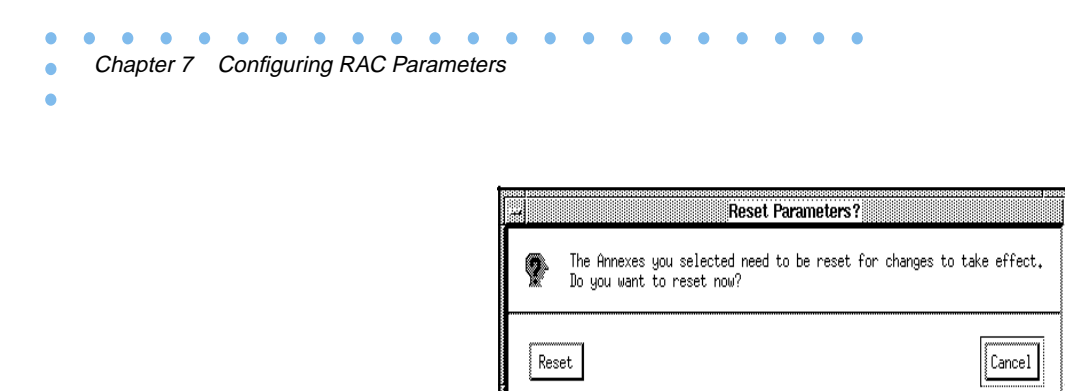

Figure 7-15. Copy Command Reset Parameters Window

### **Error Messages**

7-24

The Compare and Copy commands notify you about error conditions by displaying warning windows and by listing errors in output and message boxes. You can encounter errors based on Main window selections or on parameter value limitations. This section includes:

- *Compare Command Errors*
- *Copy Command Errors*

### **Compare Command Errors**

Compare displays warning windows if you:

- Do not select a RAC or a script from list boxes that contain more than one RAC or script.
- Use the *Annex vs. Annex* option for a list with more than one RAC and do not select a RAC and parameters.
- Use Annex vs. Annex, do not enter port information, and then select parameters that require this information.
- Use Script vs. Script and select the same script in each window.
- Select a port type that does not match one or more parameter port types. For example, a warning window appears if you choose Enet Port type and the Basic\_Async\_Port group, or if you enter a port number that does not exist in a selected RAC.
- The output box displays errors when *Compare* cannot find values for selected parameters or when communication with the RACs you selected times out.

## **Copy Command Errors**

The Copy command displays warning windows when you:

- Do not create a RAC list.
- Do not select a RAC from a list that contains more than one RAC.
- Use the Main Window Params option and do not select parameters.
- Use the Main Window Params option and do not enter port information for parameter groups that require this information.

The message box includes error information when:

- Annex Manager cannot read or copy one or more parameters.
- You click Apply and the Copy operation cannot change one or more parameters. The message box includes error messages for those parameters that could not change. In addition, the Copy complete with errors message appears.
- Communication with the RACs you selected times out.

 $\bullet$  $\bullet$  $\bullet$  $\begin{array}{cccccccccccccc} \bullet & \bullet & \bullet & \bullet & \bullet & \bullet \end{array}$  $\bullet$  $\bullet$  $\bullet$  $\bullet$  $\bullet \quad \bullet$  $\bullet$ ٠  $\bullet$ ۰ ۰  $\bullet$ Chapter 7 Configuring RAC Parameters ۵

 $\bullet$ 

 $\bullet$ 

# **Chapter 8 Configuring Modems**

his chapter describes how to:

- Change the definition of an existing modem for any RAC
- Create a new modem definition or remove modem definitions for RACs other than ISDN Primary Rate RACs
- Configure WAN internal modems

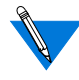

We recommend that you use the *Edit Modem* window [\(Figure](#page-175-0) 8-1) to change modem definitions (except WAN internal modems). However, you can use Edit Configuration from the Annex Manager Configure menu for the same purpose.

# **Creating and Changing Modem Definitions**

This section describes how to:

- Change definitions for RACs with asynchronous ports
- Change definitions for ISDN primary rate RACs
- Remove a definition

### **Changing Definitions for RACs with Asynchronous Ports**

To edit or create a new definition for RACs with asynchronous ports:

- **1. From the** Async Ports **window click** Edit Port **to display the** Edit Async Ports **window and choose the appropriate settings in the** Port Options **box.**
- **2. In the** Modem **box field**, **choose the modem whose definition you want to edit, or choose** <undefined> **to create a new definition from default values and click** Edit Modem.

The *Edit Modem* window appears (**Figure 8-1**). It contains the current values for the modem you selected.

<span id="page-175-0"></span>**3. Enter new values or change existing values in the** Modem Name**,** Connect Status String**,** Dialin Setup Command**, and** Dialout Setup Command **fields.**

See *[The Edit Modem Window on page 8-6](#page-179-0)* for a description of all the fields in this window.

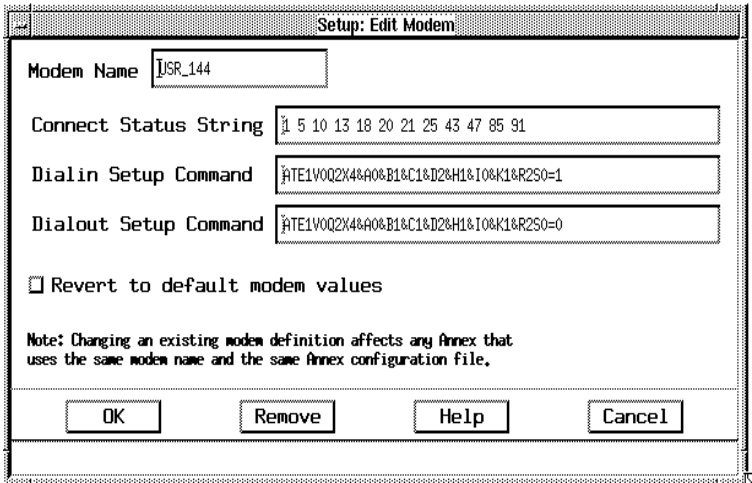

Figure 8-1. Edit Modem Window

**4. Click** OK**.**

Annex Manager closes the Edit Modem window and returns you to the Edit Async Ports window.

**5. Click** Apply **to set your changes**.

A confirmation window appears ([Figure](#page-176-0) 8-2).

**6. Click** OK **to continue or** Cancel **to return to the window.**

8-2

<span id="page-176-0"></span>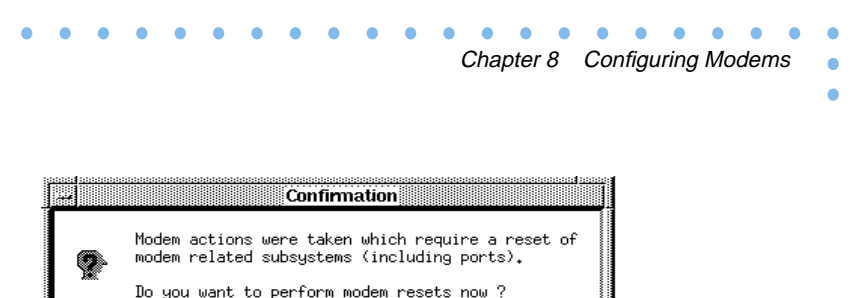

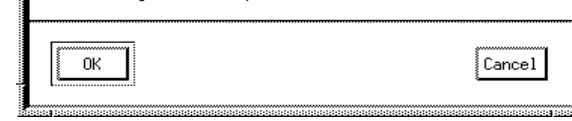

Figure 8-2. Modem Definition Confirmation Window

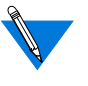

If you create a new modem definition or edit one that exists in the RAC configuration file, your changes modify the current file. If you edit a definition for which defaults exist, Annex Manager copies the definition and places it in the RAC configuration file. Use the Revert to default modem values button in this case to see the default values.

#### **7. Copy the configuration file to alternate load hosts and to selfboot units.**

See *[Editing and Creating Modem Definitions on page 8-7](#page-180-0)*.

## **Changing Definitions for ISDN Primary Rate RACs**

To edit a definition for ISDN Primary Rate RACs:

**1. Display the** Call Defaults **window and click** Edit Modem**.**

The *Edit Modem* window appears [\(Figure](#page-175-0) 8-1).

- **2. Change existing values in the** Connect Status String**,** Dialin Setup Command**, and** Dialout Setup Command **fields.**
- **3. Click** OK.

Annex Manager closes the *Edit Modem* window and returns to the Call Defaults window.

**4. Click** Apply.

A confirmation window appears [\(Figure](#page-177-0) 8-3). Click OK to continue or Cancel to return to the window.

<span id="page-177-0"></span>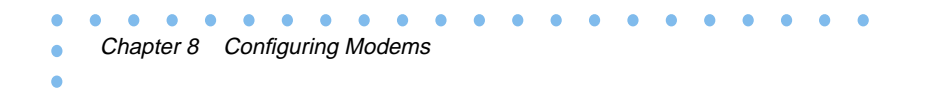

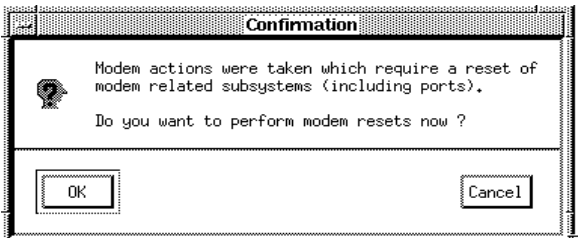

Figure 8-3. Modem Definition Confirmation Window

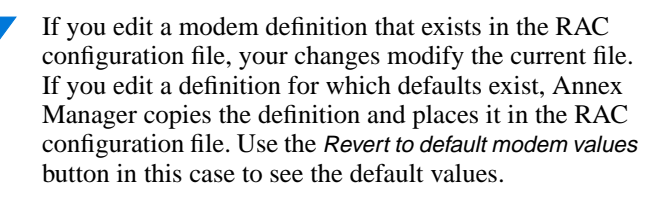

**5. Copy the configuration file to alternate load hosts and to selfboot units.**

See *[Editing and Creating Modem Definitions on page 8-7](#page-180-0)* for information.

### **Removing a Definition**

You can remove a modem definition only for RACs that have asynchronous ports. To remove a definition:

- **1. Click** Edit Port **to display the** Edit Async Ports **window and choose the appropriate settings in the** Port Options **box.**
- **2. In the** Modem **box click** Edit Modem.

The Edit Modem window appears with current values for the modem you selected.

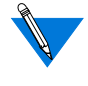

You can remove only those definitions you created or modified. You cannot remove Annex Manager default definitions, since they exist in include files.

**3. In the** Modem Name **box enter the name of the modem whose definition you want to remove**

#### **4. Click** Remove.

A confirmation window appears (Figure 7-4). Click OK to continue or Cancel to return to the window.

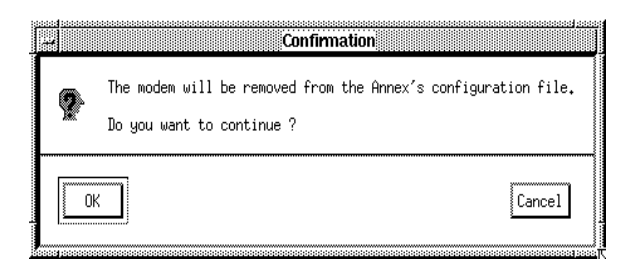

Figure 8-4. Remove Modem Definition Confirmation Window

When you click OK Annex Manager displays the Edit Async Port window. If you remove a definition that you created it does not appear in the modem list. If you remove a definition that has a default, the values of the definition revert to the default values and its name remains in the list.

**5. Click** Apply.

The Reset Parameters (**Figure 8-5**) window appears if you selected the Confirm Auto Reset option from the pull-down menu and if the settings you changed require Annex Manager to reset RACs. If you did not select Confirm Auto Reset, Annex Manager resets RACs without notifying you.

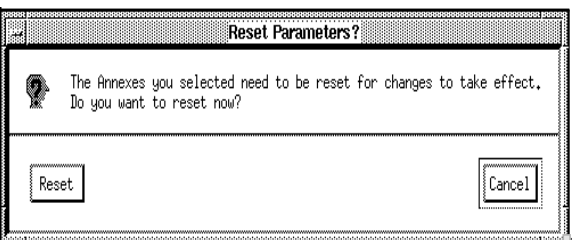

Figure 8-5. Reset Parameters Window

# <span id="page-179-0"></span>**The Edit Modem Window**

Modem definitions reside in the RAC configuration file. Default modem definitions are stored in include files. If you change a definition that uses default values, Annex Manager copies the definition from the include file and places it in the RAC configuration file.

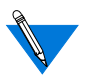

The definitions you create or change here apply to all ports and all RACs that use the same load host. Your changes may not apply solely to the RACs or ports you selected.

Edit Modem uses these fields:

- Modem Name specifies the type of modem attached to the ports or RACs you selected. For RACs with asynchronous ports, this field automatically displays the name that appears in the Modem Name field of the Edit Async Port window. For ISDN Primary Rate RACs, it displays the internal modem name from the RAC configuration file.
	- If this field displays an existing modem name, Connect Status String, Dialin Setup Command, and Dialout Setup Command display current values.
	- If this field displays <undefined > or is blank, Annex Manager provides default values in Connect Status String, Dialin Setup Command, and Dialout Setup Command. Use these default values or enter new values.

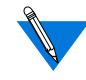

If you want to view or edit a definition for a modem other than the one listed in the window, click OK here and select another name from the list.

If the Edit Modem window appears with a modem name and you enter another existing name, Connect Status String, Dialin Setup Command and Dialout Setup Command do not automatically display values for the name you entered. If you click Apply at this point, Annex Manager changes the definition for the name you entered to the values displayed in the window. Use this method to create a new definition with the same values as an existing one.

Connect Status String contains the string the RAC uses when it initiates an outbound call. This string lists all
successful connect messages that the modem can return. You can enter up to 80 status codes.

- Dialin Setup Command contains the command the RAC sends to incoming modem ports before the first user connects to a port. The command should include all modem steps required to answer a call coming into the RAC. For example, it should turn on the auto-answer feature and disable inbound modem connect messages.
- Dialout Setup Command contains the command the RAC sends to all serial device ports before they becomes active. This command should contain all configuration information required for the RAC to initiate an outbound call. For example, it should disable the auto-answer feature and enable modem connect messages. You can enter up to 80 characters.
- Revert to default modem values displays default values for a modem when you changed the default definition.

# **Editing and Creating Modem Definitions**

The Annex Manager modem database consists of modem definitions stored in the RAC configuration file and in include files. Annex Manager Setup mode provides:

- The Modems section of the RAC configuration file. The RACs you select must use the same configuration file on the same host and must use the same address for current and default boot hosts. The configuration file does not have to reside on the same host as does Annex Manager.
- Any *include* files referenced in the accessible RAC configuration files. These include files contain the Annex Manager default modem definitions.

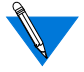

References to include files must follow modem definitions in the configuration file.

# **Editing Modem Definitions**

You can use Annex Manager to edit any modem definition:

- If you edit a definition stored in the RAC configuration file, your changes overwrite current values in the file.
- If you edit a definition stored in an *include* file, Annex Manager copies the edited definition and places it in the RAC configuration file. If you edit the definition again, your changes overwrite current values in the configuration file; include file definitions retain their original values.

# **Creating New Modem Definitions**

You can create new modem definitions using either the *Edit Async Port* (continued) window ([Figure 4-7\)](#page-97-0) or the Edit Modem window ([Figure](#page-175-0)  $8-1$ ).

- If you enter a new name in the *Modem* box of the *Edit Async Port* window, Annex Manager creates a definition with default values in the RAC configuration file. Use these default values or change them in the Edit Modem window.
- If you enter a new name in the *Modem* box of the *Edit Modem* window, Annex Manager copies the values that display at the time you enter the name and uses them in the new definition. Use these values or edit them for the new definition.

# **Editing the Configuration File**

Annex Manager allows you to edit modem definitions in the RAC configuration file. The RACs you select must use the same configuration files. If you select RACs that use different configuration files, you cannot edit the files.

To edit the file:

**1. Choose** Edit Configuration **from the menu.**

The configuration file appears ([Figure](#page-182-0) 8-6).

**2. Change, add, or remove modem definition information.**

ö

<span id="page-182-0"></span>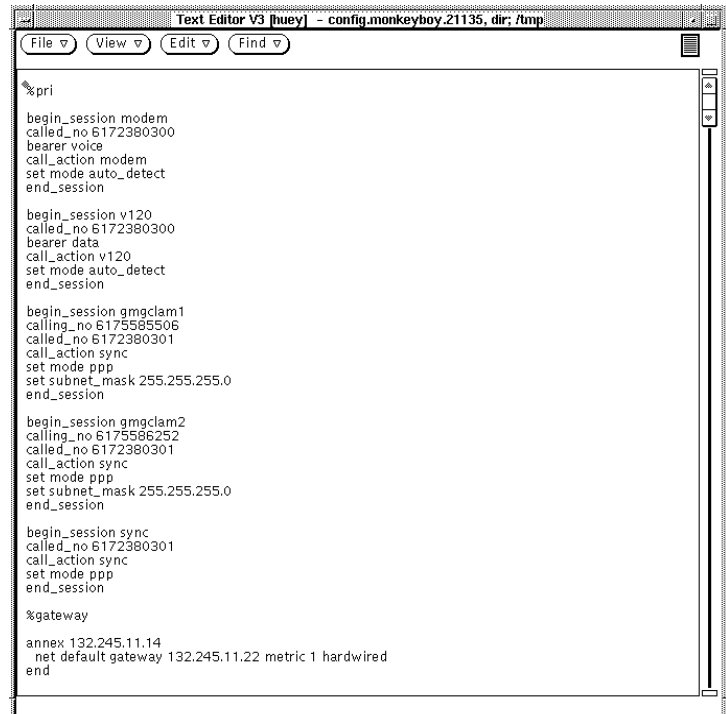

#### Figure 8-6. Configuration File Window

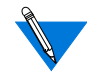

Annex Manager identifies the configuration file by querying the RAC, copying the file to a local host, and launching an editor with the file. You must define the editor you want to use in the EDITOR environment variable.

#### **3. Save and close the file.**

When you end an editing session, Annex Manager displays a window (Figure 8-7) informing you that you changed the configuration file.

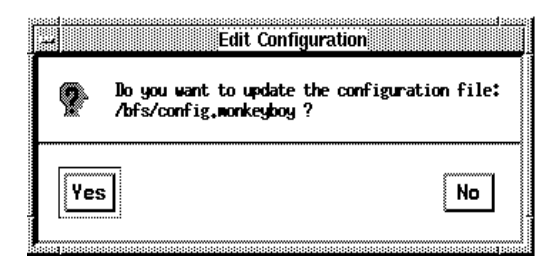

Figure 8-7. Edit Configuration Window

Select Yes to update the file or No to leave it unchanged. When you complete this window Annex Manager copies the file to its original location.

# **Configuring WAN Internal Modems**

This section describes how to select and change the status of one or more internal modems.

To change modem status:

- **1. Create a RAC list and select one or more RACs ([page 2-1](#page-26-0)).**
- **2. Select the Configure menu and click** WAN Internal Modems**.**

The Set WAN Internal Modems window displays ([Figure](#page-184-0) 8-8). The window is described on [page 8-11](#page-184-0).

<span id="page-184-0"></span>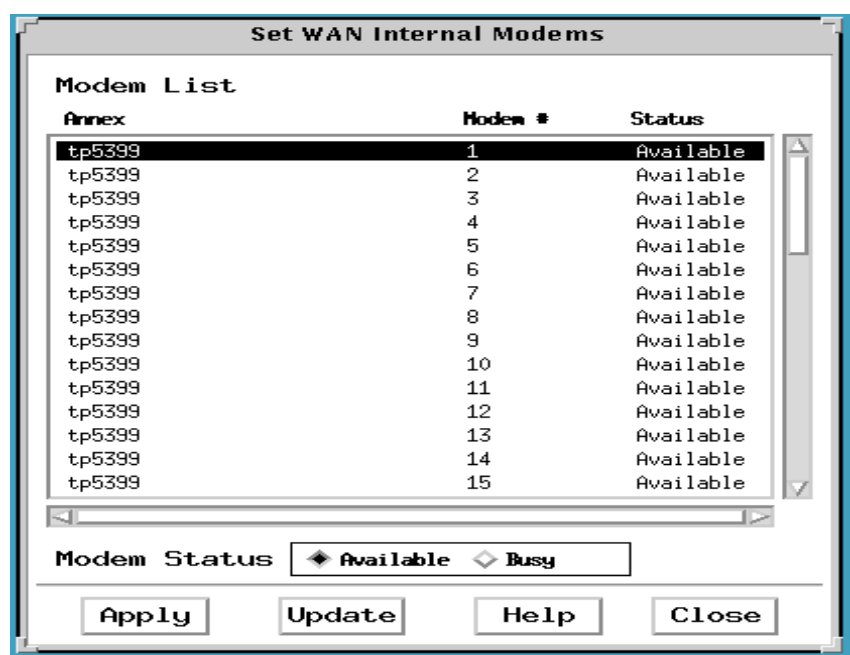

Figure 8-8. Set WAN Internal Modems Window

- **3. Select one or more modems from the** Modems List **box.**
- **4. Choose the** Modem Status **you need.**

If you are setting modems to Available you can skip this step.

**5. Click** Apply.

Annex Manager changes status for the modems you selected.

**6. Click** Close **to close the window.**

### **The Set WAN Internal Modems Window**

You use the Set WAN Internal Modems window to view the current status of individual internal modems or to change the status of one or more modems. This window uses a list box and radio buttons.

**Selecting Internal Modems**

The Modems List box includes all internal modems for the ISDN Primary Rate RACs you selected. You can select one or more RACs. This box includes:

- The Annex name.
- The *Modem #* for each internal modem.
- The current *Status* for each modem:
	- Available indicates that the modem is in working order and is not being used.
	- Busy indicates that the modem is set to this status to make it unavailable.
	- Used indicates that the modem is handling a call.
	- Failed indicates that the modem is not working.

### **Changing Modem Status**

The Modem Status button allows you to change the status of an internal modem. You can select:

- Available to make a modem available when its current status is Busy or Failed. You cannot choose Available for modems that are in use.
- Busy to prevent a RAC from selecting a modem that may not be operating properly. If you select Busy for a modem with a Used status, the Busy status does not take effect until the current call terminates.

When you change a modem status, the Modem List box reflects your changes immediately.

# **Chapter 9 Configuring SNMP Traps**

his chapter tells you how to enable, disable, and set threshold values for SNMP Traps. It also tells you how to set the maximum number of calls that the selected RAC keeps in its Call History table.

To configure SNMP traps for one or more RACs:

- **1. Create a RAC list and select the RACs for which you want to configure SNMP traps [\(page 2-1](#page-26-0)).**
- **2. On the** Main **window, select** SNMP Settings **from the** Setup **option button.**

The *SNMP Settings* window displays (Figure 9-1). This window is described in *[The SNMP Settings Window on page 9-2](#page-187-0)*.

- **3. Configure the desired SNMP traps.**
- **4. Optionally click** Restore **to clear your changes and return to the previous settings. (You cannot do this if you have clicked** Apply**.)**
- **5. Click** Apply **to set your changes.**
- **6. Click** Close **to close the window.**

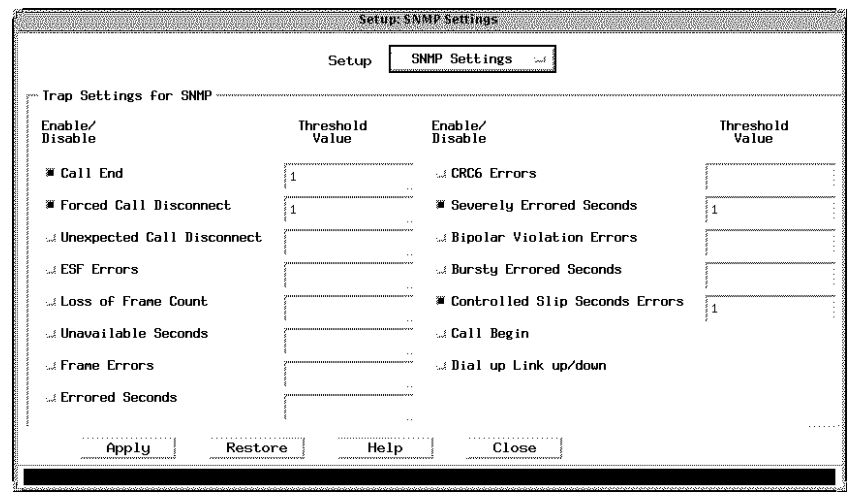

Figure 9-1. SNMP Settings Window

# <span id="page-187-0"></span>**The SNMP Settings Window**

The SNMP Settings window displays information in the SNMP Settings box.

Check the buttons in this window to set thresholds for SNMP traps. The default value is 0 (disabled). When you click the Check button of a trap to enable it, the threshold value in the corresponding field is set to the number 1. You can leave the threshold at one or set a higher threshold value for which you want the trap to be enabled.

Select:

- Call Begin to generate a trap when an incoming call is detected or an outbound call is generated by the RAC.
- Call End to generate a trap when a call terminates.
- Unexpected Call disconnect to generate a trap when a call disconnects unexpectedly.
- Forced Call Disconnect to generate a trap when a call is disconnected.
- ESF errors (Errored Second Format errors) to generate a trap on ESF errors.
- Loss of Frame Count to generate a trap on loss of frame count.
- Unavailable seconds to generate a trap on detection of unavailable seconds.
- Frame Errors to generate a trap on detection of frame errors.
- Errored Seconds to generate a trap on detection of errored seconds.
- CRC6 Errors to generate a trap on detection of CRC6 errors.
- Severely Errored Seconds to generate a trap on detection of severely errored seconds.

Ä ò

- Bipolar Violation Errors to generate a trap on detection of bipolar violation errors.
- Bursty Errored Seconds to generate a trap on detection of bursty errored seconds.
- Controlled Slip Seconds Errors to generate a trap on detection of controlled slip seconds errors.
- Dial up Link up/down to generate a trap on detection of a dial up link.

 $\bullet$  $\bullet$  $\bullet$  $\bullet$  $\bullet$  $\bullet$ ٥  $\bullet$ ۰ ۰  $\bullet$ Chapter 9 Configuring SNMP Traps ۵

# **Appendix A RAC Parameters**

his chapter lists all parameters eligible for configuring the Remote Access Concentrator (RAC) using Annex Manager. For each parameter the chapter provides:

- A brief description of the parameter function.
- An explanation of dependencies, if they occur, among parameters.
- References to additional information in other RAC documentation.
- A list containing the parameter type, allowable values, default value, and the Annex Manager lists in which the parameter appears.

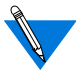

Each parameter description includes a default value. If you use the Site Parameters command to change default values in help messages, the values listed in this section do not agree with your help messages. Remember that Site Parameters changes help text only; if you do not enter a parameter value, the RAC continues to use the default values listed here.

## Appendix A RAC Parameters

**a\_router** defines the Ethernet address that the RAC attempts to use as the AppleTalk router address. If the router does not respond, the RAC listens for an RTMP packet and uses the address in the packet as the new router address. You can enter <sup>0</sup> to direct the RAC to find the router. **acp\_key** defines the encryption key used to exchange messages between the RAC and the security server. You can use this parameter only when the enable\_security parameter is set to enabled and a security server is defined. The security server maintains the encryption key for each RAC in the acp\_keys file. For security reasons, Annex Manager displays only set or *unset* for the value of this parameter. The RAC and the security server can communicate only when the value of this parameter is the same as the value of the RAC in the security server *acp\_keys* file. **alarmsyslog** allows the RAC to generate a syslog at the warning level when it detects any alarm event. To use this feature you must enable syslogging on a RAC using the syslog\_facility, syslog\_host, and syslog\_mask parameters. **allow\_broadcast** permits an asynchronous port to receive administrative broadcast messages generated by the Boot and Broadcast commands. Type | RAC Values  $\vert$  0 to 253 Default | 00-00-00-00-00-00 Lists | RAC Only, AppleTalk Type | RAC Values | 16 characters Default  $\vert$  unset Lists  $|RAC Only, Security$ Type | WAN Module Values  $\vert$  enabled or disabled Default  $|$  enabled Lists  $|DS1$  Line,  $T1$  DS1  $Type$   $|Async$ Values  $|$  enabled or disabled Default  $distance$ Lists | Async Port, Basic Async Port

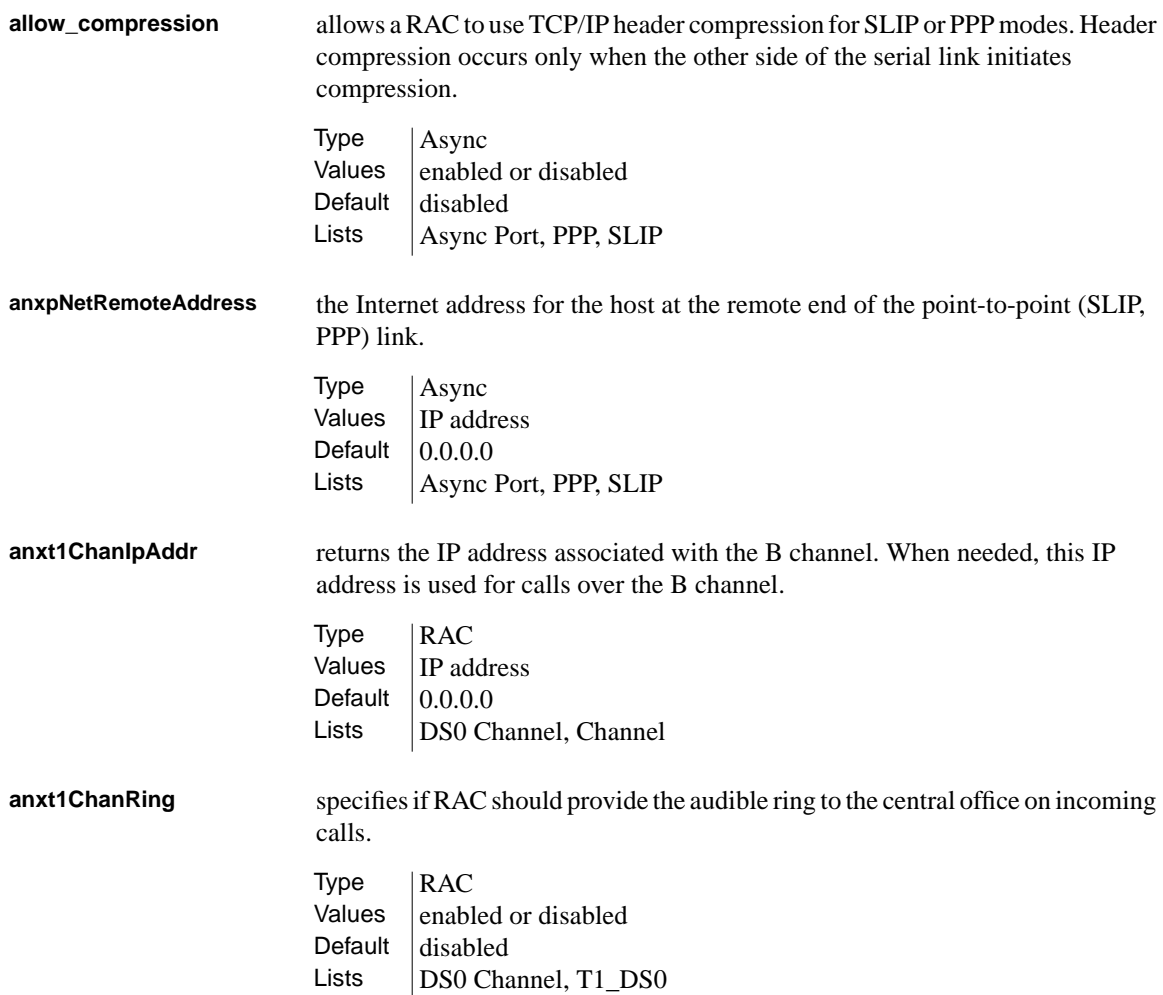

Appendix A RAC Parameters

**anxt1ChanSigProto** indicates the inbound and outbound signalling protocols supported by each DS0 T1 channel. **anxt1ds1LineBuildout** contains the cable loss measurement, in decibels, between the last T1 signal regenerator and your location. This measurement is supplied by the telephone company at installation. You should adjust your buildout based on this measurement. **anxt1Dsx1LineType** indicates the variety of DS1line implementing this circuit. The type of circuit affects the number of bits per second that the circuit can carry, as well as the usage and error statistics. **anxt1SwitchType** selects the switch type compatible with the PRI provider.  $Type$   $|T1$  DS0 Values  $\vert$  wink\_in, wink\_out, wink\_bi, loop\_in, loop\_out, loop\_bi, ground\_in, ground\_out, ground\_bi, immediate\_in, immediate\_out, immediate\_bi Default |loop\_bi Lists | DS0 Channel, T1\_DS0 Type | WAN Module Values  $\begin{array}{c} \n\text{(0_db, 7.5_db, 15_db, 22.5_db)}\n\end{array}$ Default  $|0$  db Lists | DS1 Line, PRI\_Line, T1\_DS1 Type | WAN Module Values | ESF, D4, DDF, MFF\_CRC4, MFF\_CRC4-G706 Default  $|ESF|$ Lists | DS1 Line, PRI\_Line, T1\_DS1 Type | WAN Module Values  $\vert$  att5ESS, ni2, dms100, at9, ets, au1, kr2, ntt, ets-ncrc4, us t1, hk t1, tw t1, gen e1, at4, br e1, ko e1, sweip7, default, other.

> Default  $l$  att5ESS Lists  $\boxed{\text{T1 Line, PRI Line, T1 DS1}}$

A-4

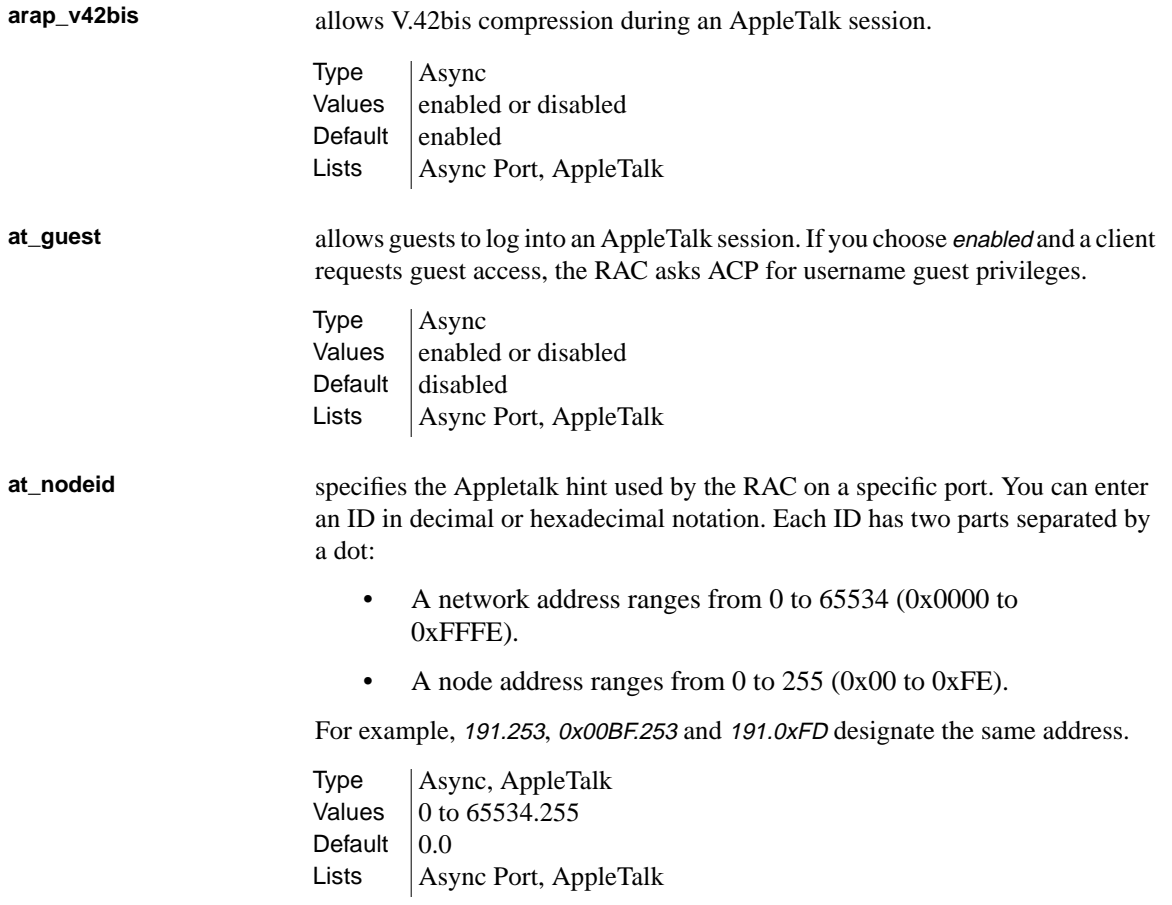

 $\bullet$  $\bullet$  $\bullet$  $\begin{array}{cccccccccccccc} \bullet & \bullet & \bullet & \bullet & \bullet & \bullet \end{array}$  $\bullet$  $\bullet$  $\bullet\quad\bullet\quad\bullet$ ٥  $\bullet$ Appendix A RAC Parameters

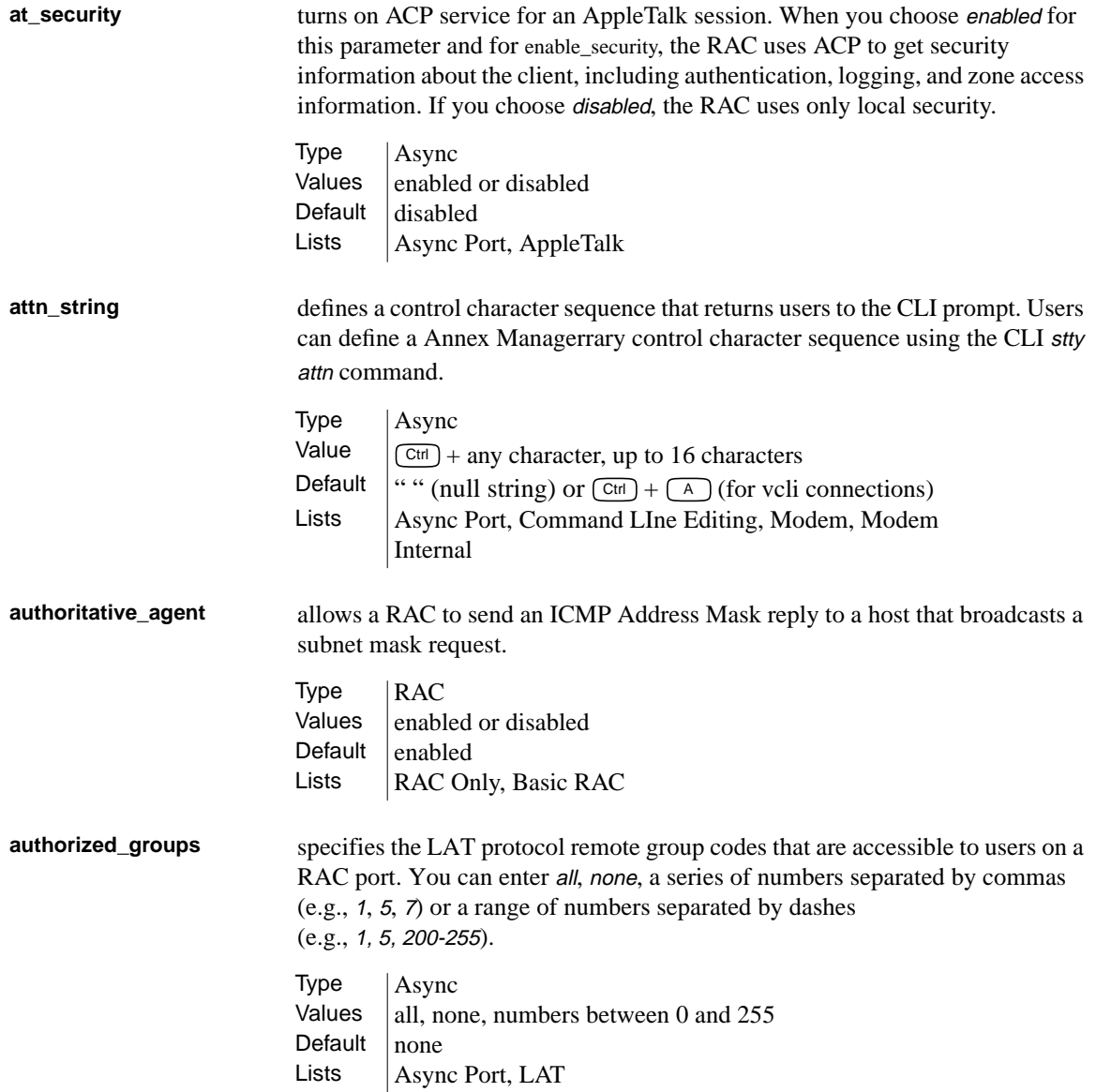

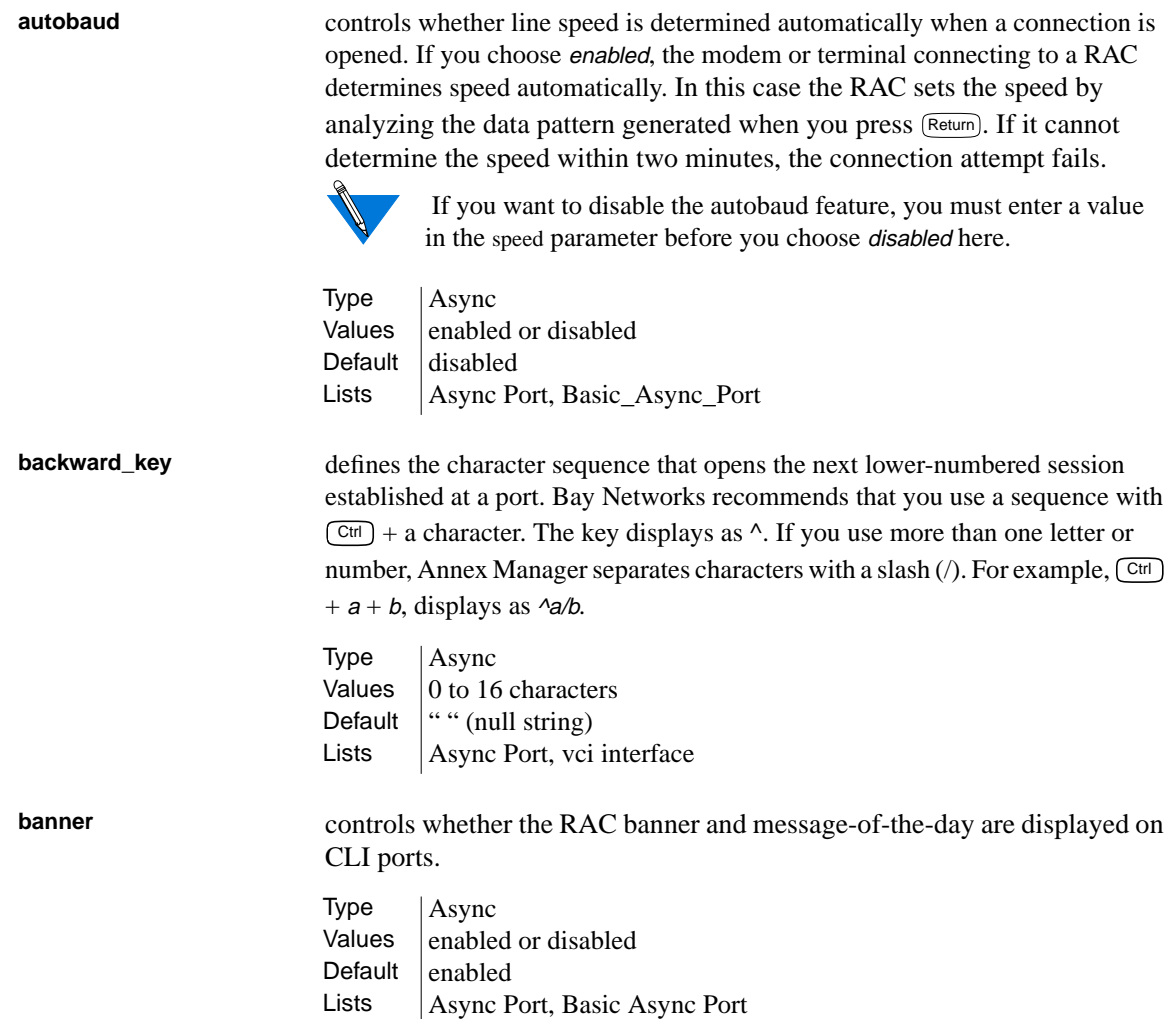

 $\bullet$  $\bullet$  $\begin{array}{cccccccccccccc} \bullet & \bullet & \bullet & \bullet & \bullet & \bullet & \bullet & \bullet \end{array}$  $\bullet$  $\bullet$  $\bullet\quad\bullet\quad\bullet$ ٥  $\bullet$ Appendix A RAC Parameters

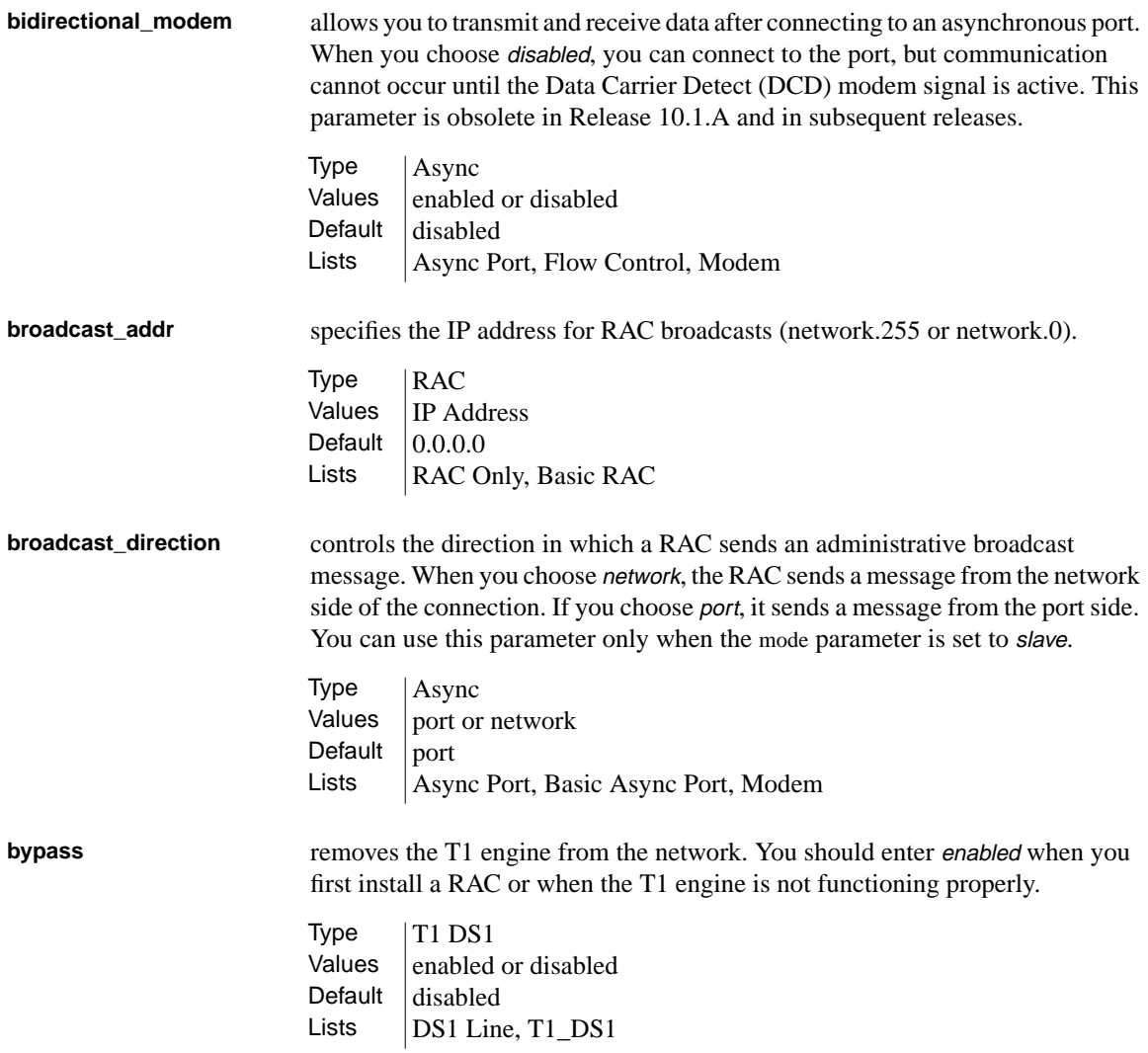

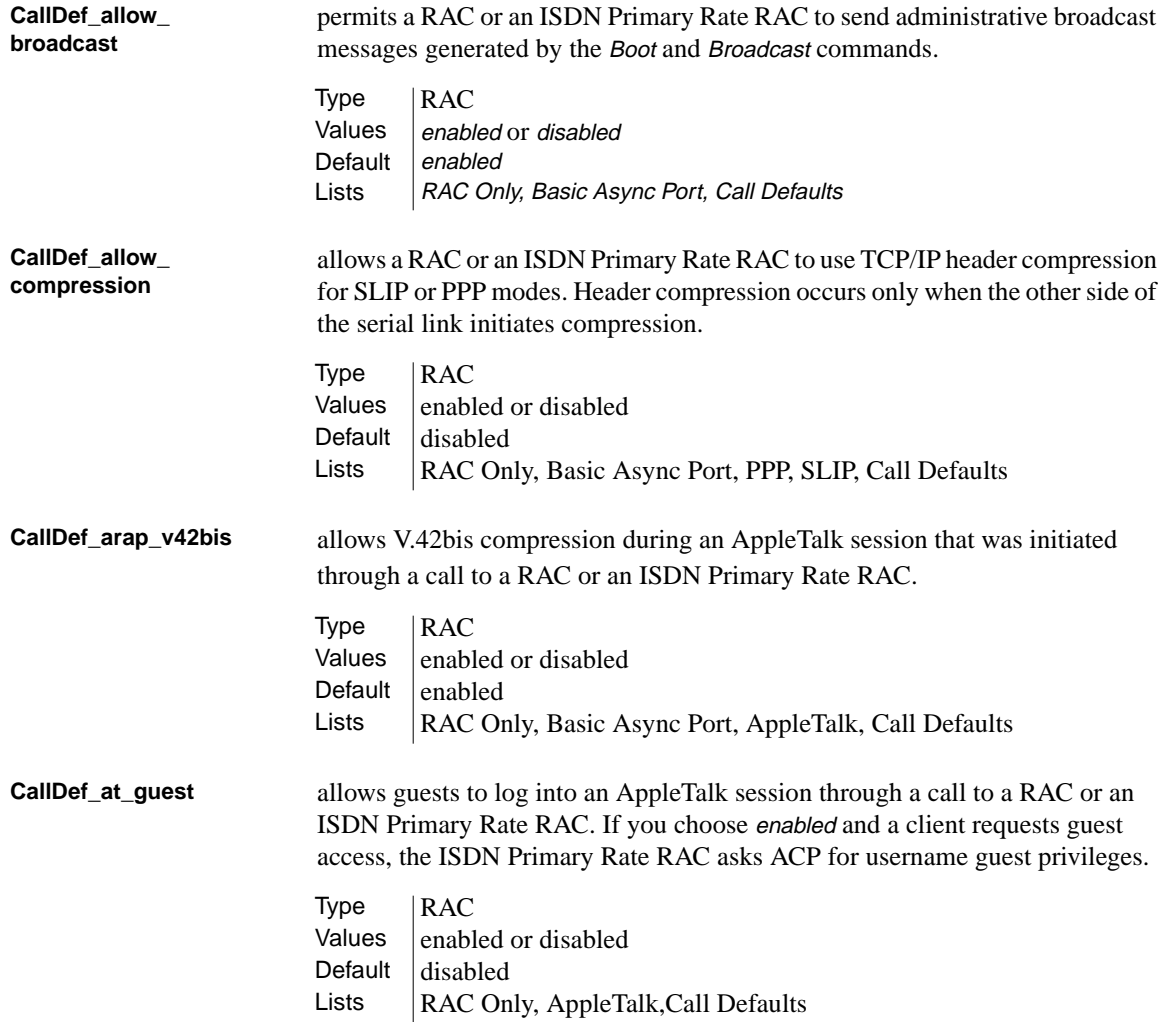

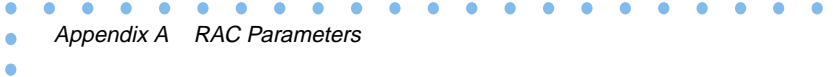

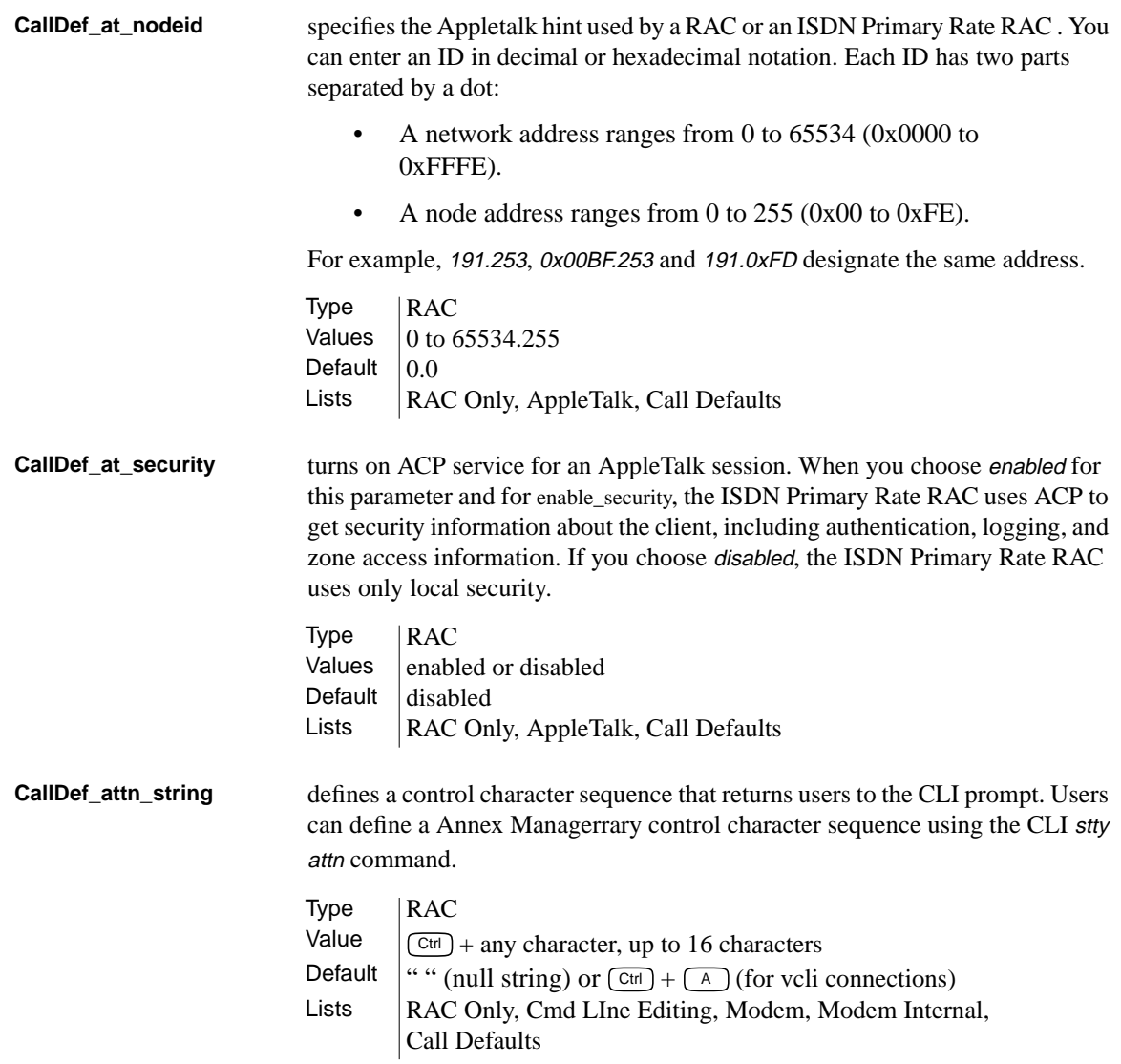

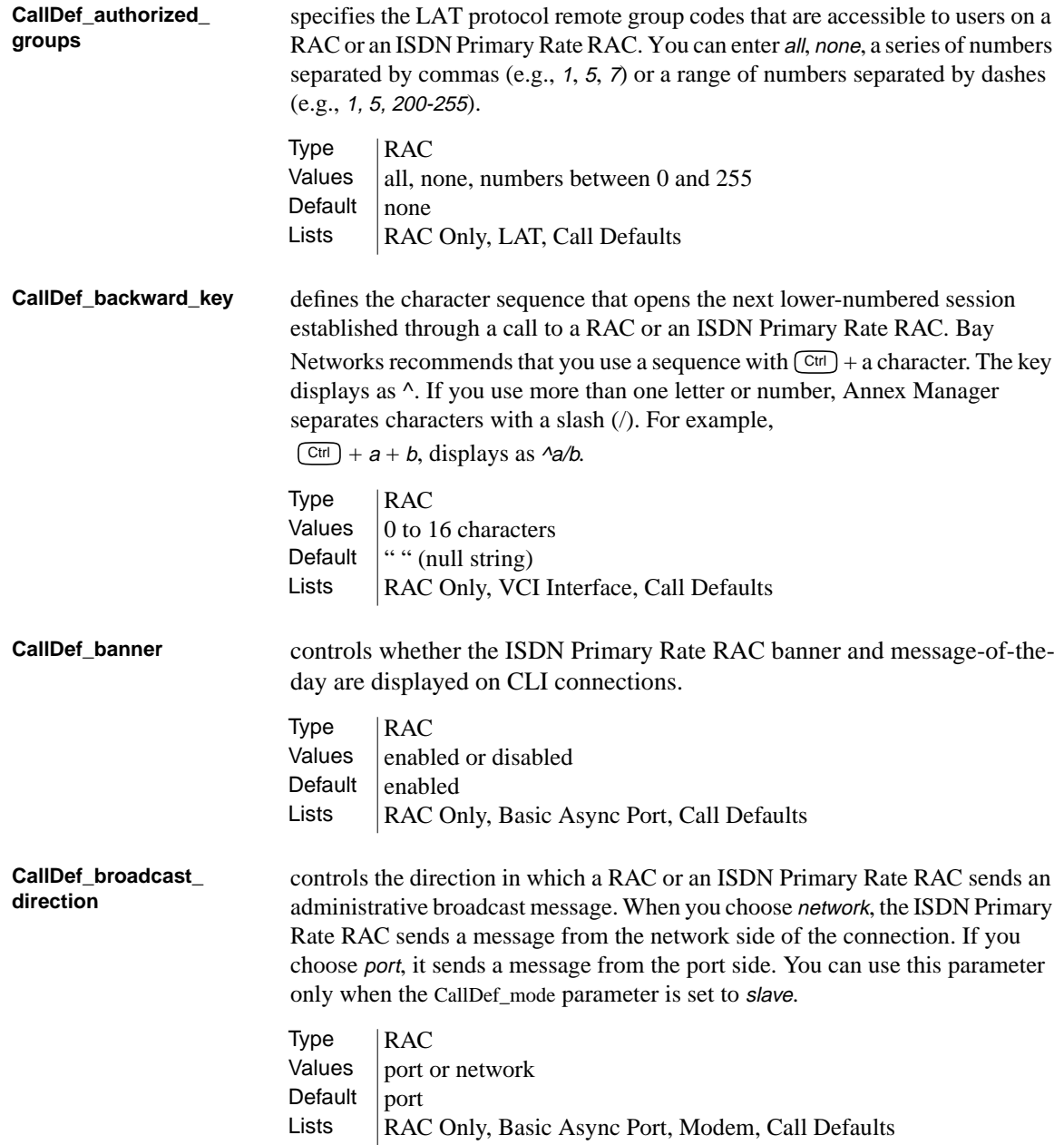

 $\begin{array}{cccccccccccccc} \bullet & \bullet & \bullet & \bullet & \bullet & \bullet \end{array}$  $\bullet$  $\bullet$  . . . . . . . . . . . .  $\bullet$  $\bullet\qquad \bullet$ ۰ ٠ Appendix A RAC Parameters ۵

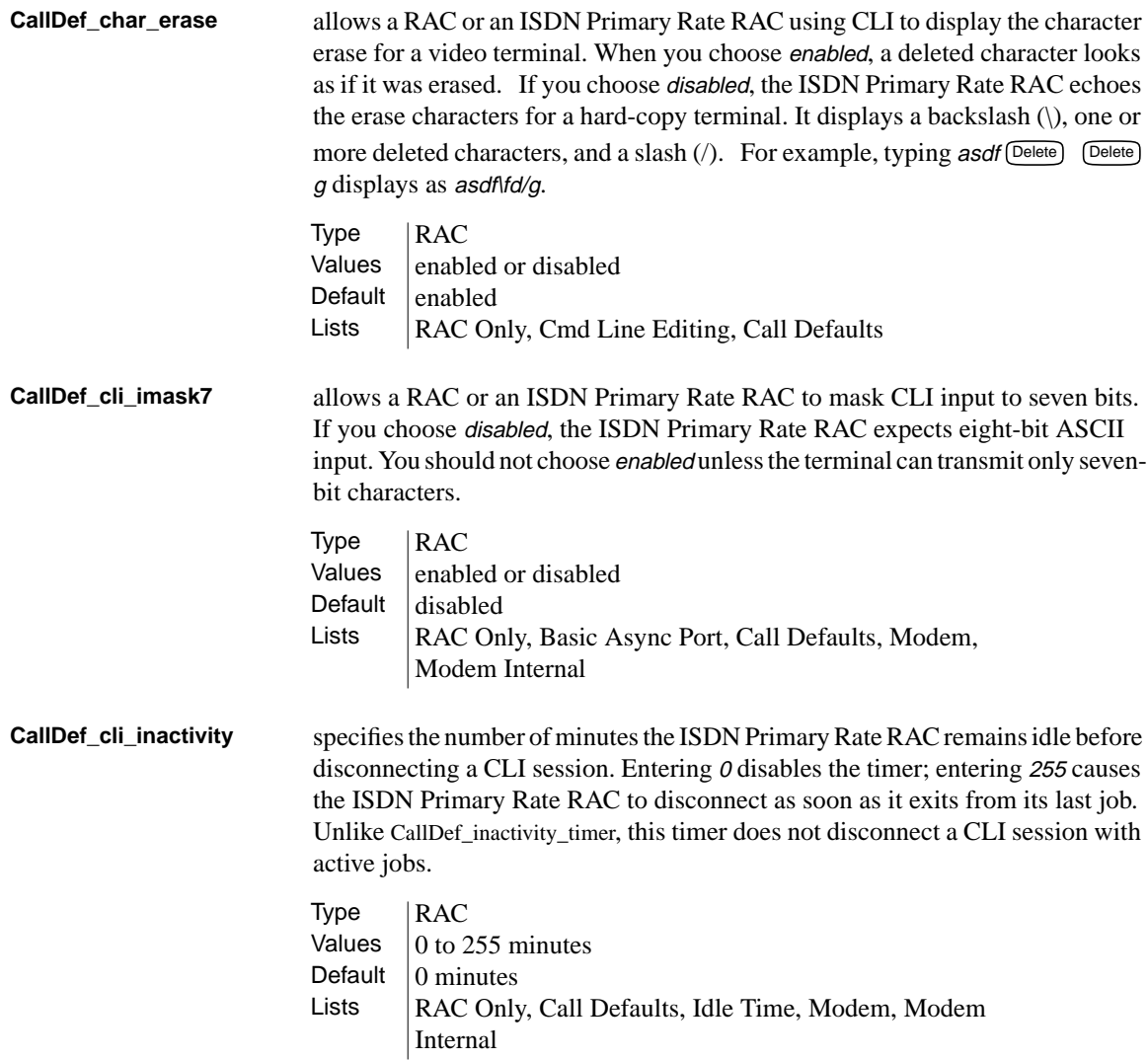

A-12

 $\bullet$ 

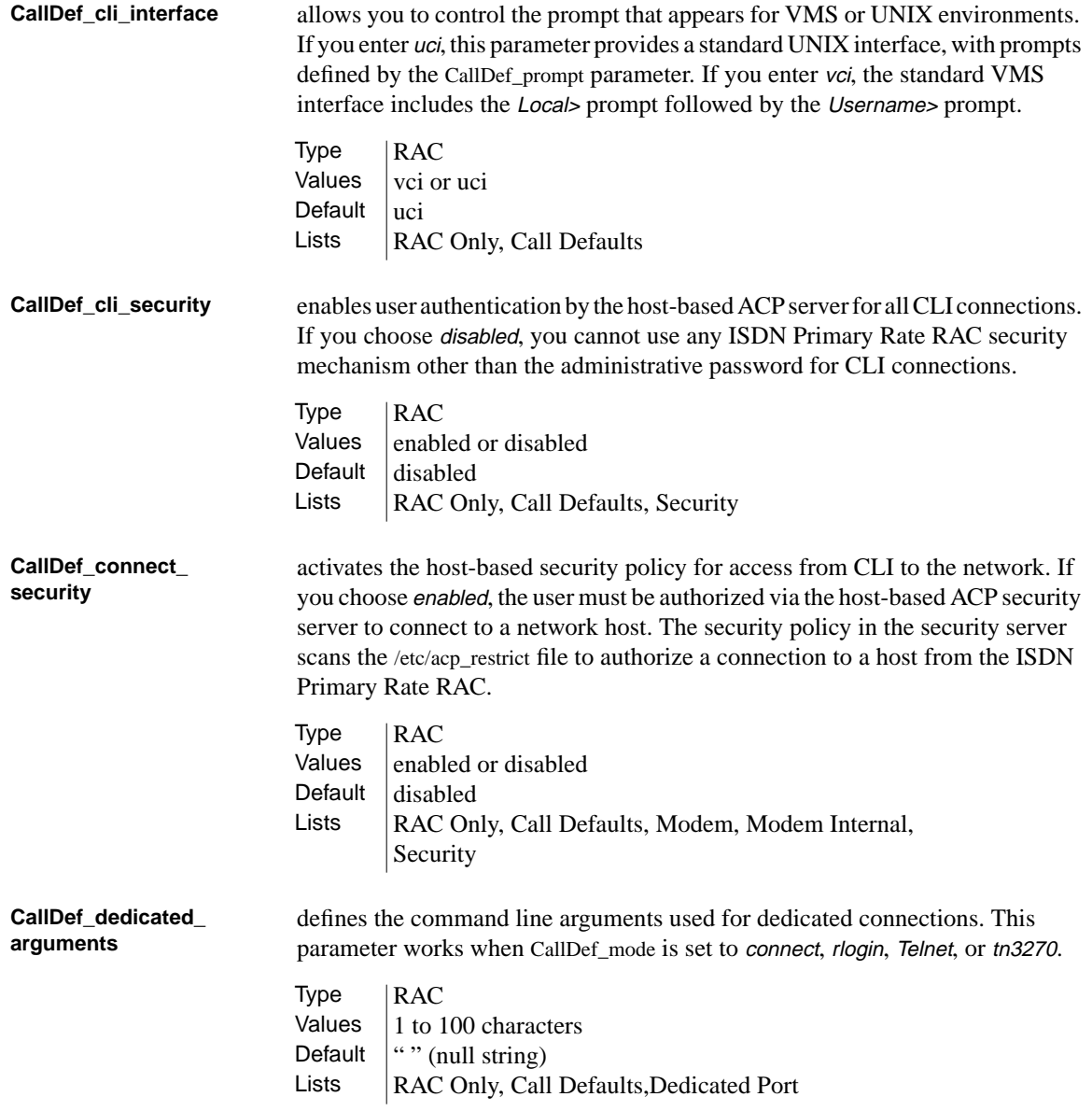

Appendix A RAC Parameters

**CallDef\_def\_session\_ mode** defines the default session mode when the DECServer command interface is configured (i.e., when CallDef\_cli\_interface is set to vci). For more information, refer to the *Annex Interface for VMS Environments Administrator's Guide*. **CallDef\_dialup\_ address\_origin** allows a RAC or an ISDN Primary Rate RAC to search the acp\_dialup file for the user name of the remote client and to set local and remote addresses. This parameter applies only when the CallDef\_mode parameter is set to slip or ppp. • acp\_dialup: – If the file contains a matching user name and: The local and remote addresses exist in the acp dialup file, the RAC uses those values. • The the acp dialup file contains a remote address but not a local address, the RAC uses the remote address from the file and the RAC IP address for the local address. – If the file does not contain a matching user name, the RAC uses values from the local\_address and remote\_address parameters: If both parameters contain addresses, the RAC uses these values. • If both parameters are set to 0.0.0.0, the RAC negotiates for both addresses with the remote PPP client. The connection is denied for a remote SLIP client. • If local\_address contains a value and remote\_address is set to 0.0.0.0, the RAC uses the local address and negotiates with the remote PPP client for the remote address. The connection is denied for a remote SLIP client. Type | RAC Values interactive, passthru, passall, transparent Default interactive Lists  $\begin{array}{c|c} \n\end{array}$  RAC Only, Call Defaults

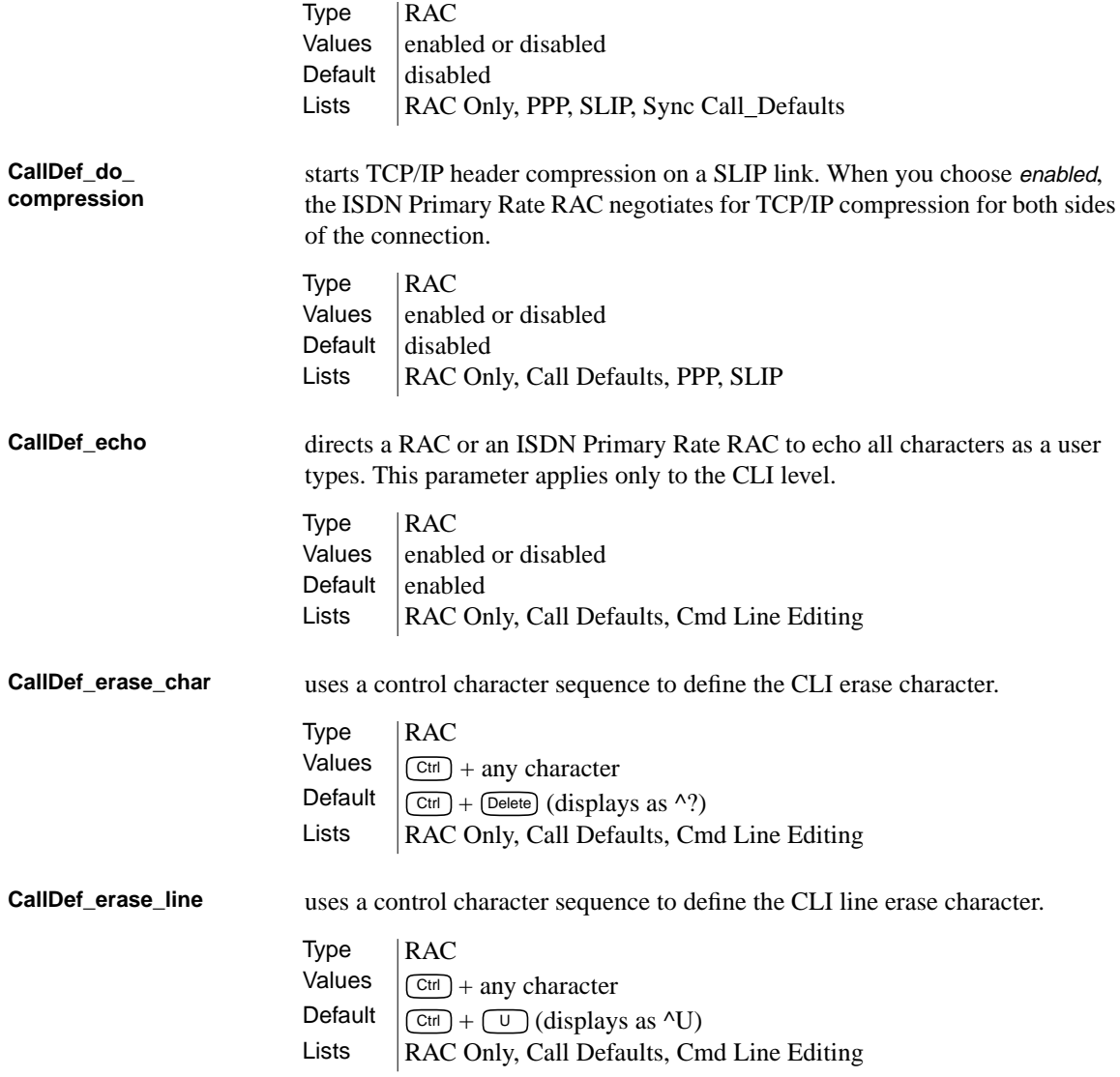

 $\bullet$  $\bullet$  $\bullet$ . . . . . . . . . . .  $\bullet$  $\bullet$  $\bullet\quad\bullet\quad\bullet$ ٥  $\bullet$ Appendix A RAC Parameters

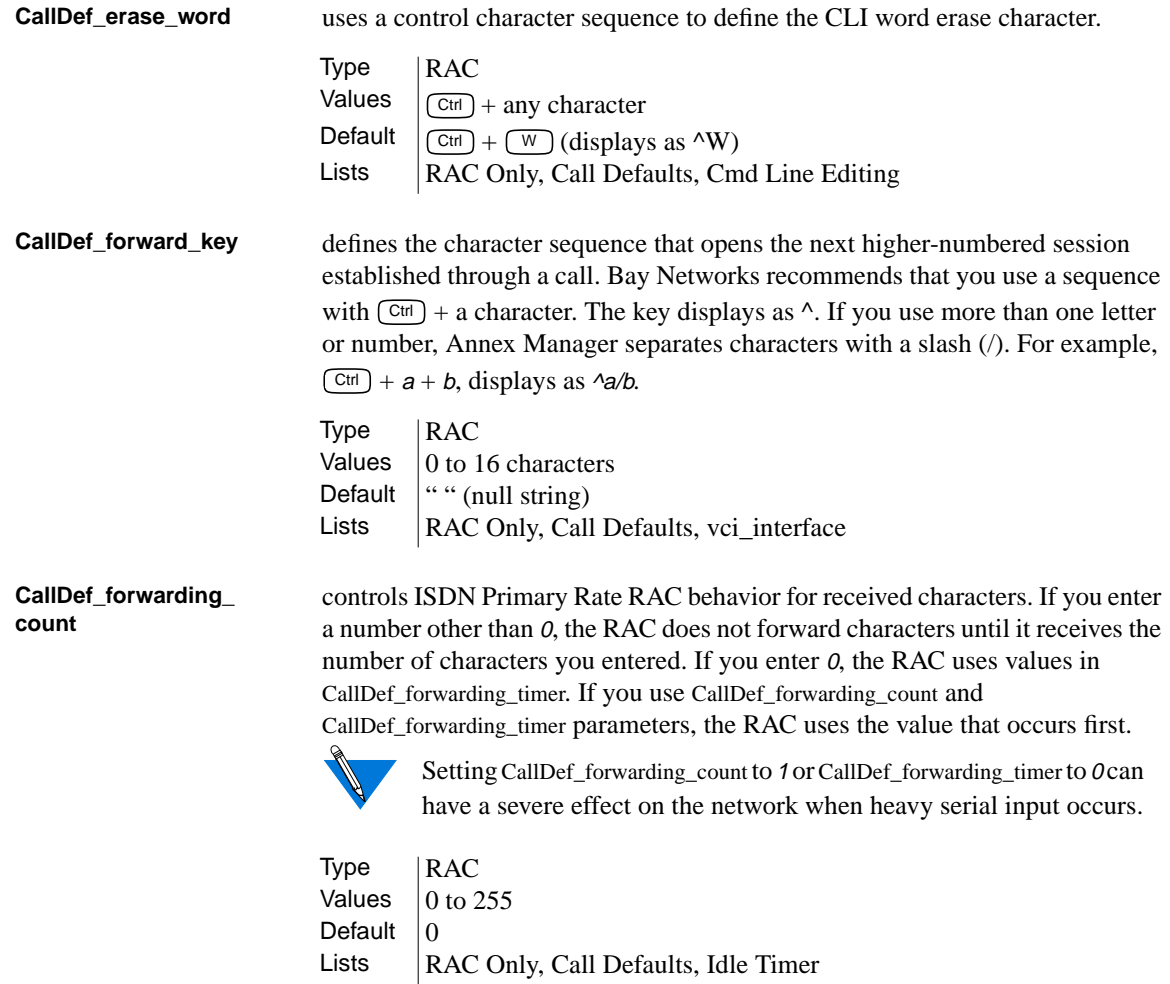

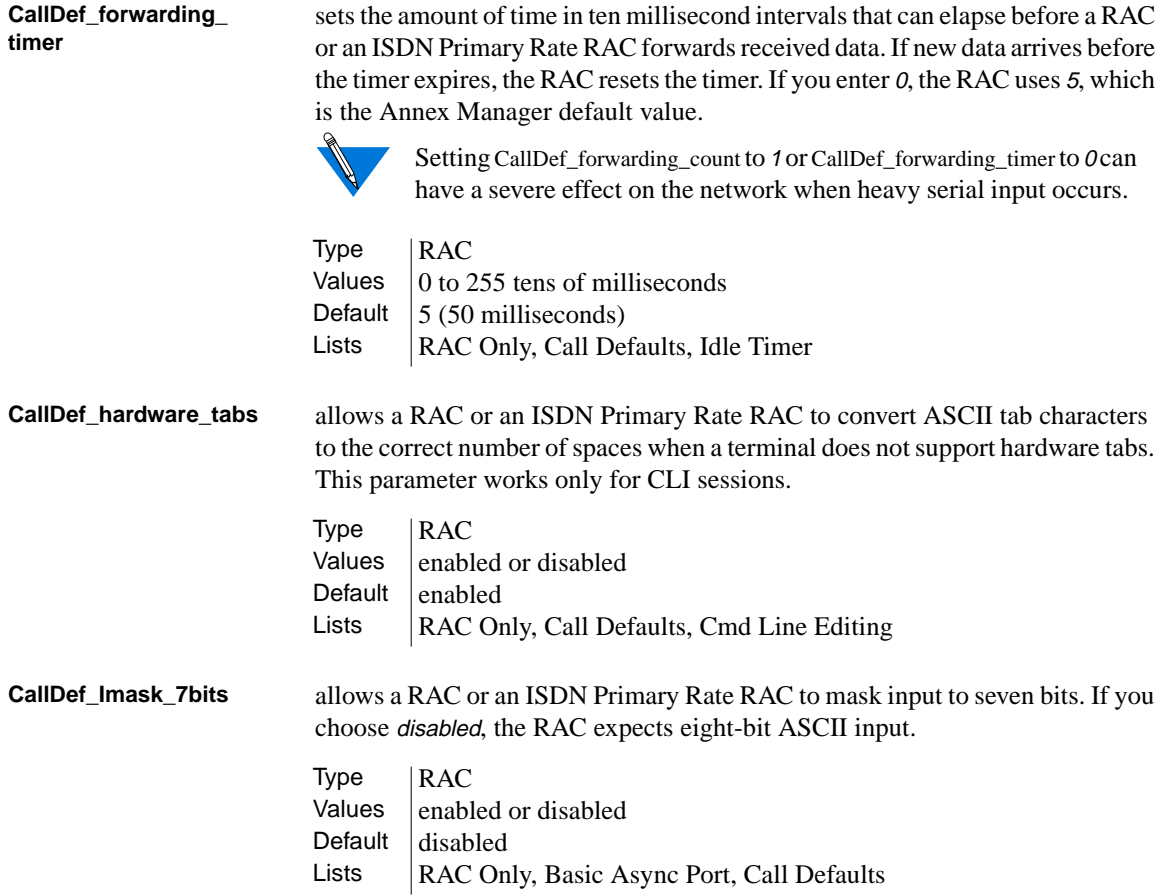

 $\bullet$  $\bullet$  $\bullet$ . . . . . . . . . . .  $\bullet$  $\bullet$  $\bullet\quad\bullet\quad\bullet$ ٥  $\bullet$ Appendix A RAC Parameters

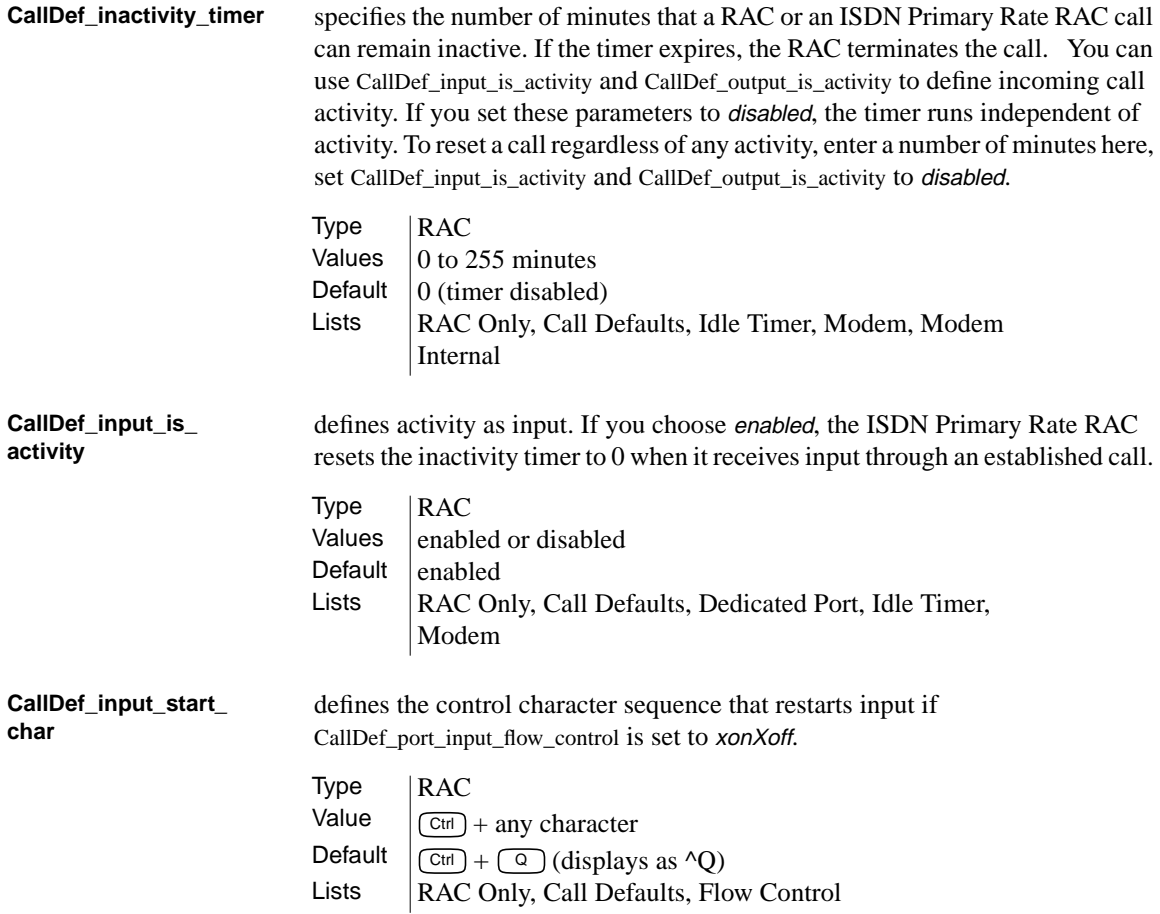

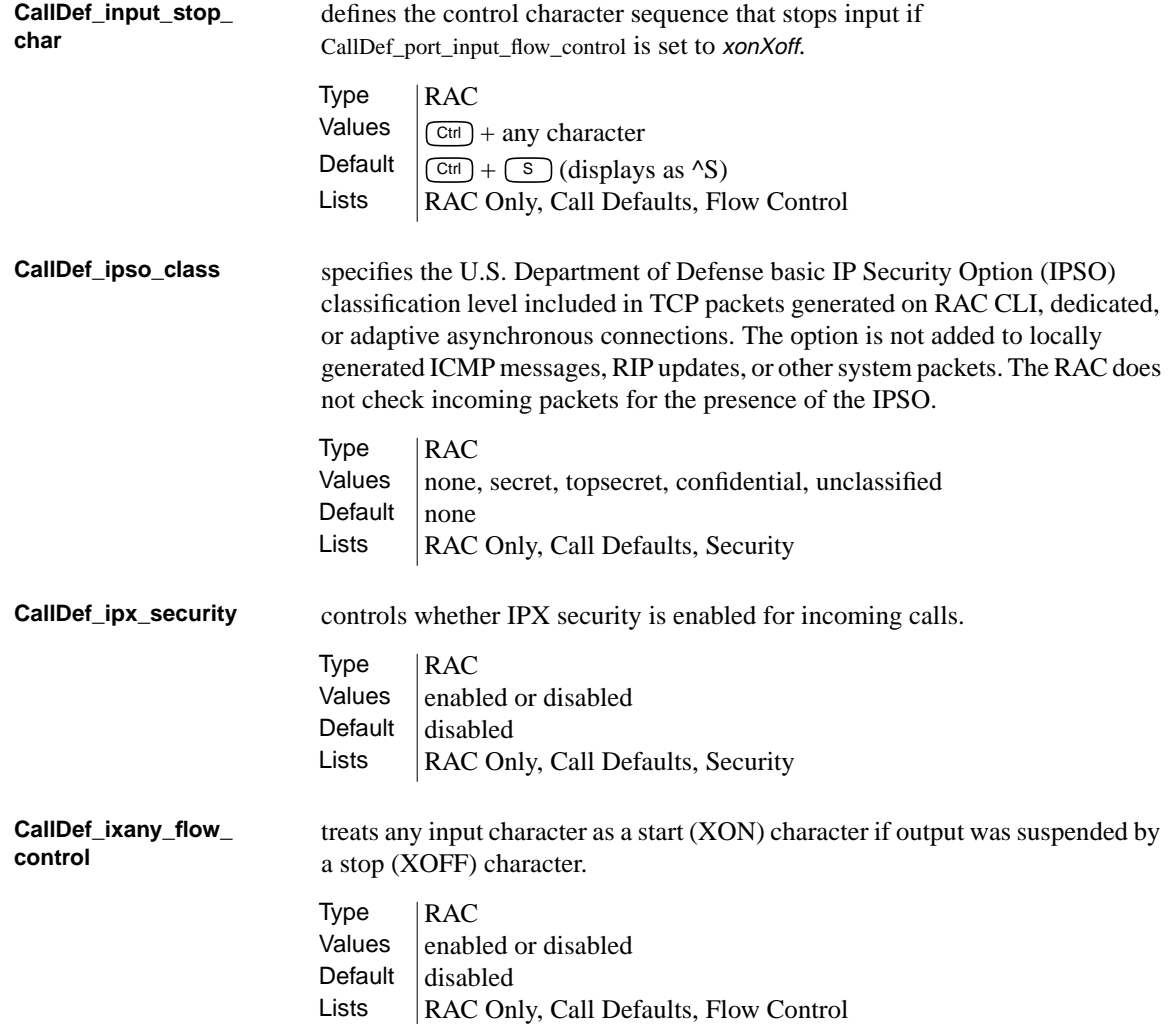

. . . . . . . . .

 $\bullet$   $\bullet$ 

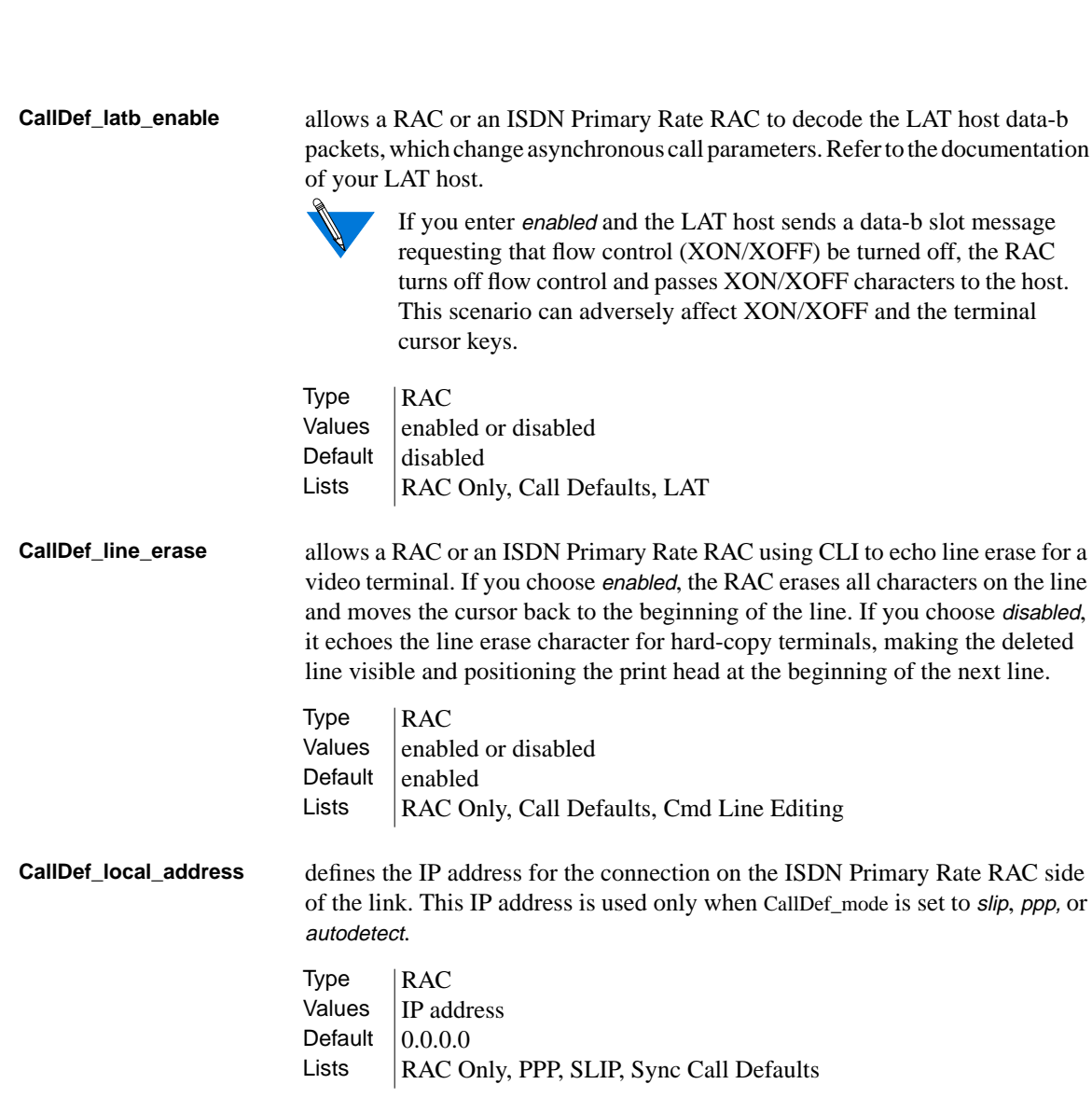

. . . . . . . . . . .

Appendix A RAC Parameters

 $\bullet$  $\bullet$ 

٥  $\bullet$ 

 $\bullet$ 

 $\bullet\quad\bullet\quad\bullet$ 

 $\bullet$  $\bullet$  $\bullet$ 

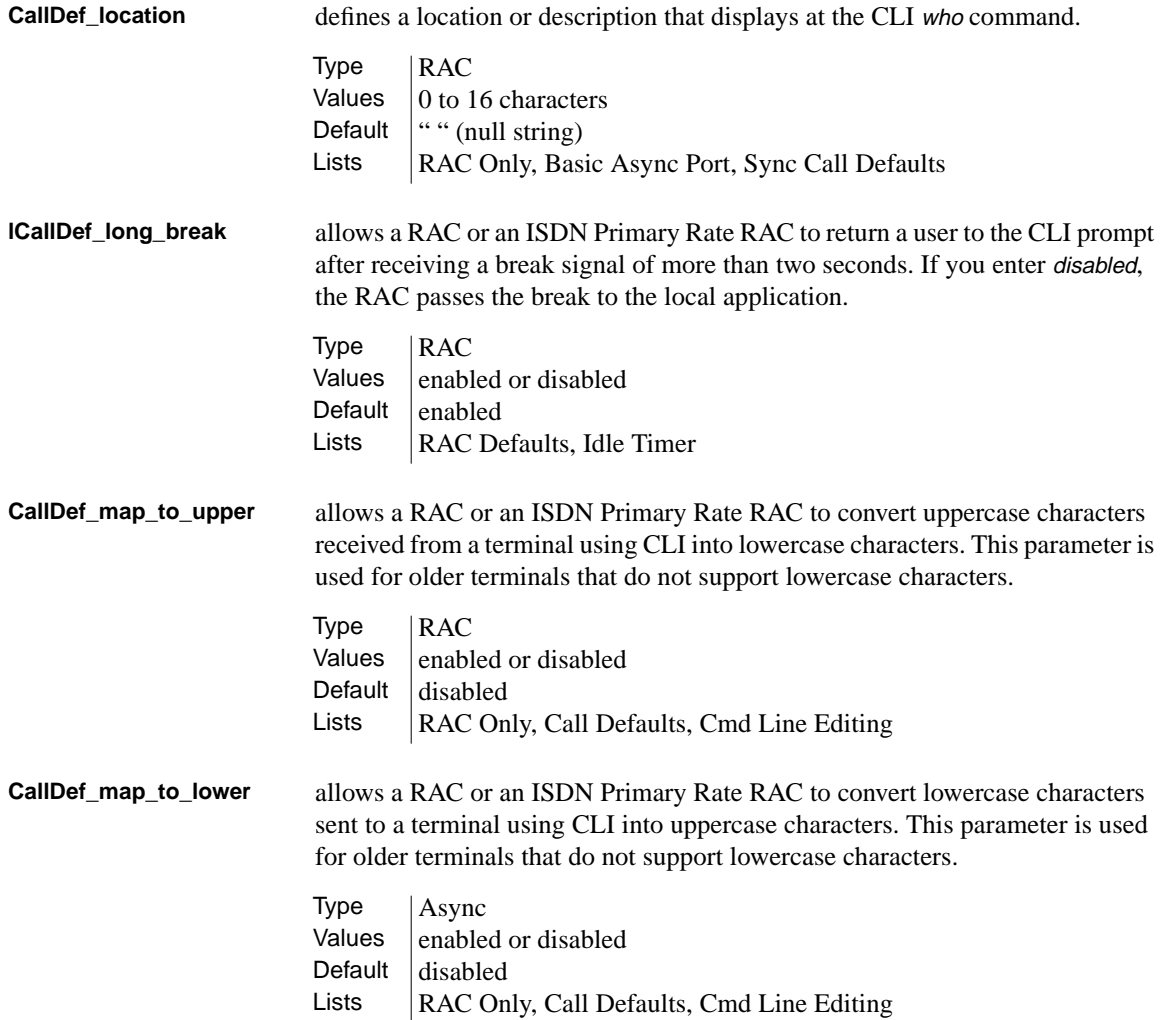

 $\bullet\quad\bullet\quad\bullet$  $\bullet$  $\bullet$ . . . . . . . . . . .  $\bullet$  $\bullet$  $\bullet$ ۵ ٠ Appendix A RAC Parameters

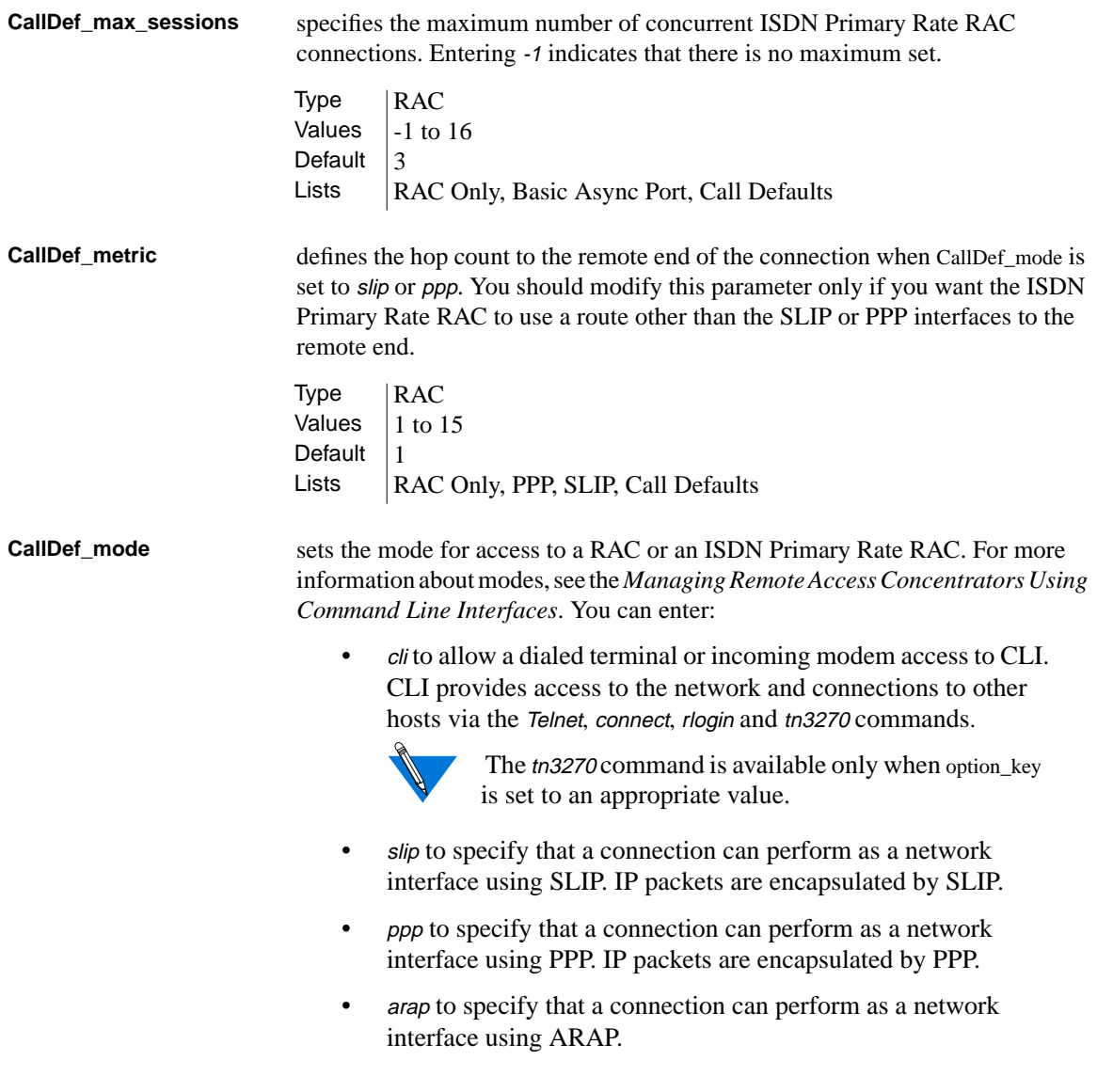

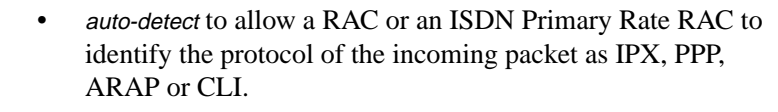

- *ipx* to allow dial-in Novell access.
- connect to allow a RAC or an ISDN Primary Rate RAC to communicate with a LAT host via the connect command. This option works with the CallDef\_dedicated\_arguments parameter.
- *rlogin* to allow a RAC or an ISDN Primary Rate RAC to communicate via the rlogin command. This option works with the CallDef\_dedicated\_arguments parameter.
- Telnet to allow a RAC or an ISDN Primary Rate RAC to communicate via the Telnet command. This option works with the CallDef\_dedicated\_arguments parameter.
- tn3270 to allow a RAC or an ISDN Primary Rate RAC to communicate via the tn3270 command. This option works with the CallDef\_dedicated\_arguments parameter.

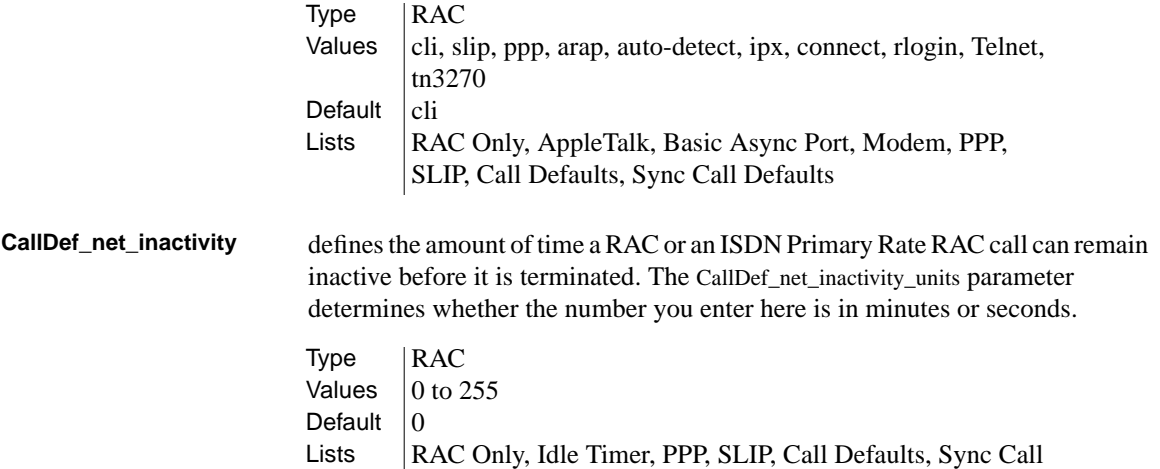

Defaults

Appendix A RAC Parameters

**CallDef\_net\_inactivity\_ units** determines the unit of time used for the inactivity timer of a RAC or an ISDN Primary Rate RAC. **CallDef\_newline\_ terminal** interprets carriage returns and line feeds for CLI. When you enter disabled, a carriage return or a line feed terminates the input line and a carriage return followed by a line feed terminates output lines. When you enter enabled, a line feed terminates both the input and the output lines. **CallDef\_output\_flow\_ control** defines the method that a device uses to start or stop output from a RAC or an ISDN Primary Rate RAC. You can choose: • *none* to disable flow control. start/stop to designate flow control by recognizing xon and xoff characters. • eia to indicate that flow control is delegated to a lower level. Type | RAC Values  $\vert$  minutes or seconds Default  $\vert$  minutes Lists | RAC Only, PPP, SLIP, Idle Timer, Call Defaults, Sync Call Defaults Type | RAC Values  $|$  enabled or disabled Default  $distance$ Lists | RAC Only, Call Defaults, Cmd Line Editing Type RAC Values  $\parallel$  none, XonXoff, hardware Default hardware Lists | RAC Only, Flow Control, Modem, Call Defaults

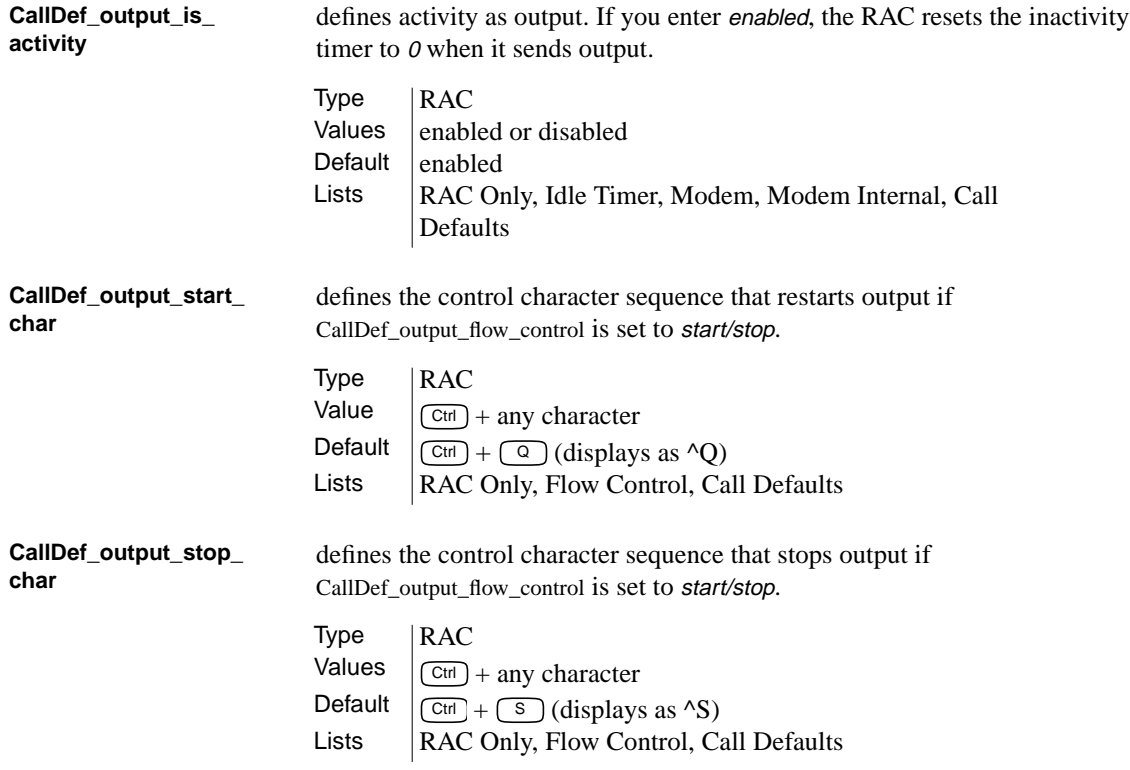

#### $\bullet\quad \bullet$ Appendix A RAC Parameters

**CallDef\_port** defines the CLI prompt for a RAC or an ISDN Primary Rate RAC. This parameter uses formatting codes consisting of the percent character and a single lowercase letter. You can combine these codes (e.g., %a%c) using up to 16 codes. In addition, you can enter text that appears in the prompt as long as your entire entry does not exceed 32 characters. You can enter:

- %a to display RAC.
- % % % % % % % to display a colon and a space.
- % % % % % % % to display the date and time (e.g., Mon Mar 14 13:59:42 1996).
- %i to display a RAC IP address.
- % % % % % % to display a new line.
- %l to display the location of the port. If no location is defined, the port number (e.g., port 10) appears.
- % % % % % % % % to display a RAC name or its IP address.
- %p to display the port number of a virtual CLI connection number preceded by v.
- %r to display port.
- %s to display a space.
- %t to display the current time in 24 hour format.
- % % % % to display the user name.

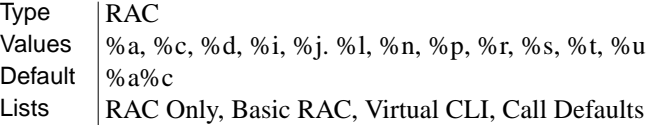
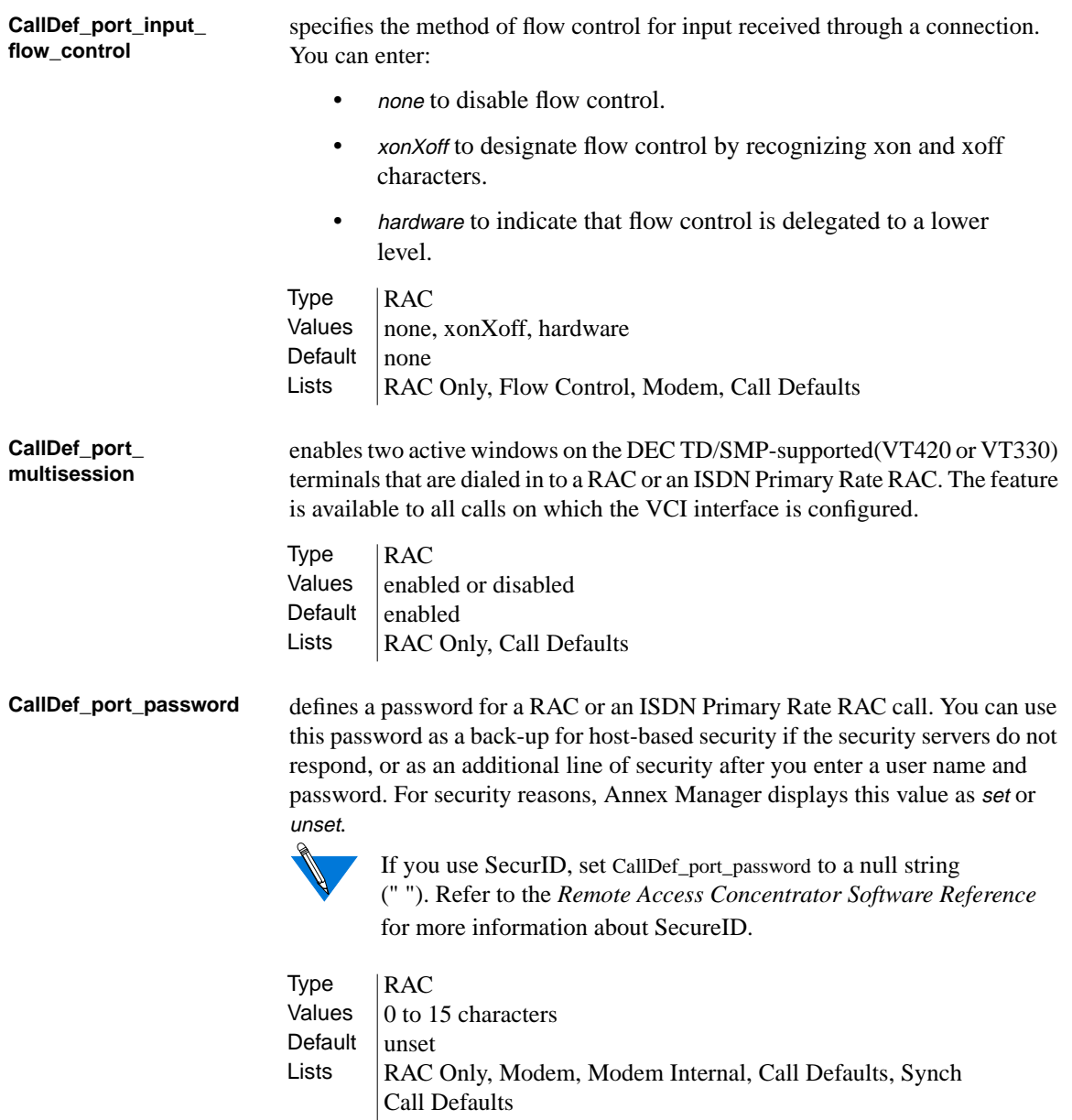

 $\bullet$  $\bullet$  $\bullet$ . . . . . . . . . . .  $\bullet$  $\bullet$  $\bullet\quad\bullet\quad\bullet$ ۵ ٥  $\bullet$ Appendix A RAC Parameters ٠

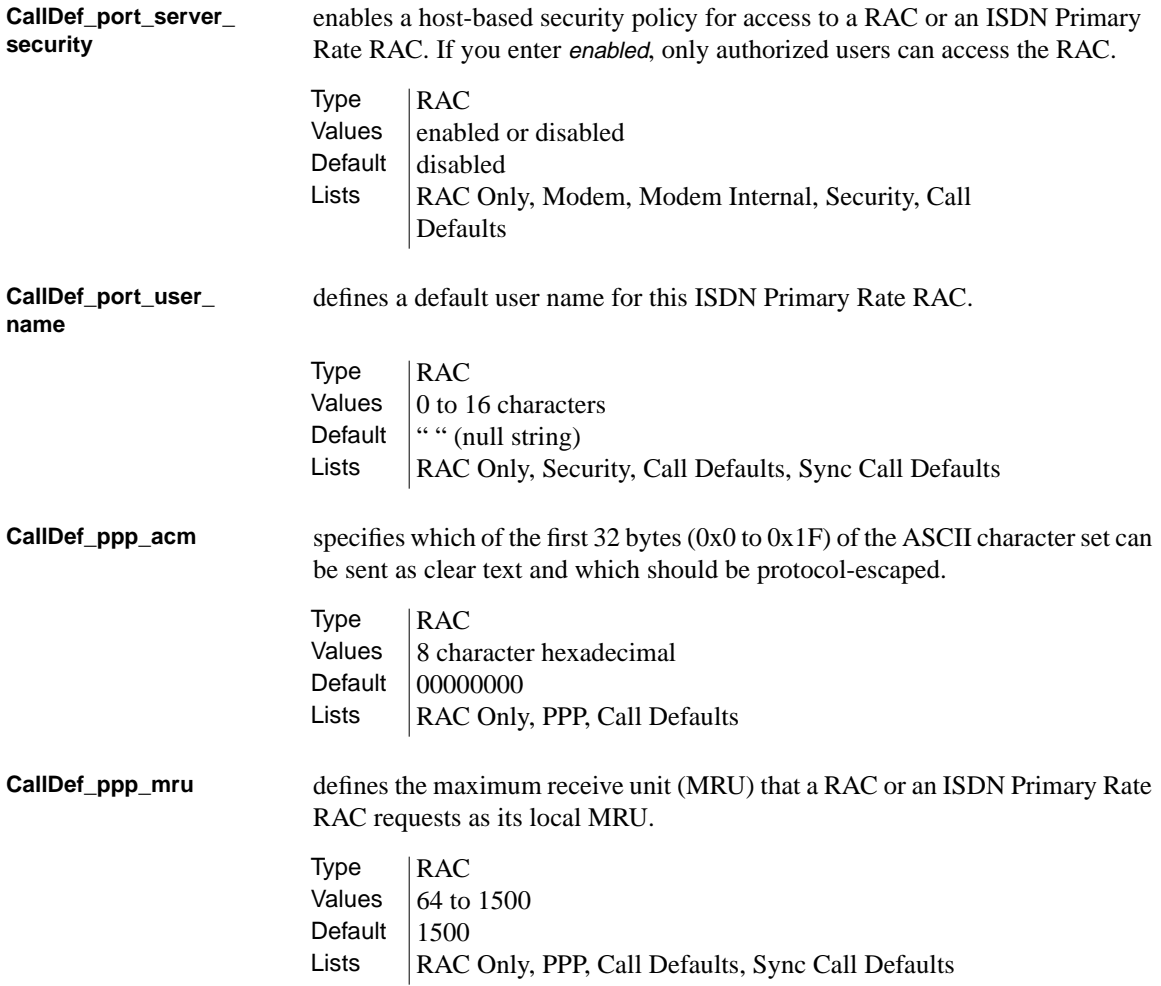

A-28

 $\bullet$ 

### **CallDef\_ppp\_ncp** specifies the protocols that run on the interface. The ISDN Primary Rate RAC negotiates only for those protocols that are specified here. You can select a single protocol, all protocols, or a combination of two protocols from the following list: • all • ipcp • atcp • ipxcp • ipcp-atcp • ipcp-ipxcp • atcp-ipxcp • *ipcp-atcp-ipxcp* **CallDef\_ppp\_ password\_remote** contains the password that a RAC or an ISDN Primary Rate RAC provides when the remote PPP peer asks for authentication. For security reasons, Annex Manager displays this parameter value as set or unset. Type | RAC Values  $|$  all, ipcp, atcp, ipxcp, ipcp-atcp, ipcp-ipxcp, atcp-ipxcp, ipcp-atcp-ipxcp Default  $|$  all Lists | RAC Only, PPP, Call Defaults, Sync Call Defaults Type RAC Values  $\vert$  0 to 16 characters Default  $\vert$  unset

Lists | RAC Only, PPP, Security, Call Defaults, Sync Call Defaults

ö

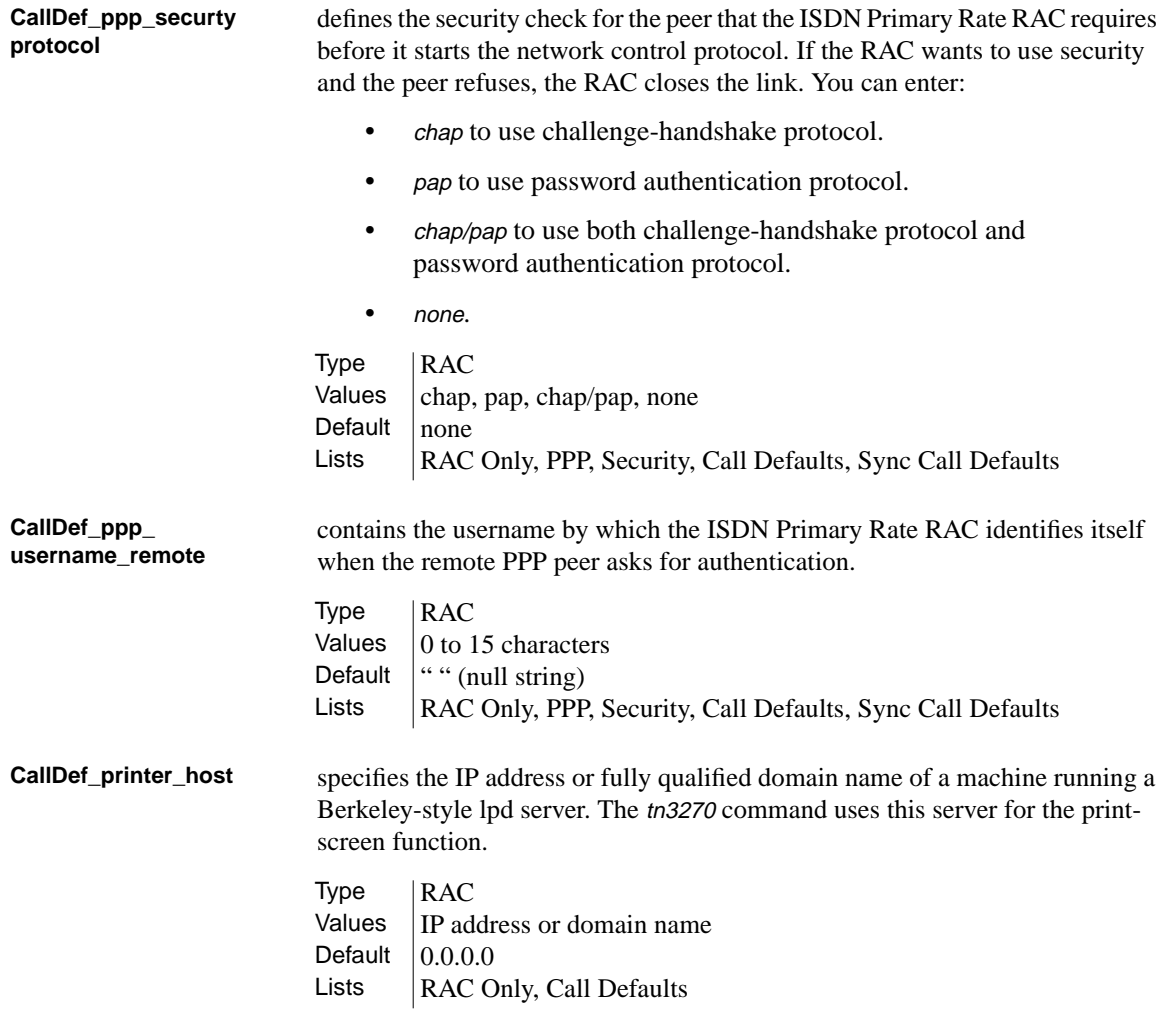

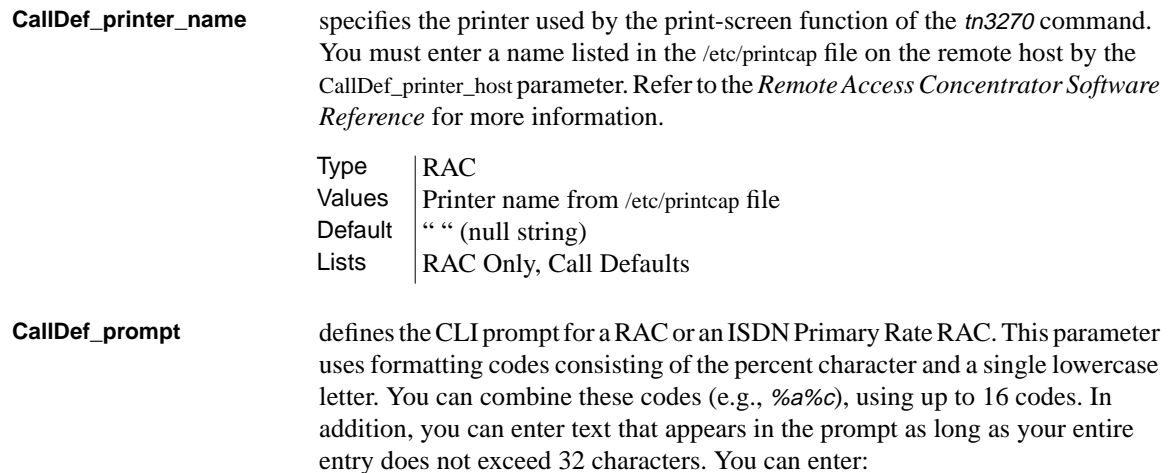

- % % % % % % % % b % % a to display RAC.
- % % % % % % % to display a colon and a space.
- % % % % % % % to display the date and time  $(e.g., *Mon Mar 14 13:59:42 1996*).$
- % % % % % % % to display a RAC IP address.
- % % % % % % % to display a new line character.
- %l to display the port location. If no location is defined, the port number (e.g., port 10) appears.
- %n to display a RAC name or its IP address.
- %p to display the port number of a virtual CLI connection number preceded by v.
- % % to display *port*.
- %s to display a space.
- %t to display the current time.
- %u to display the user name of the port.

## Type RAC Values  $\%a, \%c, \%d, \%i, \%j. \%l, \%n, \%p, \%s, \%t, \%u$ Default  $\vert$  Value in cli\_prompt parameter Lists | RAC Only, Basic Async Port, Call Defaults

 $\bullet \quad \bullet \quad \bullet$  $\bullet$  $\bullet$  $\begin{array}{cccccccccccccc} \bullet & \bullet & \bullet & \bullet & \bullet & \bullet & \bullet \end{array}$  $\bullet$  $\bullet$  $\bullet$ ٠ Appendix A RAC Parameters

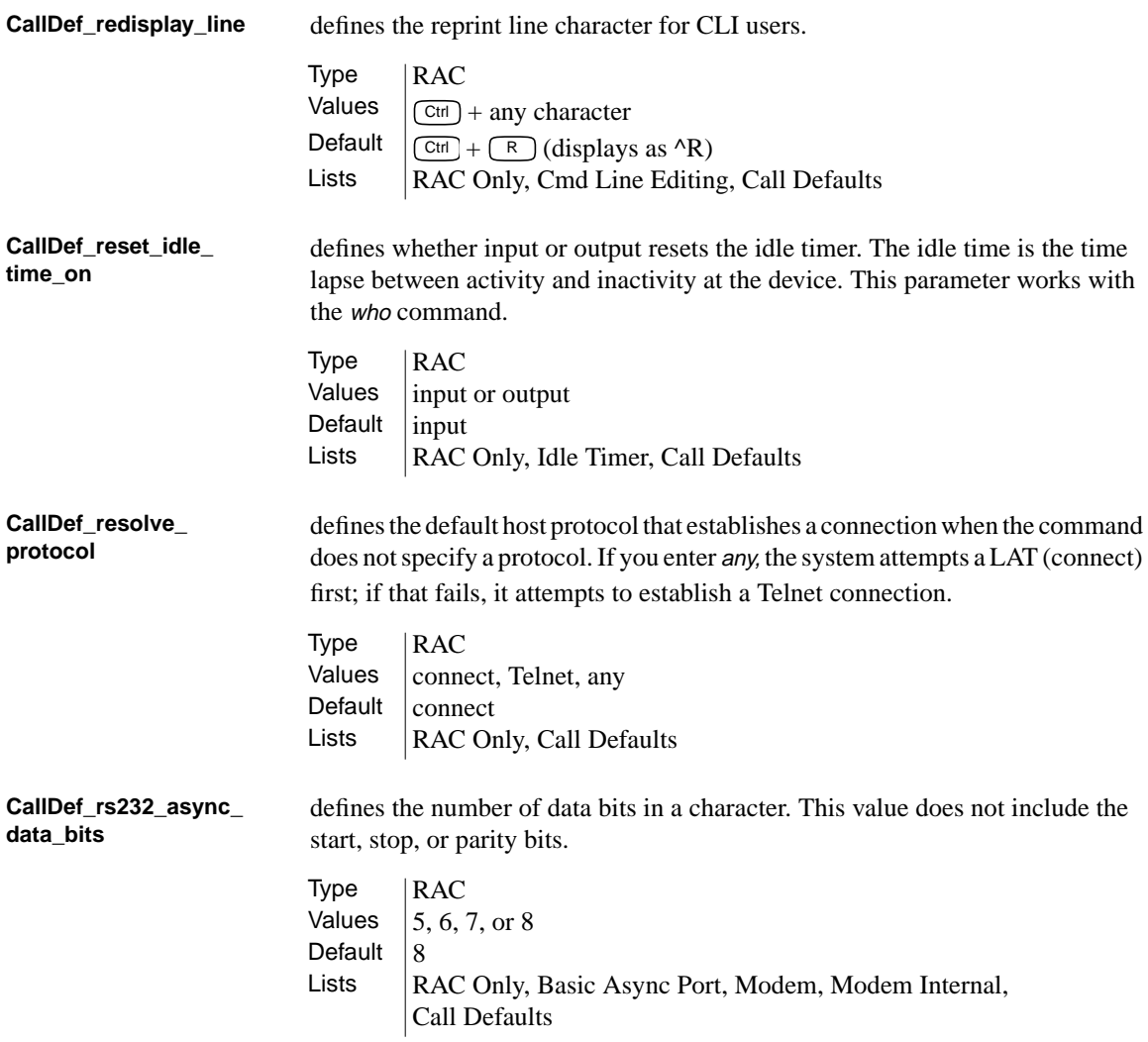

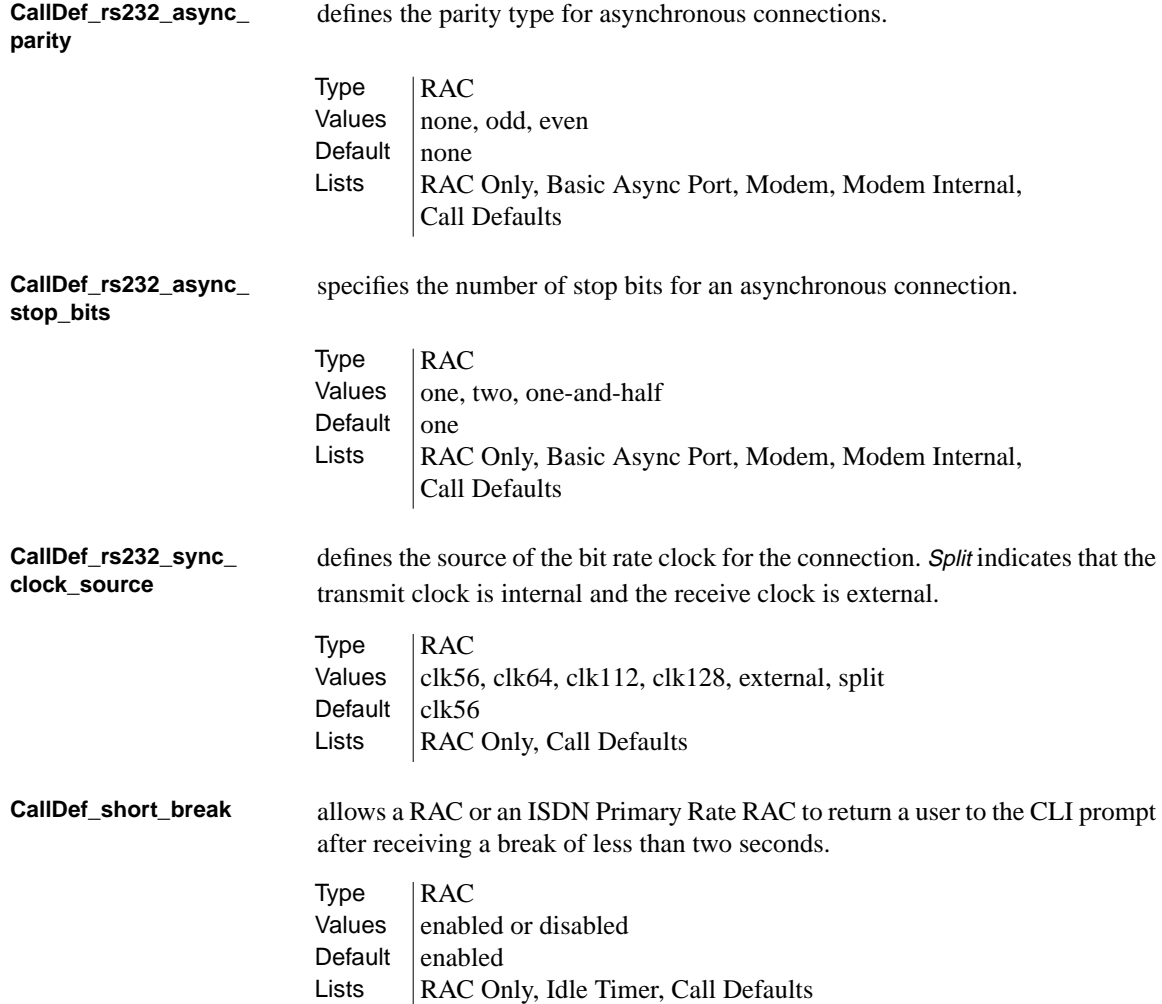

 $\bullet$  $\bullet$  $\bullet$  $\begin{array}{cccccccccccccc} \bullet & \bullet & \bullet & \bullet & \bullet & \bullet \end{array}$  $\bullet$  $\bullet$  $\bullet\quad\bullet\quad\bullet$ ۵ ٥  $\bullet$ Appendix A RAC Parameters ٠

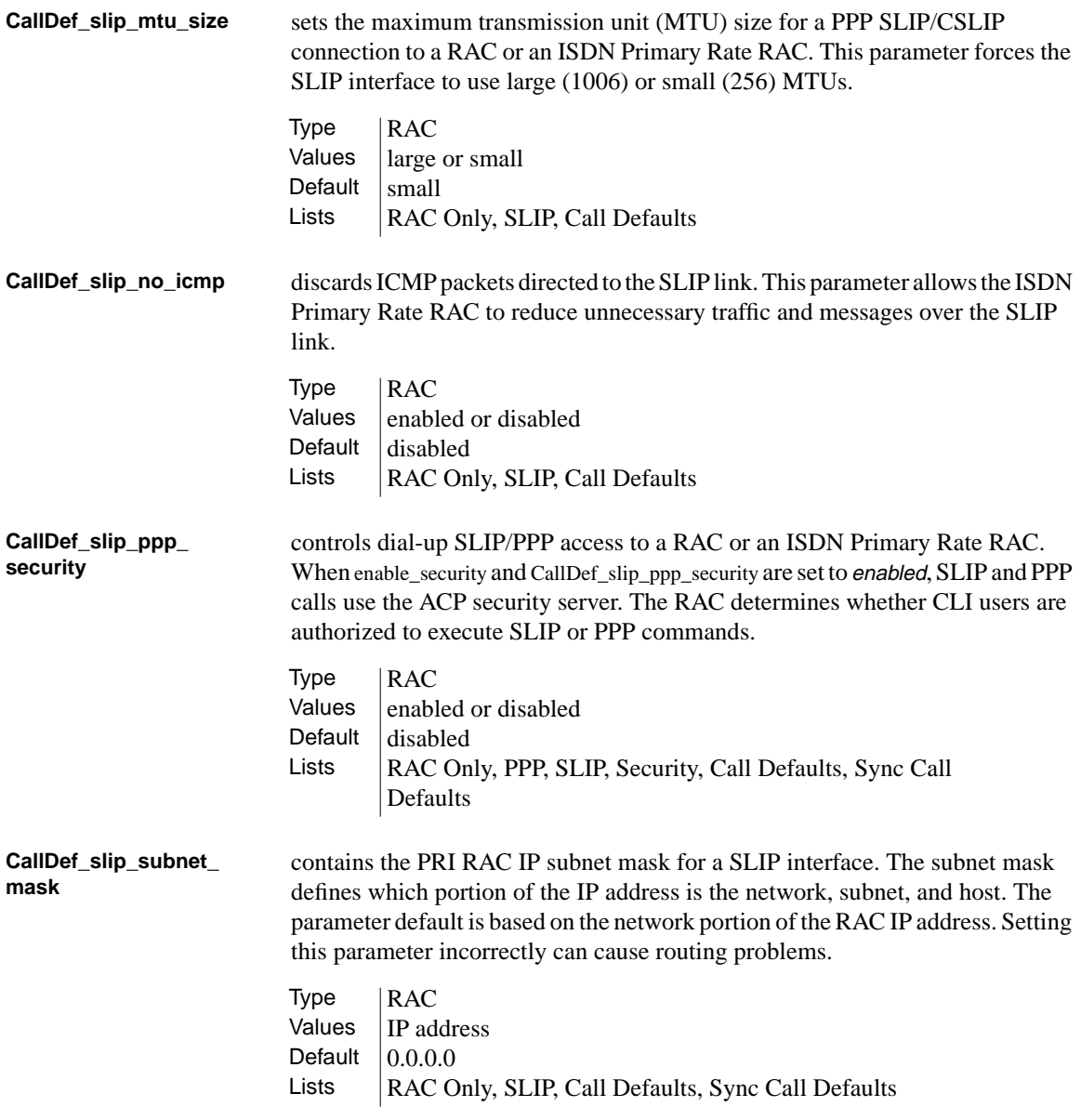

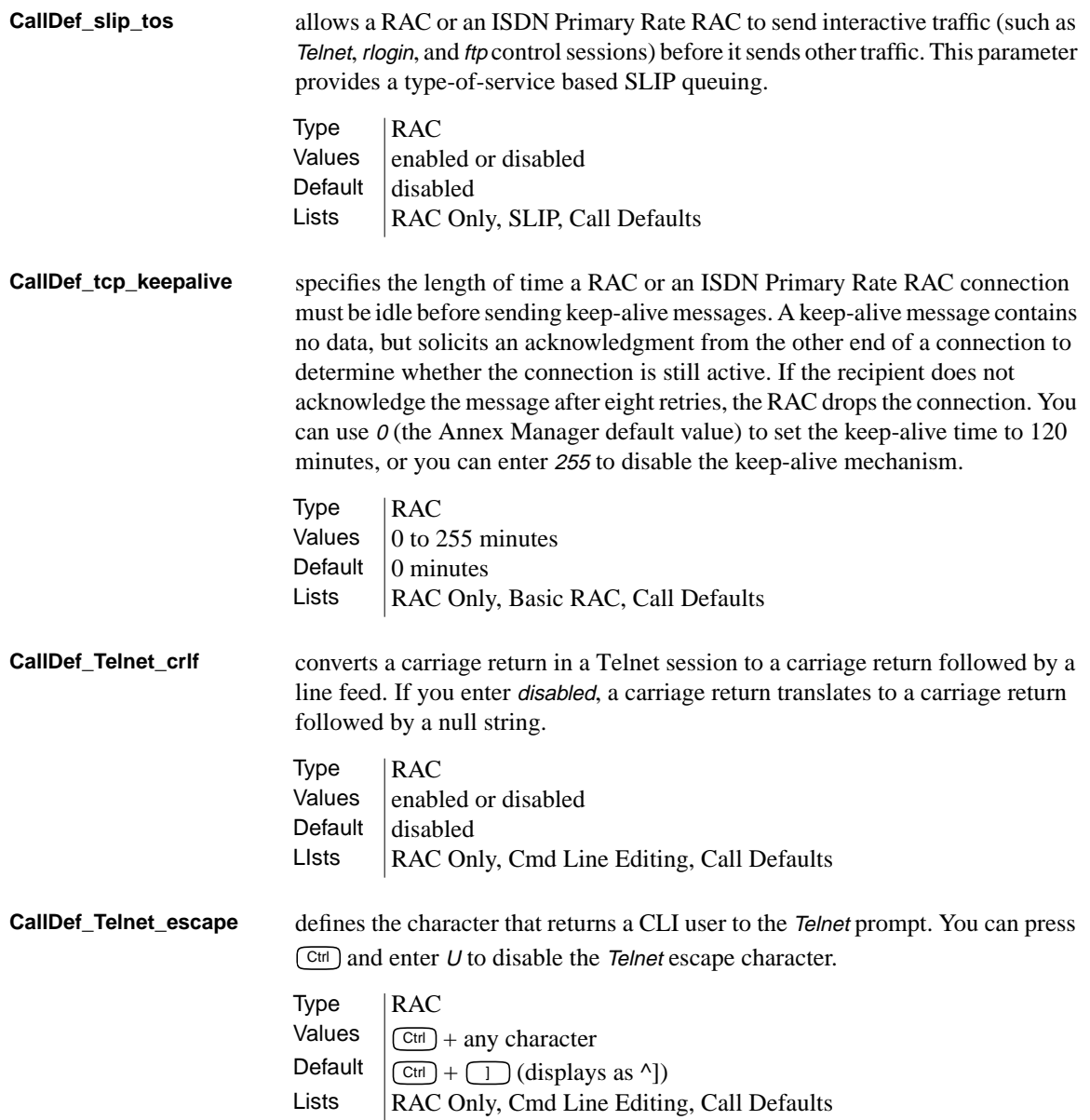

. . . . . . . . .

Appendix A RAC Parameters

**CallDef\_term\_var** identifies the type of terminal dialed in to a RAC or an ISDN Primary Rate RAC via a CLI connection. You must enter a valid terminal type for the host. The RAC passes the terminal type setting to the host. **CallDef\_toggle\_output** defines the character that flushes the output buffer for CLI users calling a RAC or an ISDN Primary Rate RAC. **CallDef\_v120\_mru** defines the maximum receive unit (MRU) that the ISDN Primary Rate RAC requests as its local MRU. **CallDef\_vci\_login\_port\_ password** enables the ISDN Primary Rate RAC password when the DECServer command interface is configured (i.e., when CallDef\_cli\_interface is set to vci). For more information, Refer to the *Remote Access Concentrator Software Reference*. Type | RAC Values  $\vert$  0 to 16 characters Default  $\|$ " " (null string) Lists | RAC Only, Basic Async Port, Call Defaults Type | RAC Values  $\int$   $\boxed{\text{Ctr}}$  + any character Default  $\int$  Ctrl + O (displays as ^O) Lists | RAC Only, Cmd Line Editing, Call Defaults Type RAC Values  $\sqrt{30}$  to 260 Default  $\sqrt{256}$  $Lists$  RAC Only, Call Defaults  $Tvpe$   $RAC$ Values  $\parallel$  enabled or disabled Default  $distance$ Lists | RAC Only, Call Defaults, VCI Interface

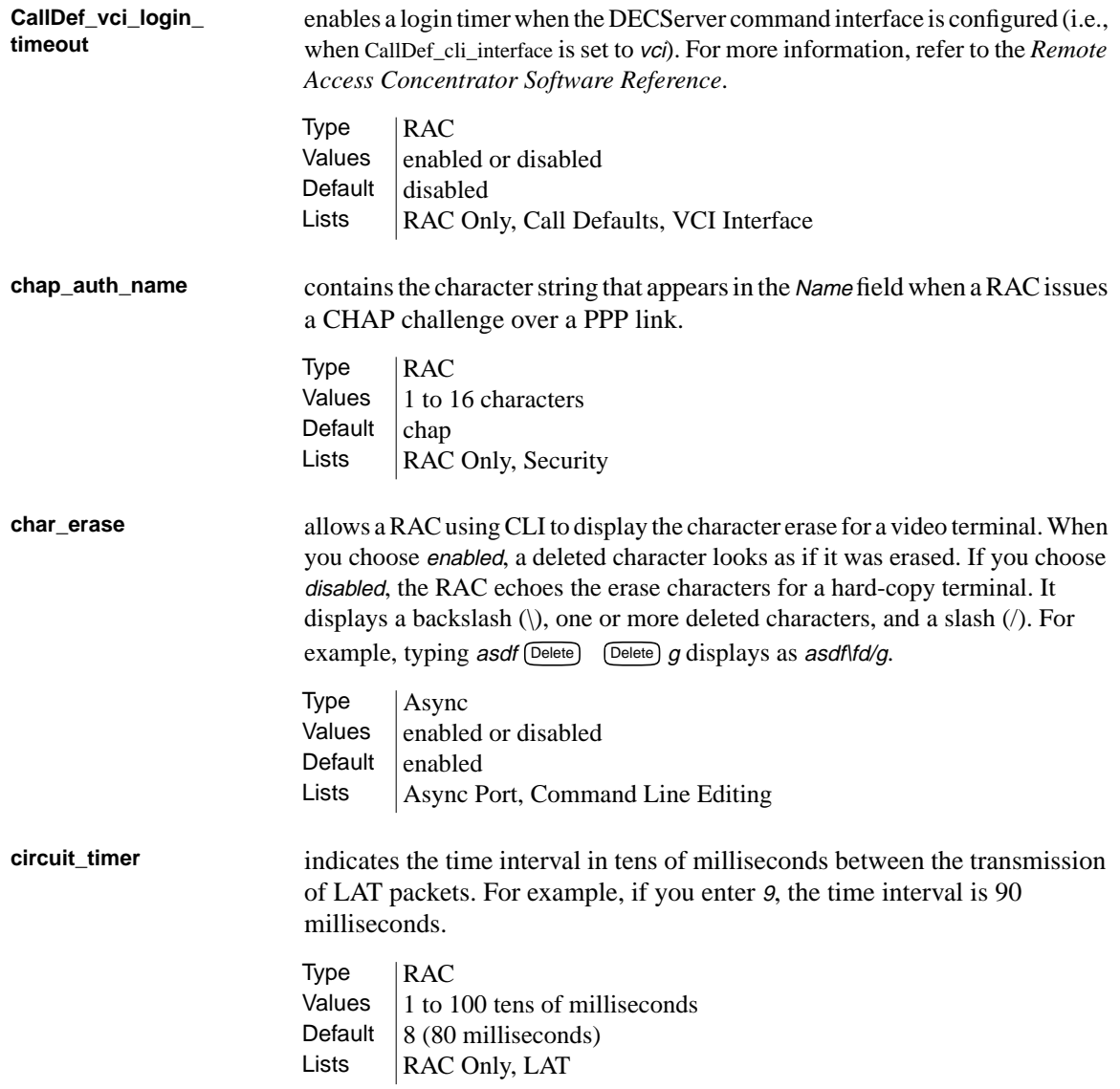

Appendix A RAC Parameters

**cli\_imask7** allows a RAC to mask CLI input to seven bits. If you choose *disabled*, the RAC expects eight-bit ASCII input. You should not choose enabled unless the terminal attached to the port can transmit only seven-bit characters. **cli\_inactivity** specifies the amount of time in minutes that the RAC remains idle before disconnecting a CLI session from a port. Entering <sup>0</sup> disables the timer; entering <sup>255</sup> causes the RAC to disconnect as soon as it exits from its last job. Unlike inactivity\_timer, this timer does not disconnect a CLI session with active jobs. **cli\_interface** allows you to control the prompt that appears for VMS or UNIX environments. If you enter uci, this parameter provides a standard UNIX interface, with prompts defined by the cli\_prompt and prompt parameters. If you enter *vci*, the standard VMS interface includes the Local> prompt followed by the Username> prompt.  $Type$   $|Async$ Values  $\vert$  enabled or disabled Default  $distance$ Lists | Async Port, Basic Async Port, Modem, Modem Internal  $Type$  | Async Values  $\vert$  0 to 255 minutes Default  $\vert$  0 minutes Lists | Async Port, Idle Time, Modem, Modem Internal  $Type$   $|Async$ Values  $|vci \text{ or } uci$  $Default$   $|nci$ Lists  $|$  Async Port

### **cli\_prompt** defines the RAC prompt for all CLI users. This parameter uses formatting codes consisting of the percent character and a single lowercase letter. You can combine these codes (e.g., %a%c) using up to 16 codes. In addition, you can enter text that appears in the prompt as long as your entire entry does not exceed 32 characters. You can enter:

- % % % % % % % % o display RAC.
- % % % % % % % to display a colon and a space.
- % % % % % % % to display the date and time (e.g., Mon Mar 14 13:59:42 1996).
- %i to display a RAC IP address.
- % % % % % % to display a new line.
- %  $\%$  to display the location of the port. If no location is defined, the port number (e.g., port 10) appears.
- %n to display a RAC name or its IP address.
- %p to display the port number of a virtual CLI connection number preceded by v.
- % % % % to display *port*.
- % % % % % % to display a space.
- %t to display the current time in 24 hour format.
- %u to display the user name of the port.

 $Type$   $|RAC$ 

Values  $\%a, \%c, \%d, \%i, \%j. \%l, \%n, \%p, \%r, \%s, \%t, \%u$ Default  $\frac{1}{6}$   $\frac{1}{6}$   $\frac{1}{6}$   $\frac{1}{6}$ Lists | RAC Only, Basic RAC, Virtual CLI

 $\bullet$  $\bullet\quad\bullet\quad\bullet$  $\bullet$  $\bullet$  $\begin{array}{cccccccccccccc} \bullet & \bullet & \bullet & \bullet & \bullet & \bullet & \bullet & \bullet \end{array}$  $\bullet$ ۵ ٥  $\bullet$ 

Appendix A RAC Parameters

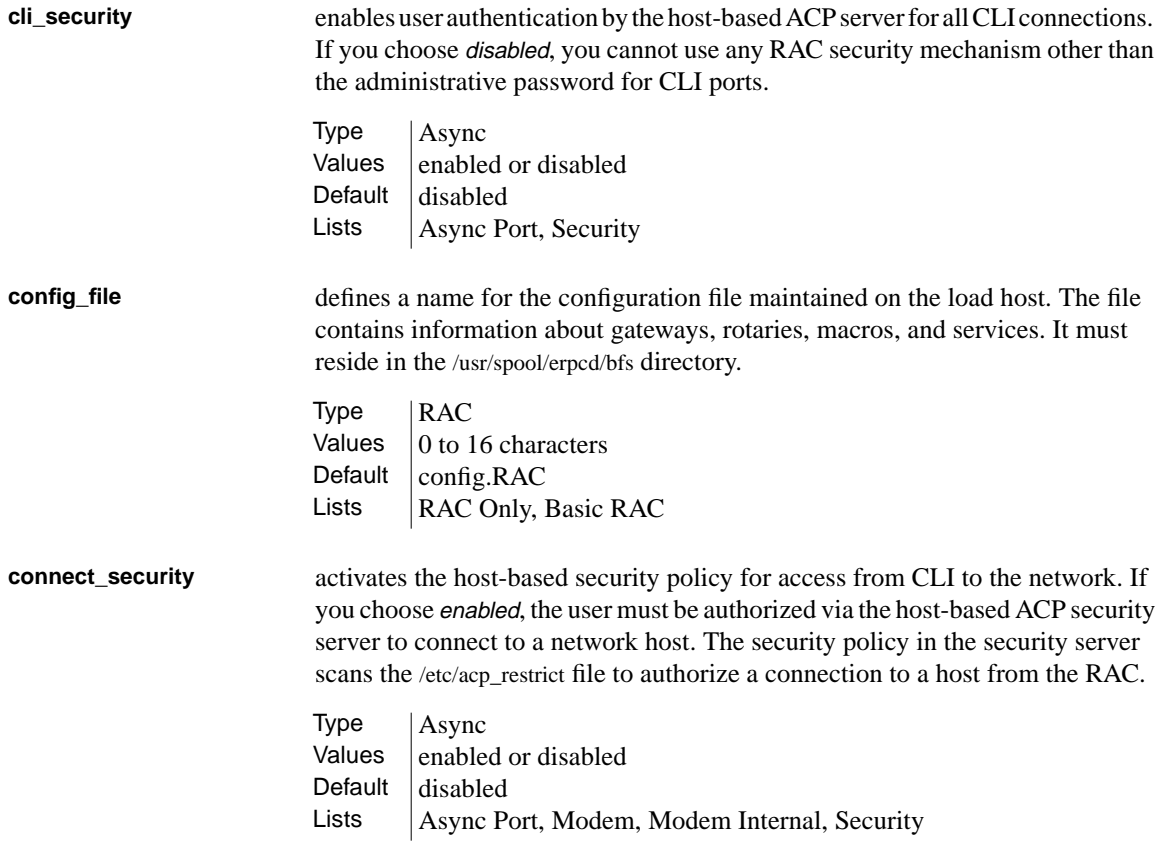

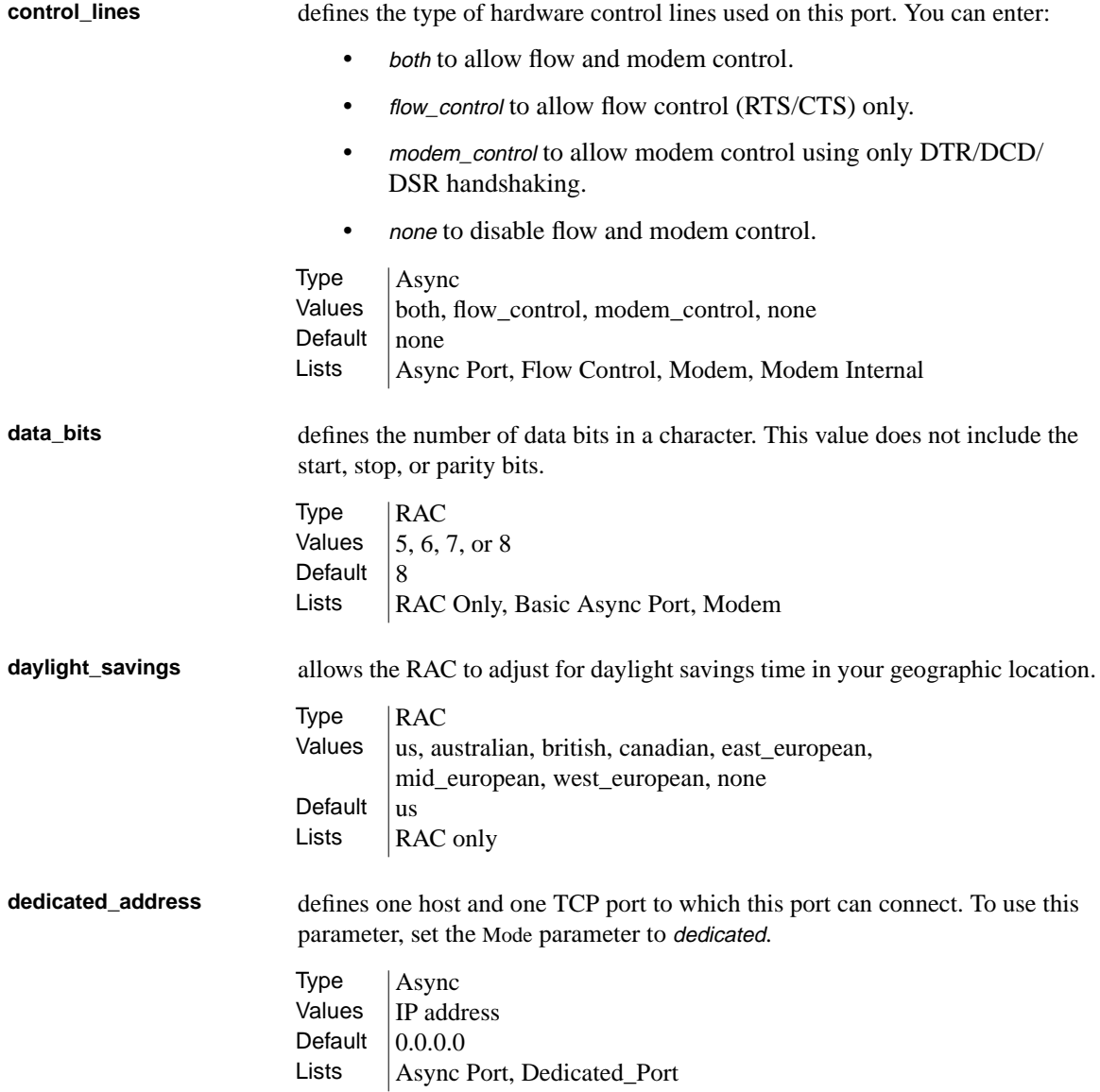

 $\bullet$  $\bullet$  $\begin{array}{cccccccccccccc} \bullet & \bullet & \bullet & \bullet & \bullet & \bullet \end{array}$  $\bullet$  $\begin{array}{cccccccccccccc} \bullet & \bullet & \bullet & \bullet & \bullet & \bullet & \bullet & \bullet \end{array}$  $\bullet$  $\bullet$  $\bullet$  $\bullet$  $\begin{array}{ccccccccc}\n\bullet & \bullet & \bullet & \bullet\n\end{array}$ ٠ Appendix A RAC Parameters

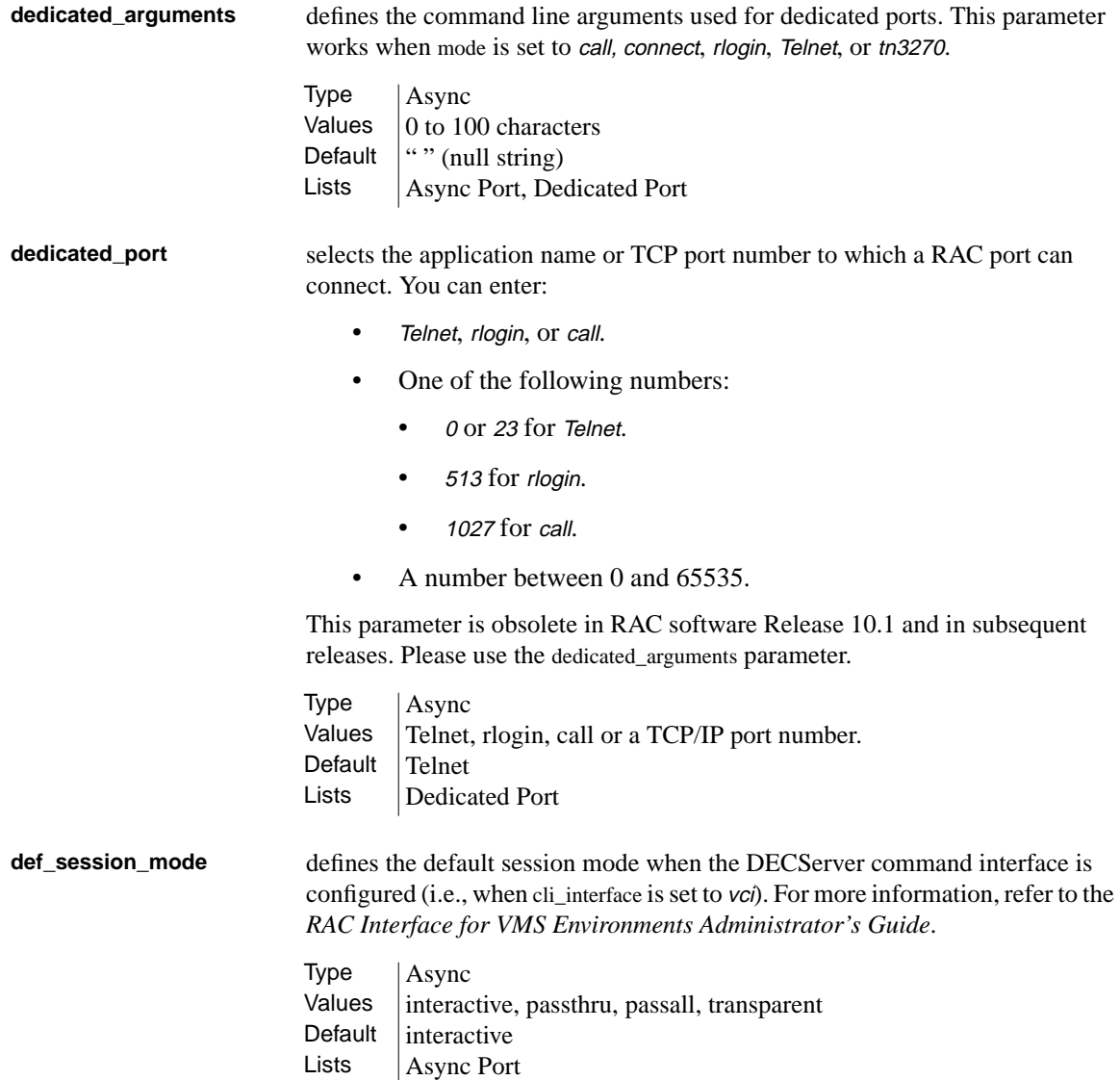

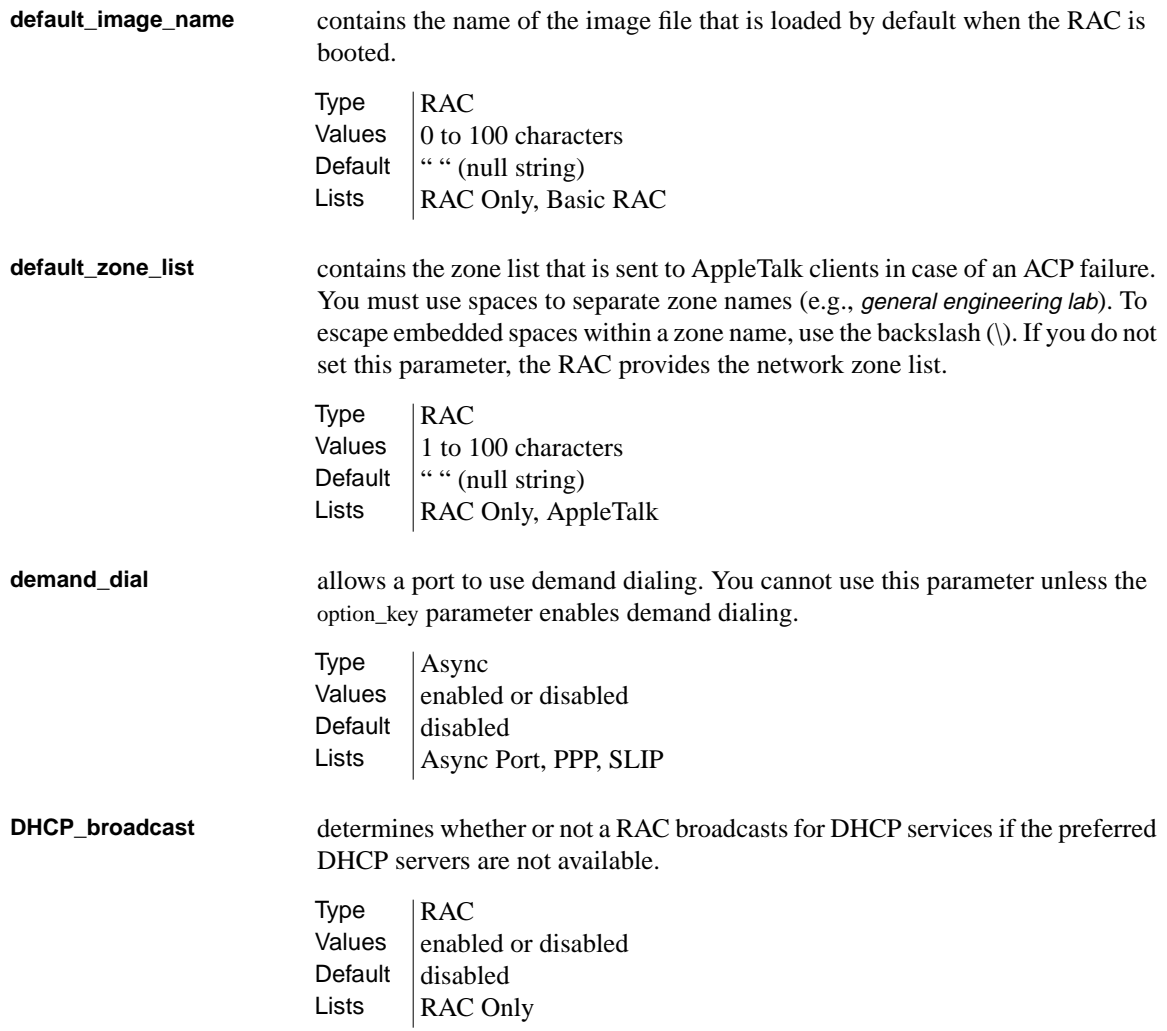

Appendix A RAC Parameters

**dialup\_address\_origin** allows a RAC to search the acp\_dialup file for the user name of the remote client and set local and remote addresses. This parameter applies only when the mode parameter is set to slip, ppp, or autodetect.

- acp\_dialup:
	- If the file contains a matching user name and:
		- The local and remote addresses exist in the acp dialup file, the RAC uses those values.
		- The the acp dialup file contains a remote address but not a local address, the RAC uses the remote address from the file and the RAC IP address for the local address.
	- If the file does not contain a matching user name, the RAC uses values from the local\_address and remote\_address parameters:
		- If both parameters contain addresses, the RAC uses these values.
		- If both parameters are set to 0.0.0.0, the RAC negotiates for both addresses with the remote PPP client. The connection is denied for a remote SLIP client.
		- If local\_address contains a value and remote\_address is set to 0.0.0.0, the RAC uses the local address and negotiates with the remote PPP client for the remote address. The connection is denied for a remote SLIP client.

Type Async Values  $\vert$  enabled or disabled Default  $distance$ Lists | Async Port, PPP, SLIP

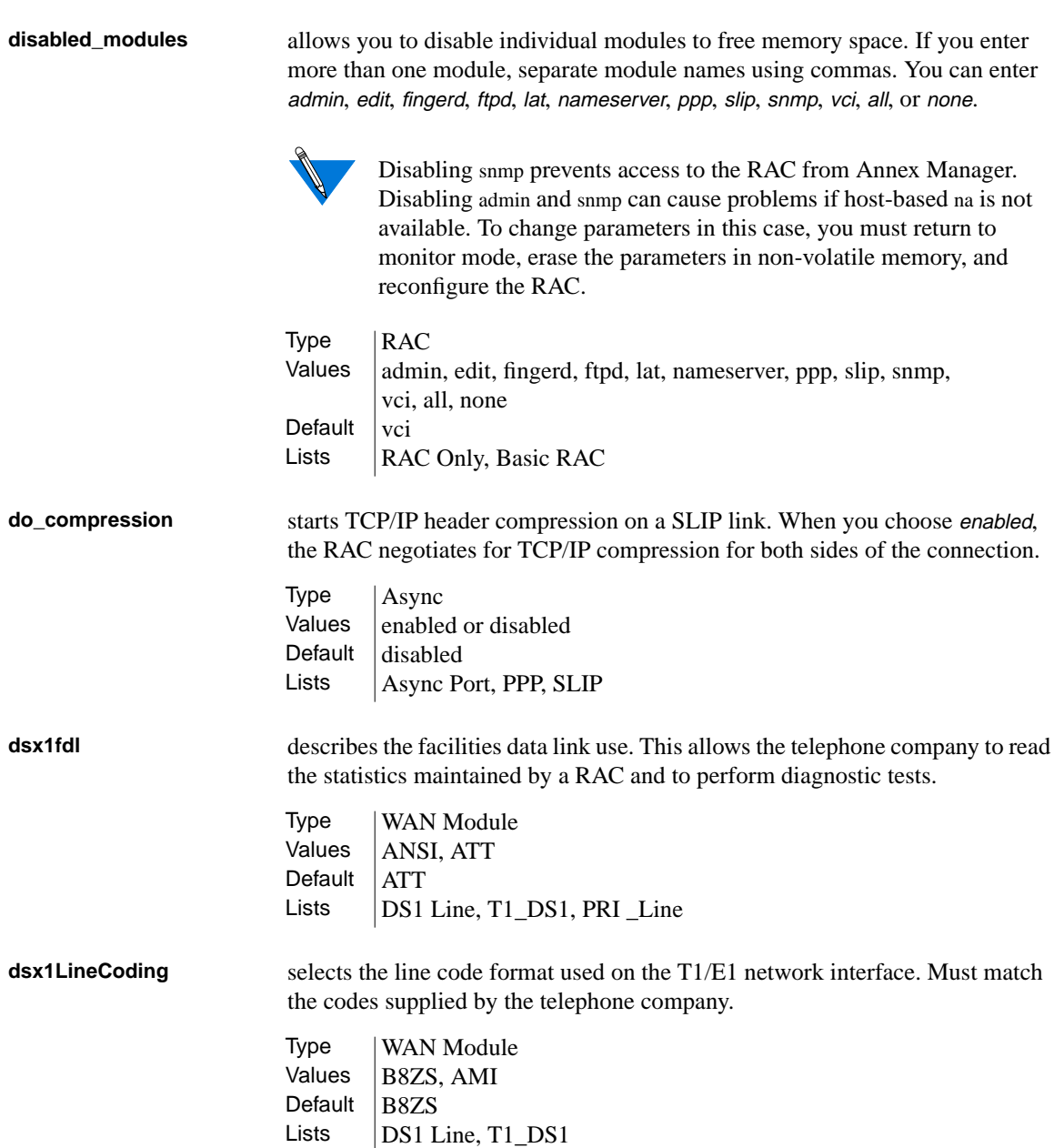

. . . . . . . . .

 $\bullet$   $\bullet$ 

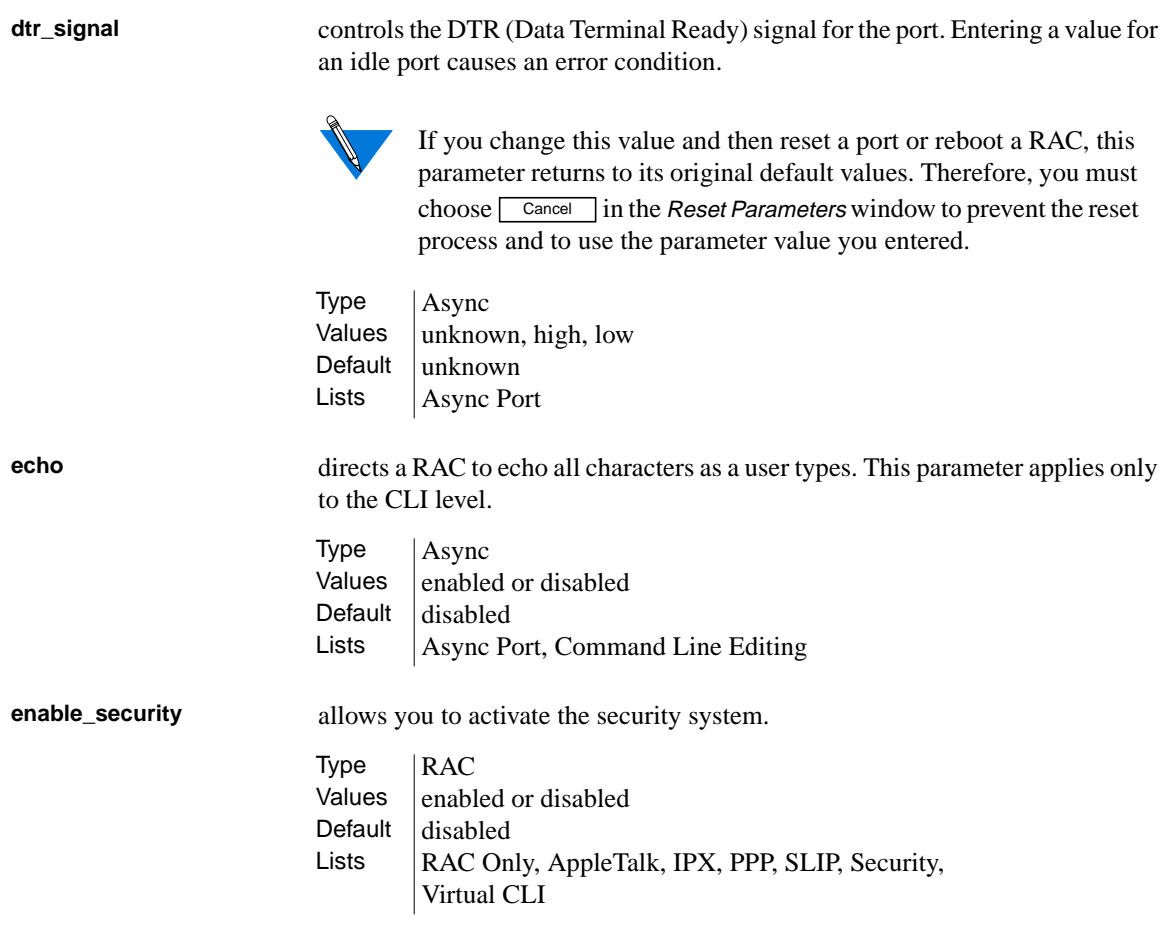

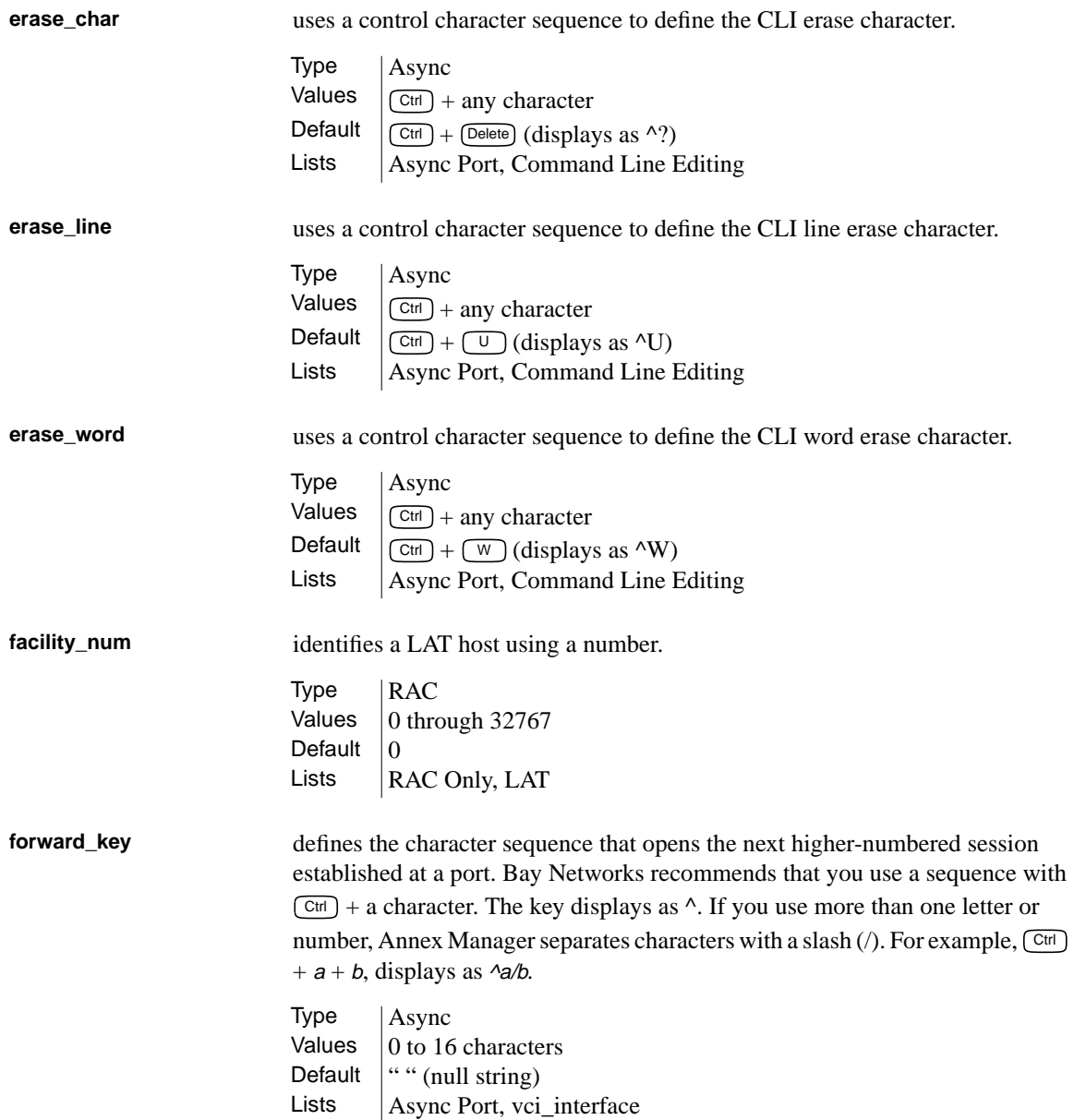

Appendix A RAC Parameters

**forwarding\_count** controls RAC port behavior for received characters. If you enter a number other than <sup>0</sup>, the port does not forward characters until it receives the number of characters you entered. If you enter  $\theta$ , the port uses values in forwarding timer. If you use forwarding\_count and forwarding\_timer parameters, the RAC uses the value that occurs first.

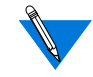

Setting forwarding count to 1 or forwarding timer to  $0$  can have a severe effect on the network when heavy serial input occurs.

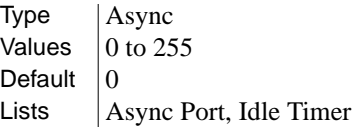

**forwarding\_timer** sets the amount of time in ten millisecond intervals that can elapse before a RAC forwards received data. If new data arrives before the timer expires, the RAC resets the timer. If you enter <sup>0</sup>, the RAC uses <sup>5</sup>, which is the Annex Manager default value.

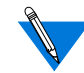

Setting forwarding count to 1 or forwarding timer to  $\theta$  can have a severe effect on the network when heavy serial input occurs.

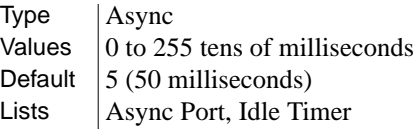

**group\_value** specifies the LAT protocol remote group codes that can access local services offered by a RAC. To access these services, the RAC must have at least one enabled group code that matches the group codes of the service. You can enter all, none, a series of numbers separated by commas, (e.g., <sup>1</sup>, <sup>5</sup>, <sup>7</sup>) or a range of numbers separated by dashes (e.g., 1, 5, 200-255).

> Type RAC Values  $\vert$  all, none, or numbers from 0 to 255 Default  $\ln$ one Lists | RAC Only, LAT

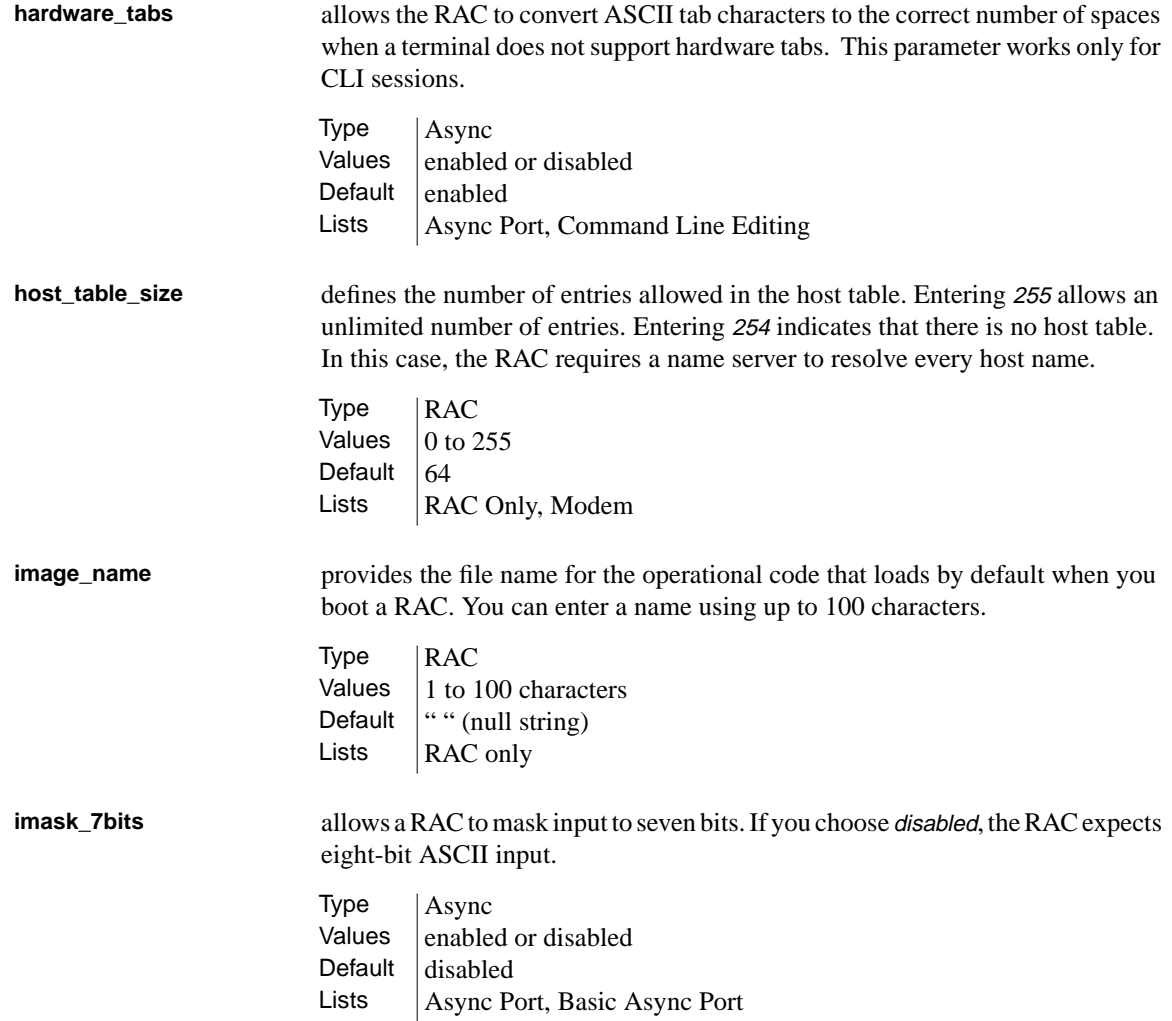

. . . . . . . . . . . .  $\bullet$  $\bullet$  $\bullet$ Appendix A RAC Parameters ۵

 $\bullet$ 

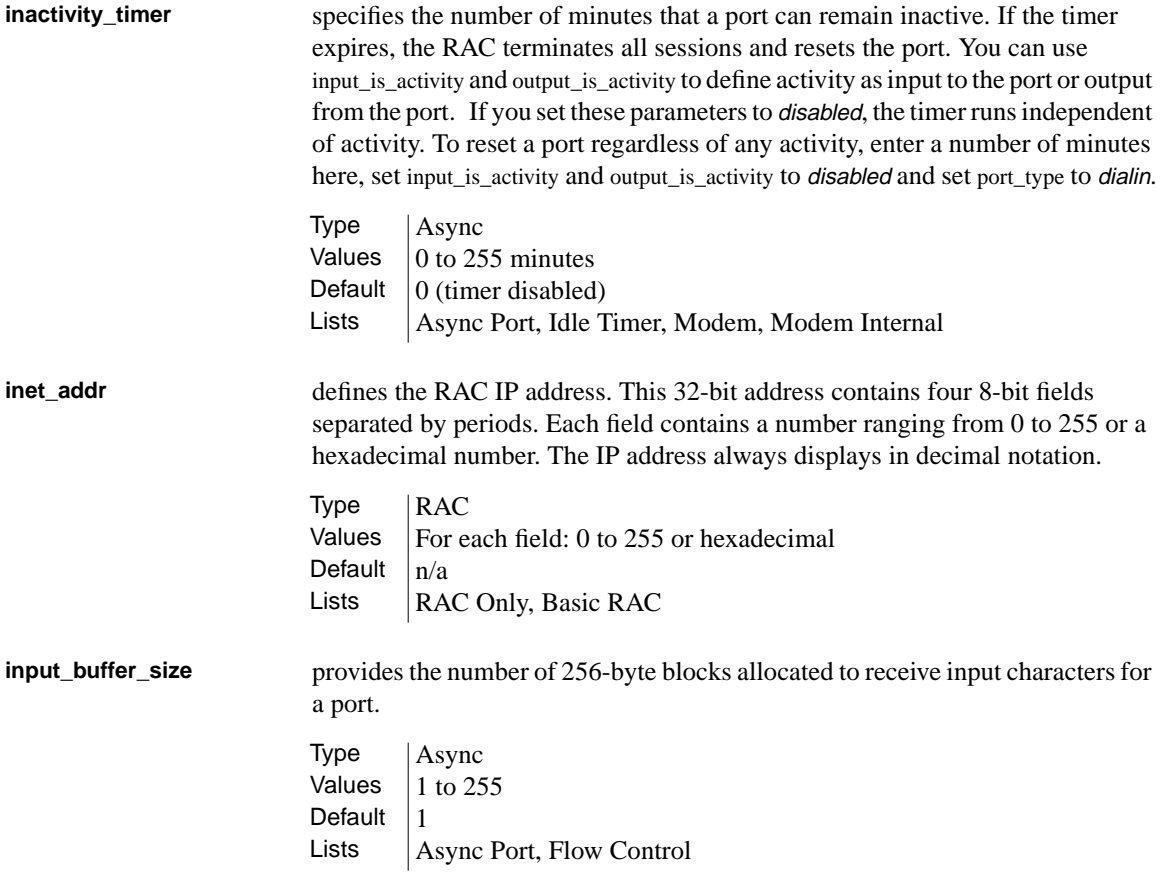

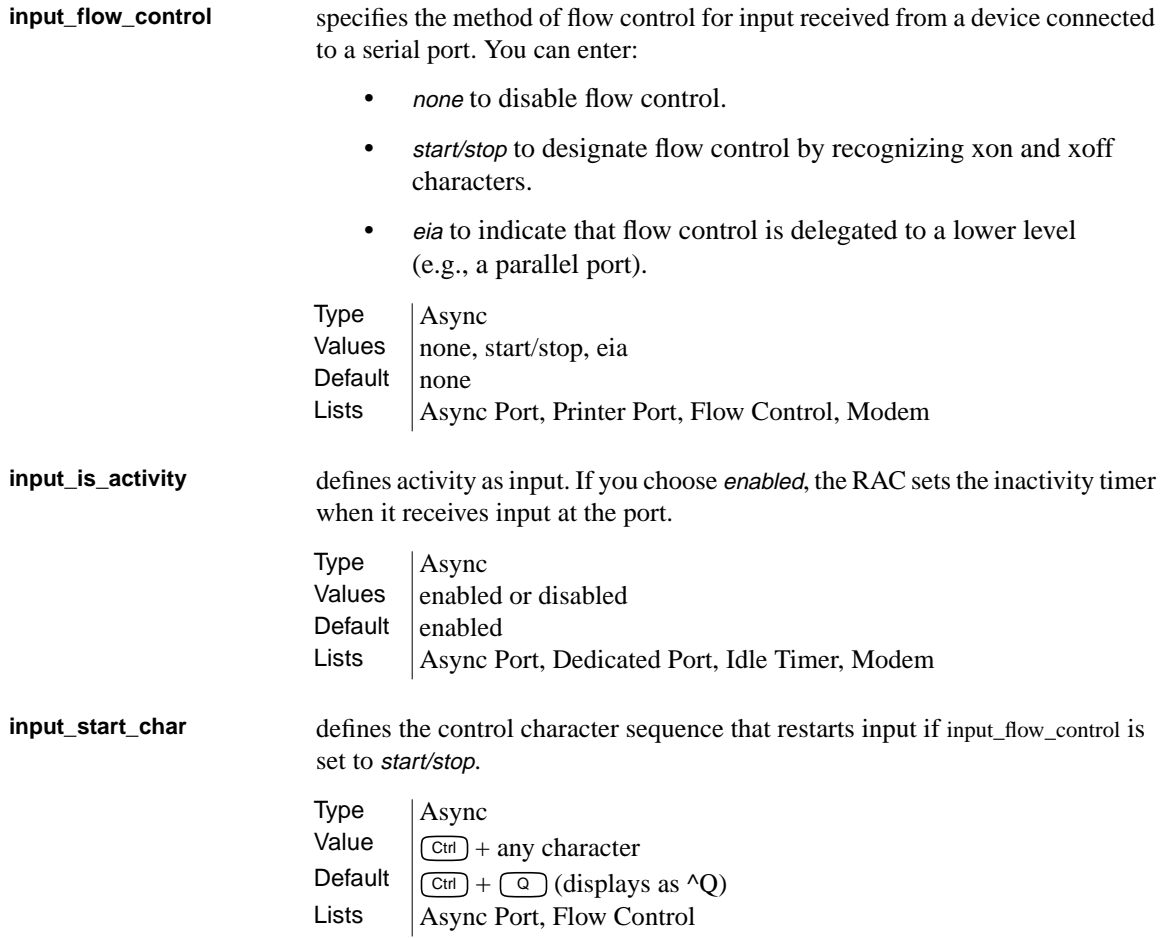

 $\bullet$  $\bullet \quad \bullet \quad \bullet$  $\bullet$  $\bullet$  $\bullet$  $\bullet\quad\bullet\quad\bullet\quad$  $\bullet$  $\bullet$  $\bullet \quad \bullet \quad \bullet$  $\bullet$  $\bullet$  $\bullet$  $\bullet$ ٠

Appendix A RAC Parameters

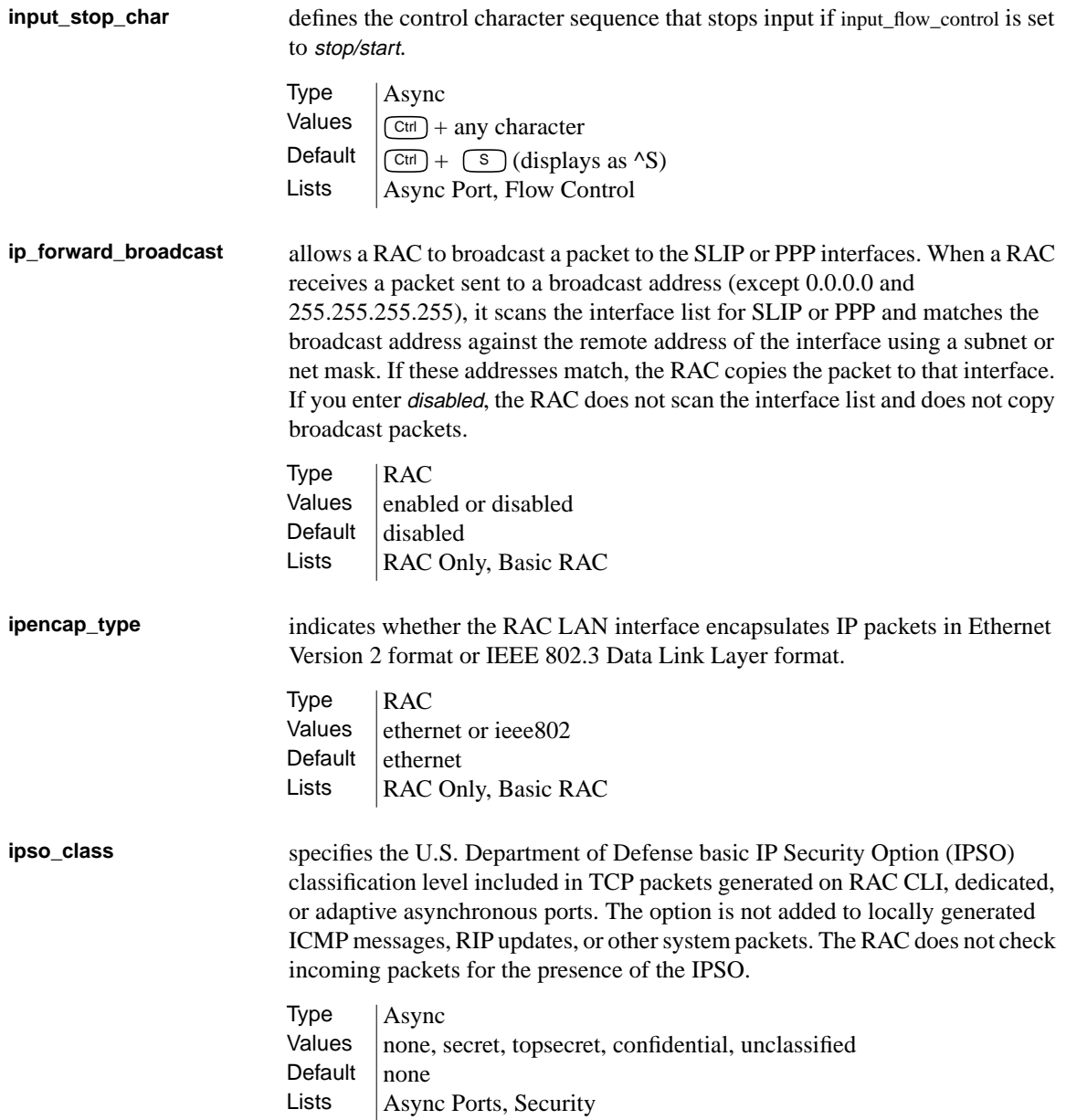

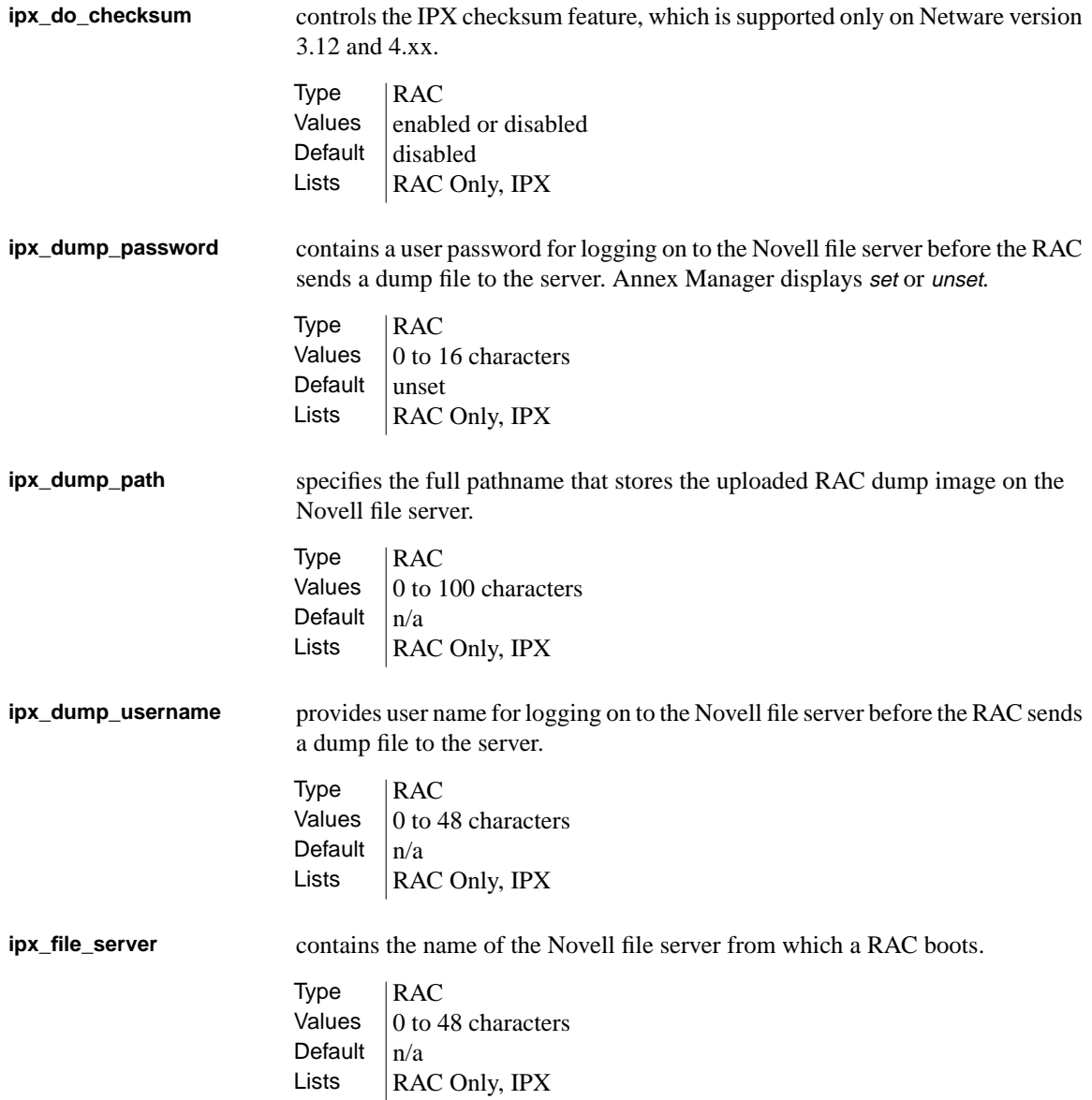

 $\bullet$  $\bullet\quad\bullet\quad\bullet$  $\bullet$  $\bullet$ . . . . . . . . . . .  $\bullet$ ٥  $\bullet$ 

Appendix A RAC Parameters

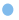

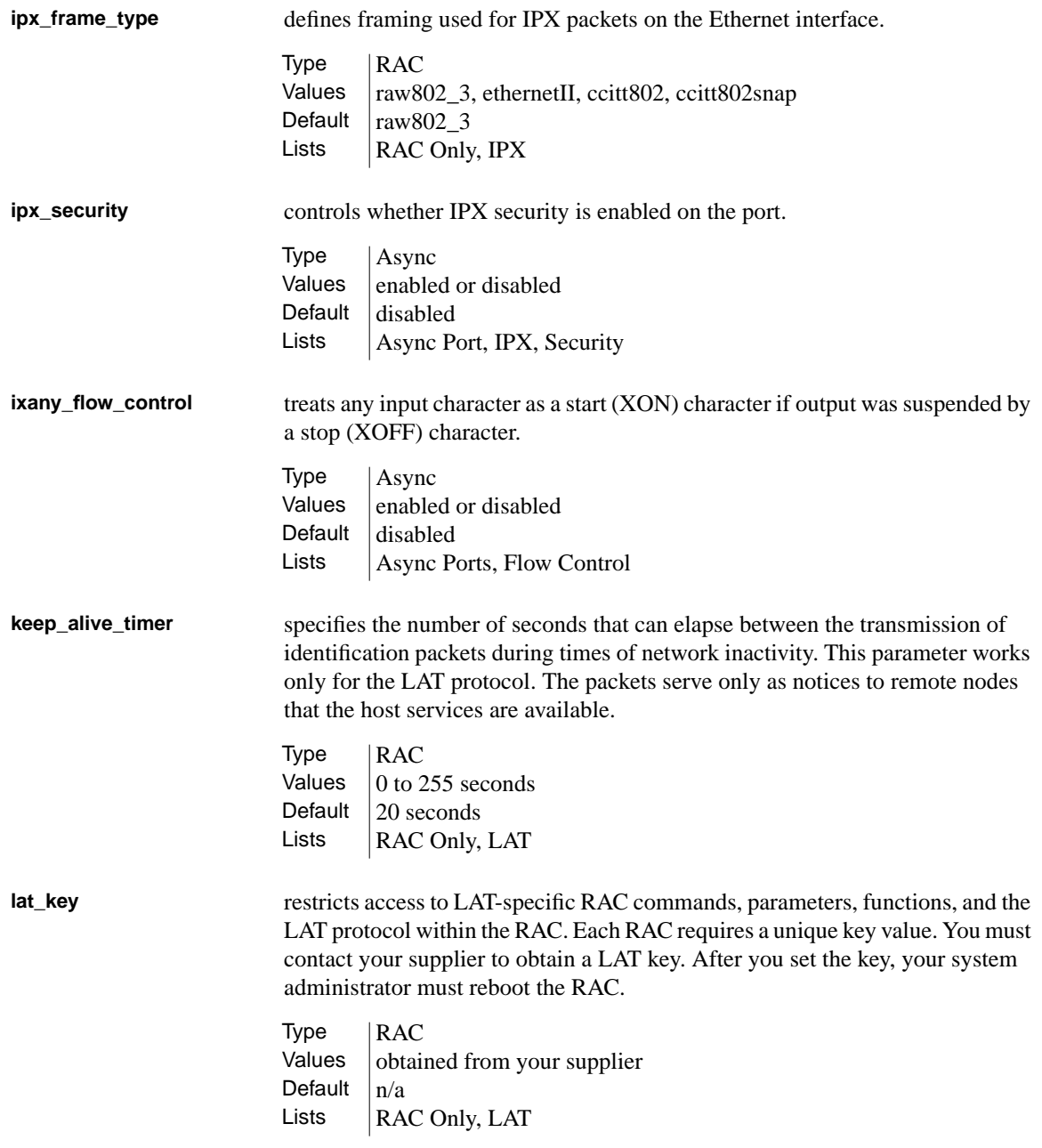

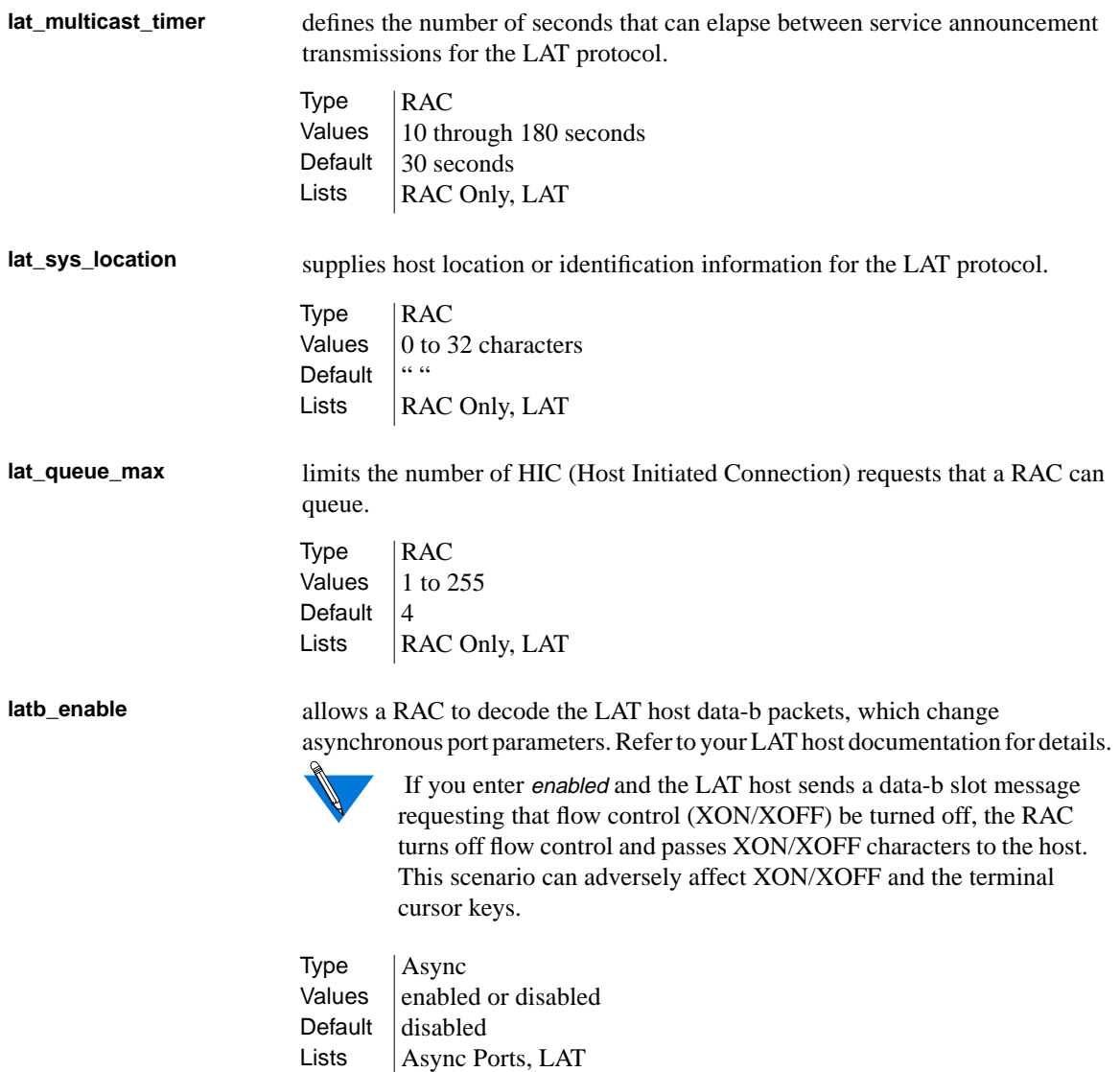

Appendix A RAC Parameters

**line\_erase** allows a RAC using CLI to echo line erase for a video terminal. If you choose enabled, the RAC erases all characters on the line and moves the cursor back to the beginning of the line. If you choose disabled, it echoes the line erase character for hard-copy terminals, making the deleted line visible and positioning the print head at the beginning of the next line. **load\_broadcast** defines, during a boot, whether the RAC requests the configuration or messageof-the-day files from other hosts. This parameter works only if the files are not available on the preferred load host. **load\_dump\_gateway** specifies the gateway IP address. A gateway is required if the preferred load or dump host is on a different network or subnet than the RAC.  $Type$   $|Async$ Values  $|$  enabled or disabled Default  $|$  enabled Lists  $\vert$  Async Port, Command Line Editing Type | RAC Values  $\vert$  enabled or disabled Default  $|$  enabled Lists | RAC Only, Basic\_RAC Type | RAC Values **IP** address Default  $\vert 0.0.0.0$  (no gateway) Lists | RAC Only, Basic RAC

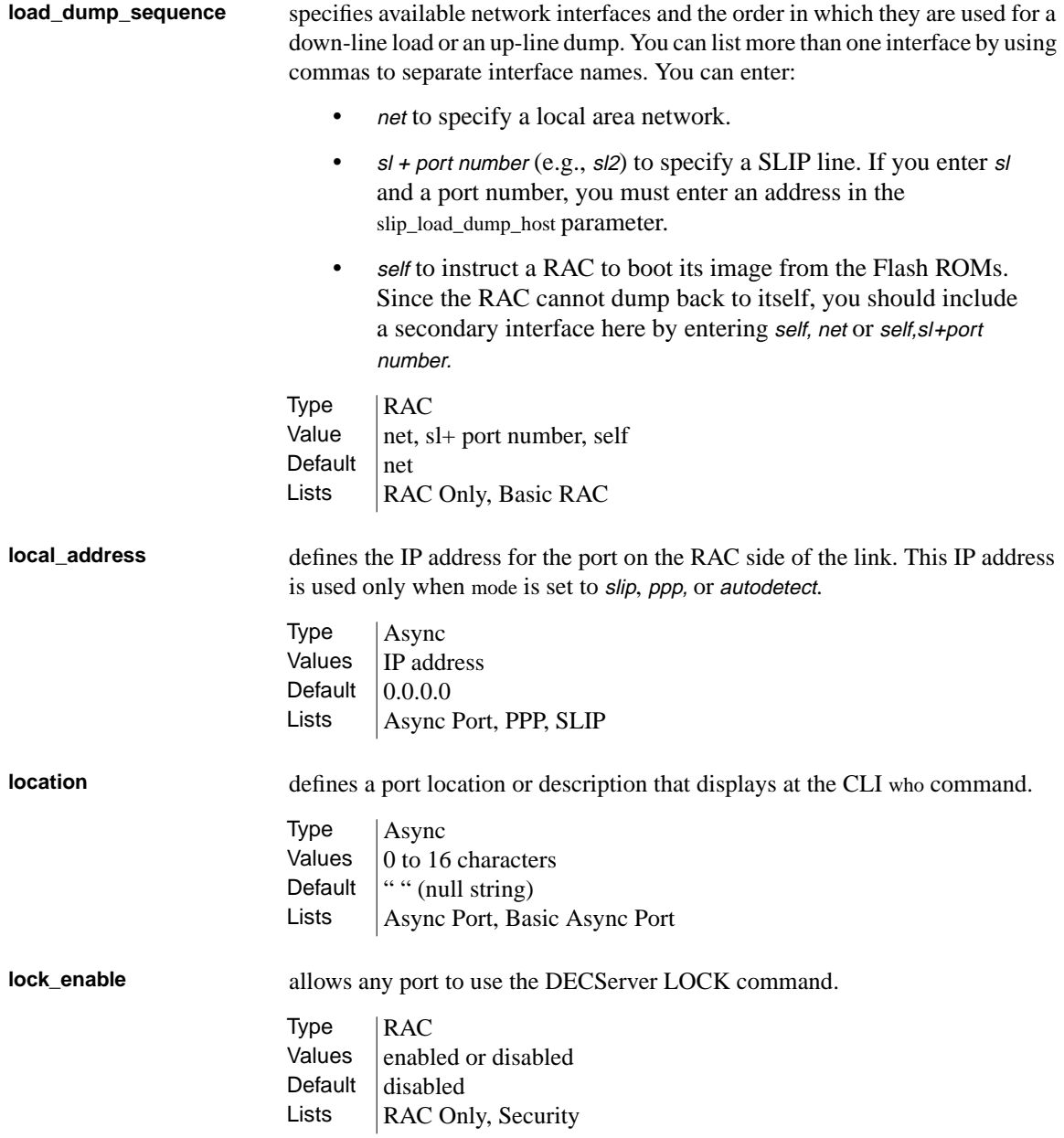

 $\begin{array}{ccccccccccccc} \bullet & \bullet & \bullet & \bullet \end{array}$  $\bullet$  $\bullet$  $\bullet$  $\bullet$  $\bullet$  $\bullet$  $\bullet$  $\bullet$  $\bullet$  $\bullet$  $\bullet$  $\bullet$  $\bullet$  $\bullet$  $\bullet$ 

Appendix A RAC Parameters

 $\bullet$ 

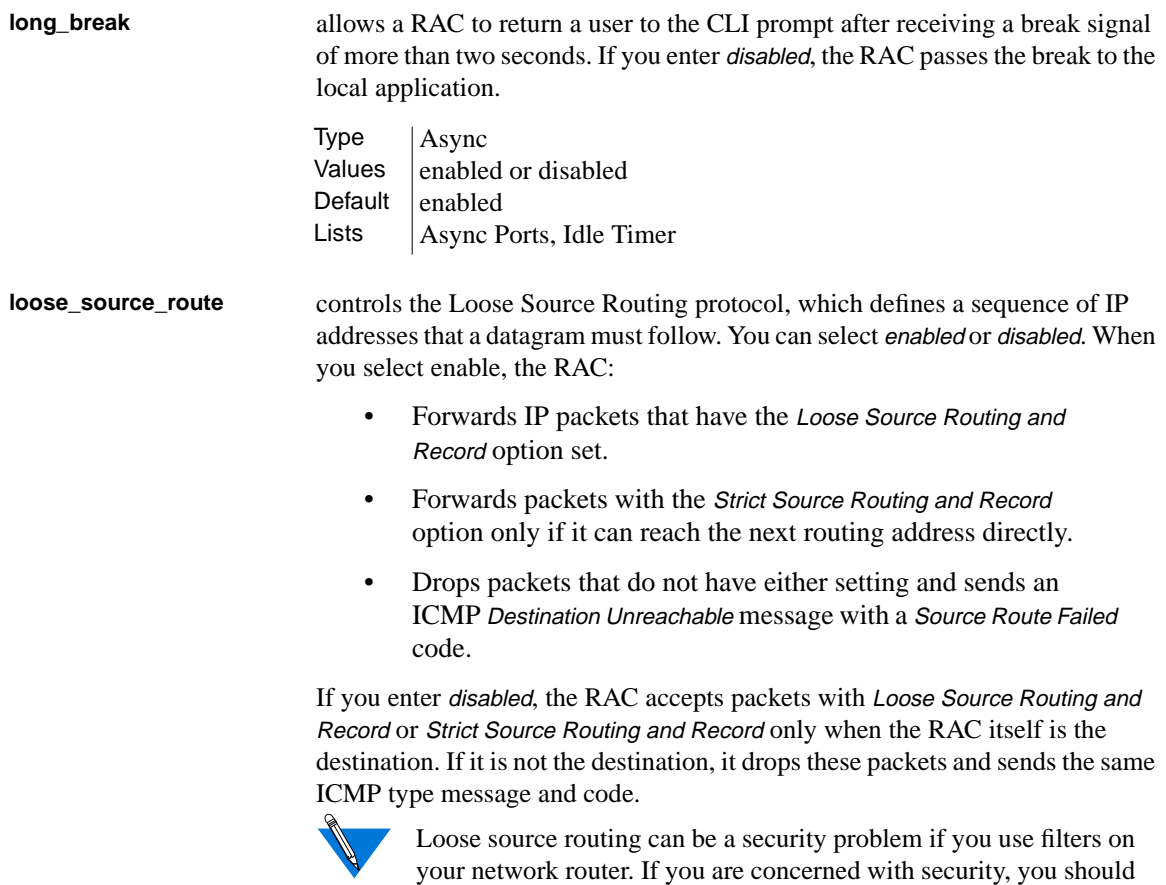

 $\bullet$ 

set this parameter to disabled.

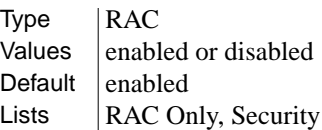

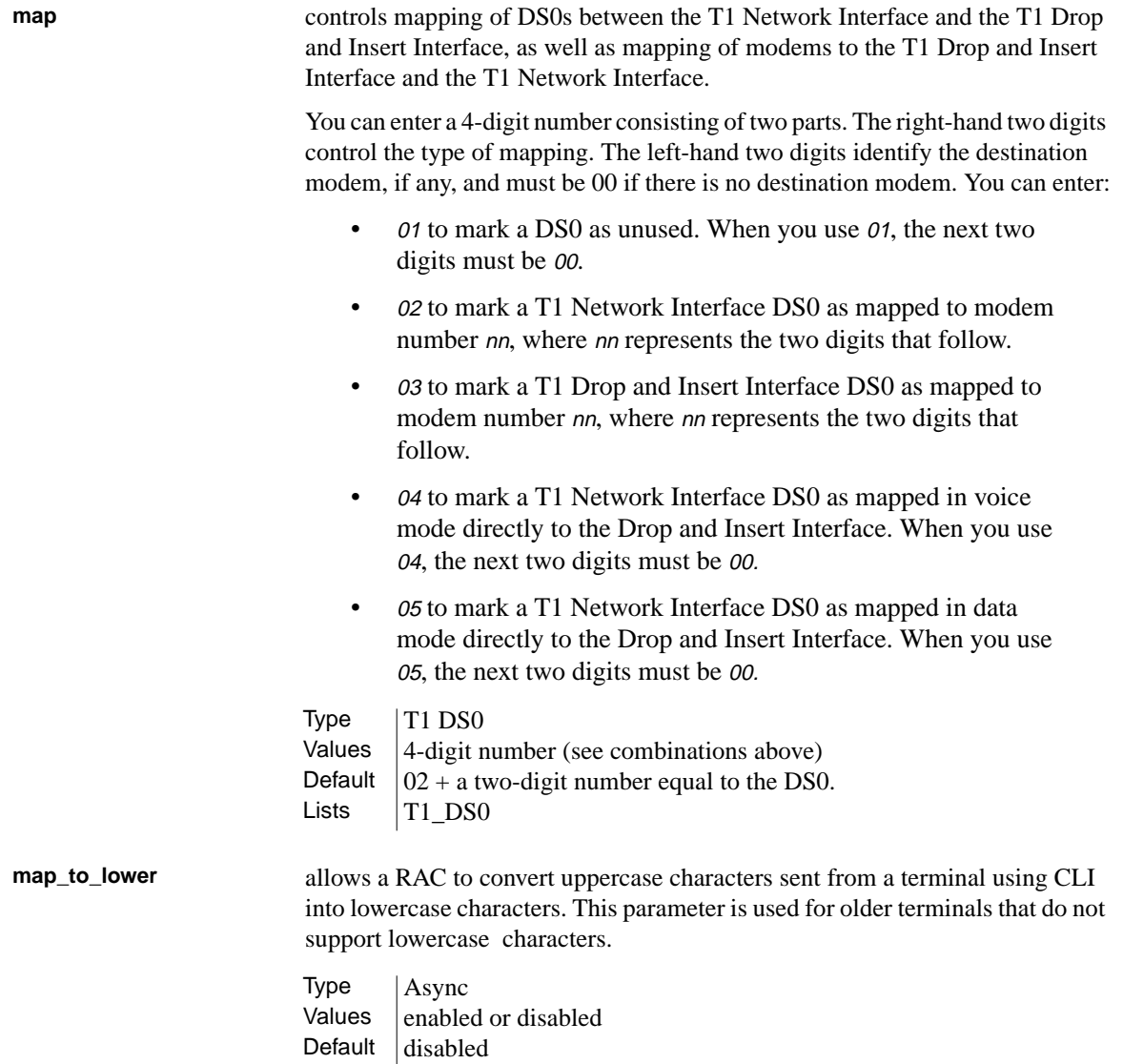

 $\bullet$  $\bullet$   $\bullet \quad \bullet$ 

 $\bullet$  $\bullet$  $\bullet$ 

Lists  $\vert$  Async Port, Command Line Editing

Appendix A RAC Parameters

**map\_to\_upper** allows a RAC to convert lowercase characters sent to a terminal using CLI into uppercase characters. This parameter is used for older terminals that do not support lowercase characters. **max\_chap\_chall\_ interval** specifies the maximum value for the random CHAP re-challenge interval. **max\_modem\_calls** indicates the number of modem calls for which the RAC keeps accounting information. You can use this parameter only for RA6100, Cabletron CSMIM-T1, and Cabletron MODMIM products. **max\_vcli** determines the maximum number of virtual CLI connections the RAC can create at a time. Entering <sup>255</sup> allows a number of connections limited only by the available memory of the RAC.  $Type$   $|Async$ Values  $\vert$  enabled or disabled Default  $distance$ Lists  $\vert$  Async Port, Command Line Editing Type | RAC Values  $\vert$  0 to 65535 Default  $0$  (Off) Lists | RAC Only, Security Type | RAC Values  $\vert$  0 to 255 Default  $|255|$ Lists | RAC Only, Basic RAC, Virtual CLI Type | RAC Values  $\vert$  0 to 255 Default  $|255|$ Lists | RAC Only, Basic RAC, Virtual CLI

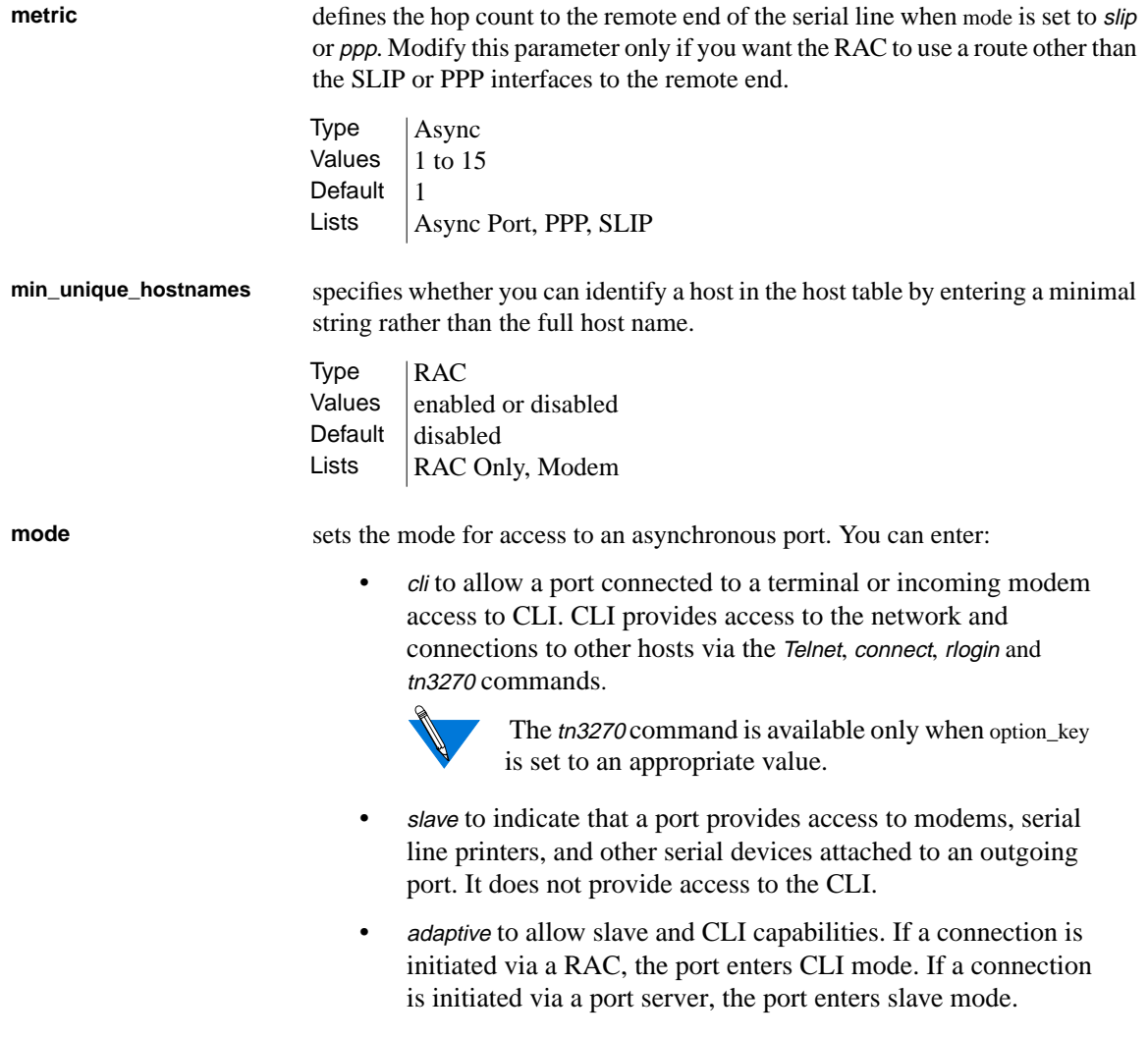

# Appendix A RAC Parameters

A-62

- unused to indicate that a port has no connection. You should enter unused if a port is not connected to a device.
- slip to specify that a port can perform as a network interface using SLIP. IP packets are encapsulated by SLIP.
- dedicated to allow a port to communicate only with the host defined in the dedicated\_port parameter. The port can communicate via Telnet or rlogin, but not via tn3270 or connect.
- ppp to specify that a port can perform as a network interface. PPP IP packets are encapsulated by PPP.
- arap to specify that a port can perform as a network interface using ARAP.
- auto-detect to allow a port to identify the incoming protocol of a packet and to convert to IPX, PPP, ARAP or CLI.
- auto-adapt to allow a port to detect whether packets are incoming or outgoing. For incoming packets, the port behaves as if it were in auto-detect mode. For outgoing packets, it operates in slave mode.
- ndp to allow Novell dial-in, dial-out, and routing.
- *ipx* to allow dial-in Novell access.
- connect to allow a port to communicate with a LAT host via the connect command. This option works with the dedicated\_arguments parameter.
- rlogin to allow a port to communicate via the rlogin command. This option works with the dedicated\_arguments parameter.
- Telnet to allow a port to communicate via the Telnet command. This option works with the dedicated\_arguments parameter.
- tn3270 to allow a port to communicate via the tn3270 command. This option works with the dedicated\_arguments parameter.
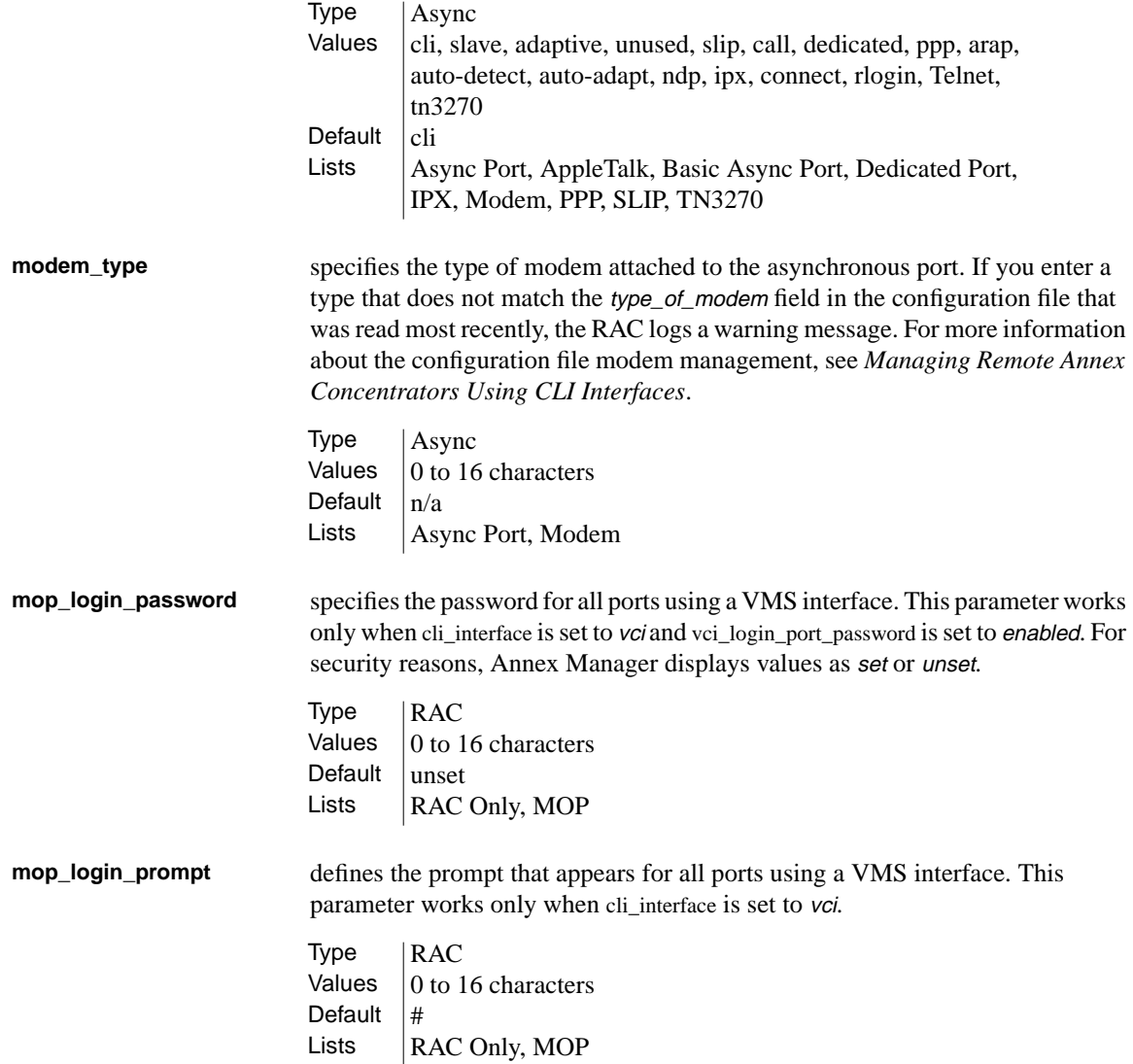

 $\bullet$  $\begin{array}{ccccccccc}\n\bullet & \bullet & \bullet & \bullet\n\end{array}$  $\bullet$  $\bullet$  $\bullet$  $\bullet\quad\bullet\quad\bullet\quad$  $\bullet$  $\bullet$  $\bullet$ ٠

Appendix A RAC Parameters

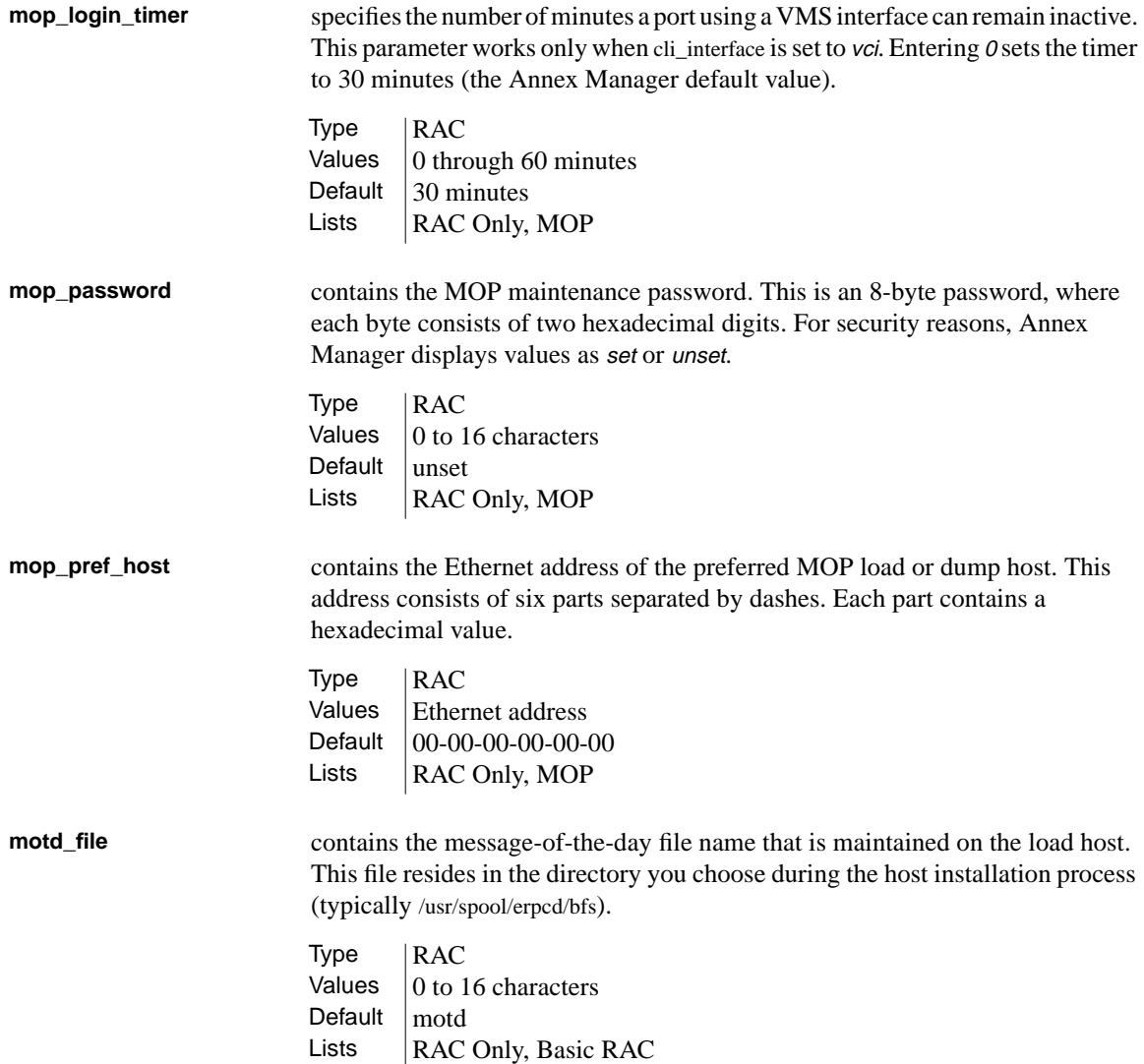

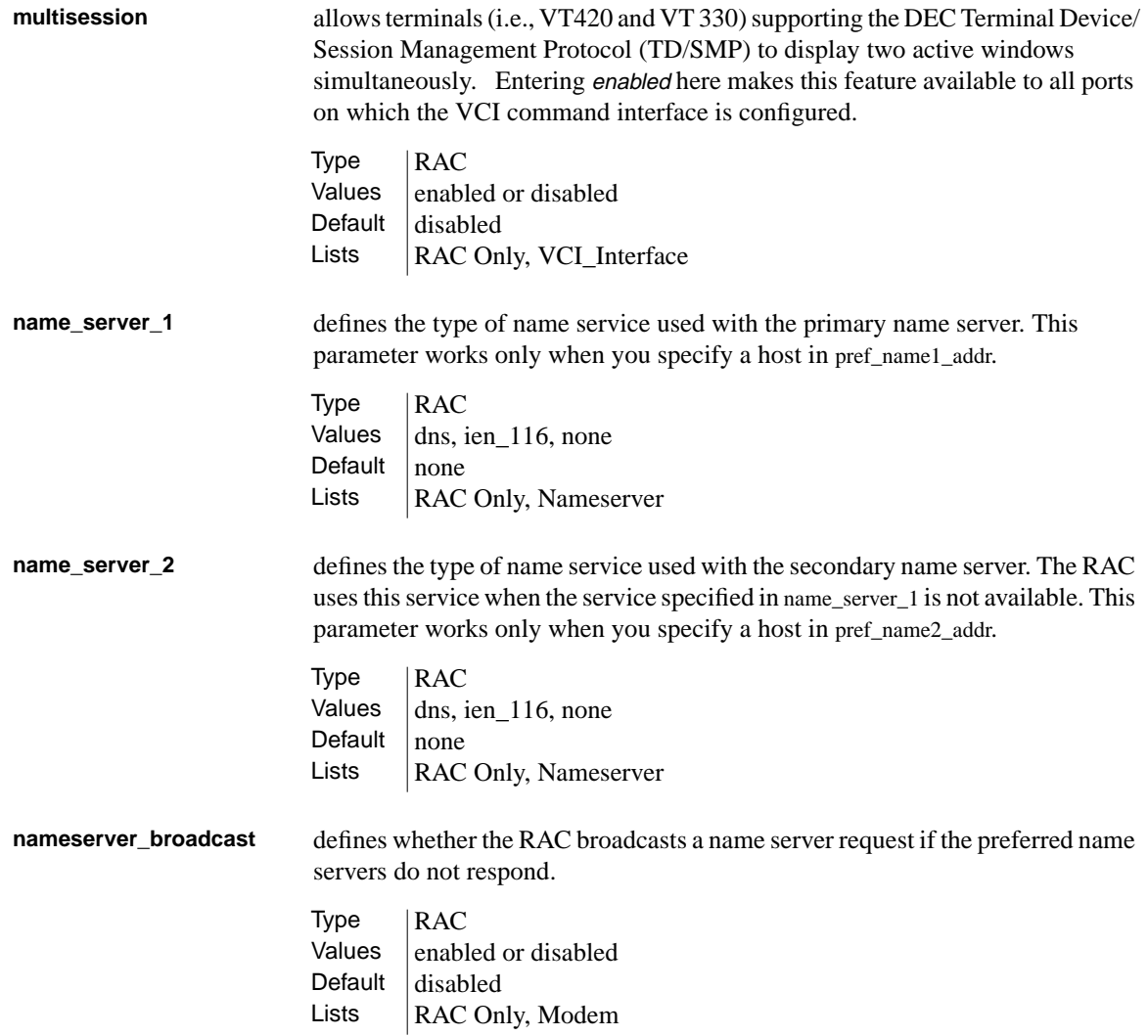

 $\bullet$  $\bullet$  $\bullet$  $\bullet$  $\bullet\quad\bullet\quad\bullet$ ٥  $\bullet$ Appendix A RAC Parameters ٠

 $\bullet$ 

 $\bullet$ 

A-66

 $\bullet$ 

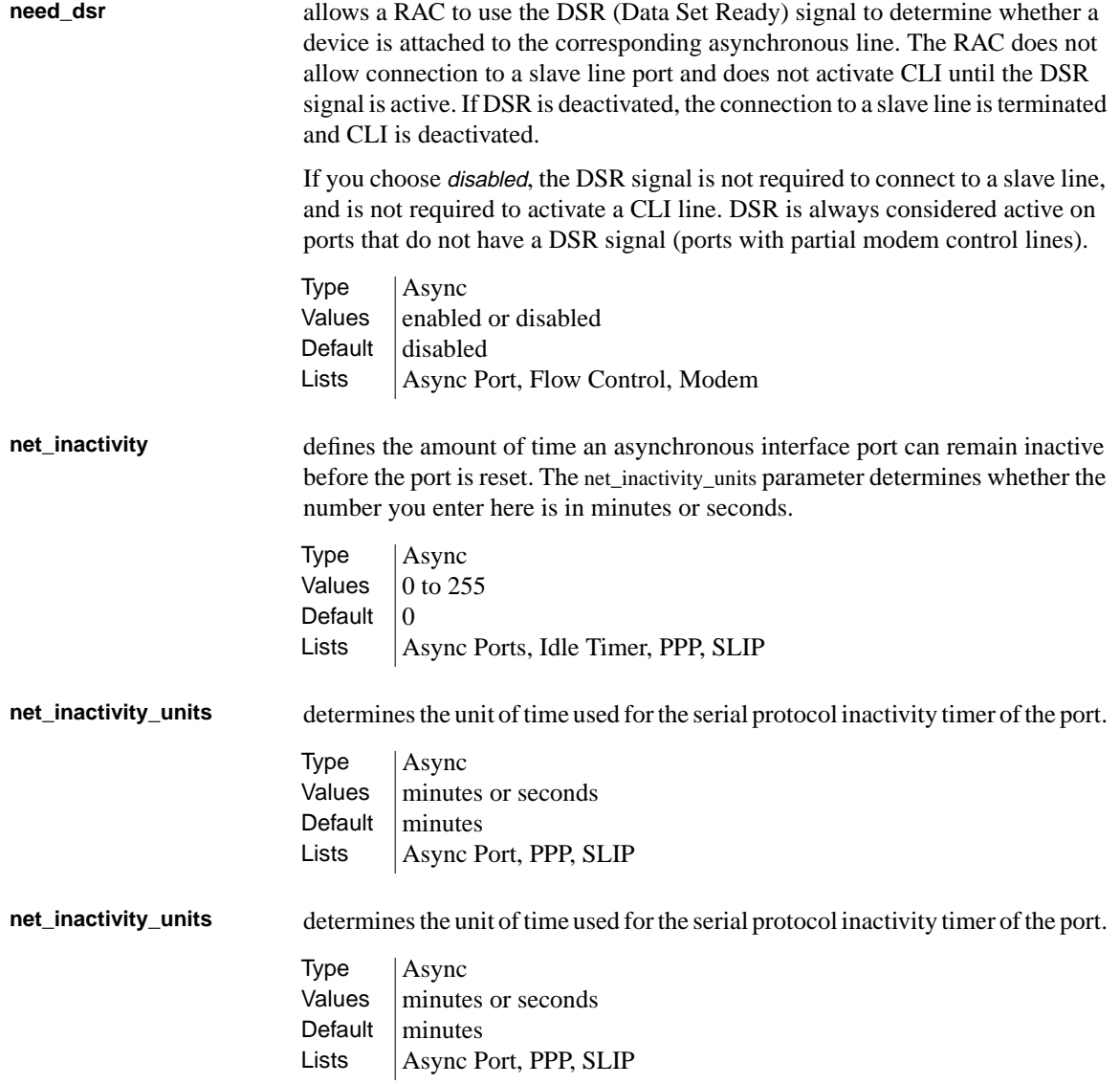

. . . . . . . . . .

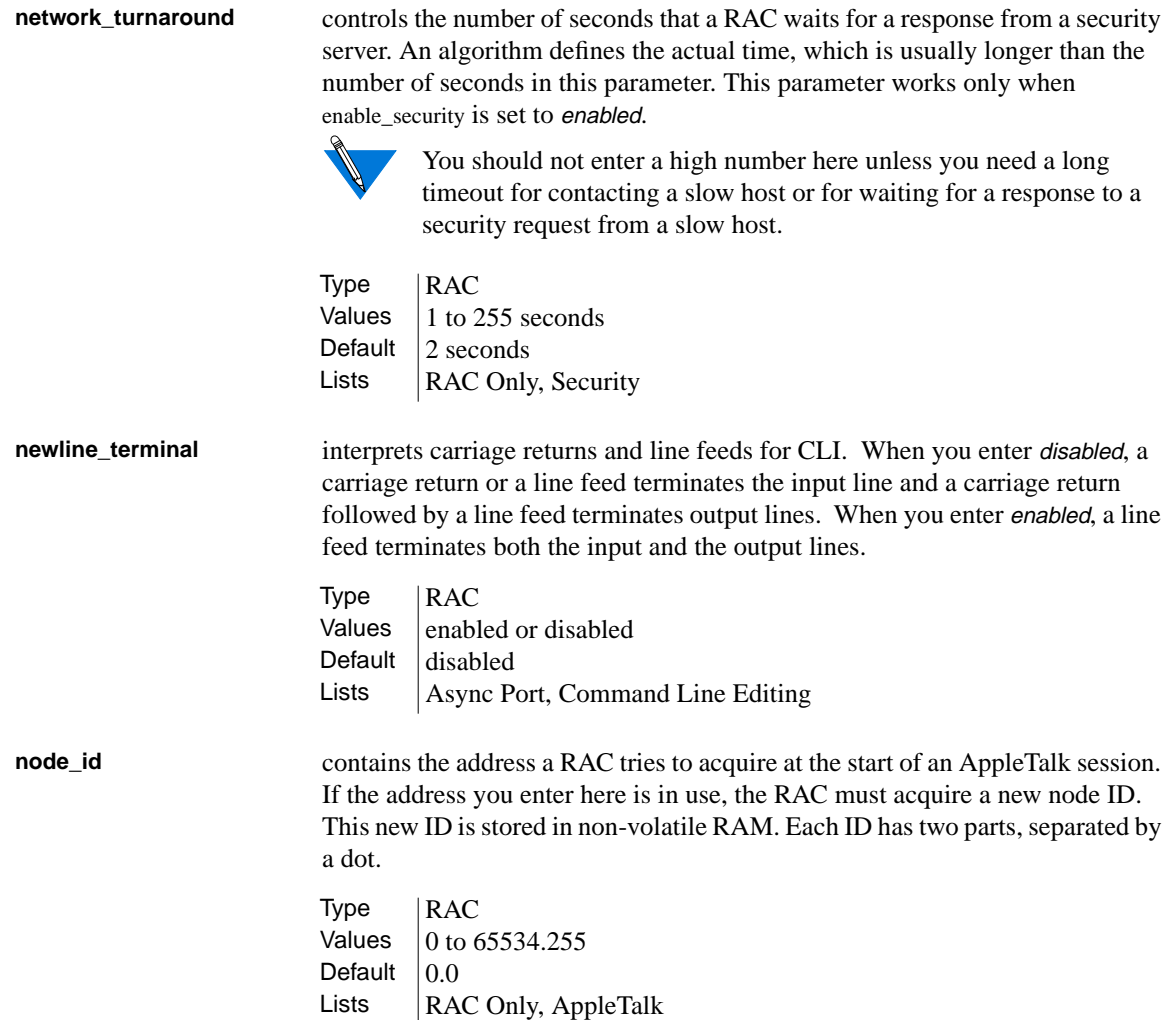

Appendix A RAC Parameters

**option\_key** enables AppleTalk-specific functions and parameters, the CLI tn3270 command, active RIP, dial-out routing, filtering, and IPX. These features are available separately or in any combination. Each RAC requires a unique key value for the features you choose. You must contact your supplier to obtain the key value. **output\_flow\_control** defines the method that a device uses to start or stop output from a RAC. You can choose: • none to disable flow control. • start/stop to designate flow control by recognizing xon and xoff characters. • eia to indicate that flow control is delegated to a lower level (e.g., a parallel port). **output\_is\_activity** defines activity as output. If you enter *enabled*, the RAC sets the inactivity timer when it sends output from the port. Lists | RAC Values  $\vert$  option key value from your supplier Default  $|n/a|$ Lists | RAC Only, Basic RAC, AppleTalk, IPX  $Type$  | Async Values  $\vert$  none, start/stop, eia Default  $\vert$  none Lists | Async Port, Printer Port, Flow Control, Modem Type | Async Values  $\parallel$  enabled or disabled Default  $|$  enabled Lists | Async Port, Dedicated Port, Idle Timer, Modem, Modem Internal

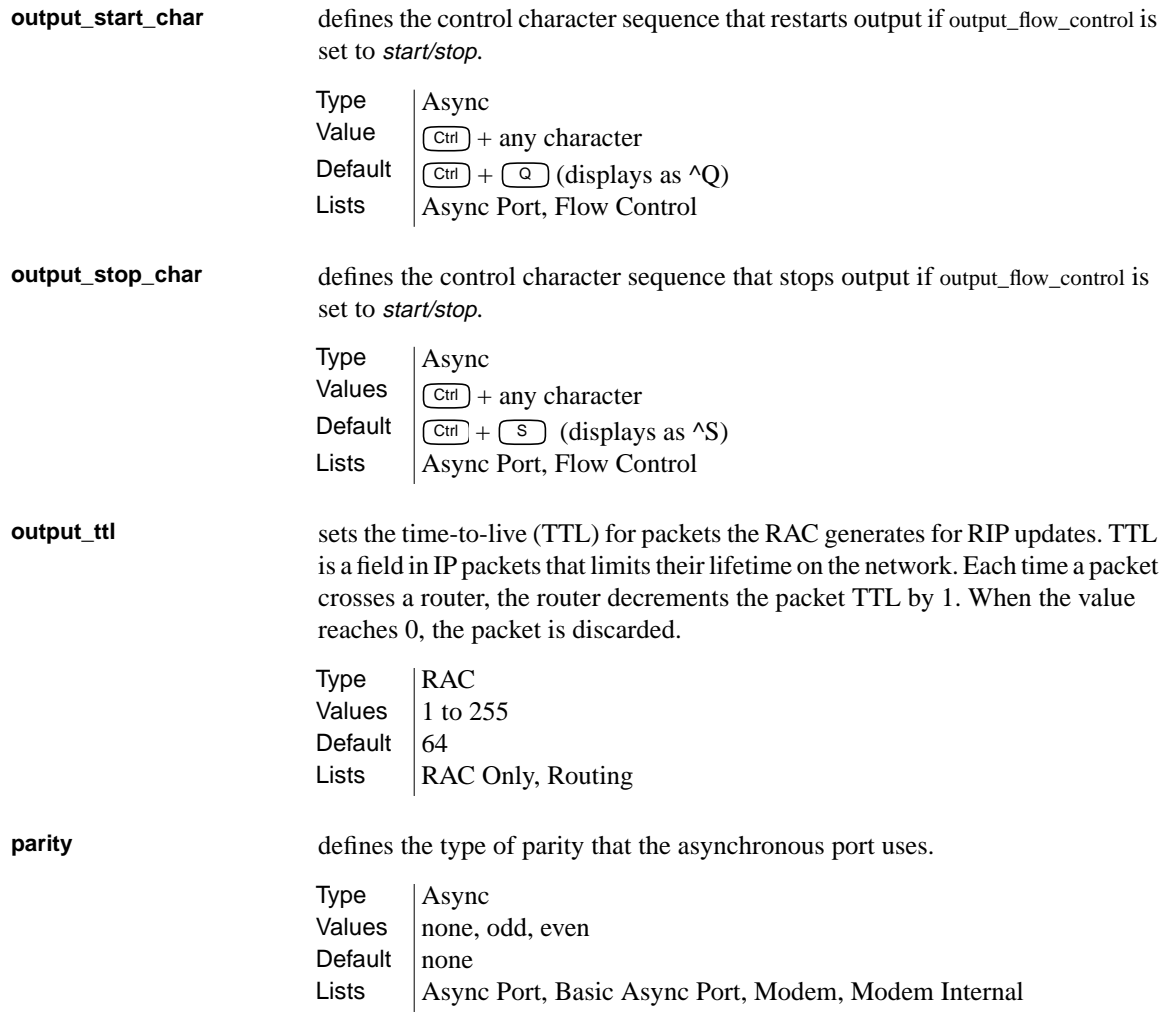

 $\begin{array}{cccccccccccccc} \bullet & \bullet & \bullet & \bullet & \bullet & \bullet \end{array}$  $\bullet$  $\bullet$  $\bullet$  $\begin{array}{ccccccccccccc} \bullet & \bullet & \bullet & \bullet & \bullet \end{array}$  $\bullet$  $\bullet$  $\bullet\quad\bullet\quad\bullet$  $\bullet$  $\bullet$  $\bullet$  $\bullet$  $\bullet$ 

Appendix A RAC Parameters

 $\bullet$ 

A-70

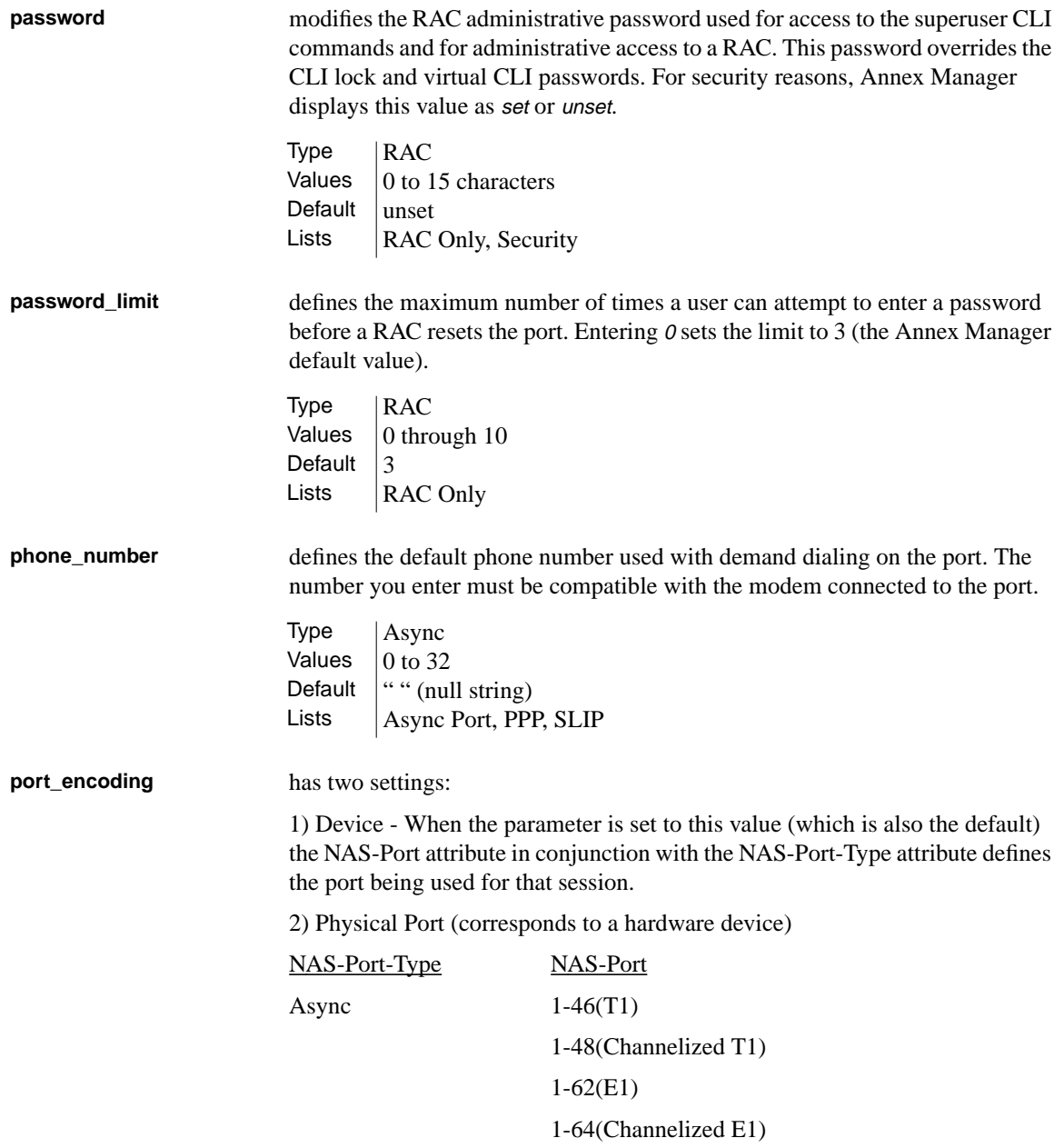

ö

Sync  $1-46(T1)$ 1-48(Channelized T1) 1-62(E1) 1-64(Channelized E1)

V120/V110/X75 1-46(T1) 1-48(Channelized T1) 1-62(E1) 1-64(Channelized E1)

Virtual Port (logical devices)

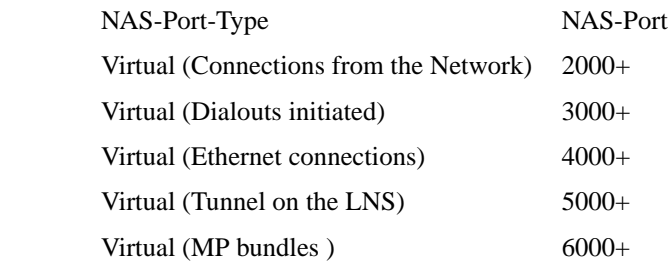

2) Channel - When set to channel the physical and virtual ports are encoded as follows:

Physical Port (corresponds to a hardware device)

The NAS-Port attribute is encoded as *wllcc*

Where:

w - is set to 1 for digital calls and 2 for analog calls

ll - is the WAN number on which the call was received (currently 1 or 2)

cc - is the B channel for the particular WAN that the call was received on

e.g., NAS-Port = 20124 is an async call on WAN 01 and channel 24

Appendix A RAC Parameters

## Virtual Port (logical devices)

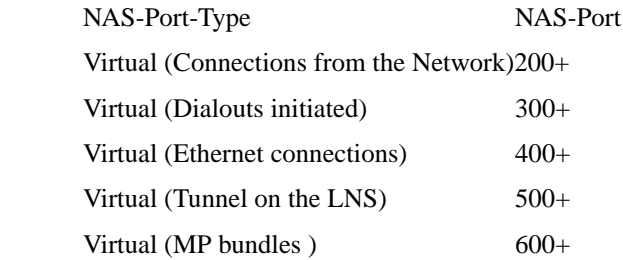

**port\_modem\_config** sets other parameters for a specific modem configuration. Each value you choose here sets values in the mode, port\_type, speed, control\_lines, input\_flow\_control, output\_flow\_control, need\_dsr, bidirectional\_modem, and broadcast parameters. The dialinautobaud and dialinoutautobaud selections set the autobaud parameter in addition to those listed above. The following list includes the parameter values that are set.

> You can use this parameter only for RA6100, Cabletron CSMIM-T1, and Cabletron MODMIM products. None sets mode to *cli*, port type to hardwired, speed to 115200, control lines to none, input flow control to none, output flow control to *start/stop*, need dsr to *disabled*, bidirectional modem to disabled, and broadcast direction to port.

- Dialinautobaud sets mode to *cli*, port type to dialin, autobaud to enabled, speed to <sup>115200</sup> (or the highest speed that the hardware supports), control\_lines to *both*, input\_flow\_control to *eia*, output flow control to eia, need dsr to enabled, bidirectional modem to disabled, and broadcast direction to port.
- Dialin sets mode to *cli*, port\_type to *dialin*, speed to 115200 (or the highest speed that the hardware supports), control\_lines to both, input\_flow\_control to eia, output\_flow\_control to eia, need\_dsr to enabled, bidirectional modem to disabled, and broadcast direction to port.
- Dialinoutautobaud sets mode to adaptive, autobaud to enabled, port\_type to dialin, speed to <sup>115200</sup> (or the highest speed that the hardware supports), control lines to *both*, input flow control to eia, output\_flow\_control to eia, need\_dsr to disabled, bidirectional\_modem to enabled, and broadcast\_direction to port.
- Dialinout sets mode to adaptive, port\_type to dialin, speed to 115200 (or the highest speed that the hardware supports), control\_lines to both, input\_flow\_control to eia, output\_flow\_control to eia, need\_dsr to disabled, bidirectional modem to enabled, and broadcast direction to port.
- Dialout sets mode to slave, port\_type to dialin, speed to 115200 (or the highest speed that the hardware supports), control lines to *both*, input\_flow\_control to eia, output\_flow\_control to eia, need\_dsr to disabled, bidirectional modem to enabled, and broadcast direction to network.
- Autodetect sets mode to *auto\_detect*, port\_type to *dialin*, autobaud to enabled, speed to <sup>115200</sup> (or the highest speed that the hardware supports), control lines to *both*, input flow control to eia, output\_flow\_control to eia, need\_dsr to enabled, bidirectional\_modem to enabled, and broadcast direction to port.
- Autoadapt sets mode to auto adapt, port type to dialin, autobaud to enabled, speed to <sup>115200</sup> (or the highest speed that the hardware supports), control lines to *both*, input flow control to eia, output flow control to eia, need dsr to enabled, bidirectional modem to disabled, and broadcast direction to port.
- Ipx sets mode to ipx, port\_type to dialin, autobaud to enabled, speed to <sup>115200</sup> (or the highest speed that the hardware supports), control\_lines to *both*, input\_flow\_control to eia, output\_flow\_control to eia, need\_dsr to enabled, bidirectional\_modem to disabled, and broadcast\_direction to port.

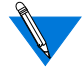

You can set any parameter included in port\_modem\_config separately. For example, you can choose dialin and then change the speed parameter to <sup>57600</sup>. This change affects port\_modem\_config in the following way:

Each time you use a command that reads the port\_modem\_config value, the RAC tries to match the individual parameter values to existing port\_modem\_config settings. If parameter values match, Annex Manager displays the appropriate value for port\_modem\_config. If you changed one or more parameter values so that they do not match port\_modem\_config values, Annex Manager displays unknown. Unknown appears only under this circumstance. You cannot choose unknown for port\_modem\_config.

Appendix A RAC Parameters

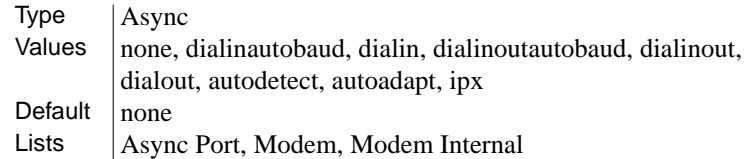

# **port\_multisession** allows you to select ports that display two active windows. You can use this parameter only for ports on which the VCI command interface is configured.

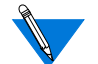

To use the multisession feature, you must:

- Have a valid LAT key.
- Enter enabled for the multisession parameter.
- Enter *enabled* for the multisession\_port parameter.
- Reset a RAC if you change values for the multisession parameters.

 $Type$   $|Async$ Values  $\vert$  enabled or disabled Default disabled Lists VCI\_Interface

## **port\_password** defines a port password for local password protection. You can use this password as a back-up for host-based security if the security servers do not respond, or as an additional line of security after you enter a username and password. For security reasons, Annex Manager displays this value as set or unset.

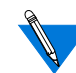

If you use SecurID, set port\_password to a null string (" ").

Type | Async Values  $\vert$  0 to 15 characters Default  $\vert$  unset Lists | Async Port, Modem, Modem Internal

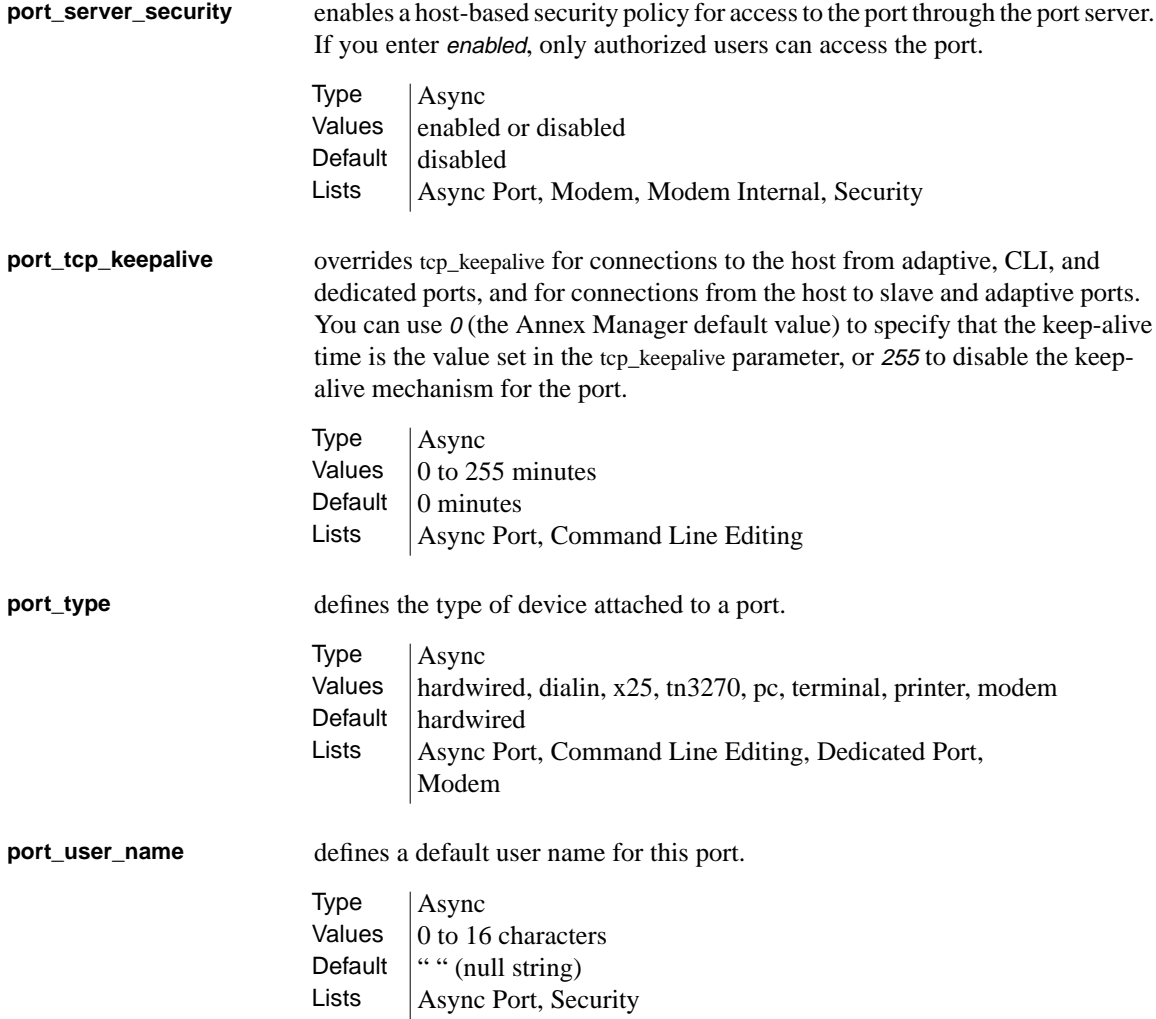

 $\bullet\quad\bullet\quad\bullet$  $\bullet$  $\bullet$  $\bullet$ . . . . . . . . . . .  $\bullet$  $\bullet$ ٥  $\bullet$ 

Appendix A RAC Parameters

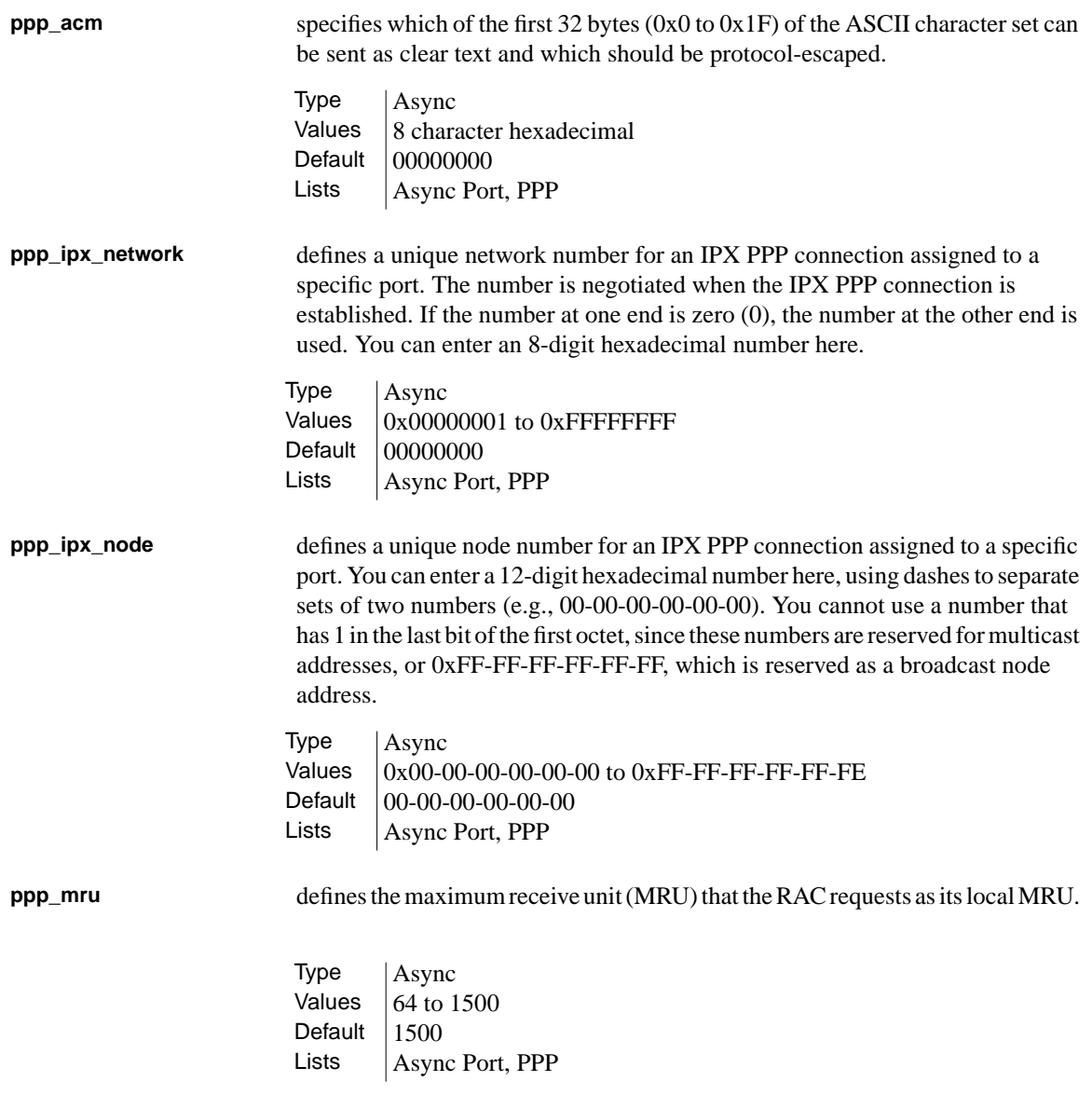

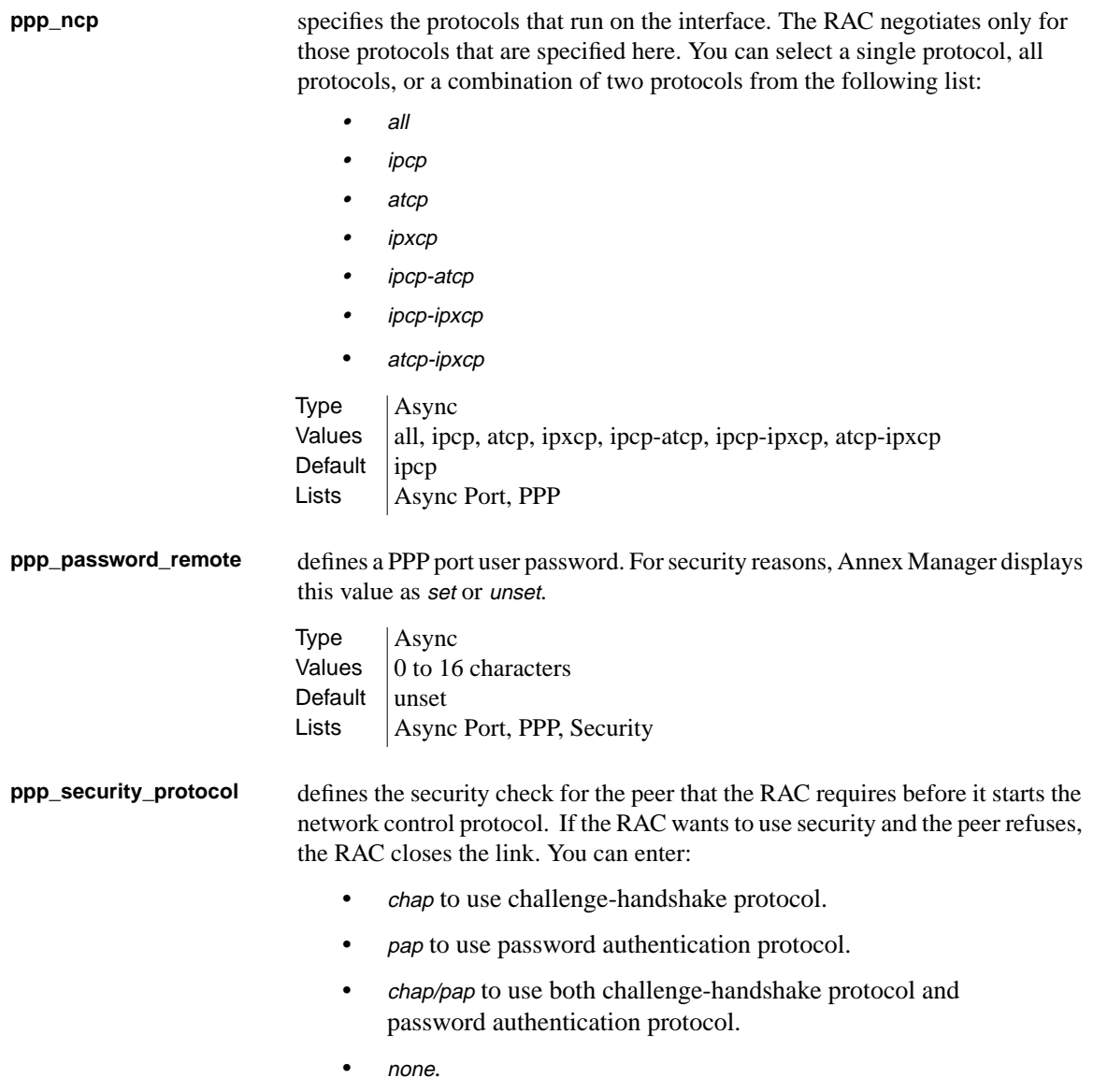

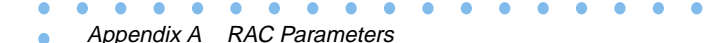

**ppp\_username\_remote** contains the username by which the RAC identifies itself when the remote PPP peer asks for authentication. **pref\_DHCP1\_addr** contains the IP address of the DHCP server that the client attempts to use as the primary source for DHCP services. When enabled, the client broadcasts DHCP messages. **pref\_DHCP2\_addr** contains the IP address of the DHCP server that the client attempts to use as the backup source for DHCP services when the primary DHCP server does not respond. When enabled, the client broadcasts DHCP messages. Type  $\begin{array}{c} \n\text{Async} \\
\text{Values} \\
\text{chan. r}\n\end{array}$ chap, pap, chap/pap, none Default  $\vert$  none Lists  $|$  Async Port, PPP, Security Type | Async Values  $\vert$  0 to 15 characters Default  $\|$ "" (null string) Lists  $\vert$  Async Port, Basic RAC, PPP, Security Type RAC Values IP Address Default  $|n/a|$ Lists  $\vert$  RAC Only Type  $\begin{array}{c|c}\n\text{RAC} \\
\text{Values} & \text{IP Ac}\n\end{array}$ IP Address Default  $|n/a|$ 

Lists  $|RAC Only$ 

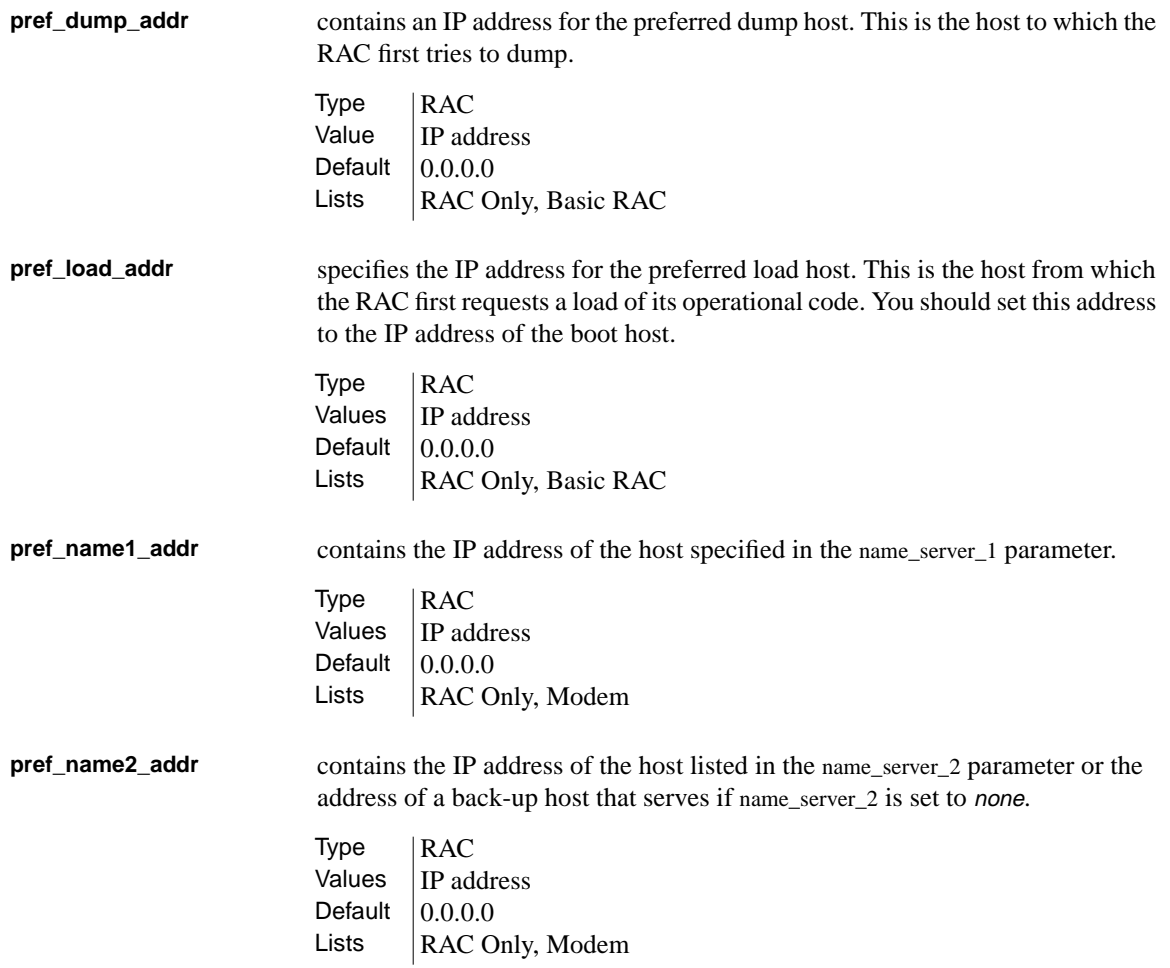

 $\bullet$  $\bullet$  $\bullet$ . . . . . . . . . .  $\bullet$  $\bullet$  $\bullet\quad\bullet\quad\bullet$ ٥  $\bullet$ Appendix A RAC Parameters

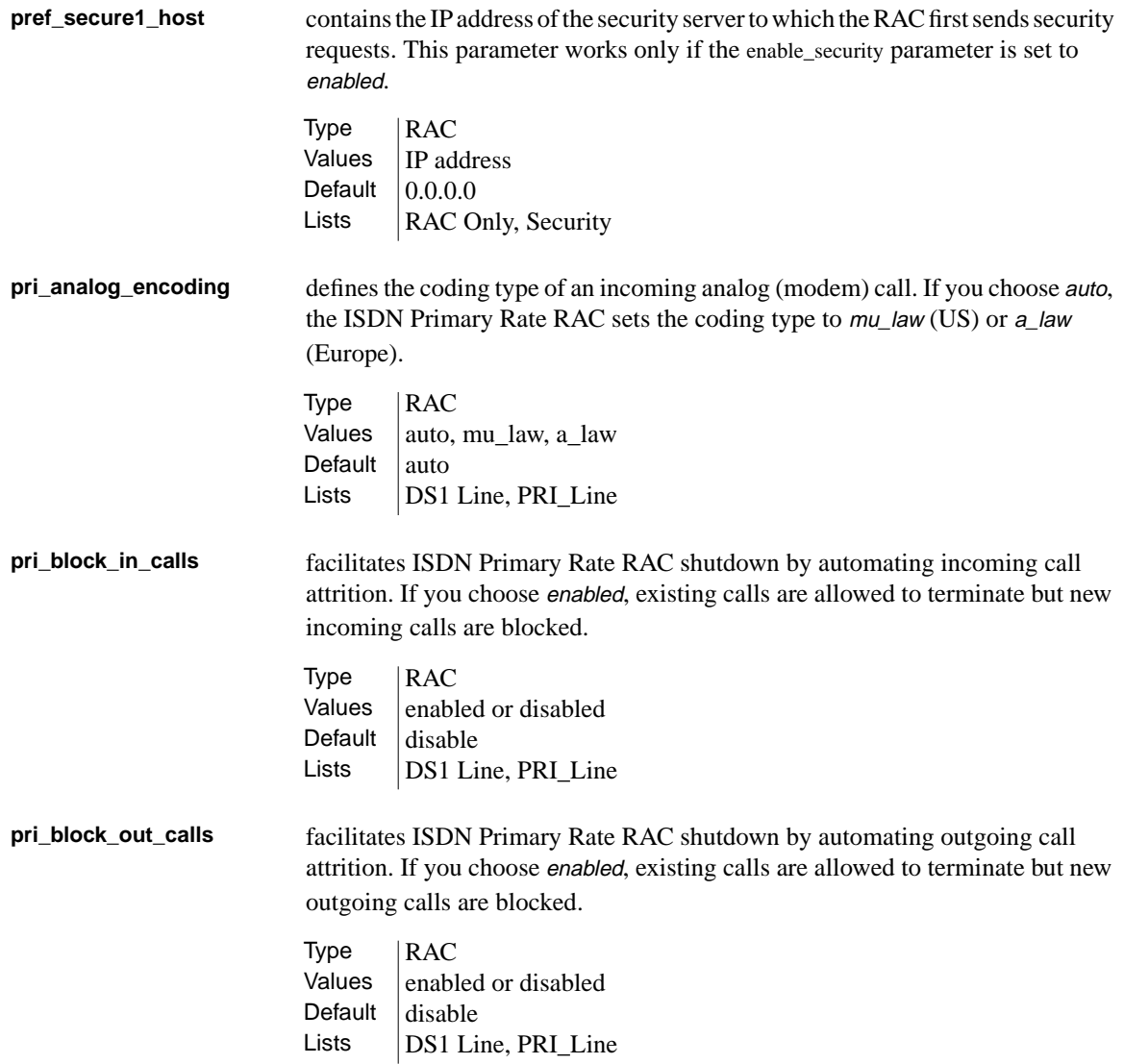

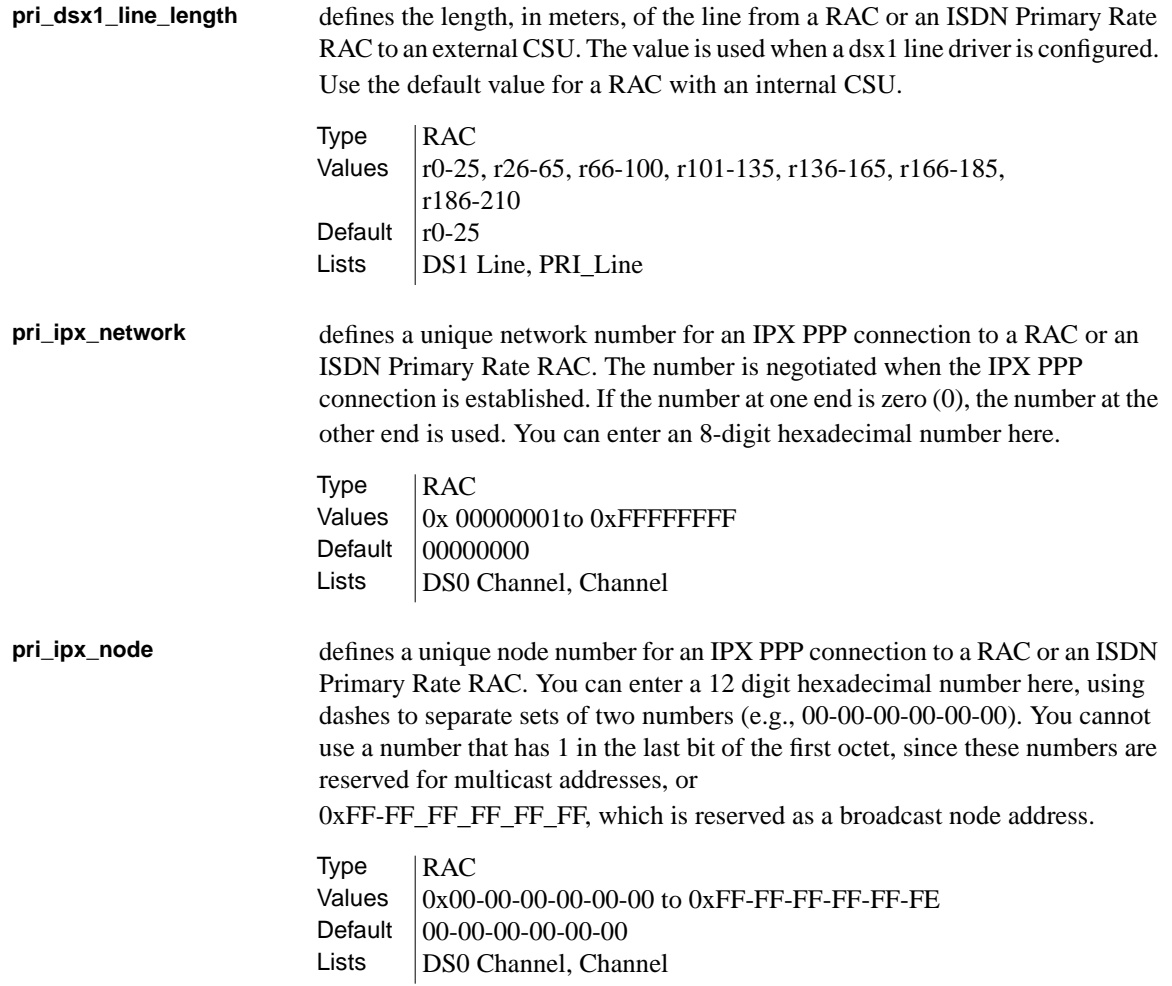

 $\bullet$  $\bullet\quad\bullet\quad\bullet$  $\bullet$  $\bullet$ . . . . . . . . . . .  $\bullet$  $\bullet$ ۵ ٠

Appendix A RAC Parameters ٠

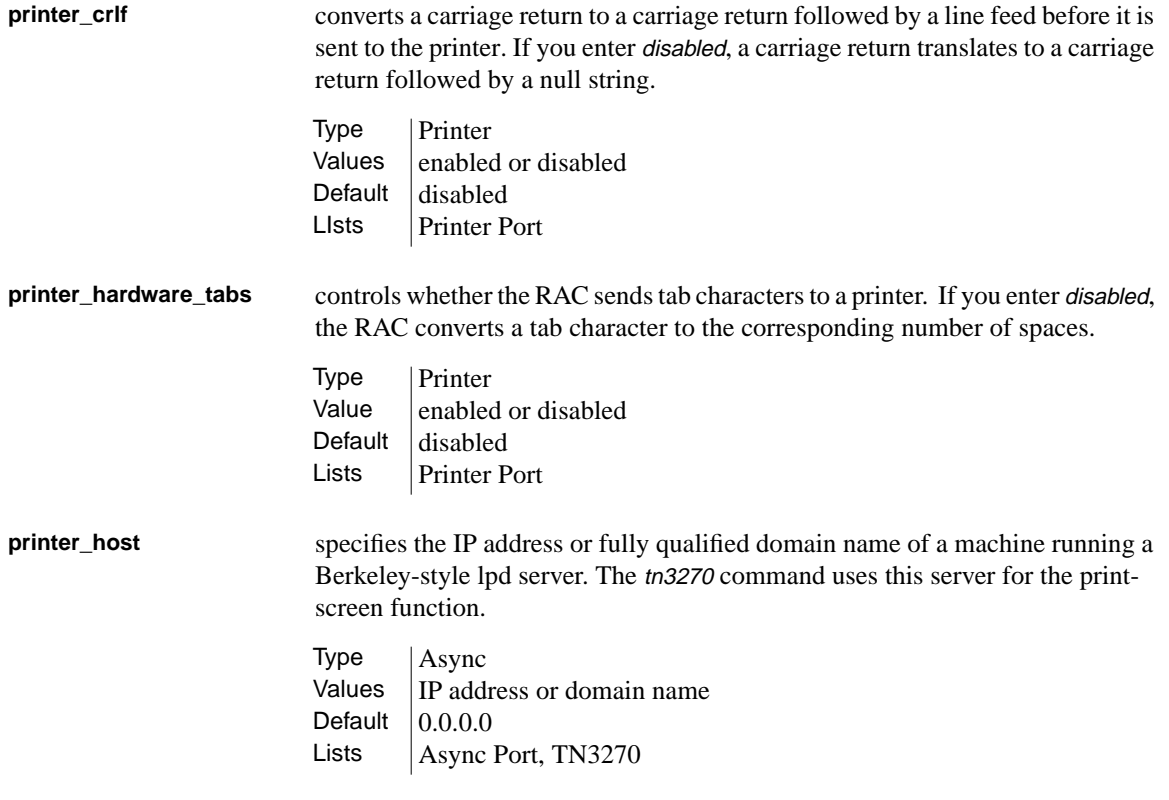

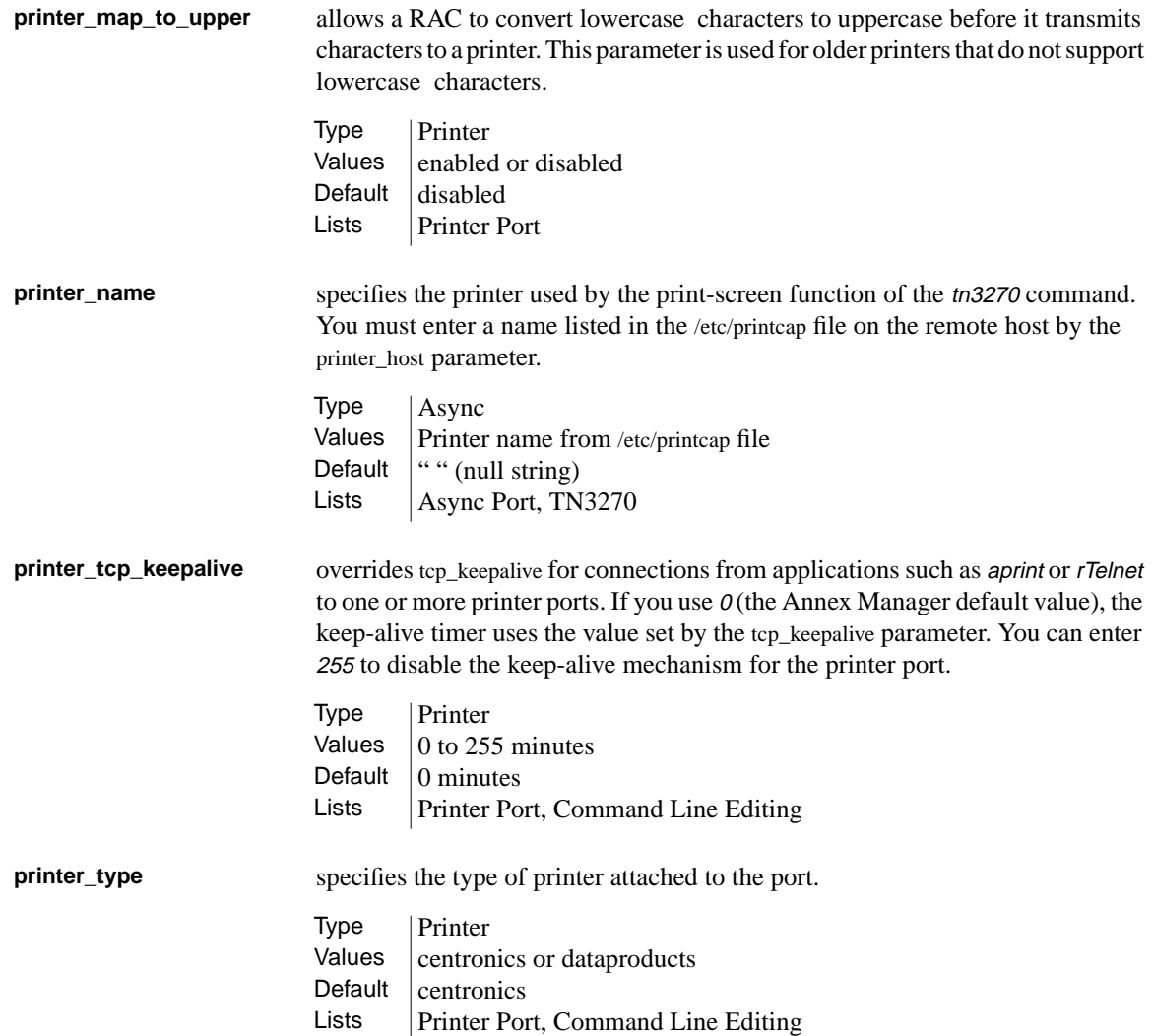

 $\bullet$  $\bullet$  . Appendix A RAC Parameters

**printer\_width** sets the maximum number of characters per line. If you enter 0, the RAC does not insert a new line into the data stream. **prompt** defines the CLI prompt for a specific port. This parameter uses formatting codes consisting of the percent character and a single lowercase letter. You can combine these codes (e.g., %a%c), using up to 16 codes. In addition, you can enter text that appears in the prompt as long as your entire entry does not exceed 32 characters. You can enter: • %a to display RAC. • % c to display a colon and a space. • % % % % % % % to display the date and time  $(e.g., Mon Mar 14 13:59:42 1996)$ . • % % % % % % % to display a RAC IP address. • % % % % % % % to display a new line character. • %l to display the port location. If no location is defined, the port number (e.g., port 10) appears. • % % % % % % % to display a RAC name or its IP address. • %p to display the port number of a virtual CLI connection number preceded by v. • %r to display port. • %s to display a space. • %t to display the current time. • %u to display the user name of the port. Type Printer Values  $\vert$  0 to 132 characters Default  $\vert 0 \vert$ Lists | Printer Port, PPP Type RAC Values  $\%a, \%c, \%d, \%i, \%j. \%l, \%n, \%p, \%s, \%t, \%u$ Default  $\vert$  Value in cli\_prompt parameter Lists | RAC Only, Basic Async Port

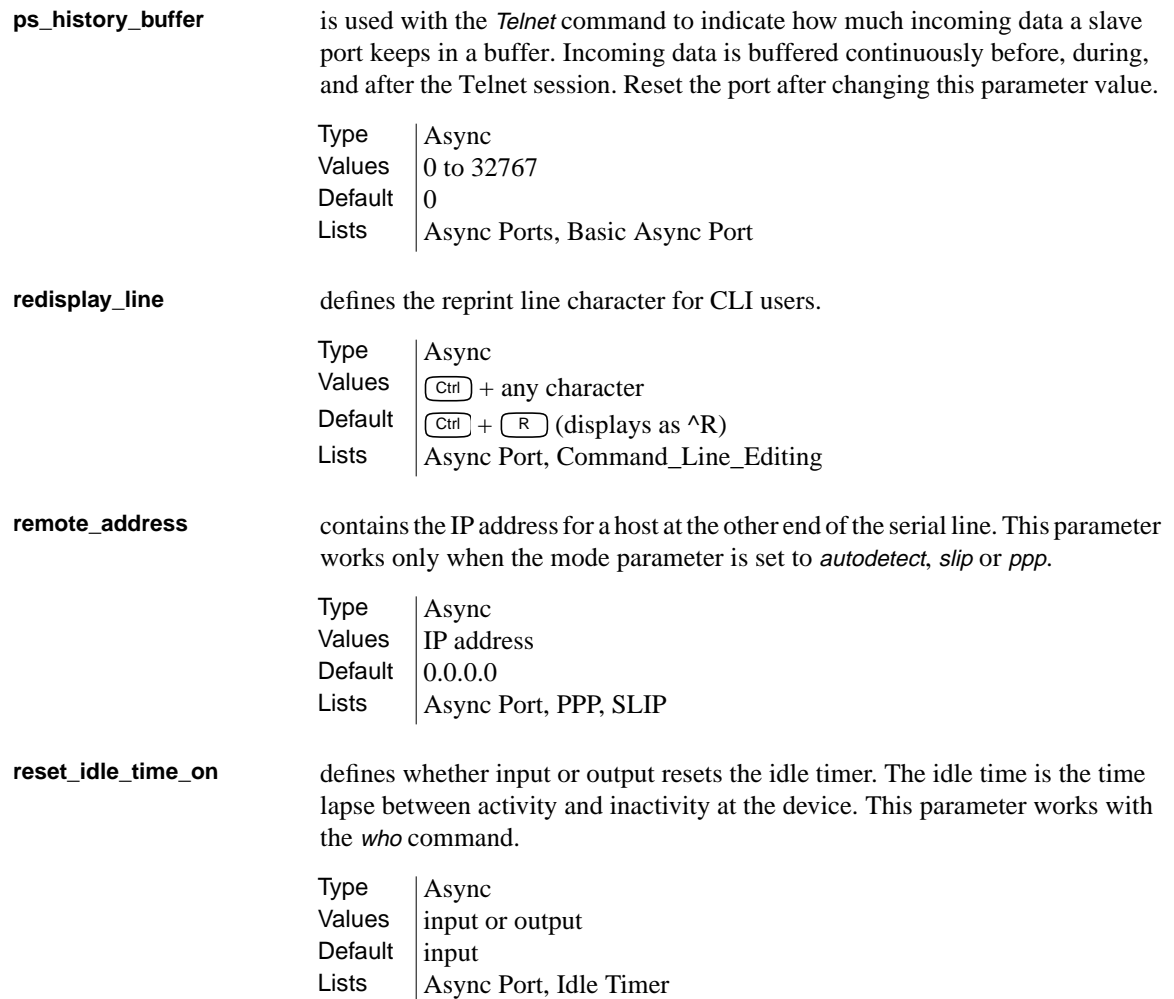

Appendix A RAC Parameters

**retrans\_limit** indicates the number of times a RAC retransmits a packet before it notifies a user about a network failure. This parameter works only for the LAT protocol. **rip\_accept** defines the networks for which the RAC accepts advertised routes. You can enter all, none, or a list of one to eight IP addresses in decimal format, preceded by include or exclude. **rip\_advertise** defines the networks for which the RAC advertises routes. You can enter all, none, or a list of one to eight IP addresses in decimal format, preceded by include or exclude. **rip\_auth** contains the password that controls authentication for RIP 2 packets. Type | RAC Values  $4$  to 120 Default  $|8|$ Lists | RAC Only, LAT Type | Interface Values  $\|$  all, none, or one to eight IP addresses preceded by include or exclude Default  $|n/a|$ Lists | Enet Port, Async Port, Routing Type Interface Values  $|$  all, none, or one to eight IP addresses preceded by include or exclude Default  $|$  all Lists | Enet Port, Async Port, Routing Type | RAC Value  $\vert$  0 to 16 characters Default  $\|$ "" (null string) Lists  $\vert$  RAC Only, Routing

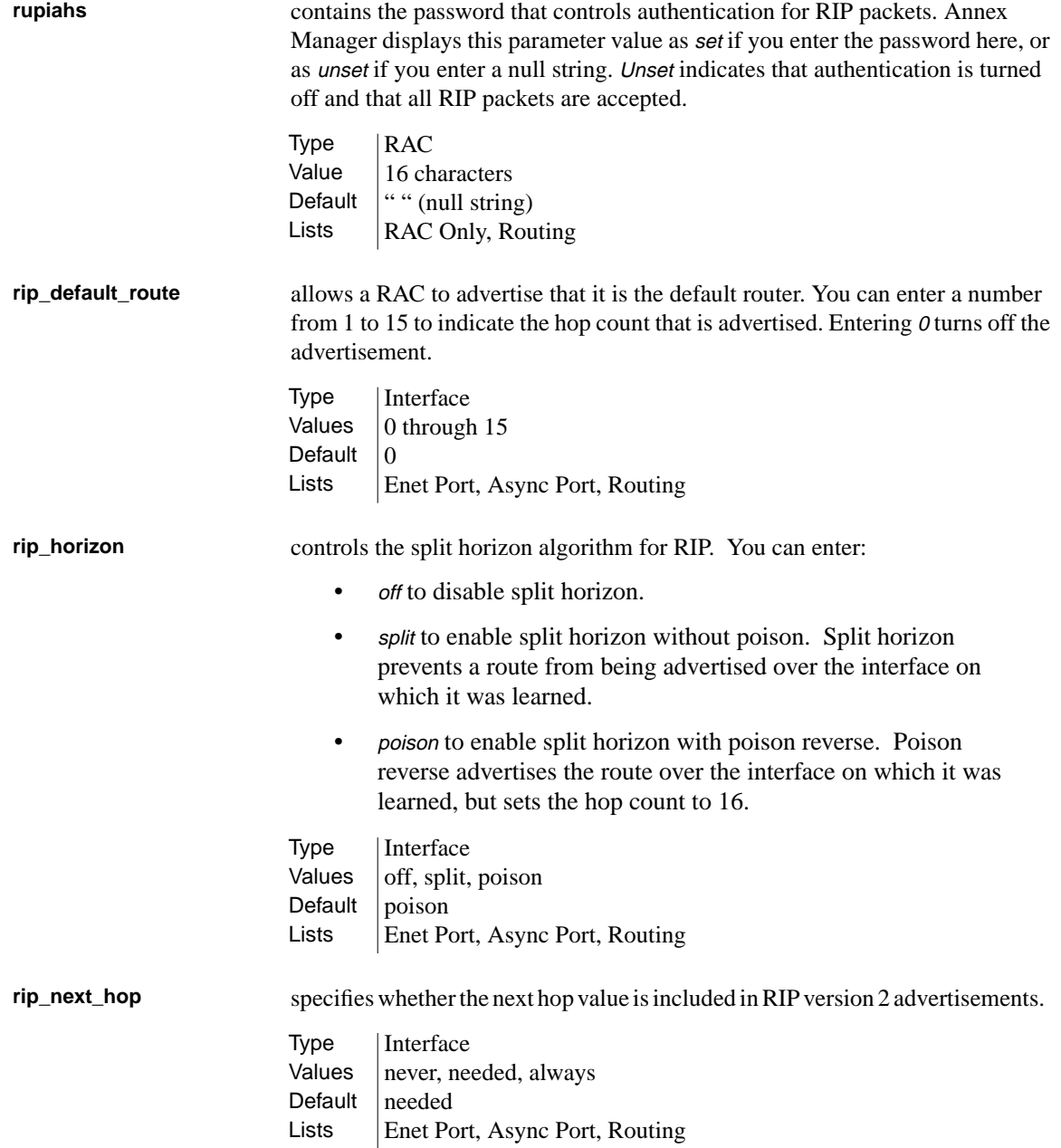

**rip\_recv\_version** controls the RIP versions that a RAC accepts. You can enter: • 1 to accept version 1 packets only. • 2 to accept version 2 packets only. • both to accept version 1 and 2 packets. **rip\_routers** lets you force RIP to send periodic updates to a router list instead of broadcasting updates. You can enter the IP addresses of one to eight directly reachable routers, or you can enter all to restore broadcasting. The RAC ignores any address that is not on an attached subnet. **rip\_send\_version** controls the RIP versions that a RAC sends over IP interfaces. You can choose: • *rip-1* to send version 1 packets to the broadcast address. • *rip-2* to send version 2 packets to the RIP multicast address. • compatibility to send version 2 packets to the broadcast address. **rip\_sub\_accept** controls whether subnet routes are accepted over the SLIP, PPP, and Ethernet interfaces. You can enter enabled to accept subnet routes or disabled to reject them. Type | Interface Values  $|1, 2$ , both Default  $|$  both Lists | Enet Port, Async Port, Routing  $Type$   $|RAC$ Values | IP address, all Default  $|$  all Lists  $\vert$  RAC Only, Routing Type Interface Values  $|1, 2$ , compatibility Default  $\vert$  compatibility Lists | Enet Port, Async Port, Routing Type | Interface Values  $\vert$  enabled or disabled Default  $|$  enabled Lists | Enet Port, Async Port, Routing

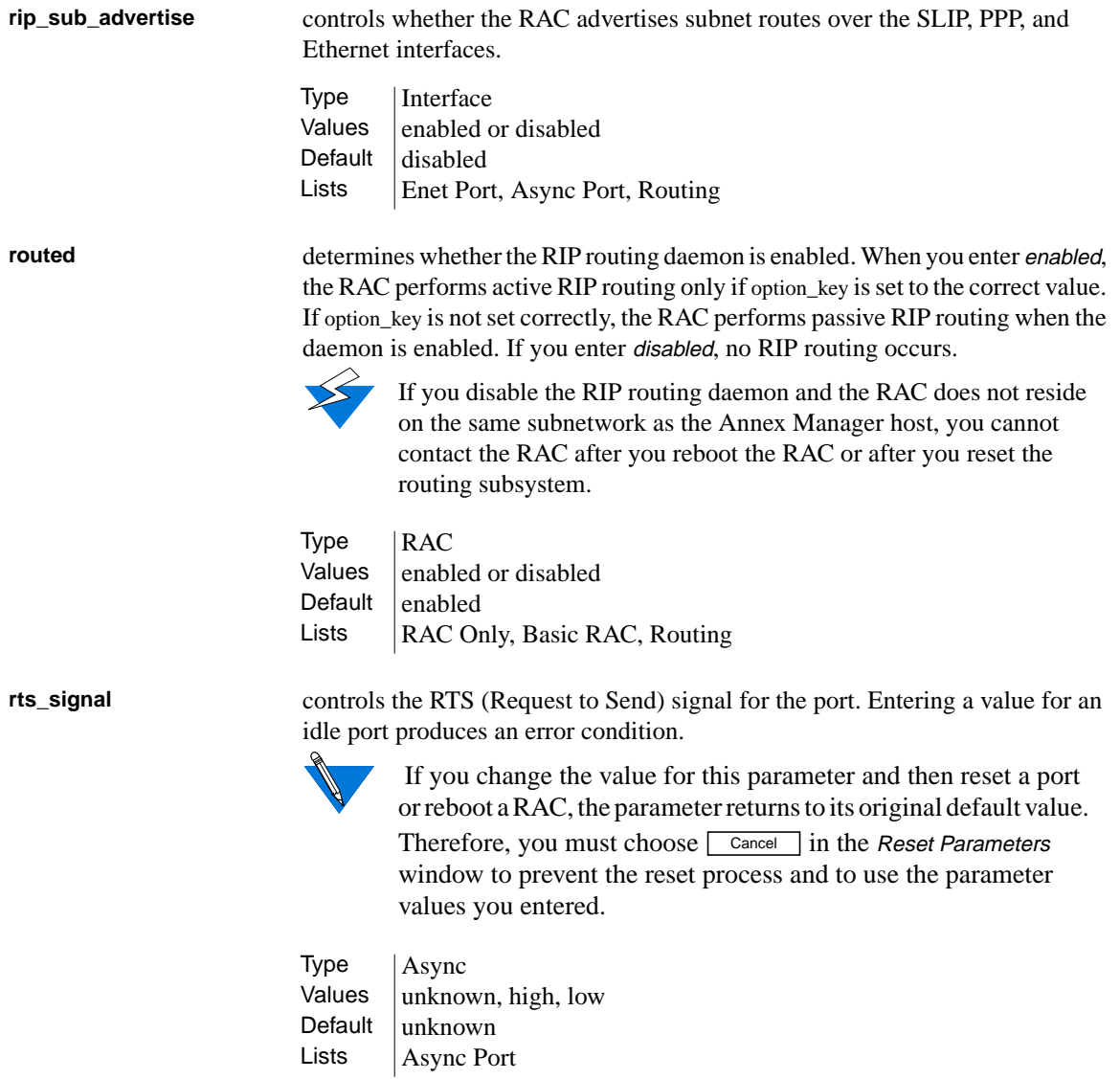

. . . . . . . . . . .

 $\bullet$  $\bullet\quad\bullet\quad\bullet$  $\bullet$  $\bullet$  $\bullet$ . . . . . . . . . . .  $\bullet$ ۵ ٥  $\bullet$ 

### Appendix A RAC Parameters ٠

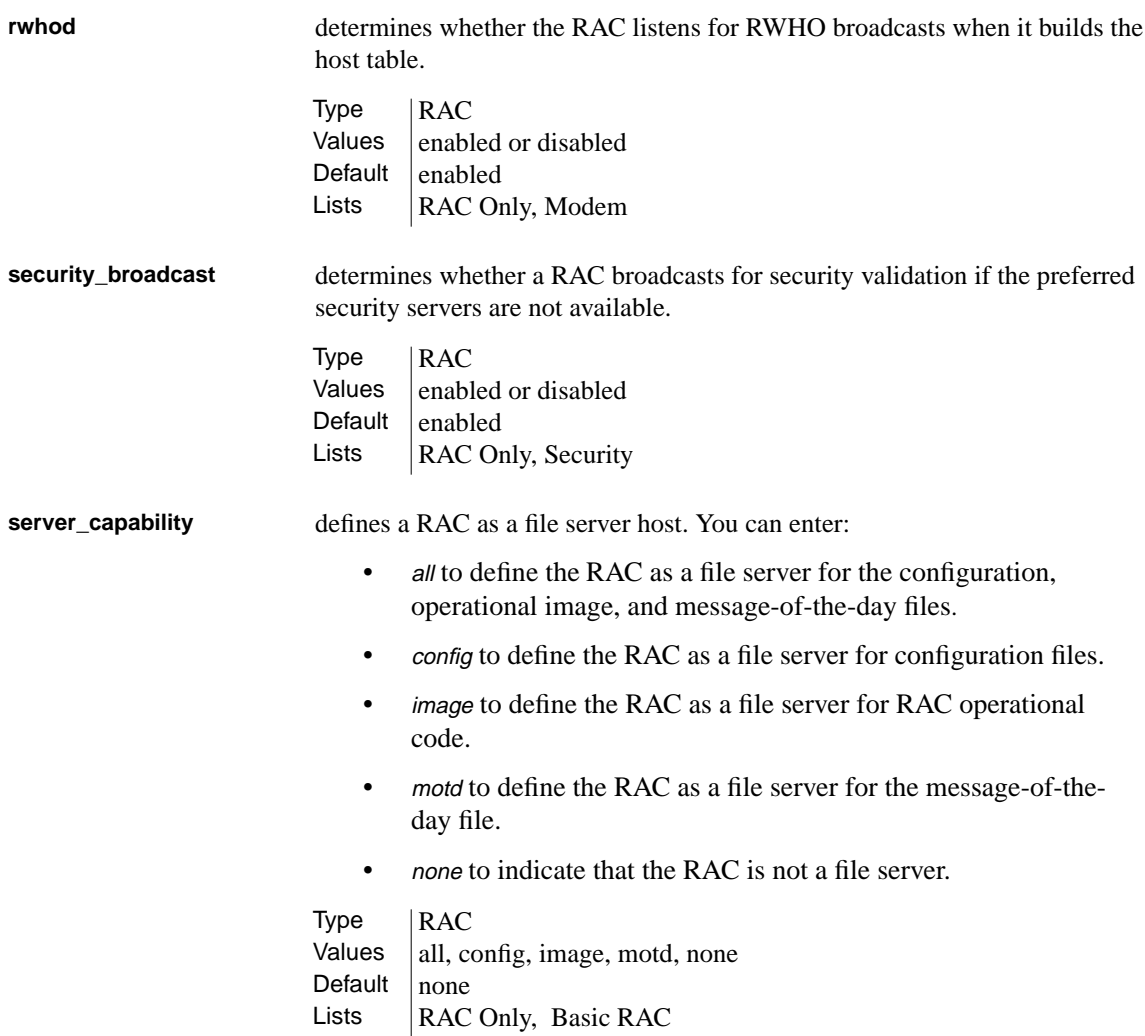

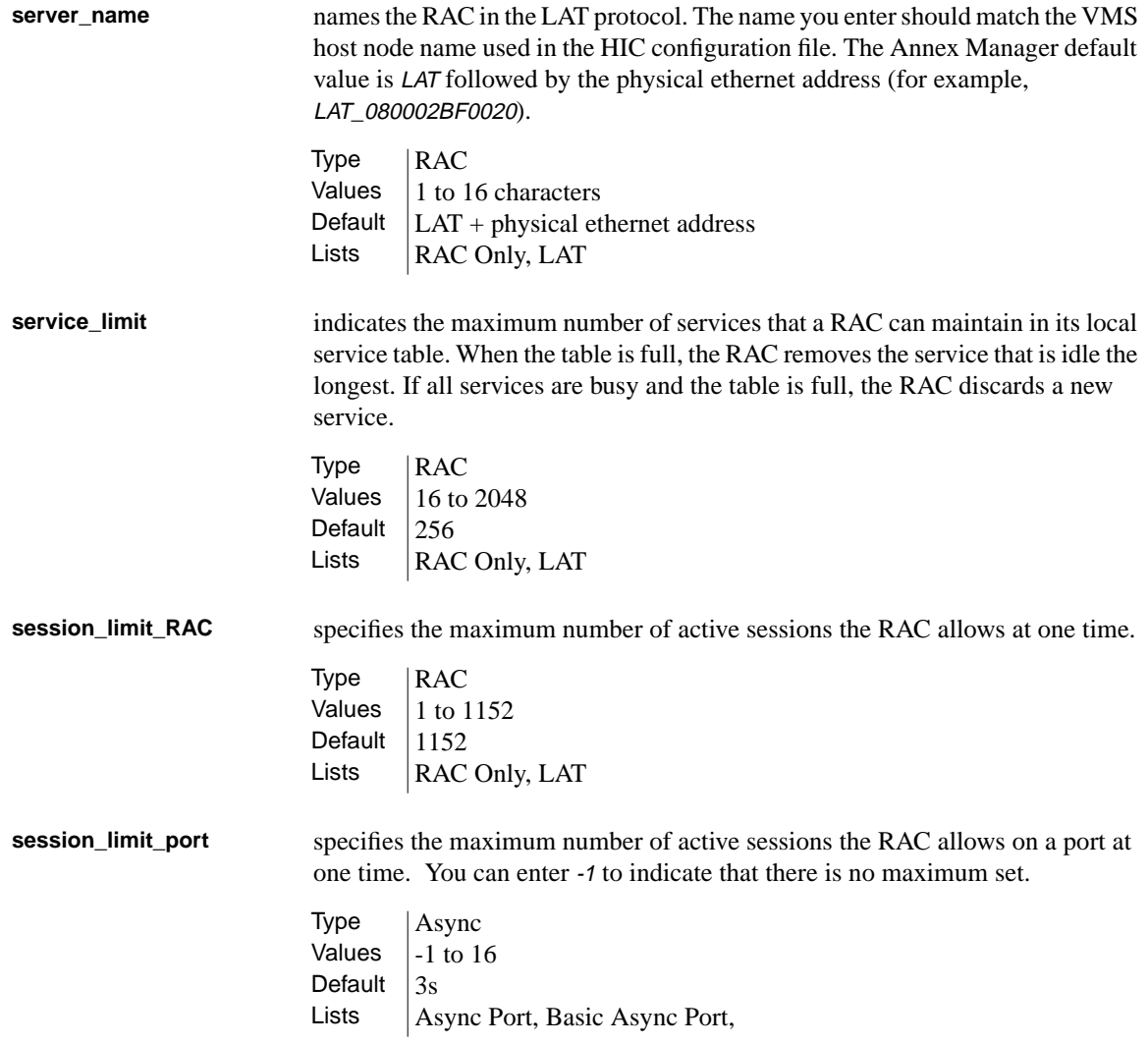

 $\bullet\quad\bullet\quad\bullet$  $\bullet$  $\bullet$ . . . . . . . . . . .  $\bullet$  $\bullet$  $\bullet$ ۵ ٠ Appendix A RAC Parameters ٠

 $\bullet$ 

A-92

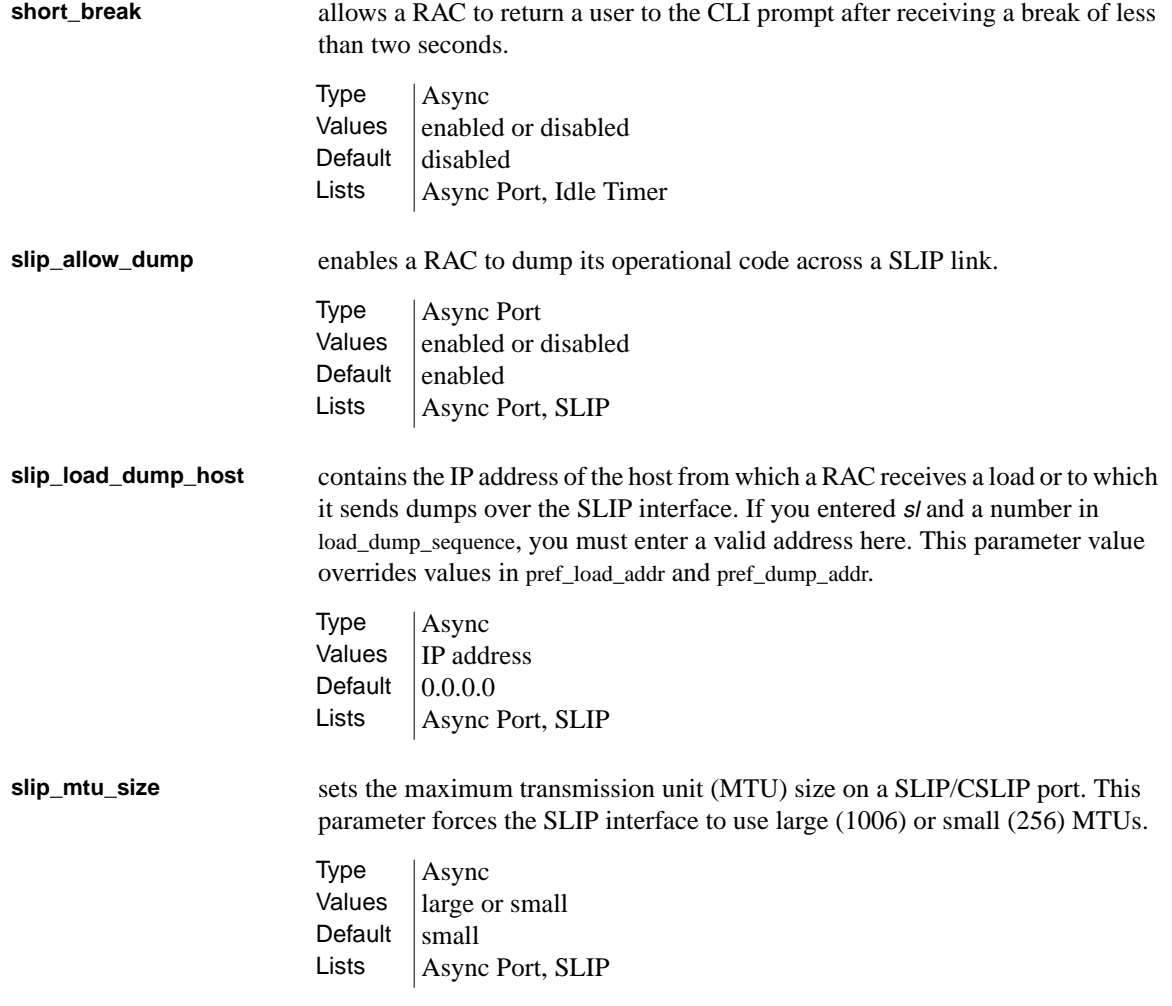

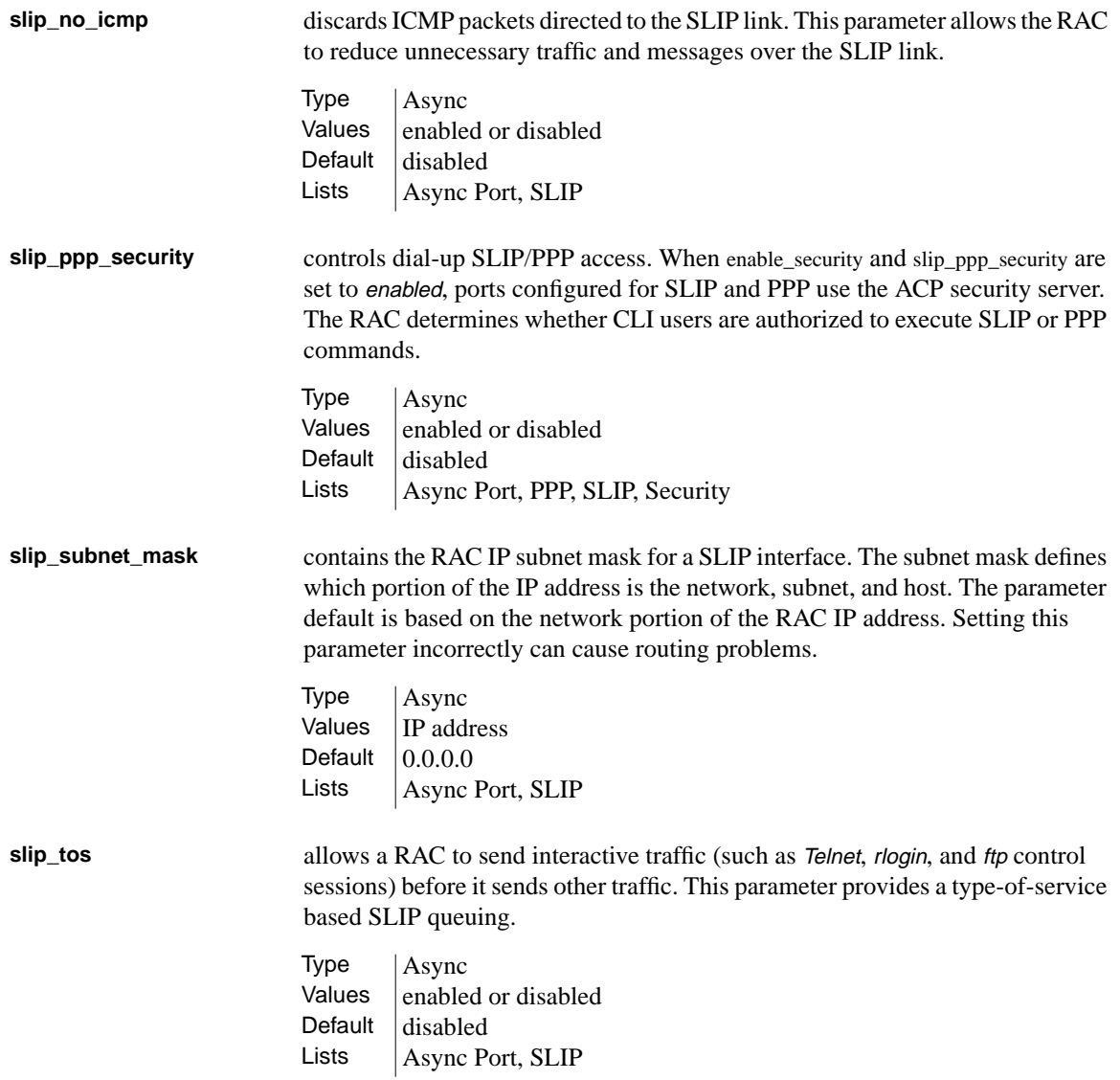

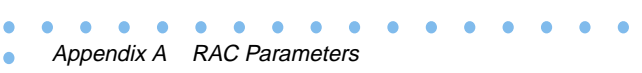

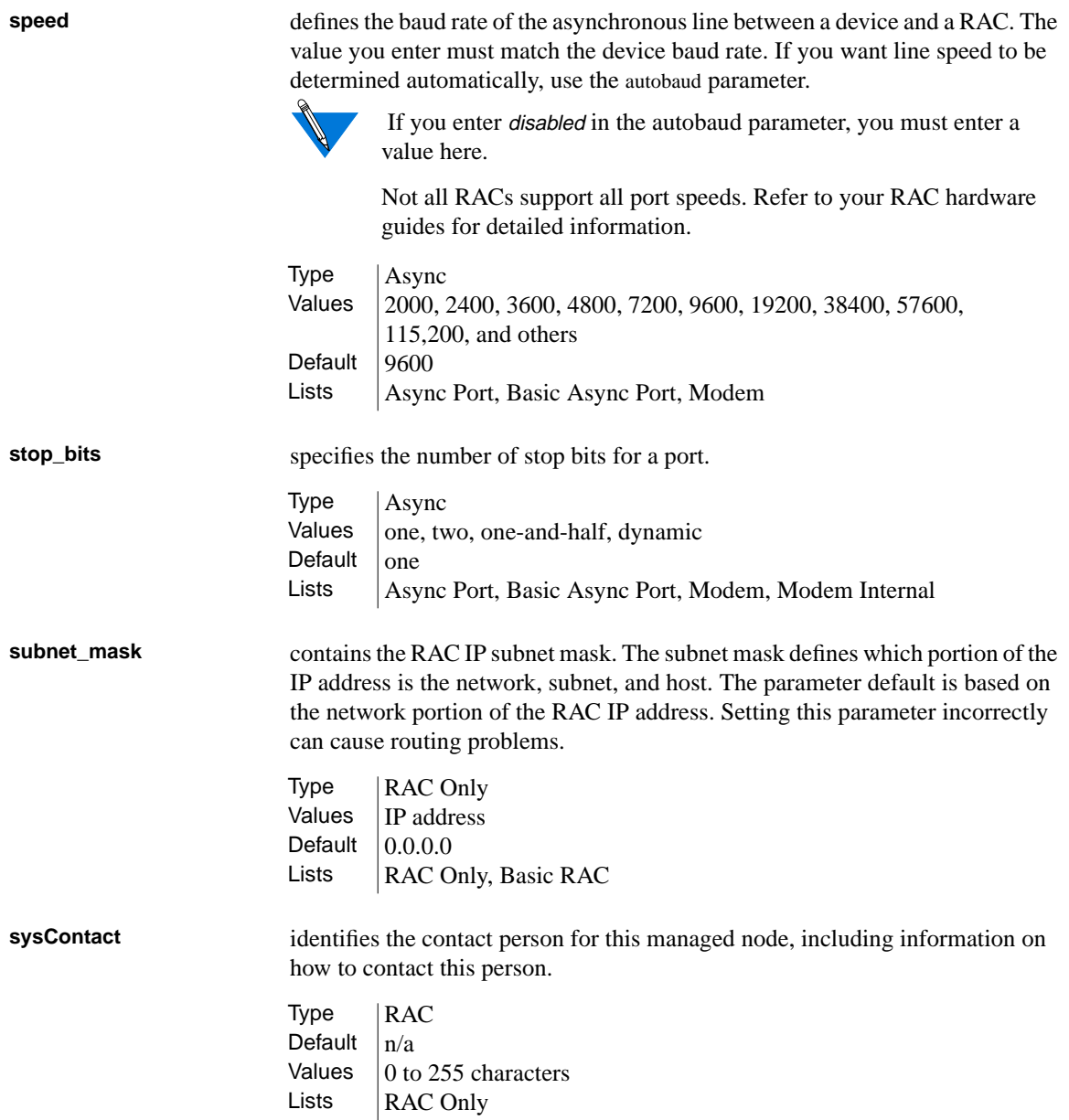

 $\bullet$  $\bullet$ 

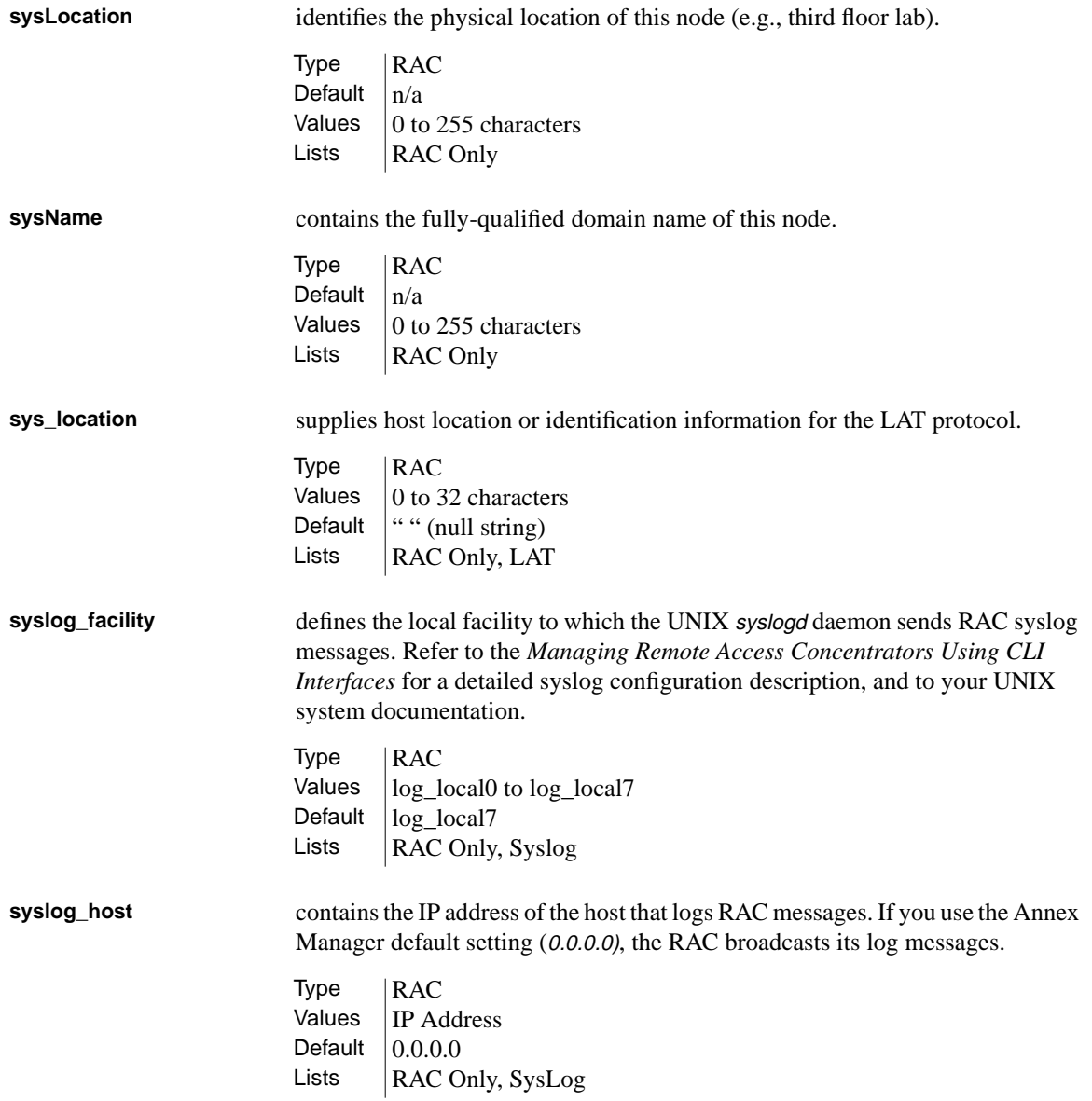

Appendix A RAC Parameters

**syslog\_mask** determines the priority levels that the RAC logs. You can enter *all, none*, a single option from the list below, or a combination of options separated by commas (e.g., emergency, alert). The following list includes options in priority order. You can enter:

- emergency to log hardware failures.
- alert to log all RAC reboots.
- critical to log configuration and initialization problems such as configuration file format errors or lack of memory.
- error to log all line initialization errors, including CLI errors.
- warning to log minor problems.
- notice to log time server queries and information about responses.
- *info* to start and end CLI sessions and RAC jobs created by rlogin, Telnet, connect, ping and tap commands.
- debug to start and end any RAC process.

 $Type$   $RAC$ Values emergency, alert, critical, error, warning, notice, info, debug, all, none Default  $\vert$  none (disables logging) Lists | RAC Only, SysLog

A-96

**syslog\_port** routes syslog messages to an asynchronous port where messages are time and date stamped. You can enter <sup>0</sup> for syslogging to take place over the network, or a number to indicate the port to which syslog messages are sent.

> Type | RAC Values  $\vert$  0 or a port number Default  $\vert 0 \vert$ Lists | RAC Only, SysLog

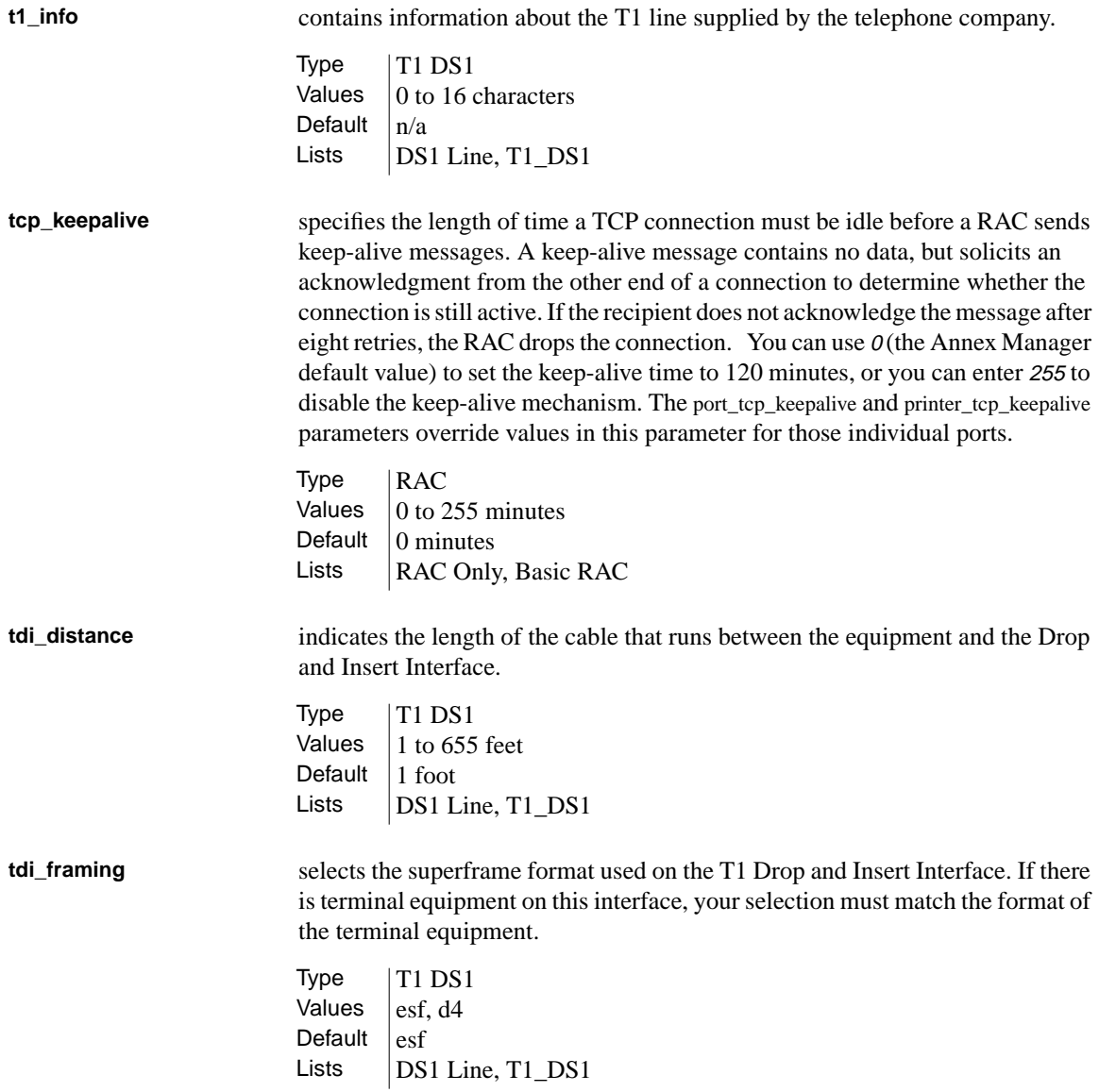

Appendix A RAC Parameters

**tdi\_line\_code** selects the line code format used on the T1 Drop and Insert Interface. Your selection must match the codes assigned to the terminal equipment. **Telnet\_crlf** converts a carriage return in a Telnet session to a carriage return followed by a line feed. If you enter disabled, a carriage return translates to a carriage return followed by a null string. **Telnet\_escape** defines the character that returns a CLI user to the *Telnet* prompt. You can press  $\text{Ctr}$  and enter U to disable the Telnet escape character. **term\_var** identifies the type of terminal using the CLI connection. You must enter a valid terminal type for the host. The RAC passes the terminal type setting to the host.  $Type$   $|T1DS1$ Values | b8zs, ami Default  $|b8zs$ Lists | DS1 Line, T1\_DS1  $Type$  | Async Values  $|$  enabled or disabled Default  $_{\text{dashed}}$ LIsts | Async Port, Command Line Editing Type | Async Values  $\int$   $\boxed{\text{Ctr}}$  + any character Default  $\boxed{\text{Ctrl}} + \boxed{1}$  (displays as ^]) Lists  $\vert$  Async Port, Command Line Editing  $Type$   $|Async$ Values  $\vert$  0 to 16 characters Default  $\|$ "" (null string) Lists | Async Port, Basic Async
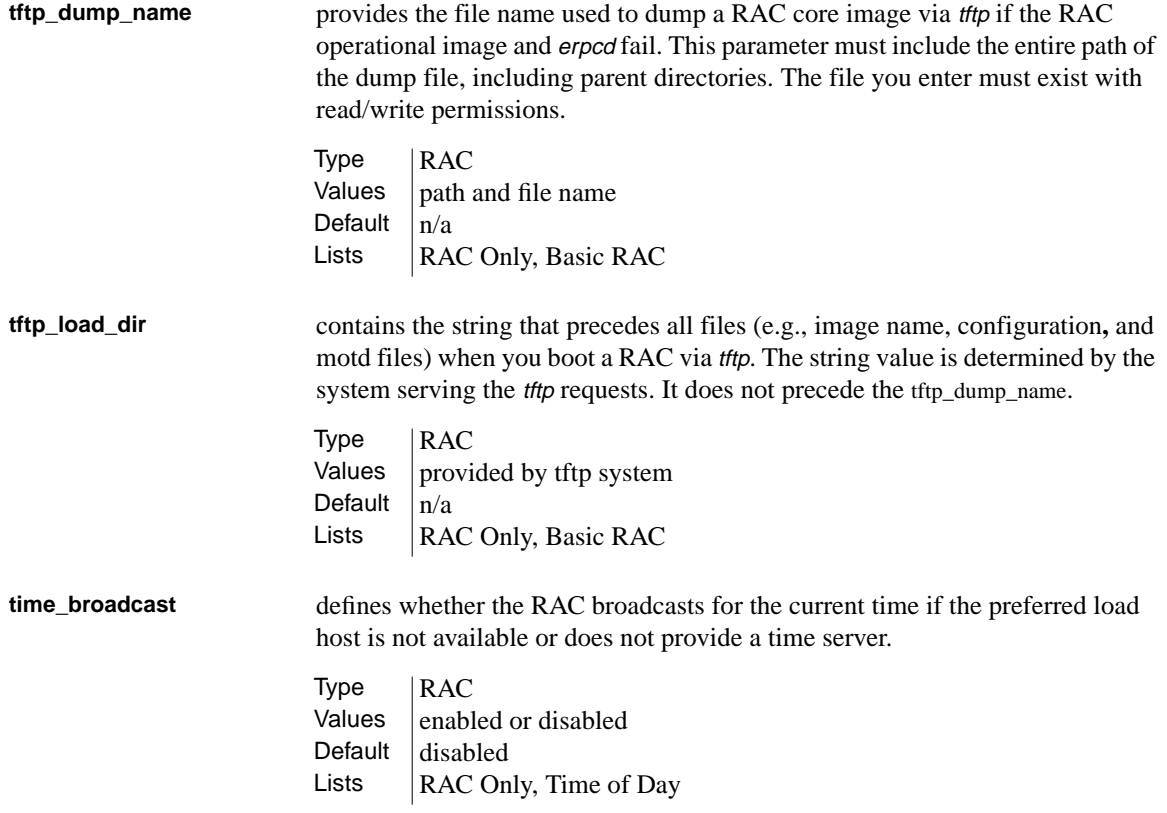

 $\bullet$ 

 $\bullet$ 

**time\_server\_addr** lists the IP address that a RAC queries for time service. You can enter: • A loopback address (127.0.0.1) to disable time service queries. • A host address to send queries to a specific host. • A broadcast address to send queries to a specific network or networks instead of sending a general broadcast to all networks. • 0.0.0.0 to direct the RAC to query the boot host. **timezone\_minuteswest** defines the time zone in which the RAC resides. You can enter a positive number of minutes for time zones west of Greenwich Mean Time (GMT) or a negative number for time zones east of GMT. For example, you would enter 300 for U.S. Eastern Standard Time, which is five hours west of GMT, or -60 for Paris, which is one hour east of GMT. **tmux\_delay** provides the maximum number of milliseconds during which small packets can accumulate to form larger packets. When the time expires, the multiplexed packet is sent. Entering <sup>0</sup> sets this parameter to 20 (the Annex Manager default value). Type | RAC Values | loopback address, host address, broadcast address, 0.0.0.0 Default  $0.0.0.0$ Lists  $\vert$  RAC Only, Time of Day Type | RAC Values  $\vert$  positive or negative number of minutes Default  $|300|$ Lists  $\vert$  RAC Only, Time of Day  $Type$   $RAC$ Values  $\vert$  0 through 255 Default  $|20$ Lists  $\vert$  RAC Only, TMux

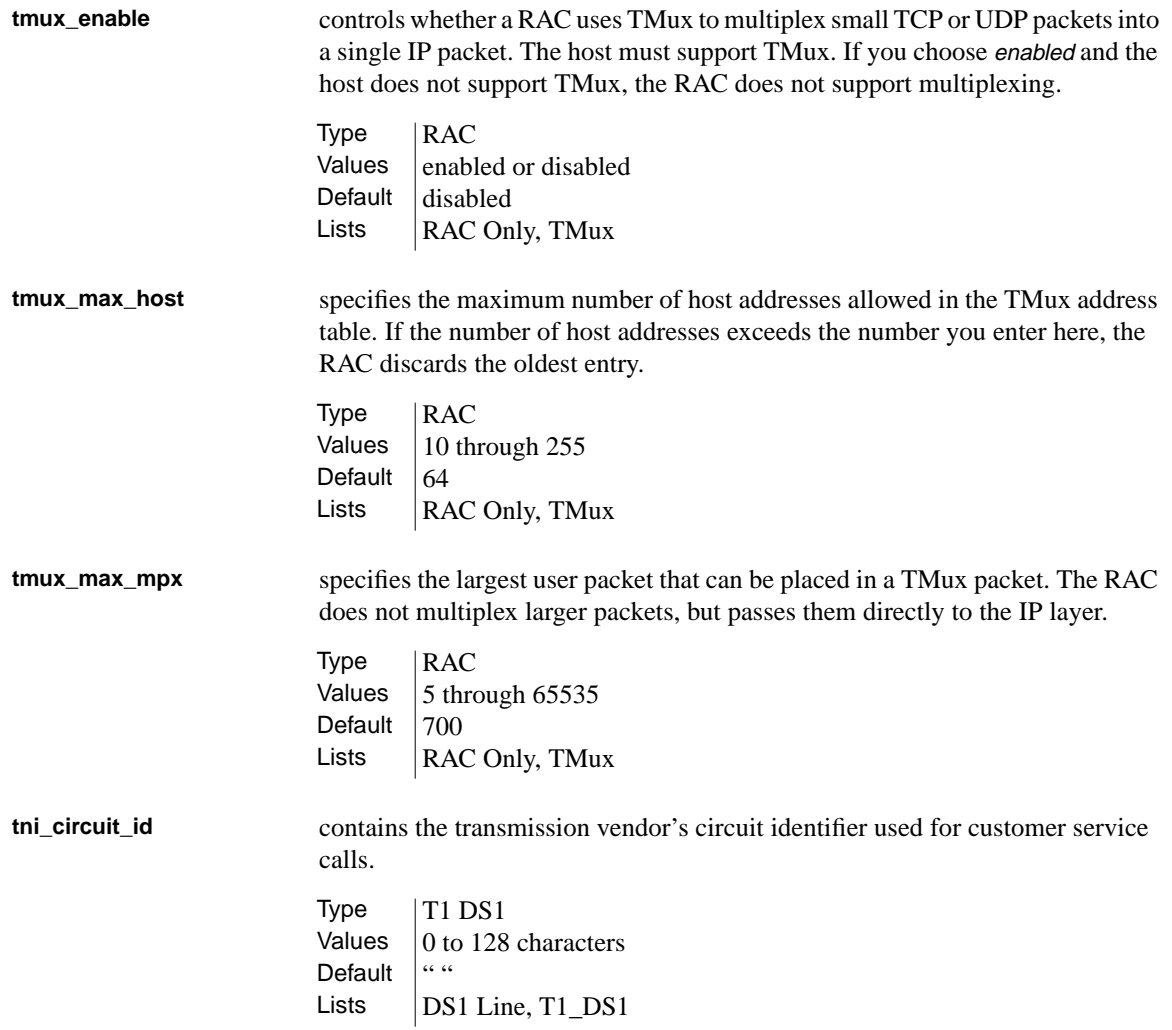

 $\bullet$ 

 $\bullet$ 

**tni\_clock** defines the transmit clock for the T1 Network Interface. You can select: • looptiming to use the recovered receive clock at the transmit clock. • *localtiming* to use the local clock as the transmit clock. • throughtiming to use the recovered receive clock from the other interface as the transmit clock. **tni\_loop\_bak\_config** defines the DS1 interface loopback configuration. Users cannot access T1 lines when you change this parameter value. You can select: • noloop to prevent the signal from looping through the T1 engine. • *payloadloop* to allow the incoming signal to be looped through the T1 engine after it passes through the framing function. • *lineloop* to cause the incoming signal to loop to the network without passing through the T1 engine. • localloop to cause the T1 engine outgoing signal to loop back to the incoming side. T1 lines are available to users only when you choose noloop.  $Type$   $|T1$   $DS1$ Values  $\vert$  looptiming, localtiming, throughtiming Default | looptiming Lists  $DS1$  Line, T1 DS1  $Type$   $|T1$   $DS1$ Values  $\vert$  noloop, payloadloop, lineloop, localloop Default  $|$  noloop Lists | DS1 Line, T1\_DS1

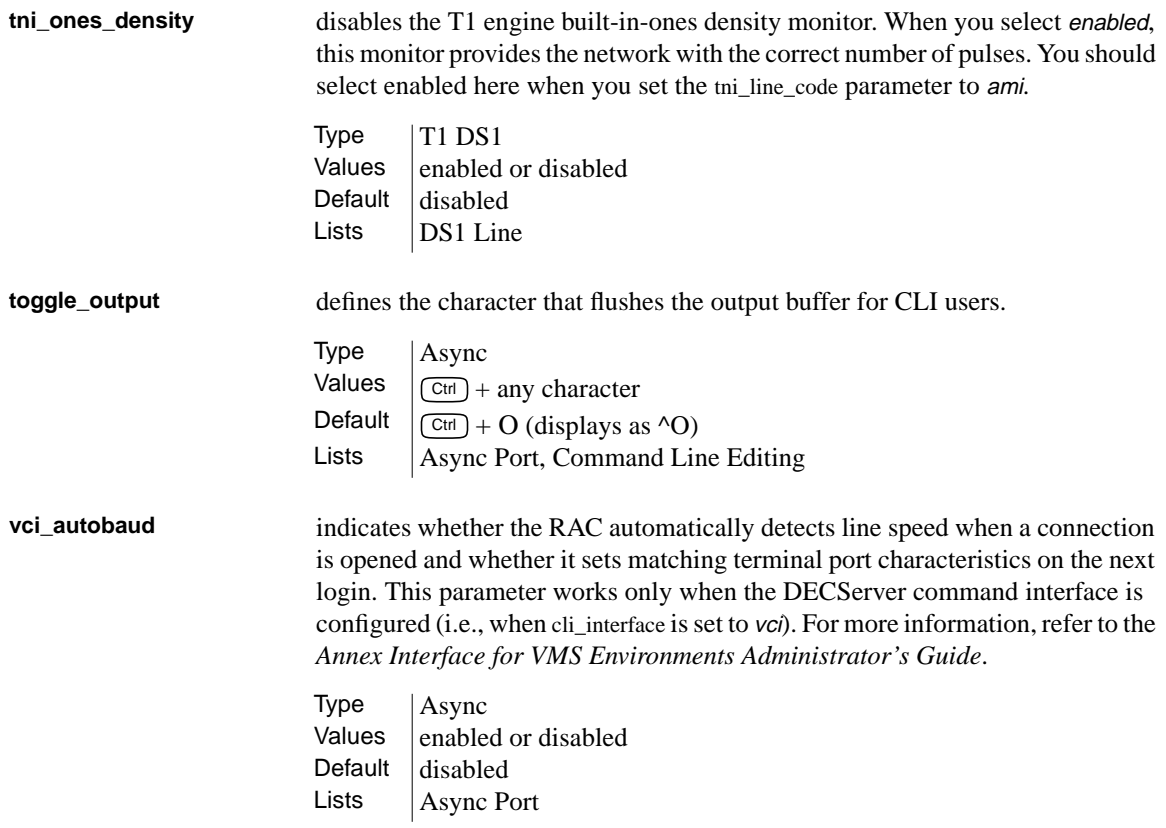

 $\bullet$ 

 $\bullet$ 

#### Appendix A RAC Parameters  $\bullet$

 $\bullet$ 

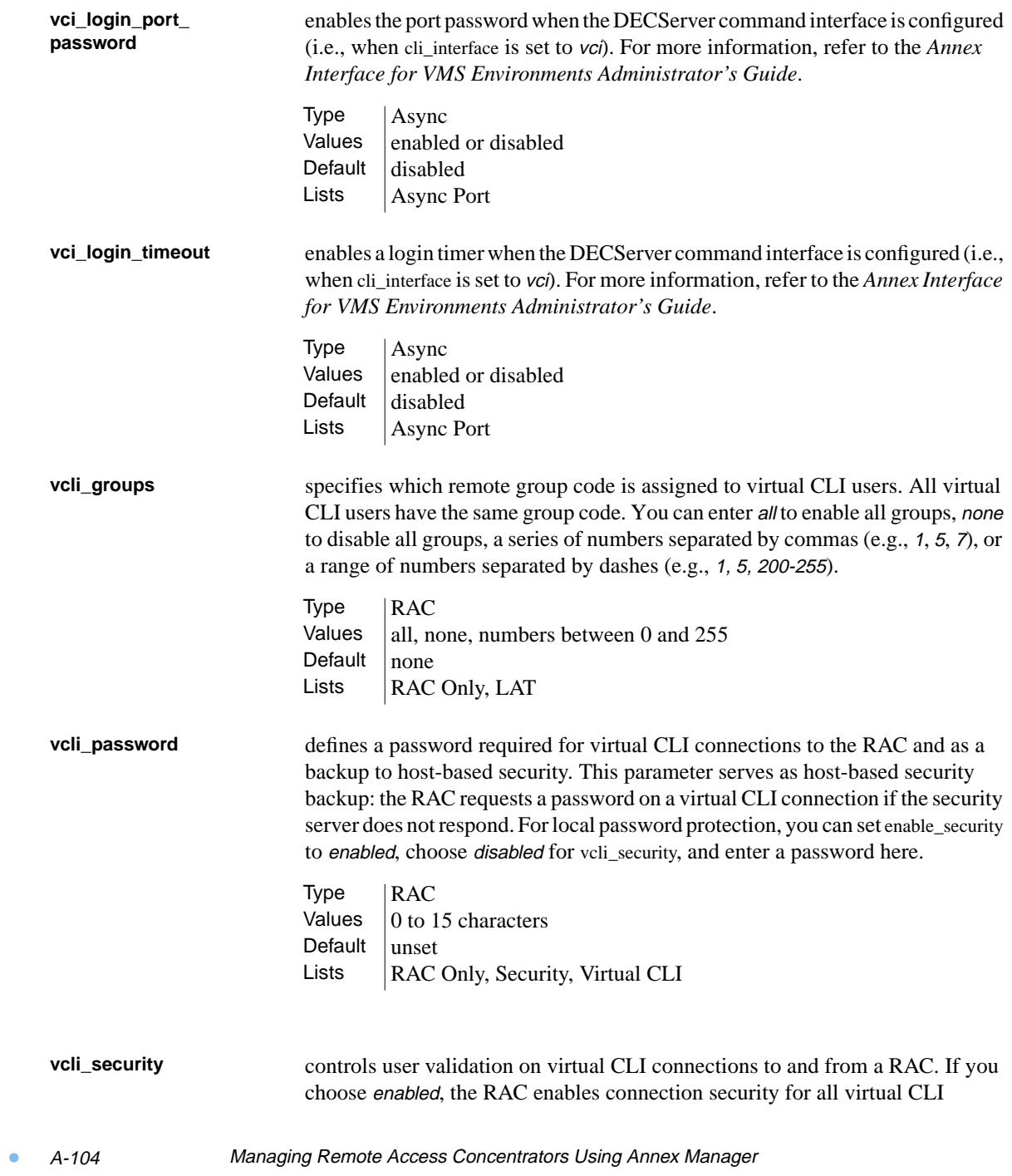

connections and executes the same user validation, including user name and password, that it uses with CLI security on asynchronous ports. This parameter works with host-based security only if you set enable\_security to enabled.

Type | RAC Values enabled or disabled<br>Default disabled disabled Lists | RAC Only, Security, Virtual CLI

**zone provides the AppleTalk zone name that the RAC uses at start-up. You must use** spaces to separate zone names (e.g., general engineering lab). To escape embedded spaces, use the backslash (\).

> Type | RAC Values  $\vert$  0 to 32 characters Default  $\|$ " " (null string) Lists  $\begin{array}{|c|c|}\n\hline\n\end{array}$  RAC Only, AppleTalk

ö

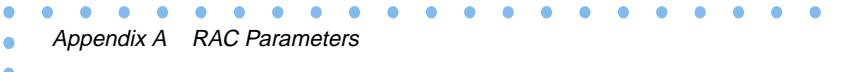

۰

# **Appendix B Configuring and Editing Scripts**

cript commands allow you to create a set of parameter values, store them as a script, and apply the parameter values of the script to one or more RACs.

A script is a text file. Each line in the file defines a RAC parameter value. You can use Annex Manager to create a script by capturing the RAC parameter values, or you can create a script using any standard text editor. After you store a script in a file, you can use it to configure a new RAC, to save RAC parameter values for backup, or to apply a special configuration.

This appendix describes the Script commands. It includes:

- *Viewing Script Contents*
- *Creating New Scripts*
- *Changing RAC Values Using Scripts*

Annex Manager provides predefined scripts that reset RAC parameters to their factory default values. View Script displays the contents of predefined or site-specific scripts. Execute Script allows you to reset RAC parameters to their factory default values when you use one of the predefined scripts.

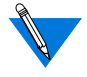

If you want to use site-specific default values for any script, you should copy the script file and then edit it.

Some scripts contain lines that begin with the comment symbol (#). If you remove this symbol when you edit the file, the script uses these parameters.

View Script and Execute Script provide the following pre-defined scripts:

- AppleTalk contains RAC port and AppleTalk parameters.
- Basic\_Annex contains basic RAC parameters. If you want to use parameters marked with the comment symbol (#), you should copy the script file, remove the symbol, and enter your own site-specific defaults, since factory default values may not be appropriate.
- Basic\_Async\_Port contains basic asynchronous port parameters.
- Cmd\_Line\_Editing contains the terminal port editing parameters. If you use framed protocols (PPP, IPX, etc.), you may want to leave these parameters at their default settings.
- Dedicated\_Port contains port parameters for dedicated port mode.
- Modem contains port modem configuration parameters.
- Modem\_Internal contains port modem configuration parameters for the CSMIM-MODMIM product and other products with internal modems.
- Nameserver contains nameserver parameters.
- PPP contains port parameters for PPP.
- Printer\_Port contains port parameters for a parallel printer. Some RACs do not have parallel printer ports.
- Routing contains RAC and port parameters for routing.
- SLIP contains RAC and port parameters for SLIP.
- Security contains RAC and port security parameters.
- SysLog contains RAC syslog parameters.
- *TMux* contains **TMux** protocol parameters.
- TN3270 contains port parameters for tn3270.
- Time of Day contains RAC timeserver parameters.
- VCIInterface contains the DecServer user interface parameters of the port. If you do not use the DecServer interface, you should leave these parameters at their default settings.
- Virtual\_CLI contains virtual CLI parameters.

### **Viewing Script Contents**

To view a script:

- **1. On the** Main **window, select a single RAC.**
- **2. Select** View Script **from the Commands menu.**

The *View Script* window appears (Figure B-1). This window is described [on page B-4](#page-299-0).

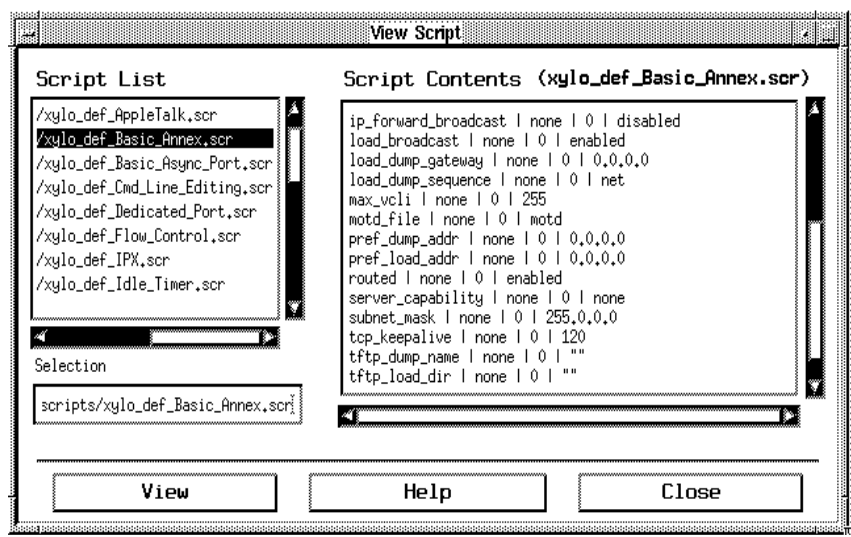

Figure B-1. View Script Window

#### **3. Select a single script from the** Script List **box.**

The field below this box displays your selection. You can enter a path in the field to see a script stored in another directory. In this case, the Script List box does not change.

**4. Click** View.

The script listed in the text field appears in the Script Contents box.

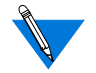

If you need to display more than one script, repeat steps 2 and 3. The Script Contents box does not save previous selections.

<span id="page-299-0"></span>Appendix B Configuring and Editing Scripts

#### **5. Click** Close **to close the window.**

To verify the contents of a script when you use the Create Script or Execute Script commands, do not close the View Script window. You can return to this window to verify your work.

### **The View Script Window**

This window uses list and message boxes and a text field.

The *Script List* box displays all files in the Annex Manager default script directory, which stores the scripts delivered with Annex Manager. You can select any script displayed here. This directory is the default for the scripts you create, but you can store new scripts in any directory.

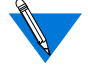

Although View Script lets you display scripts stored in another directory, the Script List box does not change when you enter the path of another directory.

- The *Selection* field below the *Script List* box displays the default script directory. When you choose a script from the list box, this field changes to display your selection. If you need to display a script stored in another directory you can enter a path here.
- The *Script Contents* box displays the script listed in the text field, with the name of the script in parentheses above the box. This box displays one script at a time: if you display one script and then select a second script, this box contains only the most recent selection.

Every script file includes the:

- Parameter name.
- Port or channel type or *none* if the parameter does not use port or channel information.
- Port or channel number, zero  $(0)$  if the port or channel type is none, or an asterisk (\*) if the value is a wildcard indicator.
- Parameter value.

### **Creating New Scripts**

You can create new scripts based on the current values of a RAC. Once you create a script, you can edit it using any standard text editor.

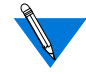

For security reasons, you can create a script for any RAC parameters except the Internet address (inet\_addr), the administrative password (password), the port password (port\_password), the access control protocol key (acp\_key), the Local Area Transport key (lat\_key), the option key (option\_key), and the virtual CLI password (vcli\_password) parameters.

You can use Create Script to select the parameters and values you want to save in a script.

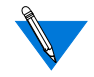

If you leave the View Script window open as you create a script, you can check your work easily.

To create a script:

- **1. In the** Main **window, select a reachable RAC.**
- **2. Select** Create Script **from the File menu.**

The Create Script window appears (Figure B-2, *[. Create Script](#page-301-0) [Window](#page-301-0)*). This window is described [on page B-9](#page-304-0).

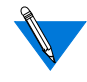

You can select Create Script from the menu first, and then return to the Main window to select a RAC. The order in which you perform these steps does not affect processing.

**3. Select the** Create Script Options **you need.**

<span id="page-301-0"></span>Appendix B Configuring and Editing Scripts

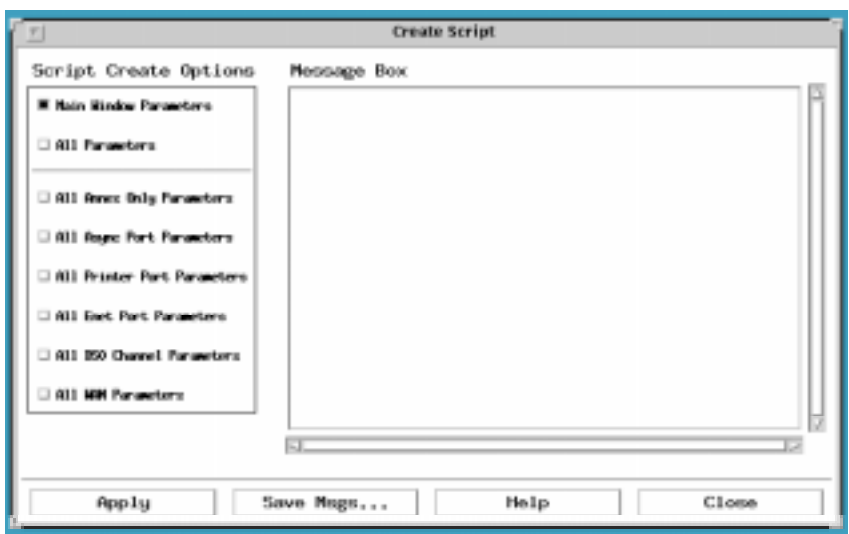

Figure B-2. Create Script Window

**4. Click** Apply.

The RAC you select and the options you choose determine the next windows that appear:

- The *Script Port Entry* window appears if you selected:
	- Any combination of the All Async Port Parameters, All Printer Port Parameters, All DS0 Channel Parameters, All WAN Module Parameters, and All Enet Parameters options.
	- The Main Windows Parameters option and a Main window parameter option that includes one or more port or channel parameters.
	- The All Parameters option.
- If you selected All Annex Only Parameters, or non-port parameters from the Main window, the Script File Selection window displays. The Script Port Entry window does not display in this case.
- **5. When the** Script Port Entry **window ([Figure B-3](#page-302-0)) appears, enter port or channel information and click** Apply.

<span id="page-302-0"></span>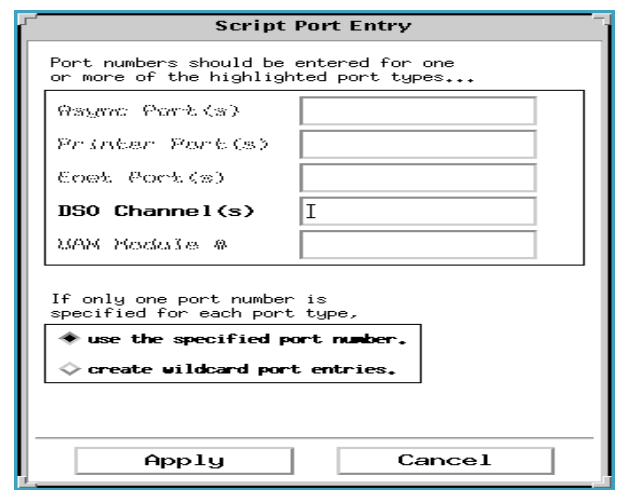

Figure B-3. Script Port Entry Window

This window allows you to specify one or more port or channel numbers that Annex Manager uses to create a script. The Script Port Entry window includes:

- All port or channel types and a port or channel number field for each type. Annex Manager highlights one or more port or channel types based on the RAC and options you selected. You can enter one or more port or channel numbers or a range of numbers for any highlighted type. For example, if the configuration has no printer ports, the Printer Port(s) field does not accept port numbers.
- Buttons that allow you to define wildcard characters. If you entered a single port or channel number in all fields above, you can create a script with wildcard indicators:
	- Use the specified port number uses only the port or channel numbers you entered as part of the new script. This button is the default.
	- Create wildcard port entries enters an asterisk  $(*)$  as the script port or channel number and allows you to use the script for any port number you enter in the *Execute Script* command.

Click Cancel to return to the Create Script window. When you click Apply the File Selection window displays.

**6. When the** Script File Selection **window (Figure B-4) displays enter a script file name for the new script and click** OK.

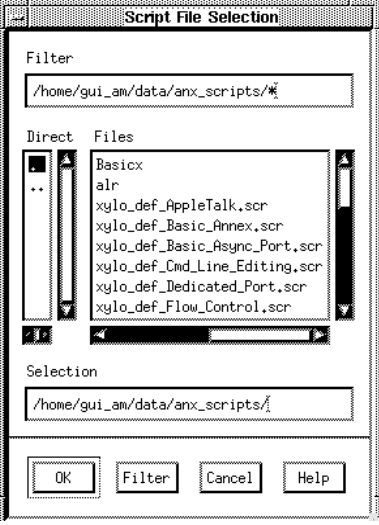

Figure B-4. Script File Selection Window

The Script File Selection window displays the default script directory. It allows you to:

- Overwrite an existing script that you created previously by selecting its name. When you select an existing script name, a window appears that allows you to verify your choice. You cannot overwrite a script that someone else created.
- Enter a new script name.

When you click *OK* Annex Manager creates a new script with the name you specified.

**7.** Save Msgs **displays the standard** File Selection **window, which includes the default text directory.**

<span id="page-304-0"></span>You can enter a file name in the Selection field and click OK to store the contents of the Create Script window message box, or click Cancel to return to the Create Script window.

**8. Click** Close **to close the window.**

### **The Create Script Window**

The Create Script window lets you select parameters for a new script. It includes an option box containing check buttons, a message box, and push buttons.

### **Choosing Create Script Options**

The Create Script Option box includes check buttons that categorize the parameters of the new script:

- Main Window Parameters creates a script using the RAC parameters as well as parameters you choose in the Main window. For example, if you chose the *Basic\_Annex* group, each parameter in the group and the values for the RAC you select become the new script.
- All Parameters creates a script from all parameters of the RAC you selected, including port and channel parameters.
- All Annex Only Parameters creates a script from the RAC parameters, excluding port and channel parameters.
- All Async Port Parameters creates a script from the RAC asynchronous port parameters.
- All Printer Port Parameters creates a script from the RAC printer port parameters.
- All Enet Port Parameters creates a script from the RAC Ethernet parameters.
- All DS0 Channel Parameters creates a script from the RAC T1 DS0 Channel parameters.
- All WAN Module Parameters creates a script from the WAN Module parameters.

Appendix B Configuring and Editing Scripts

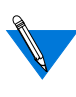

You can select any combination of All Annex Only Parameters, All Async Port Parameters, All Printer Port Parameters, All Enet Parameters, All DS0 Channel Parameters, and All WAN Module Parameters. If you select Main Window Parameters or All Parameters, you cannot use other check buttons.

### **Message Box**

The Create Script window message box includes the status and error messages that result from the script creation process. After you complete the port entry window and/or the file selection window, this message box monitors the Annex Manager script creation process. The box displays:

- The *Creating script...* status message, indicating that processing is active.
- The *Script creation complete* message, indicating that the process completed.
- Error messages. If your selections contain parameters that are not eligible for scripts, or that do not exist, the message box informs you about error conditions. For more information, see *Identifying Errors* [on page B-16.](#page-311-0)

### **Editing Script Files**

B-10

You can use an ASCII editor to change saved script files. Annex Manager verifies each file according to its first four lines. When you edit these files you *must* use Annex Manager conventions.

Script files always begin with:

```
#
# DB_VERSION: V1.0
# FORMAT: Parameter Name | Port Type | Port Number | Value
#
```
For example, you might enter lock\_enable| none | 0 | enabled. Script files accept:

• <sup>0</sup> in the Port/Channel Number field when you select non-port parameters.

- A port or channel number or an asterisk (to specify a wildcard port) in the Port/Channel Number field.
- Asy, ptr, eth, <sup>2</sup> (for DS1 ports) or none (for All Annex Only parameters) in the Port/Channel Type field.
- Comment lines as long as each line begins with #. Annex Manager processing ignores these lines.

## **Changing Annex Values Using Scripts**

You can use any existing script to reconfigure one or more RACs. The Execute Script command applies the script values to the RACs you select.

You can use Execute Script to apply the parameter values of a script to one or more RACs.

To execute a script:

- **1. Select one or more reachable RACs in the** Main **window.**
- **2. Select** Execute Script **from the Configure menu.**

The *Execute Script* window appears ([Figure B-5](#page-307-0)). This window is described [on page B-14](#page-309-0).

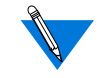

You can select Execute Script from the menu and then return to the Main window to select a RAC. The order in which you perform these steps does not affect processing.

<span id="page-307-0"></span>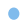

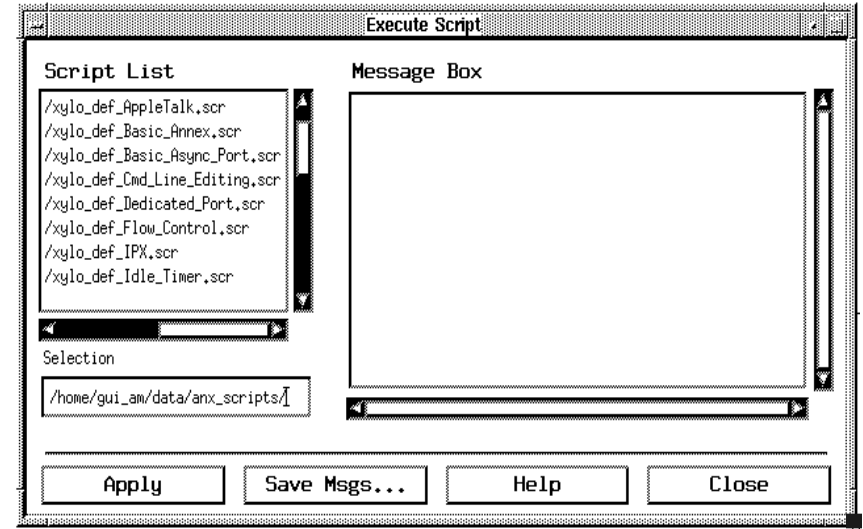

Figure B-5. Execute Script Window

#### **3. Select the script name you need.**

You can select a script from the Script List box or enter a file name or a path and file name in the text field below this box.

#### **4. Click** Apply.

If you selected a script with one or more wildcard indicators, the Script Port Entry window appears [\(Figure B-6\)](#page-308-0).

<span id="page-308-0"></span>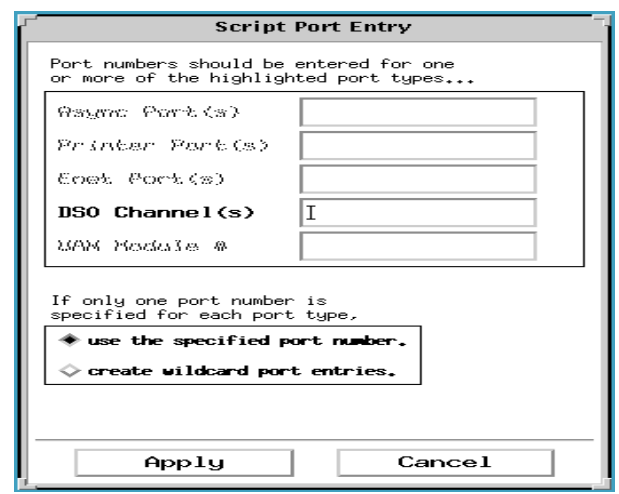

Figure B-6. Script Port Entry Window

This window allows you to enter one or more port or channel numbers that Annex Manager uses in place of the script wildcard indicator.

The window highlights only the port or channel types that need numbers. You can:

- Enter one or more port or channel numbers, a range of numbers, or *all* for any highlighted type.
- Click *Cancel* to return to the *Execute Script* window.
- Click Apply to execute the script.

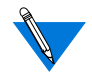

If you select a script with wildcard indicators and do not enter a port or channel number here, Annex Manager executes the script but does not use wildcard parameters. Error messages identify these parameters.

A window displays to confirm script execution for the RACs you selected [\(Figure B-7](#page-309-0)).

<span id="page-309-0"></span>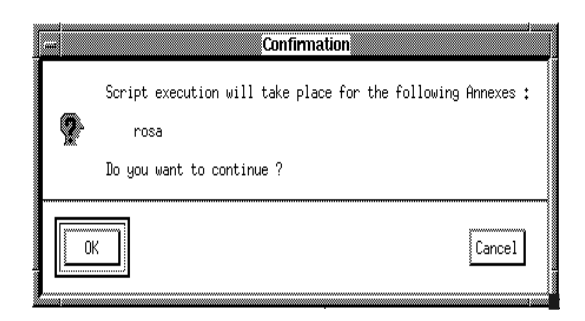

Figure B-7. Execute Script Confirmation Window

Click *OK* to execute the script or *Cancel* to return to the *Execute* Script window.

The Reset Parameters window (Figure B-8) appears if you selected the Confirm Auto Reset option from the pull-down menu and if the parameters changed by the script require Annex Manager to reset RACs. If you did not select Confirm Auto Reset, Annex Manager resets RACs without notifying you.

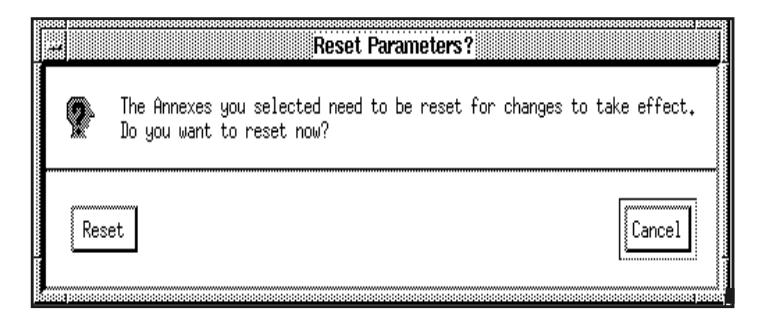

Figure B-8. Execute Script Reset Parameters Window

- **5. Click** Save Msgs **to save the messages.**
- **6. Click** Close **to close the window.**

### **The Execute Script Window**

The Execute Script window allows you to choose an existing script and to apply its parameter values to RACs you selected in the Main window.

B-14

### **List Box and Text Field**

This window uses a list box, text field, and a message box:

- The *Script List* box displays all files in the Annex Manager default script directory. You can select any script displayed here.
- The text field below the *Script List* box initially displays the default script directory. When you choose a script from the list box, this field changes to display your selection. If you need to execute a script stored in another directory, you can enter a path and file name here.

### **Message Box**

The *Execute Script* window message box includes status and error messages. It displays:

- The *Executing script...* status message, indicating that processing is taking place.
- The *Script execution complete* message, indicating that the process completed without errors.
- Error messages. If the script you are executing contains port or channel parameters that are not applicable for the RAC you selected, if you enter integers or an IP address in an incorrect format, or if processing times out, the message box informs you about error conditions. For more information, see *Identifying Errors* [on page B-16.](#page-311-0)

### <span id="page-311-0"></span>**Identifying Errors**

Script commands notify you about error conditions by displaying warning windows and by listing errors in message boxes. You can encounter errors based on Main window selections or on parameter value limitations. This section includes:

- *Create Script Command Errors*
- *Execute Script Command Errors*

### **Create Script Command Errors**

Create Script displays warning windows if you:

- Use the *Main Window Parameters* option for a list with more than one RAC, and do not select a RAC and a Main window parameter option.
- Select an option that does not match the RAC or parameters you select in the Main window. For example, a warning appears if you select the All Sync Port Parameters option and a RAC that does not have synchronous port parameters.
- Use the *Main Window Parameters* option and do not enter port or channel information for parameters that require this information.
- Attempt to replace an existing script created by someone else with a new script you created.
- Select a port or channel type that does not match one or more parameter types. For example, a warning window appears if you choose *Printer* ports and the *Basic Async Port* group, or if you enter a port or channel number that does not exist in a selected RAC.

The message box includes error information when:

- Annex Manager cannot read or find values for one or more parameters.
- Communication with the RACs you selected times out.

• The *Create Script* operation does not use one or more parameters, or finds specified parameters that are not eligible for scripts. In this case, the Script creation complete with errors message appears.

### **Execute Script Command Errors**

The Execute Script command displays warning windows when you:

- Do not select a script from the list.
- Do not select a RAC when the list contains more than one RAC.

The message box includes error information when:

- Annex Manager cannot find the value of one or more parameters.
- The *Execute Script* operation does not use one or more parameters, or finds specified parameters that are not eligible for scripts. In this case, the Script execution complete with errors message appears.

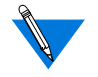

Annex Manager does not execute a script if you enter an incorrect format for an IP address or for an integer.

 $\bullet$  $\bullet$  $\bullet$  $\bullet$  $\bullet$  $\bullet$  $\bullet$  $\bullet$  $\bullet$  $\bullet$  $\bullet$  $\bullet$  $\bullet$  $\bullet$  $\bullet$  $\bullet$  $\bullet$ ۰  $\bullet$ Appendix B Configuring and Editing Scripts

 $\bullet$ 

 $\bullet$ 

# **Appendix C Windows Tutorial**

Annex Manager provides window-based methods for entering information. This appendix provides a tutorial in windows basics:

- *Window Elements* describes the components that make up Annex Manager windows.
- *Mouse and Keyboard Techniques* explains mouse operations and corresponding keyboard commands.
- *Controlling the Window Display* provides instructions for changing the size of a window, moving a window, reducing a window to an icon, using scroll bars, and using the control menu.
- *Fields, Buttons, and Boxes* describes each type of Annex Manager field, button, and box and gives instructions for selecting and entering information.

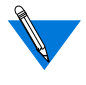

This book describes window conventions for the Motif™ window manager. If you use another window manager, the methods you use may be different.

### **Window Basics**

### **Window Elements**

Annex Manager uses Motif elements such as title, menu and scroll bars, list boxes, and help windows. The Annex Manager Main window ([Figure](#page-315-0) [C-1\)](#page-315-0) serves as an example, since it uses most available elements.

<span id="page-315-0"></span>Appendix C Windows Tutorial

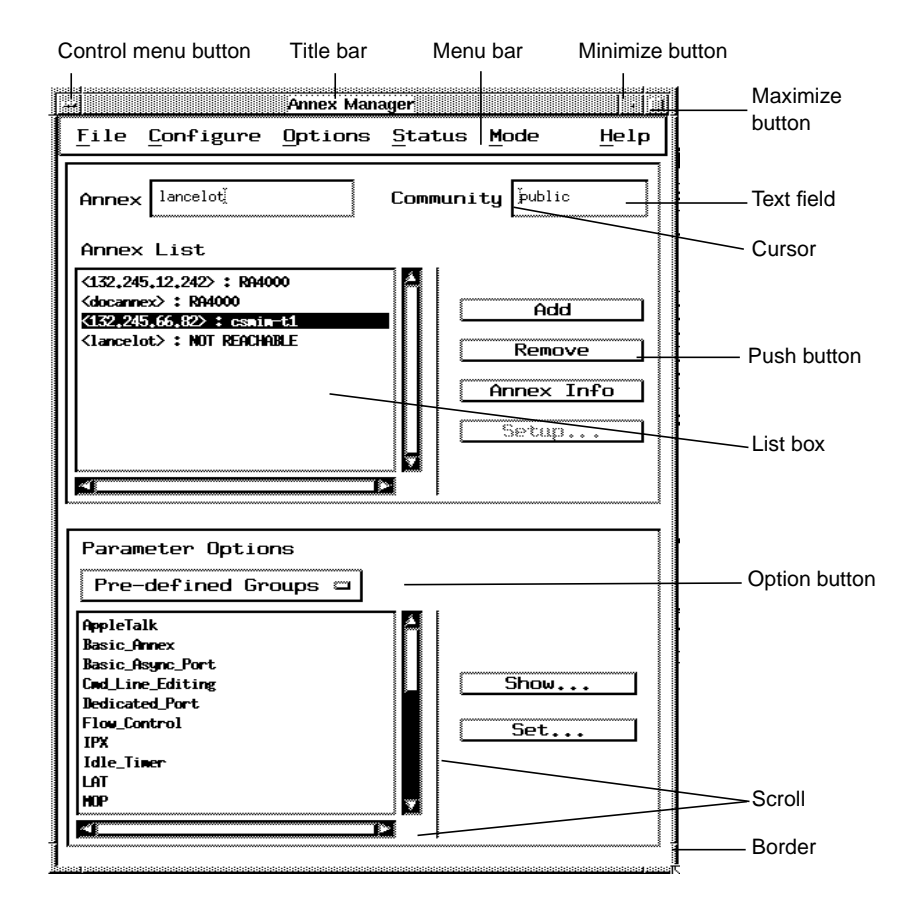

Figure C-1. Window Elements

If you are familiar with windows applications, you recognize many elements in the main window.

The elements listed below can appear in any Annex Manager window:

- *Title bar* labels each window.
- *Borders* allow you to change the size of a window using a mouse.
- C*ontrol menu button* displays a menu for moving, sizing, and closing a window.
- *Mouse pointer* shows you the mouse location in a window. When you move the mouse, the pointer moves accordingly.
- *Cursor*, sometimes called an "insertion point," appears in a text field when you can enter or change the value in the field. You can type only when you see the cursor blinking.
- *Scroll bars* allow you to move through a list box when information is too long or too wide for the box. You can use the scroll bars to view all available text.
- *Minimize button* converts all open Annex Manager windows to an icon on your desktop.
- *Maximize button* toggles the size of the main window, enlarging it from the standard size to fill the terminal screen or restoring it to its original size.
- *Text fields* display specific pieces of information. You can type new values or change existing values in some text fields.
- *List boxes* display items you can select for Annex Manager processing. The mouse can select one or more items and can display help information about a parameter.
- *Message and output boxes* display information about the actions you take and about Annex Manager operations. Message boxes monitor action, while output boxes show the results of an action. Both boxes can include warning or status messages.
- *Option buttons*, marked with a small rectangle  $(\equiv)$ , provide several selections automatically. You can hold the mouse button to display all options and to select the one you need.
- *Push buttons* are large rectangular buttons that instruct the system to take action. When an ellipsis (...) follows the label of a push button, the button displays an additional window.
- *Radio buttons*, marked with a diamond-shape  $(\diamondsuit)$ , turn a selection on or off. These buttons appear in sets of two or more; you can select only one button in each set.
- *Check buttons*, marked with a square ( $\Box$ ), turn a selection on or off. You can select one or more buttons in the set.

The pull-down menu appears only in the main window.

- Appendix C Windows Tutorial
- The *menu bar* stores the pull-down menus you can use for Annex Manager commands and for help facilities. Some menu selections duplicate Annex Manager buttons; other operations appear only in these menus.

### **Mouse and Keyboard Techniques**

Annex Manager allows you to navigate in windows and enter information using a mouse, keyboard commands, or a combination of both methods. This section tells you how the mouse works and explains the keyboard commands that can substitute for the mouse.

### **Using the Mouse**

Annex Manager uses a mouse to display windows, select text fields, lists, and buttons, and respond to warning and help windows. You use the same "point and click" mouse techniques found in other interfaces. The following table lists terms, actions, and results that occur when you use the mouse.

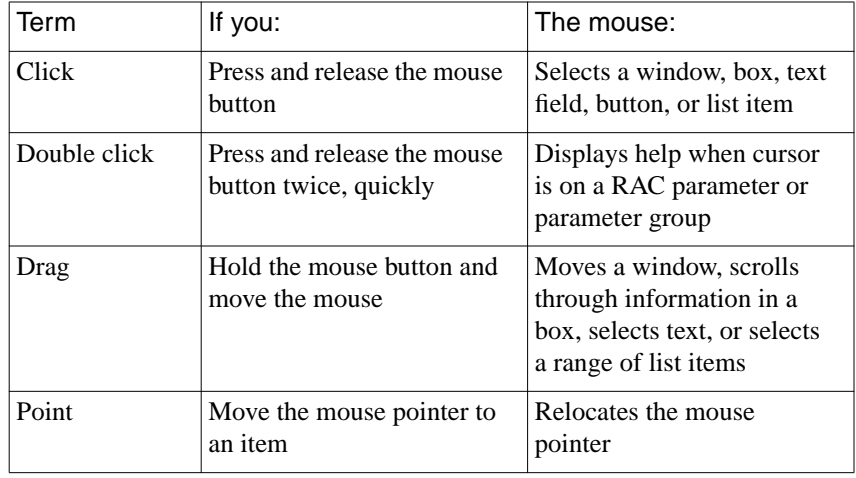

Annex Manager does not use the right or center mouse buttons.

### **Using Keyboard Commands**

You can substitute the following keyboard shortcuts for clicking or dragging the mouse pointer.

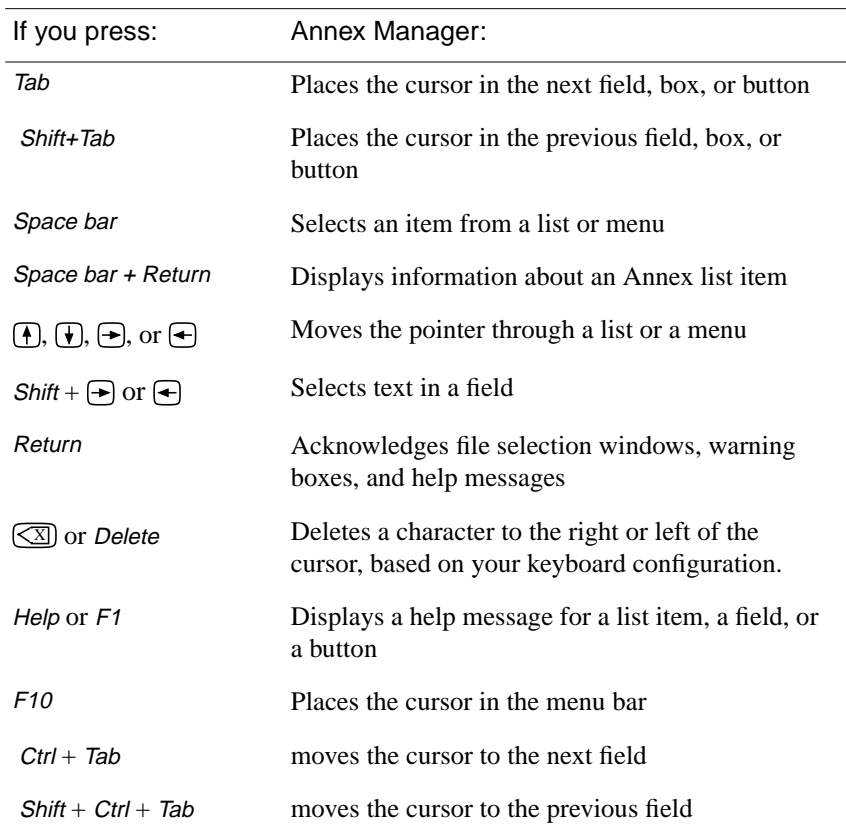

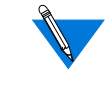

Clicking the mouse button produces the same result as using Tab,  $Shift + Tab$ , the space bar, or Return. Dragging the pointer produces the same result as using arrow keys or Shift + arrow keys.

### **Controlling the Window Display**

Annex Manager allows you to arrange your desktop to suit your own work style. You can reduce the Annex Manager application to an icon, change the size of a window, move a window, and scroll through lists and text

Appendix C Windows Tutorial

areas. This section gives you instructions for these operations and for using the control menu.

#### **Changing the Size of a Window**

Annex Manager displays windows in a default size. You can change the size of a window by using the maximize button  $(\blacksquare)$ , which expands the window to fill your desktop, or by using the mouse, which lets you choose any size for the window.

To change the size of a window using the mouse:

#### **1. Place the mouse pointer in the border of the window.**

To size the entire window, place the pointer in the corner of the window; its shape changes to  $\mathbb{R}$ .

To size only the horizontal or vertical dimensions, place the pointer in the border; its shape changes to  $\leftarrow$ .

#### **2. Hold the left mouse button and drag the pointer.**

The border of the window becomes an outline as you move the pointer.

#### **3. Release the mouse button when the border reaches the size you need.**

To change the size of a window using the maximize button:

**1.** Move the cursor to the maximize (**iii)** button in the upper right **corner of the window.**

#### **2. Click the left mouse button.**

The window expands to fill your desktop.

To restore the window to its original size after you use the maximize button, click the  $\blacksquare$  button again.

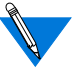

You can also use the *Size* option of the *Control* menu to alter the size of a window.

### **Using Annex Manager Icons**

If you need room on your desktop for other applications, you can reduce any open Annex Manager window to an icon. When you restore an icon, the window opens in the size and location that displayed before you reduced it.

To reduce a window to an icon:

- **1. Move the mouse pointer to the minimize ( ) button in the upper right corner of the window.**
- **2. Click the mouse button.**

The window icon appears on your screen.

To restore a window to its original size and location:

- **1. Move the pointer over the icon.**
- **2. Click the mouse button to display the icon menu.**

The icon menu offers the same selections as the control menu.

**3. Move the pointer to** Restore **and click the left mouse button again.**

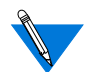

You can skip steps 2 and 3 by double clicking on the icon.

### **Moving Windows And Icons**

You can move a window or the Annex Manager icon to a more convenient location on your desktop. Since you may use certain Annex Manager windows more often than others, you can position these windows to suit your needs.

To move a window:

- **1. Place the pointer in the title bar of the window.**
- **2. Drag the pointer.**

The border of the window becomes an outline as you move the pointer.

**3. Release the mouse button when the border reaches the new location.**

If one window on your desktop partially covers another, clicking the mouse on the covered window brings it forward.

If you arranged your desktop so that an icon is covered by another window, use the Lower option and then move the icon using the steps listed above.

### **Using Scroll Bars**

When a box is too small to display all available information, scroll bars let you view complete lists or messages. Figure C-2 shows a sample list box with scroll bars.

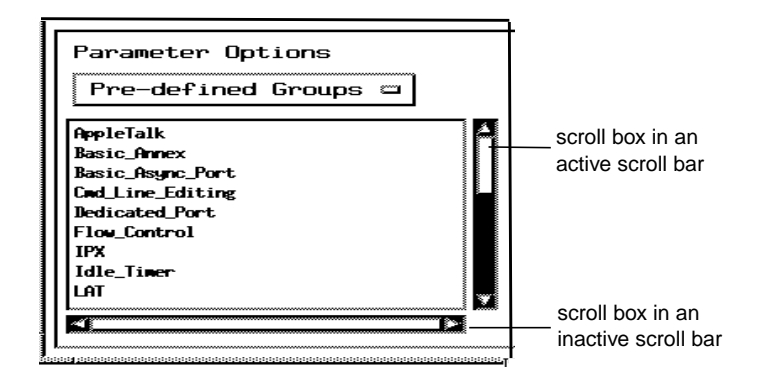

Figure C-2. List Box with Scroll Bars

Scroll bars are horizontal or vertical areas that contain scroll boxes. In the example above, scroll boxes are the white area. These boxes indicate whether the scroll bar is active: scroll boxes change size to reflect the proportion of material that the window displays. The example above shows active and inactive scroll bars:

- The vertical scroll bar is active. The scroll box fills about one third of the available space, indicating that there is more information.
- The horizontal scroll bar is inactive. The scroll box fills the bar, indicating that complete information is displayed.

When scroll bars are active, you can click the mouse button to move the display one line at a time or one page (the size of the box) at a time. You can view information from any position in the list by dragging the mouse pointer.

To view one line at a time:

- **1. Move the pointer to the arrow at the top or bottom of the scroll bar.**
- **2. Click the mouse button.**

From the top arrow, the display moves up one line. From the bottom arrow, it moves down one line.

To view one page at a time:

**1. Move the pointer to the scroll bar above or below the vertical scroll box or to the left or right of the horizontal scroll box.**

#### **2. Click the mouse button.**

The list displays according to the location of the pointer. For example, if you place the pointer below the vertical scroll box, the display moves down one page.

To scroll through the display:

**1. Move the pointer to the scroll box.**

### **2. Hold the left mouse button.**

The list moves as long as you hold the mouse button.

#### **3. Release the mouse button when you reach the position you want.**

You can use the  $\left(\frac{1}{\epsilon}\right)$  or  $\left(\frac{1}{\epsilon}\right)$  arrow keys to scroll through a list or message box. If you click an arrow key, the display moves one line at a time. If you hold an arrow key, the display scrolls.

### **Using the Control Menu**

The control menu appears in every Annex Manager window. It allows you to move and size a window, to change the window to and from an icon, and to control the display of the window in relation to other windows on your desktop. This section gives you directions for using each control menu option.

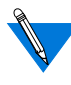

The *Close* option appears in Annex Manager running the Motif<sup>™</sup> window manager only in the main window. Other window managers may vary. You should always use the *Close* buttons provided on Annex Manager screens.

The control menu uses standard window features:

- Active options appear in black type and inactive options appear in gray.
- The key sequence for each option appears next to the option. If your keyboard does not have a key labeled Alt, consult your hardware documentation to find the corresponding key.
- The first letter of each option is underlined. When you display the control menu, you can select an option by typing the underlined letter on your keyboard.

### **Displaying the Control Menu Window**

To display a control menu option:

- **1. Move the pointer to the menu control button in the upper left corner of the window.**
- **2. Click the mouse button or hold it down to display the menu.**
- **3. Click the mouse button on the option you need, or drag the pointer to the option and release the button.**

You can also type the underlined letter.

### **Using Control Menu Options**

The Maximize, Minimize, and Restore options allow you to change a window to and from an icon.

- The *Maximize* option enlarges a window to the size of your desktop.
- The *Minimize* option shrinks a window to an icon.
- The *Restore* option returns all open Annex Manager windows to their original sizes.

Maximize and Minimize have the same effect on a window as the buttons in the upper right corner of the window.
To alter the position of a window on your desktop:

**1. Select** Move **and click the mouse button.**

The pointer changes to  $\triangleq$  and the border of the window becomes an outline as you move the pointer.

**2. Release the mouse button when the border reaches the new location.**

The window appears in its new location and the pointer returns to .

You can move a window by following these steps or by using the directions [on page C-7](#page-320-0)*.*

The Size option lets you shrink or stretch a window. To change the size of a window:

**1. Select** Size **and click the mouse button.**

The pointer changes to  $\ddagger$ .

**2. Move the pointer to the border.**

The pointer changes to  $\leftarrow$ .

**3. Continue to move the pointer to reach the size you need.**

The border becomes an outline as you move the pointer.

**4. Release the mouse button when the border reaches the new size.**

The window displays in its new size and the pointer returns to  $\searrow$ .

You can change the size of a window by using this option*.*

The Lower option moves any Annex Manager window to the back of your desktop. When you use this option on overlapping windows, the window in the foreground moves, revealing the window that was covered.

To change the display:

- **1. Select the window you want to move.**
- **2. Select** Lower **and click the mouse button.**

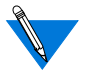

If you position a window so that it is partially visible, you can click anywhere on its border to bring it to the foreground.

<span id="page-325-0"></span>Appendix C Windows Tutorial

The *Close* option appears only in the Annex Manager main window. This option allows you to exit Annex Manager software. While this option is available, you should always use the Annex Manager Exit entry in the main menu.

#### **Using Fields, Buttons, and Boxes**

Text fields, buttons, and boxes allow you to select or enter information in an Annex Manager window. This section explains how you can recognize these elements and gives you directions for using each one.

#### **Using Text Fields**

A text field contains a single piece of information displayed in a box. For example, the main window provides text fields for RAC names, passwords, and port numbers. Some text fields allow you to enter or change values; others simply display information.

The cursor appears in a text field when you can enter or change the value of the field. To use a text field:

**1. Place the pointer in the field and click the mouse button.**

The border of the field is highlighted and the cursor blinks.

**2. Type new information or edit the value that displays.**

You can use the arrow keys to move the cursor or the Shift and arrow keys to select text when you are editing existing text.

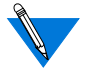

C-12

If you edit a text field that uses more than one line, you must press Ctrl + Tab to move to the next field, or  $Shift + Crit + Tab$  to move to the previous field.

When you complete your work in the window, Annex Manager uses the new value for processing.

#### **Using Buttons**

Annex Manager provides several types of buttons that allow you to select information. Buttons control list box contents, window displays, and

Annex Manager processing. This section describes each button type and gives you directions for using buttons.

An option button appears as a box with a small rectangle  $(\equiv)$  following the text. These buttons display a menu: you can select one item and place it in the box.

To use an option button:

**1. Move the pointer inside the button and click or hold the mouse button.**

The menu appears.

**2. Move the mouse to highlight the item you want and click or release the mouse button.**

Your selection appears in the box.

Push buttons instruct the system to begin a process or display a new window. For example, a push button can add a RAC to a list or show parameter values. These buttons display as boxes with text inside (Help).

To use a push button:

- **1. Move the pointer inside the button.**
- **2. Click the mouse button.**

An ellipsis (...) following a push button label indicates that clicking the button displays another window.

Radio buttons allow you to turn a selection on or off. These buttons are marked with a diamond shape  $(\diamondsuit)$  that the window manager fills in when you select a button. Radio buttons always appear in a box in sets of two or more. You can select only one button in each set.

To use a radio button:

- **1.** Move the pointer to the diamond shape  $(\diamondsuit)$ .
- **2. Click the mouse button.**

When you select a radio button, the center of the diamond is highlighted. If you select another button in the set, the highlighting of the first button disappears.

Figure C-3 shows the radio buttons in the Boot command.

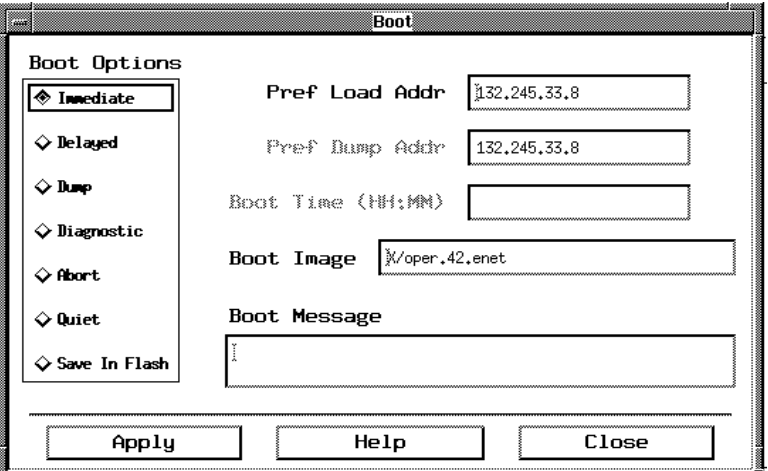

Figure C-3. Radio Buttons

Check buttons are marked with a small square  $(\square)$  that precedes a label. They allow you to turn a selection on or off. You can select one or more check buttons.

To use check buttons:

- **1.** Move the pointer to the square shape (**ii**).
- **2. Click the mouse button.**

When you turn a selection on, the center of the square is highlighted. When you turn a selection off, the center of the square is empty.

**3. Move the pointer to the next check button you want to select and repeat steps 1 and 2.**

When you select more than one button, the previously selected buttons remain highlighted.

**Create Script** Script Create Options Measurage Box **III Natio Marchae Parameterra** Li 601 Paraweters 3 011 Roses Only Farmeters U 611 Rouse Part, Parawitary [161] Printer Part Paramture **THREE Great Breat Room** D. 613 **ING Channel Park** II 611 MBI Panaertons **Repliu** Save Magaz... Help CLose

<span id="page-328-0"></span>Figure C-4 shows the check buttons in the Create Script command. The Main Window Parameters button is turned on.

Figure C-4. Check Buttons

#### **List Boxes**

Annex Manager uses several types of boxes:

- List boxes display items you can select for Annex Manager processing. When complete information cannot fit into a box, horizontal and vertical scroll bars allow you to view the complete list.
- Message boxes monitor Annex Manager operations. These boxes can include status and error messages.
- Output boxes display the results of Annex Manager processing.

List boxes store information about RACs, parameters, and files. These boxes, which always include an identifying label, allow you to select items for Annex Manager processing. [Figure C-5](#page-329-0) shows an Annex List box.

```
Appendix C Windows Tutorial
```
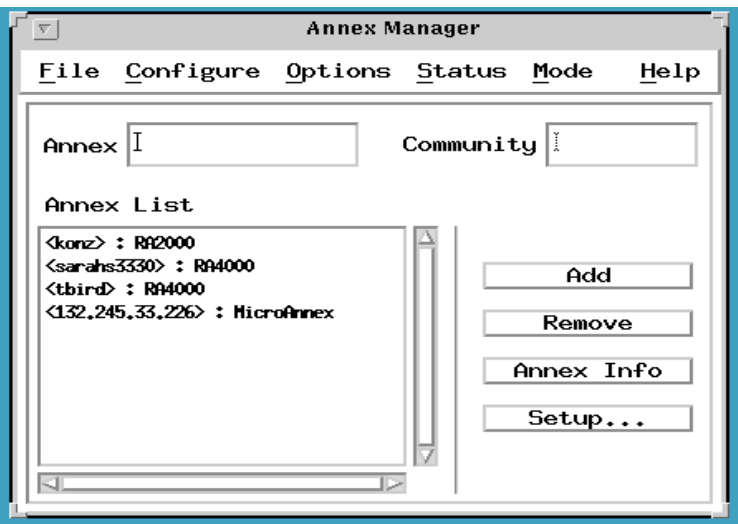

Figure C-5. Annex List Box

Annex Manager provides several methods for selecting and deselecting items from a list box. You can combine these methods in any list box that permits you to select more than one item. Selected items are always highlighted.

Some lists permit you to select only one item in a list box. To select one item:

- **1. Move the pointer to the item you want to select.**
- **2. Click the mouse button.**

Annex Manager highlights the item, indicating that it is selected.

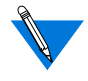

C-16

You can search through a list by selecting one item and typing the beginning letters of the item you want to find. The list scrolls automatically to the item that matches your entry.

In many lists, you can select more than one item. To select items one at a time:

#### **1. Move the pointer to the first item you want to select and click the mouse button.**

The item appears highlighted, indicating that it is selected.

- **2. Move the pointer to the next item you want to select.**
- **3. Hold** Ctrl **and click the mouse button.**

The item is selected in addition to any items you selected previously. You can repeat this step to select as many items as you need.

Annex Manager provides two ways to select a range of items, depending on your previous selections. To select a range of items when you have not selected items:

#### **1. Move the pointer to the first item you want to select and hold the mouse button.**

Annex Manager highlights the first item.

**2. Drag the pointer through all items you want to select.**

Each item is highlighted as the pointer moves past.

#### **3. Release the mouse button on the last item you want in the range.**

Annex Manager highlights all items to indicate that they are selected.

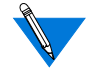

You can skip steps 2 and 3 by selecting the first item in the range, moving the pointer to the last item you want to select, pressing Shift, and clicking the mouse.

To select a range when you already selected items or ranges:

#### **1. Move the pointer to the first item you want to select, hold** Ctrl, **and hold the mouse button.**

Annex Manager highlights the first item.

#### **2. Drag the pointer through all items you want to select.**

Each item is highlighted as the pointer moves past.

#### **3. Release the mouse button on the last item you want in the range.**

Annex Manager highlights all items, indicating that they are selected.

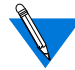

You can skip steps 2 and 3 by selecting the first item in the range, moving the pointer to the last item you want to select, pressing Shift, and clicking the mouse.

You can deselect single items or a range of items in a list box. In addition, you can deselect all your previous selections.

To deselect a list item:

- **1. Move the pointer to any selected item.**
- **2. Hold** Ctrl **and click the mouse button.**

The highlighting disappears, indicating that the item is deselected.

To deselect a range of items:

- **1. Move the pointer to the first item you want to deselect, hold** Ctrl, **and hold the mouse button.**
- **2. Drag the pointer through all items you want to deselect.**

The highlighting of each item disappears as the pointer moves past.

**3. Release the mouse button on the last item you want to deselect.**

Annex Manager removes highlighting from the range of items, indicating that they are no longer selected.

To deselect all items in a list box:

- **1. Move the pointer to any item in the list box.**
- **2. Click the mouse button.**

Highlighting disappears from all items except the one on which you placed the pointer.

**3. Keep the pointer on the remaining selected item, hold** Ctrl, **and click the mouse button.**

Annex Manager removes highlighting from the item. The list box does not contain selected items.

#### **Message and Output Boxes**

Message and output boxes display details about Annex Manager processing: their contents report on the operations you use and can include error and status messages. You cannot enter information in these boxes.

Message boxes monitor Annex Manager operations by displaying status and error information. Figure C-6 shows the Set Window message box.

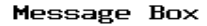

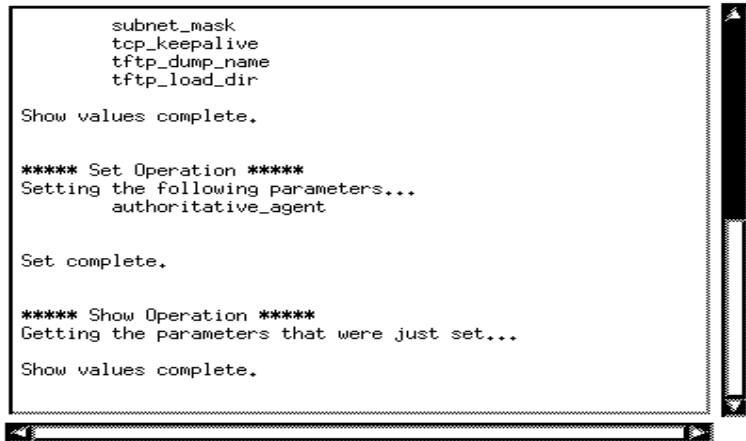

Figure C-6. Set Window Message Box

This message box summarizes the Show Values command. The Show Values command lists each parameter and notifies you that Annex Manager completed the Show Values request.

Output boxes show the results of Annex Manager commands. Like message boxes, output boxes can include error and status messages. [Figure C-7](#page-333-0) shows the *Compare* output box for two RACs.

#### Comparison Output

```
Comparing emma and bird...
 *** authoritative_agent ***
 emma : enabled
bird : disabled
 *** broadcast_addr ***
emma: 132,245,9,255
bird: 0.0.0.0
*** default_image_name ***
emma : oper/oper.42.enet
bird : oper/oper.42.enet/I9.1.17
 *** disabled_modules ***
43
                                                                      ĝ.
```
Figure C-7. Compare Window Output Box

In this example, the output box displays the differences in parameter values between RACs. The box lists each parameter and includes the values for each RAC.

C-20

# **Appendix D Help Reference**

<span id="page-334-0"></span>his appendix describes how to use help windows. It includes:

- *Displaying Help Windows*
- *The Help Window Format*
- *Saving Help Window Contents*

The on-line help facility provides information about the commands, boxes, fields, buttons, parameter groups and parameters you use to configure a RAC. Annex Manager offers three types of on-line help:

- Information about Customize mode fields, commands and parameters appears in a standard Annex Manager window. You can save this information in a text file.
- Information about all Setup mode fields, single fields in Customize mode, and all boxes and buttons appears in a small window labelled Window Item Help. You cannot save the contents of these windows.
- Brief descriptions of Setup mode fields appear automatically at the bottom of every Setup Mode window.

## **Displaying Help Windows**

You can use keyboard commands to display information about fields, boxes, and buttons. Mouse commands display information about command windows and about parameters.

## **Displaying Window Item Help**

To display help about a field, box, or button:

**1. Move the cursor to any field, box, or button.**

You can use the mouse or Tab to move the cursor. Make sure that the item you are selecting is highlighted.

**2. Press** F1 **or click** Help**.**

The *Window Item Help* window appears (Figure E-1).

Figure E-1 shows a help message for the Add button in the *Main* window.

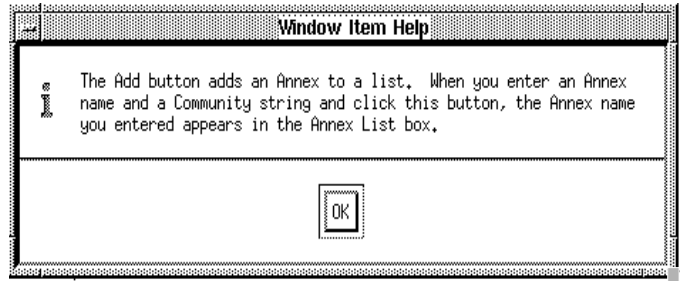

Figure E-1. Window Item Help

## **Acknowledging Help Windows**

You can acknowledge this help window at any time:

- **1. Move the pointer to** OK**.**
- **2. Click the mouse button or press** Return.

The help window closes.

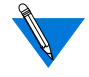

You cannot save information directly from Window Item Help. However, the help windows that appear include information on each window element and allow you to save window contents.

## **Displaying Command and Parameter Help**

Information about command windows and parameters appears in a large window that includes a box and push buttons. You can leave this window on your desktop, use it for any command or parameter, and save the contents of the box in a file.

To display information about a command:

- **1. Display any command window or the main window.**
- **2. Click** Help.

The Help window appears.

From the main window, use the *Help* entry from the pull-down menu and select Main Window. The Help entry also includes a help message that describes the main menu bar.

To display information about a parameter group or a single parameter:

- **1. Display any command window that includes parameter groups or single parameter names.**
- **2. Double click the mouse button on the parameter name or the parameter group name**.

The Help window appears.

D-4

#### Figure E-2 shows the *Help* window for the *Set* command.

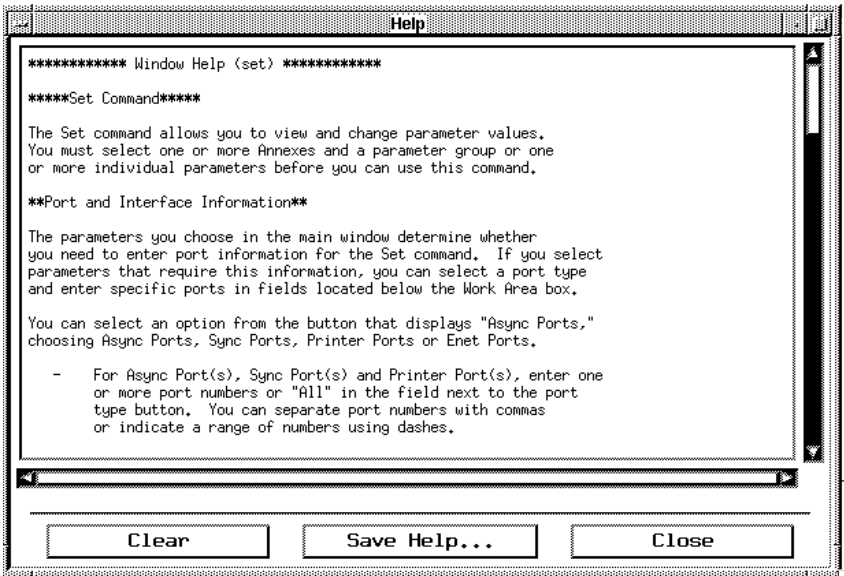

Figure E-2. Help Window

You can leave this help window on your desktop as you use Annex Manager. Each time you select command help or help on parameters, Annex Manager adds help text to the window.

## **The Help Window Format**

The Help window that stores command and parameter help uses a box and push buttons. If you keep this window open on your desktop, you can use it to display one or more help messages at any time.

#### **Reading the Help Window Box**

The *Help* window displays information in a single box. They include:

- An overview of each command.
- Information about the format of the command window.
- Descriptions of the fields, buttons, and boxes that comprise the command window.
- Special notes or warnings about using the command.
- Short descriptions of each parameter eligible for Annex Manager processing.

You can save help messages that appear in this box, but you cannot edit them or delete portions of their text.

The *Help* window uses the following push buttons:

- Clear removes all existing text from the window.
- Save Help displays the standard File Selection window, which allows you to save the contents of the window in a file.
- Close removes the Help window from your display.

## **Saving Help Window Contents**

Appendix D Help Reference

You can leave the Help window on your desktop and add information to it as you use Annex Manager. The Help window allows you to save its contents in a file at any time.

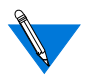

You can include parameter help in *Help* windows by highlighting a parameter or an input area and pressing F1 or clicking Help.

To save help messages:

**1. Display the** Help **window.**

You can display this window by clicking the Help button of any command or by clicking twice on a parameter name or parameter group.

**2. Click** Save Help.

The Save Output/File Selection window appears (Figure E-3).

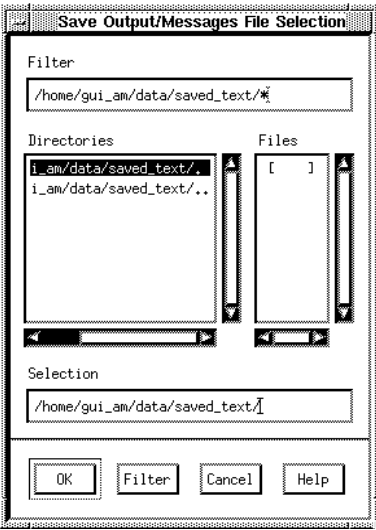

Figure E-3. Save Output/Messages File Selection Window

ä

The Save Output/Messages File Selection window displays the default text directory. It allows you to:

- Overwrite an existing file that you created by selecting its name. When you choose an existing file, a confirmation window lets you verify your selection. You cannot overwrite a file that someone else created.
- Enter a new file name.
- **3.** Click *OK*. Annex Manager stores the contents of the *Help* window in the file you specified**.**

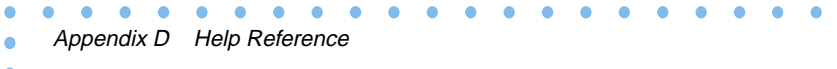

 $\bullet$ 

## **A**

[a\\_router parameter A-2](#page-191-0) [acp\\_key parameter A-2](#page-191-0) [Address Assignment box 4-40](#page-113-0) [Alarms box 3-17,](#page-52-0) [3-23](#page-58-0) [alarmsyslog parameter A-2](#page-191-0) [alert parameter 4-6](#page-79-0) [all parameter 4-7](#page-80-0) [allow\\_broadcast parameter A-2](#page-191-0) [allow\\_compression parameter A-3,](#page-192-0) [A-45](#page-234-0) [Alternate Host parameter 4-7,](#page-80-0) [4-8](#page-81-0) [Alternate Service parameter 4-9](#page-82-0) [ANI Provisioning box 4-33](#page-106-0) [Annex Async Port Status window 3-6](#page-41-0) [Annex DVS Status window 3-29](#page-64-0) [Annex Interface Status window 3-10](#page-45-0) [Annex Modem Calls Status window 3-27](#page-62-0) [Annex PRI Channels Status Window 3-13](#page-48-0) [Annex PRI Internal CSU Status Window 3-17](#page-52-0) RAC status verifying 2-9 [Annex Status window 3-3](#page-38-0) [Annex T1 Internal CSU Status window 3-23](#page-58-0) [anxpNetRemoteAddress parameter A-3](#page-192-0) [anxt1ChanIpAddr parameter A-3](#page-192-0) [anxt1ChanRing parameter A-3](#page-192-0) [anxt1ChanSigProto parameter A-4](#page-193-0) [anxt1ds1LineBuildout parameter A-4](#page-193-0) [anxt1Dsx1LineType parameter A-4](#page-193-0) [anxt1SwitchType parameter A-4](#page-193-0) [AppleTalk 4-54](#page-127-0) [arap\\_v42bis parameter A-5](#page-194-0) [Async ports 4-14](#page-87-0) [Async Ports window 4-15](#page-88-0) Asynchronous ports [changing modem definitions for RACs](#page-174-0) with 8-1 at quest parameter A-5, [A-10](#page-199-0) at nodeid parameter A-5 [at\\_security parameter A-6](#page-195-0) [attn\\_string parameter A-6](#page-195-0)

[authoritative\\_agent parameter A-6](#page-195-0) [authorized\\_groups parameter A-6](#page-195-0) [autobaud parameter A-6,](#page-195-0) [A-7](#page-196-0)

#### **B**

[backward\\_key parameter A-7](#page-196-0) [banner parameter A-7](#page-196-0) [Basic Dial Access 4-33](#page-106-0) [Basic Dial Access window 4-35](#page-108-0) [Bay Networks Press xii](#page-13-0) [bidirectional\\_modem parameter A-8](#page-197-0) [Boot Image parameter 4-6](#page-79-0) [Boot Info box 4-5](#page-78-0) Boot window 5-4 Broadcast destination choosing 5-13 [Broadcast On and Off parameter 4-8](#page-81-0) [broadcast\\_addr parameter A-8](#page-197-0) [broadcast\\_direction parameter A-8](#page-197-0) Broadcasting messages 5-12 [Buttons, using C-12](#page-325-0) [bypass parameter A-8](#page-197-0)

#### **C**

[Call History box 4-13](#page-86-0) CallDef allow broadcast parameter A-9 [CallDef\\_allow\\_compression parameter A-9](#page-198-0) [CallDef\\_arap\\_v42bis parameter A-9](#page-198-0) CallDef at quest parameter A-9 [CallDef\\_at\\_nodeid parameter A-10](#page-199-0) CallDef at security parameter A-10 [CallDef\\_attn\\_string parameter A-10](#page-199-0) [CallDef\\_authorized\\_groups parameter A-11](#page-200-0) [CallDef\\_backward\\_key parameter A-11](#page-200-0) [CallDef\\_banner parameter A-11](#page-200-0) [CallDef\\_broadcast\\_direction parameter A-](#page-200-0)11 CallDef char erase parameter A-12 [CallDef\\_cli\\_imask7 parameter A-12](#page-201-0) CallDef cli inactivity parameter A-12 CallDef cli interface parameter A-13

CallDef cli security parameter A-13 CallDef connect security parameter A-13 [CallDef\\_dedicated arguments parameter A-](#page-202-0)13 CallDef def session mode parameter A-14 [CallDef\\_dialup\\_address parameter A-14](#page-203-0) CallDef do compression parameter A-15 [CallDef\\_echo parameter A-15](#page-204-0) [CallDef\\_erase\\_char parameter A-15](#page-204-0) [CallDef\\_erase\\_line parameter A-15](#page-204-0) [CallDef\\_erase\\_word parameter A-16](#page-205-0) [CallDef\\_forward\\_key parameter A-16](#page-205-0) CallDef forwarding count parameter A-16 [CallDef\\_forwarding\\_timer parameter A-17](#page-206-0) [CallDef\\_hardware\\_tabs parameter A-17](#page-206-0) [CallDef\\_inactivity\\_timer parameter A-18](#page-207-0) CallDef input is activity parameter A-18 [CallDef\\_input\\_start\\_char parameter A-18](#page-207-0) CallDef input stop char parameter A-19 [CallDef\\_ipso\\_class parameter A-19](#page-208-0) [CallDef\\_ipx\\_security parameter A-19](#page-208-0) CallDef ixany flow control parameter A-19 CallDef latb enable parameter A-20 [CallDef\\_line\\_erase parameter A-20](#page-209-0) CallDef local address parameter A-20 [CallDef\\_location parameter A-21](#page-210-0) [CallDef\\_long\\_break parameter A-21](#page-210-0) CallDef map to lower parameter A-21 CallDef map to upper parameter A-21 [CallDef\\_mask\\_7bits parameter A-17](#page-206-0) [CallDef\\_max\\_session parameter A-22](#page-211-0) [CallDef\\_metric parameter A-22](#page-211-0) [CallDef\\_mode parameter A-22](#page-211-0) CallDef net inactivity parameter A-23 CallDef net inactivity units parameter A-24 CallDef newline terminal parameter A-24 CallDef ouput start char parameter A-25 CallDef output flow parameter A-24 [CallDef\\_output\\_is\\_activity parameter A-25](#page-214-0) CallDef output stop char parameter A-25 [CallDef\\_port parameter A-26](#page-215-0)

CallDef port input flow control parameter A-27 [CallDef\\_Port\\_multisession parameter A-27](#page-216-0) CallDef port password parameter A-27 [CallDef\\_port\\_server\\_security parameter A-](#page-217-0)28 CallDef port user name parameter A-28 [CallDef\\_ppp\\_acm parameter A-28](#page-217-0) [CallDef\\_ppp\\_mru parameter A-28](#page-217-0) [CallDef\\_ppp\\_ncp parameter A-29](#page-218-0) [CallDef\\_ppp\\_password\\_remote](#page-218-0) parameter A-29 CallDef ppp\_security\_protocol parameter A-30 CallDef ppp\_username\_remote parameter A-30 CallDef printer host parameter A-30 [CallDef\\_printer\\_name parameter A-31](#page-220-0) [CallDef\\_prompt parameter A-31](#page-220-0) [CallDef\\_redisplay\\_line parameter A-32](#page-221-0) CallDef reset idle time on parameter A-32 [CallDef\\_resolve\\_protocol parameter A-32](#page-221-0) [CallDef\\_rs232\\_async\\_data\\_bits](#page-221-0) parameter A-32 [CallDef\\_rs232\\_async\\_parity parameter A-33](#page-222-0) [CallDef\\_rs232\\_async\\_stop\\_bits](#page-222-0) parameter A-33 CallDef rs232 sync clock source parameter A-33 CallDef short break parameter A-33 [CallDef\\_slip\\_mtu\\_size parameter A-34](#page-223-0) [CallDef\\_slip\\_no\\_icmp parameter A-34](#page-223-0) CallDef slip ppp\_security parameter A-34 [CallDef\\_slip\\_subnet\\_mask parameter A-34](#page-223-0) CallDef slip tos parameter A-35 CallDef tcp\_keepalive parameter A-35 CallDef telnet crlf parameter A-35 CallDef telnet escape parameter A-35 [CallDef\\_term\\_var parameter A-36](#page-225-0) [CallDef\\_toggle\\_output parameter](#page-225-0)[A-36](#page-225-0)

CallDef v120 mru parameter A-36 CallDef vci login port password parameter A-36 CallDef vci login timeout parameter A-37 chap auth name parameter A-37 [char\\_erase parameter A-37](#page-226-0) [circuit\\_timer parameter A-37](#page-226-0) [cli\\_imask7 parameter A-38](#page-227-0) [cli\\_inactivity parameter A-38](#page-227-0) [cli\\_interface parameter A-38](#page-227-0) [cli\\_prompt parameter A-39](#page-228-0) [cli\\_security parameter A-40](#page-229-0) [Compare command errors 7-24](#page-171-0) [Compression box 4-41](#page-114-0) Config File parameter 4-6 [config\\_file parameter A-40](#page-229-0) Configuration file [editing 8-8](#page-181-0) Configuration, resetting a RAC 5-7 Configurations, RAC, [comparing 7-14](#page-161-0) connect security parameter A-40 [Control menu, using C-9](#page-322-0) [control\\_lines parameter A-41](#page-230-0) [Copy command errors 7-25](#page-172-0) [Create Script window, the B-9](#page-304-0) [critical parameter 4-6](#page-79-0) customer support [programs xii](#page-13-0) [Technical Solutions Centers xiii](#page-14-0) Customize mode 1-4

## **D**

[data\\_bits parameter A-41](#page-230-0) [daylight\\_savings parameter A-41](#page-230-0) [debug parameter 4-6](#page-79-0) [dedicated\\_address parameter A-41](#page-230-0) [dedicated\\_arguments parameter A-42](#page-231-0) [dedicated\\_port parameter A-42](#page-231-0) [def\\_session\\_mode parameter A-42](#page-231-0) default image name parameter A-43

default zone list parameter A-43 [demand\\_dial parameter A-43](#page-232-0) [DHCP box 4-8](#page-81-0) DHCP broadcast parameter A-43 [dialup\\_address\\_origin parameter A-44](#page-233-0) [dialup\\_addresses parameter A-45](#page-234-0) [Direction box 4-18,](#page-91-0) [4-35](#page-108-0) [disabled\\_modules parameter A-45](#page-234-0) [Discovery Output box 3-36](#page-71-0) [DNIS Provisioning box 4-33](#page-105-0) [do\\_compression parameter A-45](#page-234-0) [dtr\\_signal parameter A-46](#page-235-0) [Dump box 4-10](#page-83-0) [DVS Status Information, displaying 3-28](#page-63-0)

## **E**

[echo parameter A-46](#page-235-0) [Edit Async Ports \(continued\) window 4-24](#page-97-0) [Edit Async Ports window 4-17](#page-90-0) [Edit Modem window 4-26,](#page-99-0) [4-35, 8-6](#page-108-0) [Edit WAN Module window 4-30](#page-103-0) Editing list files 2-6 [emergency parameter 4-6](#page-79-0) [enable\\_security parameter A-46](#page-235-0) [erase\\_char parameter A-47](#page-236-0) erase line parameter A-47 [erase\\_word parameter A-47](#page-236-0) Error messages [for RAC parameter configuration 7-24](#page-171-0) [error parameter 4-6](#page-79-0) **Errors** [compare command 7-24](#page-171-0) [copy command 7-25](#page-172-0) [create script command B-16](#page-311-0) [execute script command B-17](#page-312-0) [script command B-16](#page-311-0) [Execute Script window B-14](#page-309-0)

#### **F**

facility num parameter A-47 [forward\\_key parameter A-47](#page-236-0)

[forwarding\\_count parameter A-48](#page-237-0) [forwarding\\_timer parameter A-48](#page-237-0)

## **G**

[General \(continued\) window 4-7](#page-80-0) [General Information box 3-10](#page-45-0) [General settings 4-2](#page-75-0) [General window 4-5](#page-78-0) [GRE Information box 3-30](#page-65-0) [group\\_value parameter A-48](#page-237-0)

## **H**

hardware tabs parameter A-49 [Help windows, displaying D-1](#page-334-0) [Help, reference D-1](#page-334-0) [Host Access box 4-47](#page-120-0) [Host parameter 4-9](#page-82-0) [host\\_table\\_size parameter A-49](#page-238-0) Hosts and servers configuring 5-1

## **I**

[Icons C-7](#page-320-0) [image\\_name parameter A-49](#page-238-0) [imask\\_7bits parameter A-49](#page-238-0) inactivity timer parameter A-50 [Incoming box 4-46](#page-119-0) [inet\\_addr parameter A-50](#page-239-0) [info parameter 4-6](#page-79-0) [Information boxes 3-14](#page-49-0) Information, displaying RAC 2-8 [input\\_buffer\\_size parameter A-50](#page-239-0) [input\\_flow\\_control parameter A-51](#page-240-0) input is activity parameter A-51 input start char parameter A-51 [input\\_stop\\_char parameter A-52](#page-241-0) [Interface Options box 4-22,](#page-95-0) [4-37](#page-110-0) [Interface Routing box 4-51](#page-124-0) [Interface Status Information, displaying 3-9](#page-44-0) [Internal Modem Calls box 3-27](#page-62-0) Internal modem name

choosing 5-11 Internal modems [selecting 8-12](#page-185-0) [Interval Errored Seconds box 3-19](#page-55-0) [Interval Errors box 3-18](#page-54-0) [Interval Information box 3-25](#page-60-0) Introduction to Annex Manager [environment xvii](#page-18-0) [features xv to](#page-16-0) [xvii](#page-18-0) [memory requirements xviii](#page-19-0) [platforms supported xviii](#page-19-0) [system requirements xviii](#page-19-0) [IP 4-48](#page-121-0) [IP window 4-50](#page-123-0) ip forward broadcast parameter A-52 [ipencap\\_type parameter A-52](#page-241-0) [ipso\\_class parameter A-52](#page-241-0) [IPX 4-51](#page-124-0) [ipx\\_do\\_checksum parameter A-53](#page-242-0) [ipx\\_dump\\_password parameter A-53](#page-242-0) [ipx\\_dump\\_path parameter A-53](#page-242-0) [ipx\\_dump\\_username parameter A-53](#page-242-0) [ipx\\_file\\_server parameter A-53](#page-242-0) [ipx\\_frame\\_type parameter A-54](#page-243-0) [ipx\\_security parameter A-54](#page-243-0) ISDN primary rate RACs [changing modem definitions for 8-3](#page-176-0) ixany flow control parameter A-54

#### **K**

keep alive timer parameter A-54 [Keyboard commands, using C-5](#page-318-0)

#### **L**

[LAT 4-52](#page-125-0) [LAT box 4-13,](#page-86-0) [4-25](#page-98-0) [LAT window 4-54](#page-127-0) lat key parameter A-54 [lat\\_multicast\\_timer parameter A-55](#page-244-0) lat queue max parameter A-55 lat sys location parameter A-55

latb enable parameter A-55 [Line Control box 4-20](#page-93-0) [line\\_erase parameter A-56](#page-245-0) [List boxes, using C-15](#page-328-0) List files editing 2-6 **Lists** adding RAC to 2-7 changing 2-7 creating 2-1 deleting a RAC from 2-7 displaying RAC information using 2-8 opening 2-4 saving 2-3 selecting RACs in 2-6 [Load Sequence parameter 4-6](#page-79-0) [load\\_broadcast parameter A-56](#page-245-0) [load\\_dump\\_gateway parameter A-56](#page-245-0) load dump sequence parameter A-57 [Loading box 3-3](#page-38-0) [local\\_address parameter A-57](#page-246-0) [location parameter A-57](#page-246-0) [lock\\_enable parameter A-57](#page-246-0) [Log messages at and above parameter 4-6](#page-79-0) [Logging box 4-6,](#page-79-0) [4-9](#page-82-0) [long\\_break parameter A-58](#page-247-0) loose source route parameter A-58

#### **M**

Main window specification area of 1-6 [map parameter A-59](#page-248-0) [map\\_to\\_lower parameter A-59](#page-248-0) map to upper parameter A-60 max modem calls parameter A-60 [max\\_vcli parameter A-60](#page-249-0) [Mbufs box 3-4](#page-39-0) [Memory box 3-4](#page-39-0) **Messages** broadcasting 5-12 [metric parameter A-61](#page-250-0)

[Minutes west of GMT parameter 4-7](#page-80-0) [MMP 4-41](#page-114-0) Mode customize 1-4 setup 1-3 [Mode box 4-19,](#page-92-0) [4-36](#page-109-0) [mode parameter A-61](#page-250-0) [Modem box 4-38](#page-111-0) Modem definitions [changing for ISDN primary rate RACs 8-](#page-176-0) 3 [changing for RACs with asynchronous](#page-174-0) ports 8-1 [creating new 8-8](#page-181-0) [editing 8-8](#page-181-0) [removing 8-4](#page-177-0) Modem status [changing 8-12](#page-185-0) Modem, internal,name choosing 5-11 modem type parameter A-63 **Modems** [configuring 8-1](#page-174-0) [Modules box 4-13](#page-86-0) mop login password parameter A-63 mop login prompt parameter A-63 [mop\\_login\\_timer parameter A-64](#page-253-0) [mop\\_password parameter A-64](#page-253-0) [mop\\_pref\\_host parameter A-64,](#page-253-0) [A-65](#page-254-0) [motd\\_file parameter A-64](#page-253-0) [Mouse, using C-4](#page-317-0) [Moving windows and icons C-7](#page-320-0) [MP 4-42](#page-115-0) [mrru 4-42](#page-115-0) [Multilink PPP \(MMP\) box 4-41](#page-114-0) [multisession parameter A-65](#page-254-0)

#### **N**

[name\\_server\\_1 parameter A-65](#page-254-0) [name\\_server\\_2 parameter A-65](#page-254-0) [Nameserver box](#page-82-0)[4-9](#page-82-0)

[nameserver\\_broadcast parameter A-65](#page-254-0) [need\\_dsr parameter A-66](#page-255-0) [net 4-6](#page-79-0) net inactivity parameter A-66 net inactivity units parameter A-66 [network\\_turnaround parameter A-67](#page-256-0) [newline\\_terminal parameter A-67](#page-256-0) [node\\_id parameter A-67](#page-256-0) [none parameter 4-7](#page-80-0) [notice 4-6](#page-79-0)

## **O**

[option\\_key parameter A-68](#page-257-0) [Options 4-11](#page-84-0) [Options window 4-12](#page-85-0) Out of service [channel 4-13](#page-86-0) [modem 4-13](#page-86-0) [Outgoing box 4-47](#page-120-0) output flow control parameter A-68 [output\\_is\\_activity parameter A-68](#page-257-0) output start char parameter A-69 [output\\_stop\\_char parameter A-69](#page-258-0) [output\\_ttl parameter A-69](#page-258-0)

### **P**

Parameter groups, RAC [creating user-defined 7-2](#page-149-0) [modifying 7-4](#page-151-0) parameters [See also](#page-190-0) individual parameter names Parameters, RAC [changing values for 7-9](#page-156-0) [configuring 7-1](#page-148-0) [copying values for 7-20](#page-167-0) [viewing 7-6](#page-153-0) [parity parameter A-69](#page-258-0) [Password box 4-10](#page-83-0) [password\\_limit parameter A-70](#page-259-0) [password parameter A-70](#page-259-0) [phone\\_number parameter A-70](#page-259-0)

Port and channel information [entering 7-8](#page-155-0) [Port Information box 3-7](#page-42-0) Port numbers choosing 5-11 [Port Options box 4-18](#page-91-0) [Port Totals box 3-6](#page-41-0) Port type choosing 5-11 [port\\_encoding parameter A-70](#page-259-0) [port\\_modem\\_config parameter A-72](#page-261-0) [port\\_multisession parameter A-74](#page-263-0) [port\\_password parameter A-74](#page-263-0) [port\\_server\\_ security parameter A-75](#page-264-0) [port\\_tcp\\_keepalive parameter A-75](#page-264-0) [port\\_type parameter A-75](#page-264-0) port user name parameter A-75 [PPP Authentication to a Remote User box 4-](#page-115-0) 42 [PPP Dial Access 4-38](#page-111-0) [PPP Dial Access window 4-39](#page-112-0) [PPP Interface Protocol box 4-41](#page-114-0) [PPP Security box 4-24](#page-97-0) [PPP Security Protocol box 4-47](#page-120-0) [ppp\\_acm parameter A-76](#page-265-0) [ppp\\_ipx\\_network parameter A-76](#page-265-0) [ppp\\_ipx\\_node parameter A-76](#page-265-0) [ppp\\_mru A-76](#page-265-0) [ppp\\_ncp parameter A-77](#page-266-0) [ppp\\_password\\_remote parameter A-77](#page-266-0) [ppp\\_security\\_protocol parameter A-77](#page-266-0) [ppp\\_username\\_remote parameter A-78](#page-267-0) [pref\\_DHCP1\\_addr parameter A-78](#page-267-0) [pref\\_DHCP2\\_addr parameter A-78](#page-267-0) [pref\\_dump\\_addr parameter A-79](#page-268-0) [pref\\_load\\_addr parameter A-79](#page-268-0) [pref\\_name1\\_addr parameter A-79](#page-268-0) [pref\\_name2\\_addr A-79](#page-268-0) [pref\\_secure1\\_host parameter A-80](#page-269-0) [Preferred Host parameter 4-7,](#page-80-0) [4-8,](#page-81-0) [4-9](#page-82-0) [Preferred Service parameter 4-9](#page-82-0)

[PRI channels status information,](#page-47-0) displaying 3-12 [PRI Internal CSU Status Information,](#page-50-0) displaying 3-15 [pri\\_analog\\_encoding parameter A-80,](#page-269-0) [A-82](#page-271-0) [pri\\_block\\_in\\_calls parameter A-80](#page-269-0) [pri\\_block\\_out\\_calls parameter A-80](#page-269-0) [pri\\_dsx1\\_line\\_length parameter A-81](#page-270-0) [pri\\_ip\\_addr parameter A-81](#page-270-0) [pri\\_ipx\\_network partameter A-81](#page-270-0) [pri\\_ipx\\_node parameter A-81](#page-270-0) [pri\\_switch\\_type parameter A-82](#page-271-0) [printer\\_crlf parameter A-82](#page-271-0) [printer\\_hardware\\_tabs parameter A-82](#page-271-0) [printer\\_host parameter A-82](#page-271-0) [printer\\_map\\_to\\_upper parameter A-83](#page-272-0) [printer\\_name parameter A-83](#page-272-0) [printer\\_tcp\\_keepalive parameter A-83](#page-272-0) [printer\\_type parameter A-83](#page-272-0) [printer\\_width parameter A-84](#page-273-0) [printing conventions xi](#page-12-0) [prompt parameter A-84](#page-273-0) [ps\\_history\\_buffer parameter A-85](#page-274-0) [publications, ordering xii](#page-13-0)

### **R**

RAC [setup 4-1](#page-74-0) [RAC Discovery List, creating a new 3-31](#page-66-0) RAC lists [updating and saving 3-33](#page-68-0) RACs, finding [on any network 3-31](#page-66-0) [using internet address and subnet](#page-72-0) mask 3-37 [RADIUS 4-48](#page-121-0) [RADIUS box 4-48](#page-121-0) [redisplay\\_line parameter A-85](#page-274-0) [Remote Address 4-43](#page-116-0) [Remote Address box 4-40](#page-113-0) [remote\\_address parameter A-85](#page-274-0)

[Removing a modem definition 8-4](#page-177-0) [Reset Parameters window 4-5,](#page-78-0) [4-50](#page-123-0) Reset window 5-9 reset idle time on parameter A-85 [retrans\\_limit parameter A-86](#page-275-0) [ring parameter A-86](#page-275-0) [rip\\_accept parameter A-86](#page-275-0) [rip\\_advertise parameter A-86](#page-275-0) [rip\\_auth parameter A-86,](#page-275-0) [A-87](#page-276-0) [rip\\_default\\_route parameter A-87](#page-276-0) [rip\\_horizon parameter A-87](#page-276-0) [rip\\_next\\_hop parameter A-87](#page-276-0) [rip\\_recv\\_version parameter A-88](#page-277-0) [rip\\_routers parameter A-88](#page-277-0) [rip\\_send\\_version parameter A-88](#page-277-0) [rip\\_sub\\_accept parameter A-88](#page-277-0) [rip\\_sub\\_advertise parameter A-89](#page-278-0) [routed parameter A-89](#page-278-0) [rts\\_signal parameter A-89](#page-278-0) [rwhod parameter A-90](#page-279-0)

### **S**

**Scripts** [changing RAC values by using B-11](#page-306-0) [configuring and editing B-1](#page-296-0) [creating new B-5](#page-300-0) [editing files B-10](#page-305-0) [errors in B-16](#page-311-0) [viewing contents of B-3](#page-298-0) [Scroll bars, using C-8](#page-321-0) [Security 4-45](#page-118-0) [Security box 4-7](#page-80-0) [Security window 4-46](#page-119-0) security broadcast parameter A-90 [self parameter 4-6](#page-79-0) [server\\_capability parameter A-90](#page-279-0) [server\\_name parameter A-91](#page-280-0) service limit parameter A-91 [session\\_limit\\_annex parameter A-91](#page-280-0) [session\\_limit\\_port parameter A-91](#page-280-0) [Set WAN Internal Modems window 8-11](#page-184-0)

[Set window 7-9](#page-156-0) [work area of 7-13](#page-160-0) [Setting up RACs 4-1](#page-74-0) Setup mode 1-3 short break parameter A-92 [Show output box 7-8](#page-155-0) [sigproto parameter A-92](#page-281-0) [sl + port number parameter 4-6](#page-79-0) [slip\\_allow\\_dump parameter A-92](#page-281-0) [slip\\_load\\_dump\\_host parameter A-92](#page-281-0) [slip\\_mtu\\_size parameter A-92](#page-281-0) [slip\\_no\\_icmp parameter A-93](#page-282-0) slip ppp security parameter A-93 [slip\\_subnet\\_mask parameter A-93](#page-282-0) [slip\\_tos parameter A-93](#page-282-0) SNMP information [changing 6-2](#page-145-0) [viewing 6-1](#page-144-0) SNMP Information command [community string field 6-2](#page-145-0) [retries field 6-2](#page-145-0) [timeout field 6-2](#page-145-0) [SNMP Settings window 9-2](#page-187-0) [SNMP traps, configuring 9-1](#page-186-0) Specification area, of main window 1-6 [speed parameter A-94](#page-283-0) Starting Annex Manager 1-1 [Statistics box 3-11](#page-46-0) **Status** verifying RAC 2-9 [Status box 3-18](#page-53-0) [Status, RAC 3-1](#page-36-0) [Displaying Async Port status](#page-40-0) information 3-5 [Displaying information about 3-2](#page-37-0) [Displaying Interface Status](#page-44-0) Information 3-9 [Displaying PRI Channels Status](#page-47-0) Information 3-12 [DVS status information 3-28](#page-63-0) [Identifying RACs 3-31](#page-66-0)

[PRI Internal CSU Status Information 3-](#page-50-0) 15 [T1 internal CSU status information 3-21](#page-56-0) [T1 modem calls status information 3-26](#page-61-0) [stop\\_bits parameter A-94](#page-283-0) [subnet\\_mask parameter A-94](#page-283-0) [Superuser Password parameter 4-10](#page-83-0) [sys\\_location parameter A-95](#page-284-0) [sysContact parameter A-94](#page-283-0) [sysLocation parameter A-95](#page-284-0) [syslog\\_facility parameter A-95](#page-284-0) [syslog\\_host parameter A-95](#page-284-0) [syslog\\_mask parameter A-96](#page-285-0) [syslog\\_port parameter A-96](#page-285-0) [sysName parameter A-95](#page-284-0)

#### **T**

[T1 Internal CSU Status Information,](#page-56-0) displaying 3-21 [T1 Modem Calls Status Information,](#page-61-0) displaying 3-26 [T1 Status box 3-24](#page-59-0) [t1\\_info parameter A-97](#page-286-0) [tcp\\_keepalive parameter A-97](#page-286-0) tdi distance parameter A-97 [tdi\\_framing parameter A-97](#page-286-0) [tdi\\_line\\_code parameter A-98](#page-287-0) [Technical Solutions Centers xiii](#page-14-0) telnet crlf parameter A-98 [telnet\\_escape parameter A-98](#page-287-0) [term\\_var parameter A-98](#page-287-0) Text 5-5 [Text fields, using C-12](#page-325-0) [tftp\\_dump\\_name parameter A-99](#page-288-0) [tftp\\_load\\_dir parameter A-99](#page-288-0) [Time box 4-7,](#page-80-0) [4-9,](#page-82-0) [4-25,](#page-98-0) [4-37](#page-110-0) [time\\_broadcast parameter A-99](#page-288-0) [time\\_server\\_addr parameter A-100](#page-289-0) [timezone\\_minuteswest parameter A-100](#page-289-0) [tmux\\_delay parameter A-100](#page-289-0) [tmu](#page-290-0)[x\\_enable parameter A-101](#page-184-0)

[tmux\\_max\\_host parameter A-101](#page-290-0) [tmux\\_max\\_mpx parameter A-101](#page-290-0) [tni\\_circuit\\_id parameter A-101](#page-290-0) [tni\\_clock parameter A-102](#page-291-0) [tni\\_loop\\_bak\\_config parameter A-102](#page-291-0) [tni\\_ones\\_density parameter A-103](#page-292-0) [toggle\\_output parameter A-103](#page-292-0) [Traps, SNMP, configuring 9-1](#page-186-0) [Tunnel Information box 3-30](#page-65-0)

#### **U**

[Use daylight savings in parameter 4-7](#page-80-0)

#### **V**

[vci\\_autobaud parameter A-103](#page-292-0) [vci\\_login\\_port\\_ password A-104](#page-293-0) vci login timeout parameter A-104 [VCLI box 4-47](#page-120-0) [vcli\\_groups parameter A-104](#page-293-0) [vcli\\_password parameter A-104](#page-293-0) [vcli\\_security parameter A-104](#page-293-0) [View Script window B-4](#page-299-0)

### **W**

[WAN internal modems, configuring 8-10](#page-183-0) [WAN modules 4-28](#page-101-0) [WAN Parameters box 4-30](#page-103-0) [warning 4-6](#page-79-0) [warning parameter 4-6](#page-79-0) [Window, display C-5](#page-318-0) [Windows, basics of C-1](#page-314-0)

### **Z**

[zone parameter A-105](#page-294-0)